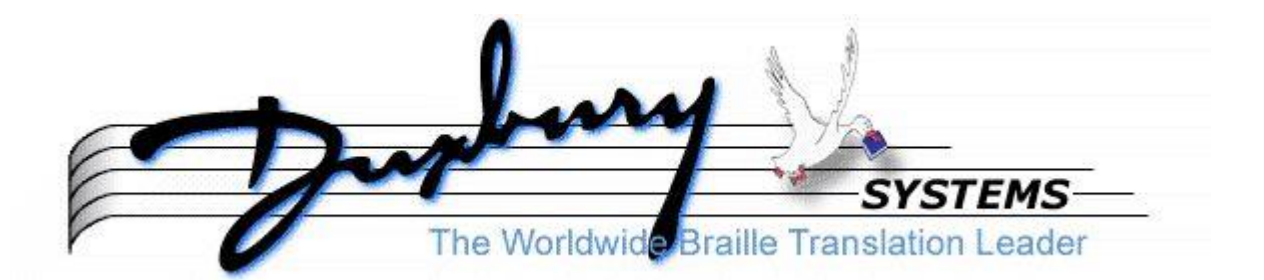

# **Průvodce formátováním braillského textu v editoru Duxbury**

**Břetislav Verner, CSc.**

**© Spektra, 2019**

# **OBSAH**

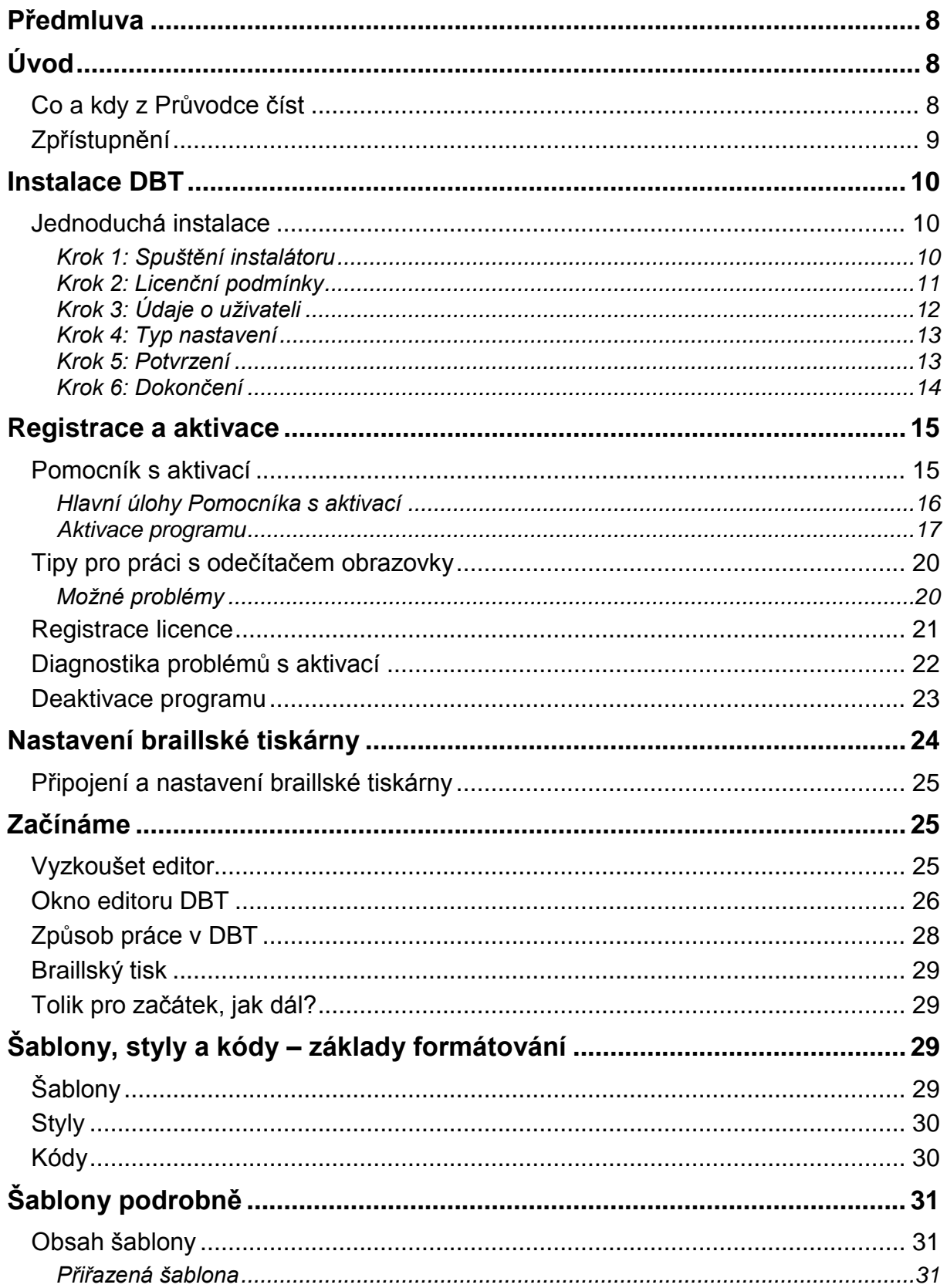

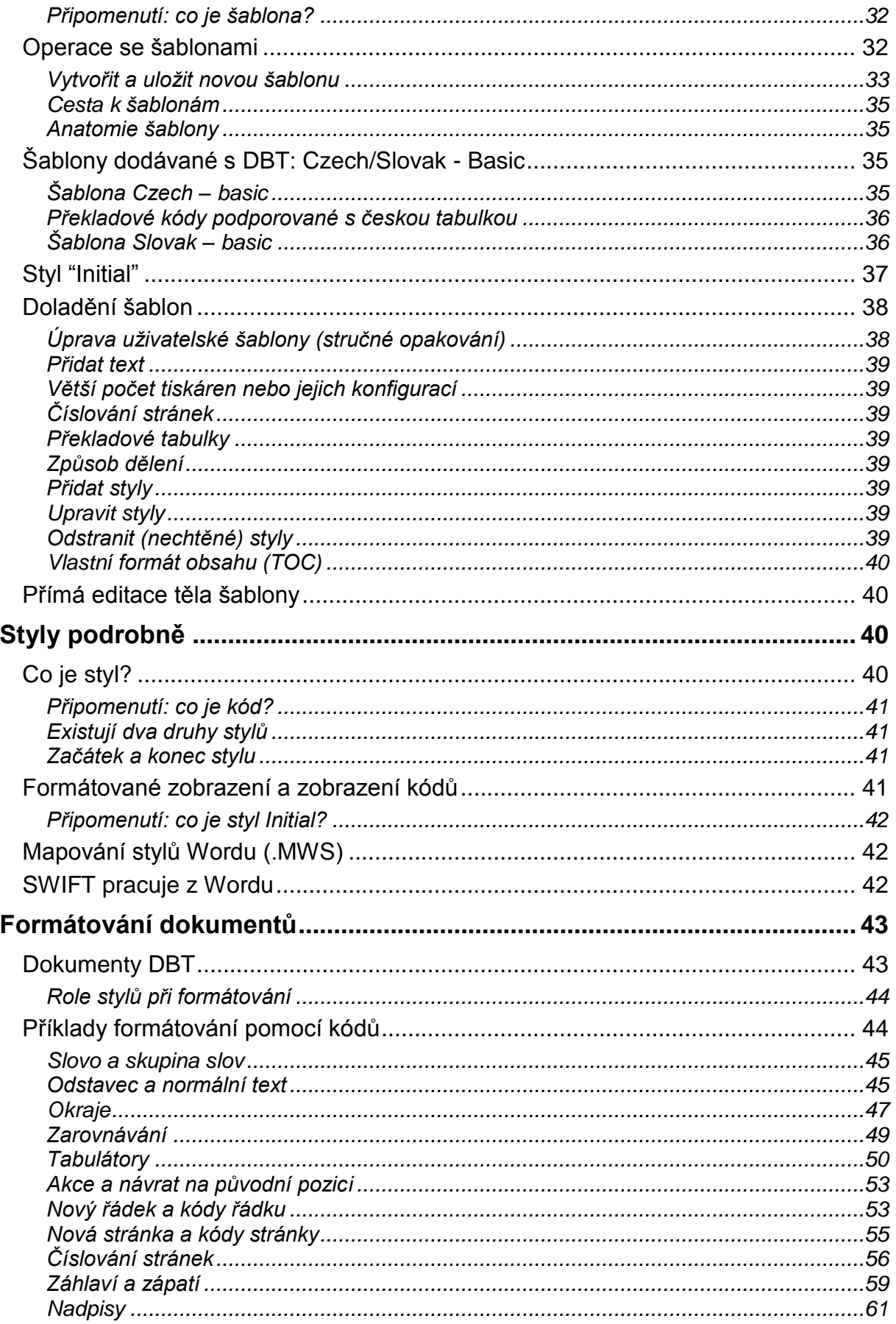

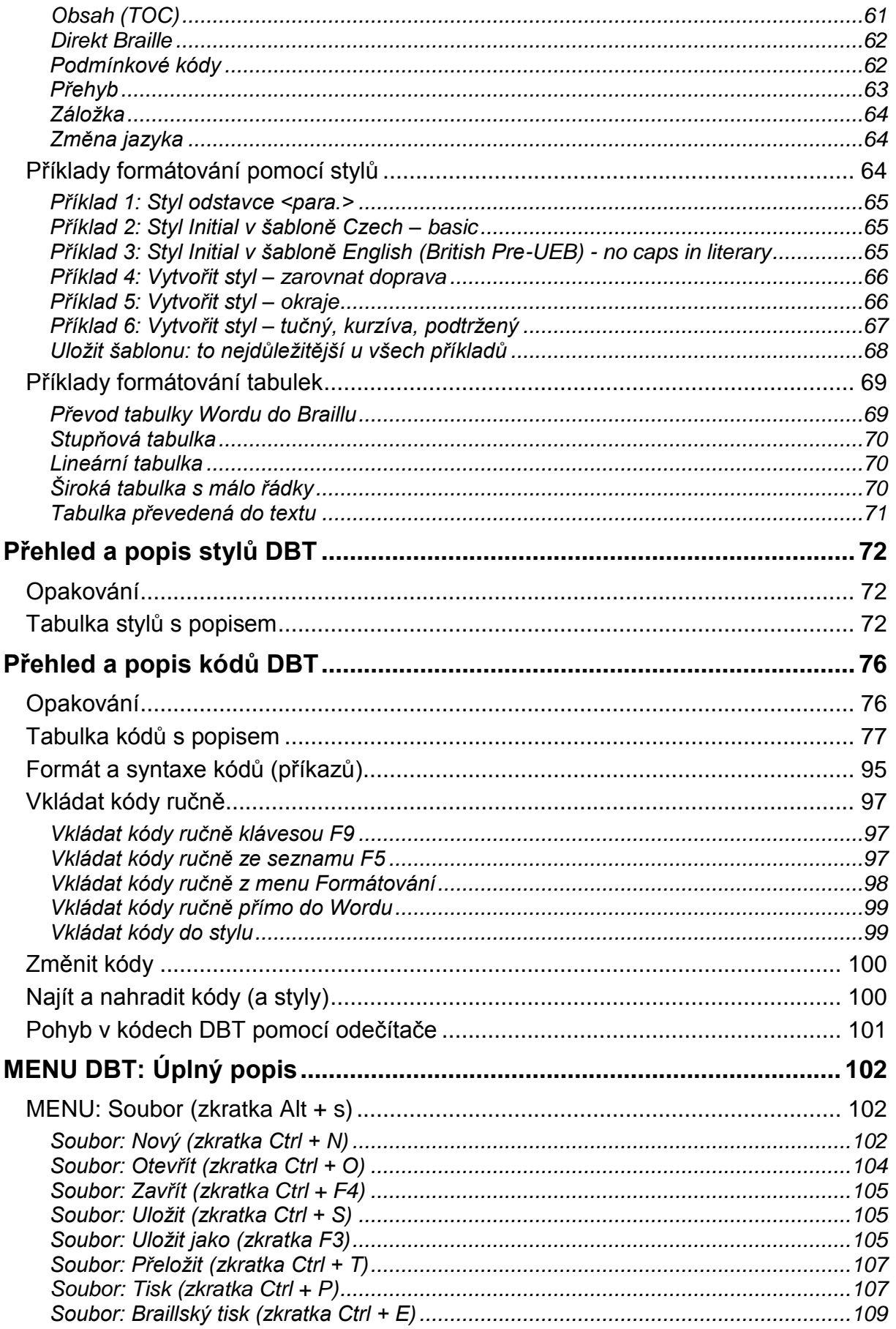

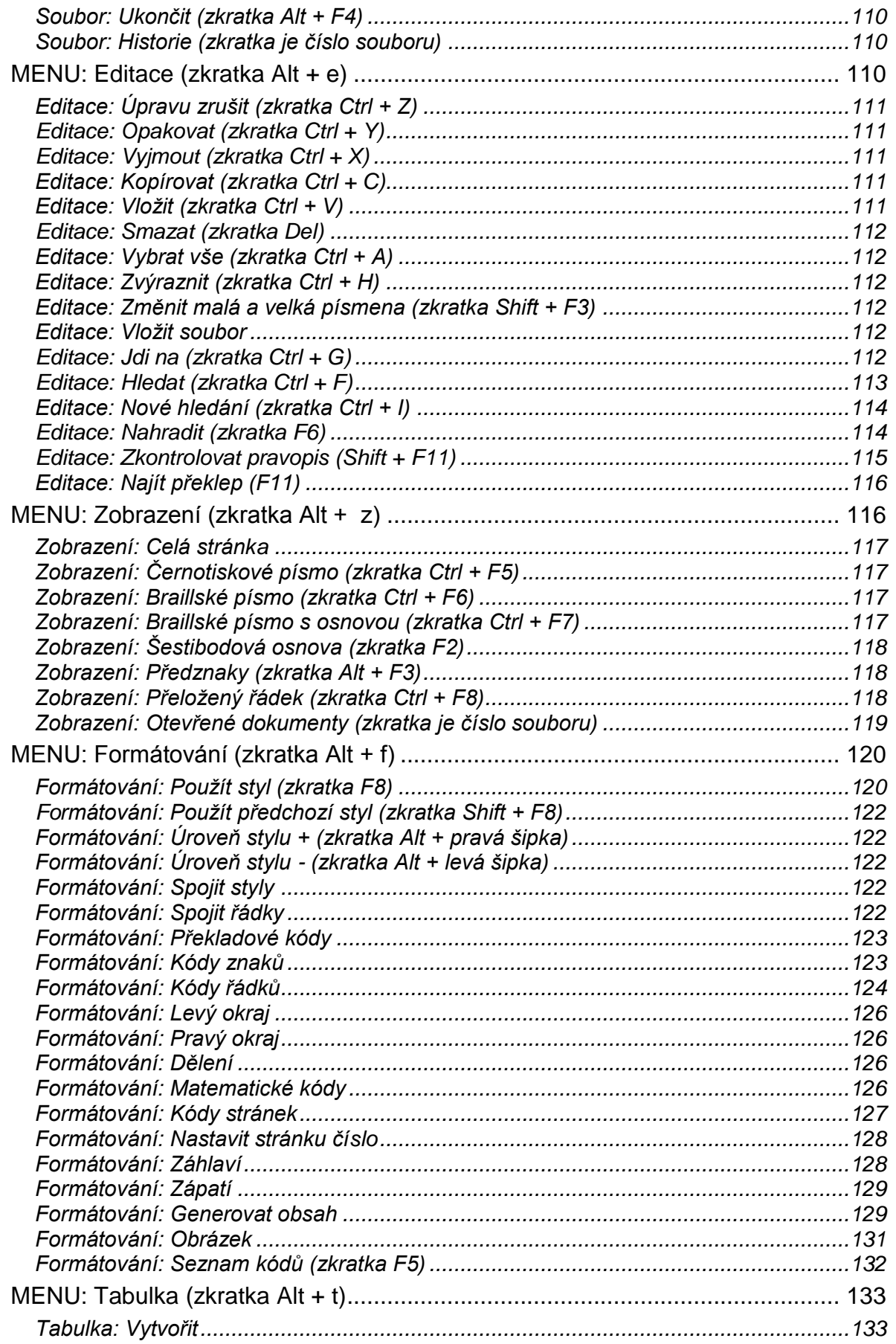

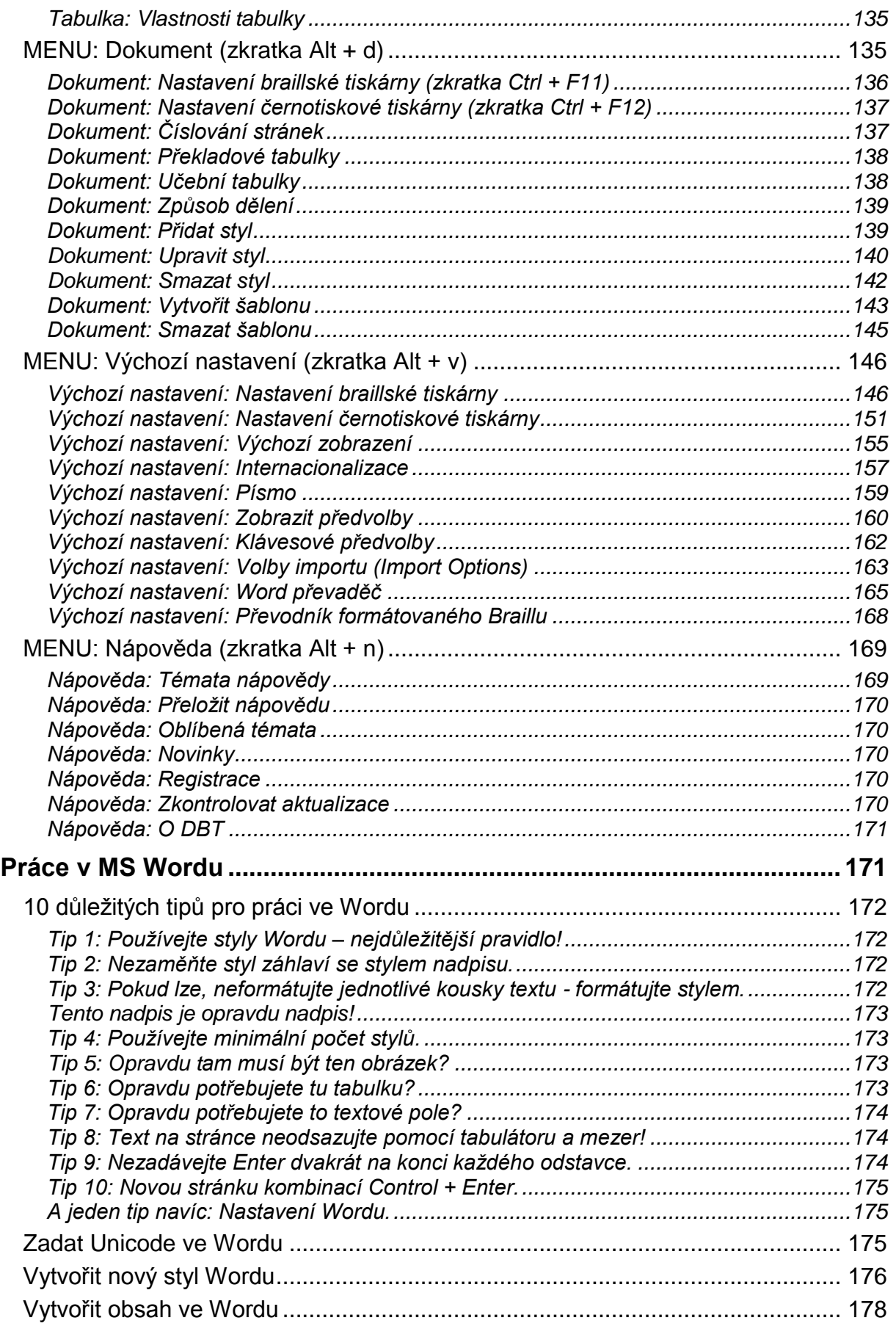

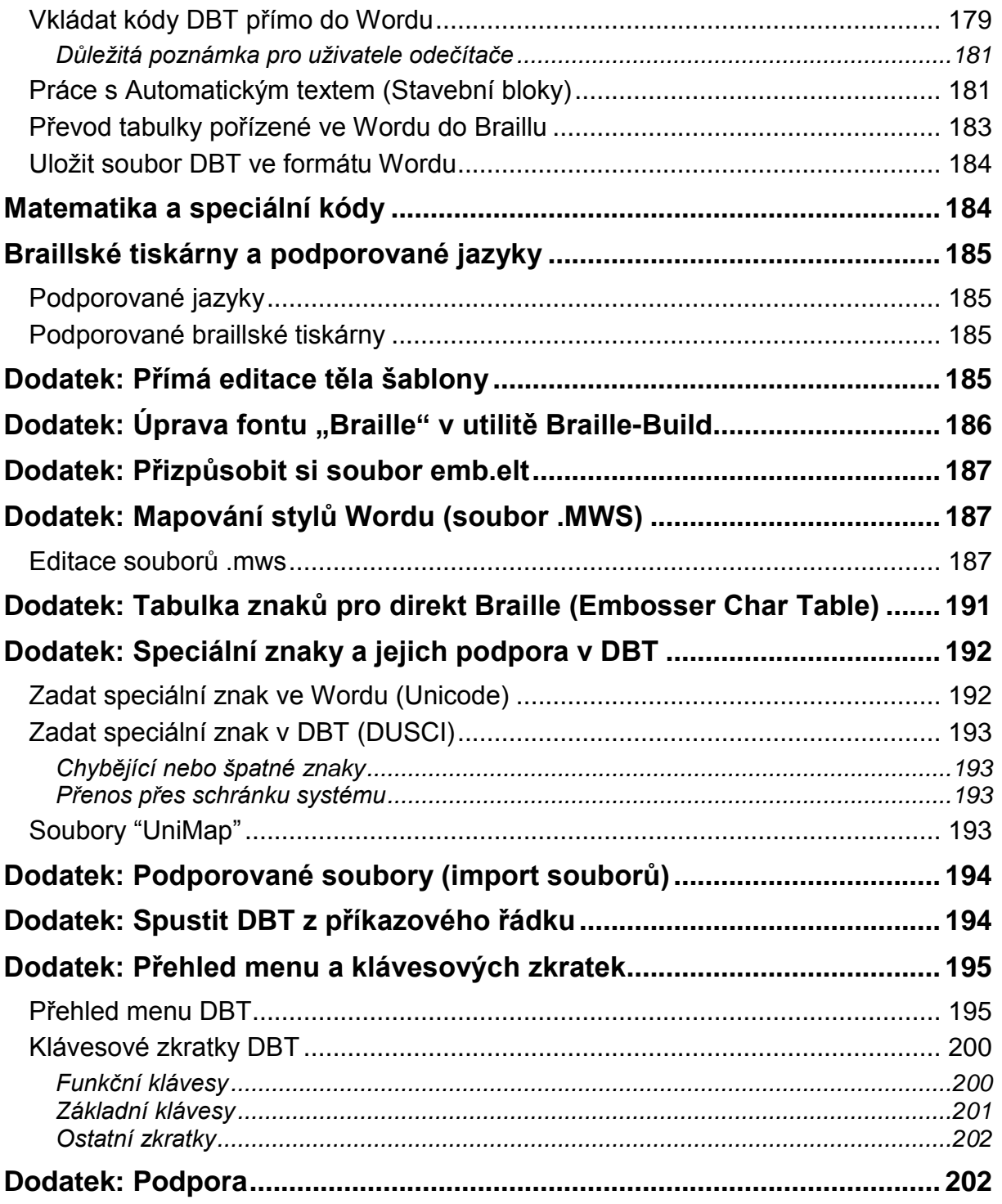

# <span id="page-7-0"></span>**Předmluva**

Dostáváte do rukou Průvodce formátováním braillského textu v editoru Duxbury (**D**uxbury **B**raille **T**ranslator, stručně **DBT**) v českém prostředí (a ve verzi pro OS Windows). Průvodce editorem proto, že z originálního anglického manuálu obsahuje přeložené jen ty partie, které se týkají popisu formátování českého (a slovenského) textu s převodem do braillu podle příslušné normy. Jinými slovy, ty části originálního manuálu, které neodpovídají příslušnému národnímu prostředí, přeložené nejsou. Také není přeložena poměrně obsáhlá partie popisující práci a formátování v editoru MS Word z jednoduchého důvodu: v češtině existuje dostupná a bohatá výuková literatura k editoru Word. A rozhodně doporučujeme všem uživatelům editoru DBT, aby se funkcemi Wordu dobře seznámili.

DBT je však velmi kvalitní editor, který podporuje velký počet jazyků i mnoho braillských tiskáren od různých výrobců – pokud chcete využít těchto ostatních možností editoru DBT, najdete patřičné informace v originálním anglickém manuálu k DBT v nápovědě nebo na adrese [https://www.duxburysystems.com/dbt\\_main.asp?f3.](https://www.duxburysystems.com/dbt_main.asp?f3)

**Poznámka:** Některé nejnovější funkce či pojmy zůstaly v uživatelském rozhraní programu nepřeložené. V takovém případě je dále v Průvodci uvádíme v jejich původní anglické podobě s překladem v závorce. Snažíme se o domluvu s výrobcem tak, aby bylo možné co nejdříve realizovat úplný český překlad uživatelského rozhraní.

Pro začátečníky v práci s editorem DBT pravděpodobně nebude tento Průvodce vhodným úvodem do editoru DBT. Všem, kdo s editorem DBT začínají nebo potřebují pochopit systém šablon, stylů a kódů DBT, doporučujeme začít studium editoru výukovým textem "Stručný tutorial pro začátečníky…", který je ke stažení dole na stránce [https://spektra.eu/duxbury/.](https://spektra.eu/duxbury/)

# <span id="page-7-1"></span>**Úvod**

Nepředpokládáme, že by uživatelé měli přečíst či studovat text tohoto Průvodce formátováním braillského textu v editoru Duxbury souvisle od začátku do konce. Text je spíše koncipován tak, že si uživatelé budou vybírat ke studiu témata podle své aktuální potřeby a zkušenosti. Nezanedbatelnou vlastností editoru DBT je pak i možnost efektivní práce nevidomých uživatelů.

## <span id="page-7-2"></span>*Co a kdy z Průvodce číst*

Rádi bychom uživatelům poskytli jakési vodítko pro to, které partie Průvodce a kdy prostudovat. Tento Průvodce formátováním v editoru DBT má zhruba následující podstatné části:

- 1. Instalace, registrace a úvodní nastavení
- 2. Začínáme
- 3. Šablony, styly, kódy
- 4. Základy formátování
- 5. Přehled a popis dodávaných stylů a kódů
- 6. Práce v MS Wordu
- 7. Dodatky

První téma pokrývají kapitoly **Instalace DBT**, **Registrace a aktivace**, **Nastavení braillské tiskárny**. To, co je v těchto kapitolách popsáno, je třeba absolvovat vždy, když měníte tiskárnu, poprvé instalujete editor DBT, v některých případech i při instalaci aktualizace (upgradu) DBT. Při všech těchto činnostech byste tedy měli být s obsahem uvedených kapitol seznámeni a postupovat podle nich.

Druhé téma odpovídá kapitole **Začínáme**. Tato kapitola je jednak určena začátečníkům v práci s editorem DBT, aby se v uživatelském rozhraní editoru a v jeho základních vlastnostech rychle orientovali. Nicméně první část této kapitoly, která je nazvána **Vyzkoušet editor**, doporučujeme absolvovat vždy po instalaci editoru či jeho aktualizace: rychle se tak přesvědčíte, že nová instalace řádně funguje.

Třetí téma pokrývající kapitoly **Šablony, styly a kódy**, **Šablony podrobně**, **Styly podrobně** je určena především těm uživatelům, kteří se v práci s editorem DBT teprve orientují a měli by se dobře a podrobně seznámit se základními prvky dobrého formátování braillského tisku a s prostředky, které editor DBT pro tento účel nabízí. Zběhlejším uživatelům editoru mohou tyto kapitoly posloužit při opakování a prohloubení znalostí uvedených pojmů.

Čtvrté téma odpovídající kapitole **Formátování dokumentů** je určeno všem uživatelům – začínajícím i zkušenějším. Obsahuje především poměrně velký počet příkladů nejrůznějších úloh formátování a dobře slouží k seznámení se se základními kódy a styly, které se při formátování braillu používají. Na druhé straně i zkušení uživatelé zde pravděpodobně najdou řešení pro mnoho úloh, s nimiž se setkají: doporučujeme, abyste si vždy, když si s nějakým formátováním nebudete vědět rady, prošli zde uvedené příklady, zda mezi nimi nenajdete vhodné řešení.

Páté téma odpovídá kapitolám **Přehled a popis stylů DBT**, **Přehled a popis kódů DBT** a je to zcela účelový text, ke kterému byste se měli obrátit vždy, když potřebujete znát význam či syntaxi některého konkrétního stylu či kódu, rozhodně to není text k soustavnému souvislému studiu.

Šesté téma **Práce v MS Wordu** chce zůraznit, že nejvhodnější cesta k dobrému formátování braillu je dobře formátovaný zdrojový dokument Wordu (pomocí stylů) – ušetříte si tím mnoho práce a času v DBT. Kapitola obsahuje tipy a rady pro dobré formátování ve Wordu.

Poslední téma tvoří **Dodatky**, které jsou určené především zkušenějším uživatelům (začátečníkům vůbec nedoporučujeme dodatky realizovat). Dodatky jsou věnované řešení některých samostatných problémů, není nutné je studovat soustavně, vyberte si vždy jen ten dodatek, který aktuálně využijete.

# <span id="page-8-0"></span>*Zpřístupnění*

Testovali jsme přístupnost editoru DBT a můžeme potvrdit, že v editoru DBT mohou pracovat i nevidomí uživatelé, pokud budou respektovat některé zásady a doporučená nastavení:

1. Nelze očekávat, že je možné v editoru pracovat jen s hlasovým výstupem; nezbytným vybavením nevidomého uživatele DBT je braillský zobrazovač. Práce s hlasovým výstupem nemusí být dostatečně přesná, navíc hlasový výstup nečte vše, co ukáže braillský řádek. V každém případě je vhodné si pro hlasový výstup nastavit plnou (=všechno) výslovnost interpunkce.

- 2. Dokument v zobrazení kódů (v menu Zobrazení: Předznaky zapnuté): S odečítačem JAWS můžete vidět jednotlivé znaky uvnitř kódu. Umístěte PC kurzor na začátek kódu, pak zapněte kurzor JAWS stiskem minus v numerickém bloku. Naveďte kurzor JAWS ke kurzoru PC stiskem klávesy INSERT a MINUS v numerickém bloku. Pak dokážete kurzorem JAWS číst znak po znaku.
- 3. Není dostupný přeložený řádek (v menu Zobrazení: Přeložený řádek). To však příliš nevadí, protože přeložený řádek stejně ukazuje jen překlad v nejbližším kontextu a nemusí být tedy přesný. Přesný překlad do braillu ukazuje dokument po překladu Ctrl +T, který už přístupný je.
- 4. Není dobře zpřístupněna kontrola pravopisu a hledání překlepu (v menu Editace: Zkontrolovat pravopis a Editace: Najít překlep.
- 5. Další doporučení výrobce pro práci nevidomých uživatelů se vyskytují dále v textu Průvodce, respektujte je prosím.

# <span id="page-9-0"></span>**Instalace DBT**

Ve Windows jsou podporovány následující typy instalace DBT:

- 1. **Simple Installation** / Jednoduchá instalace (instalace na jeden počítač) je téměř automatická a je dostačující pro potřeby většiny uživatelů.
- 2. **Custom Installation** / Vlastní instalace dává větší kontrolu nad instalací, ale v praxi je zřídka kdy zapotřebí.
- 3. **Network Installation** / Síťová instalace umožňuje pracovníkům podpory snadnou instalaci a údržbu více instalací DBT v rámci místní sítě.

Zvolte si typ instalace, který vyhovuje vašim potřebám. Pokud si nejste jisti, začněte s jednoduchou instalací.

#### <span id="page-9-1"></span>*Jednoduchá instalace*

Program Duxbury pravděpodobně zvládnete nainstalovat i bez prostudování následujícího textu. Instalace pouze vyžaduje, abyste spustili instalační balíček (soubor .msi) a dále postupovali podle pokynů na obrazovce.

Většina uživatelů si DBT stáhne. Po jeho stažení na balíček instalačního programu dvakrát klikněte myší a spusťte jej. Pokud DBT nestahujete, ale obdrželi jste jej na CD, stačí, když disk CD vložíte do počítače, a instalační balíček se spustí automaticky. (Pokud tomu tak z jakéhokoli důvodu není, vyhledejte soubor .msi a dvakrát na něj klikněte myší.)

V systémech Windows je běžné, že musíte před zahájením instalace projít bezpečnostním varováním a před ukončením instalace se seznámit s dialogovým oknem Správa uživatelských účtů (UAC). UAC vyžaduje nastavení oprávnění na úrovni správce, případně zadání hesla.

#### <span id="page-9-2"></span>*Krok 1: Spuštění instalátoru*

Na začátku instalátor zobrazí uvítací obrazovku, kde se ukáže váš program a verze. Měli byste vidět následující snímek obrazovky:

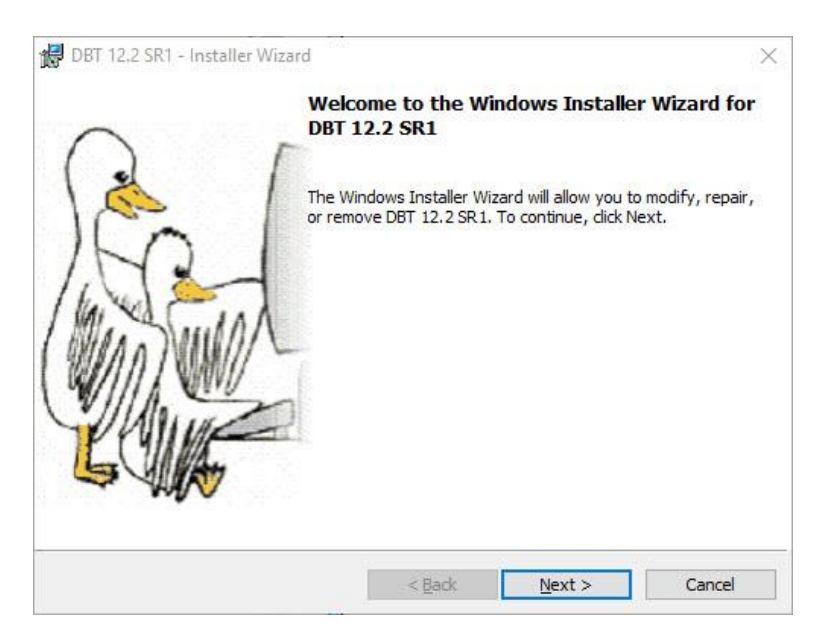

Pokračujte kliknutím na tlačítko **Next** nebo stiskněte **Alt+N** či **Enter**.

Budete-li v kterémkoli kroku chtít instalaci zastavit, klikněte na tlačítko **Cancel***,* nebo stiskněte klávesu ESC (Escape). Instalační program přeskočí na obrazovku, která vás informuje, že instalace byla dokončena - nicméně program se nenainstaluje, dokud instalaci nedokončíte.

**Instalace z CD**: Pokud se po vložení disku CD nezobrazí instalační program, projděte obsah disku CD a otevřete soubor dbt-1203.msi. Dále postupujte podle pokynů uvedených výše.

#### <span id="page-10-0"></span>*Krok 2: Licenční podmínky*

V dalším kroku se zobrazí licenční podmínky (následuje snímek příslušné obrazovky):

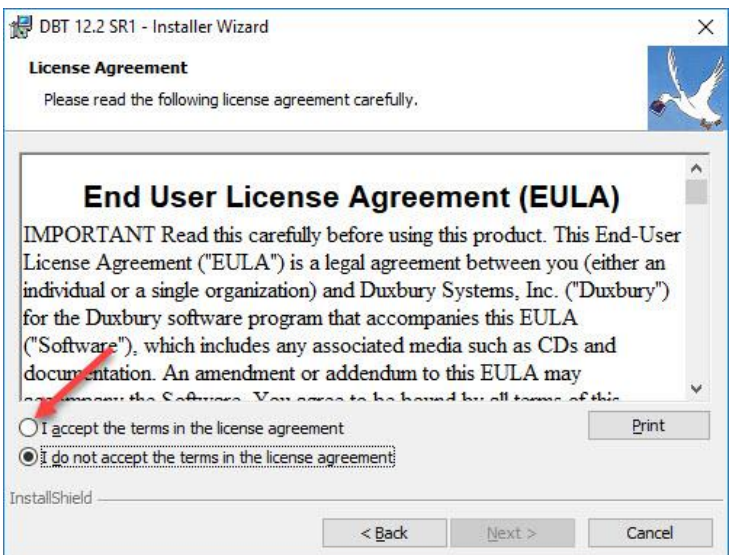

Tlačítko **Next** je nyní neaktivní. Chcete-li pokračovat, musíte souhlasit s podmínkami licenční smlouvy tím, že zaškrtnete kolečko v obrázku výše označené šipkou nebo stisknete **Alt + A**. Pokud se jedná o vaši první instalaci editoru DBT, doporučujeme, abyste si nejprve text licenčních podmínek přečetli. Pokud nebudete s licenčními podmínkami souhlasit, můžete instalaci zrušit a poté se obrátit na svého prodejce nebo společnosti Duxbury Systems a do 90 dnů od zakoupení software vrátit.

Pokud s licenční smlouvou souhlasíte, jednoduše klikněte na tlačítko Next nebo stiskněte Alt + N či klávesu Enter.

#### <span id="page-11-0"></span>*Krok 3: Údaje o uživateli*

Na další obrazovce zadáte údaje nutné pro aktivaci DBT: uživatelské jméno, organizaci (nepovinné) a sériové číslo (také nazývané licenční text). Snímek dialogu vypadá takto:

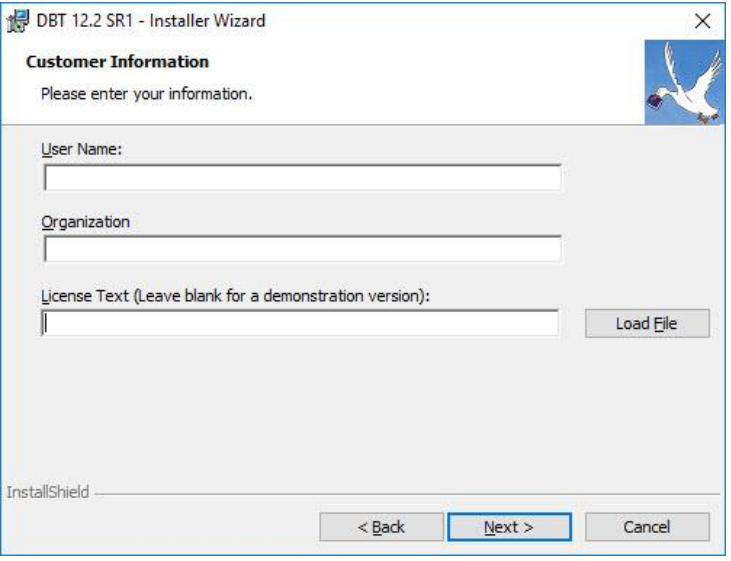

Některá z těchto polí mohou již být vyplněna. Vaše uživatelské jméno je obvykle stejné jako vaše přihlašovací jméno. (Doporučujeme vám nechat ho stejné jako vaše přihlašovací jméno – zejména v případech, kdy se v jedné organizaci používá několik DBT, to výrazně usnadňuje komunikaci s Duxbury Systems.)

Mezi jednotlivými poli se můžete přesouvat pomocí myši nebo klávesy TAB (tabulátor).

Pole "License Text" (licenční text = sériové číslo) je velmi důležité. Pokud provádíte aktualizaci z dřívější verze, váš licenční text je pravděpodobně vyplněný. Pokud instalujete DBT poprvé, je nutné, abyste své sériové číslo do příslušného pole, a to přesně tak, jak jste ho obdrželi. Věnujte pozornost mezerám a velkým písmenům.

Licenční text (sériové číslo) má obvykle tento formát: DBT H1234-12345678

Starší licence mohou mít formát: Single-user license G1234-12345678

Pokud se vám nedaří licenční text (sériové číslo) nalézt, obraťte se na svého prodejce nebo na výrobce Duxbury Systems [\(https://www.duxburysystems.com\)](https://www.duxburysystems.com/).

Pozn.: Tlačítko **Load File** byste měli ignorovat. Stiskněte ho pouze v případě, že vás k tomu vyzve pracovník zákaznické podpory. (Jedná se o zastaralou volbu, která se dnes už prakticky nepoužívá.) Pokud na tlačítko Load File nedopatřením kliknete, stiskněte tlačítko Cancel, které vás vrátí zpět.

Pokud instalujete zkušební verzi DBT (demo), ponechte pole licenčního textu prázdné. Budete mít možnost jej doplnit později v případě, že si zakoupíte licenci.

Nakonec klikněte na tlačítko **Next** nebo stiskněte **Alt + N** či **Enter**.

## <span id="page-12-0"></span>*Krok 4: Typ nastavení*

Na obrazovce "Setup Type" je již vybráno nastavení s názvem "Typical". Není třeba, abyste zde cokoli měnili (následuje snímek obrazovky):

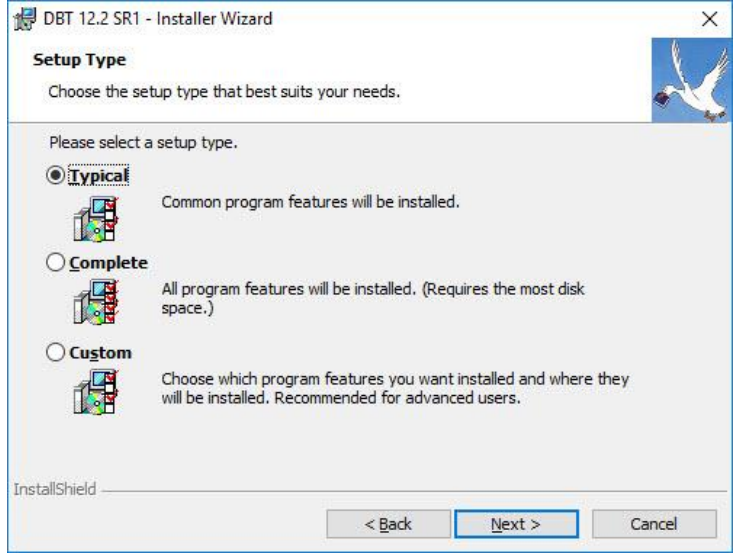

Zbývající dvě možnosti na této stránce spustí "vlastní instalaci", což většině uživatelů nedoporučujeme. Klikněte na tlačítko **Next** (ENTER nebo Alt+N).

#### <span id="page-12-1"></span>*Krok 5: Potvrzení*

Na další obrazovce se zobrazí shrnutí zadaných údajů:

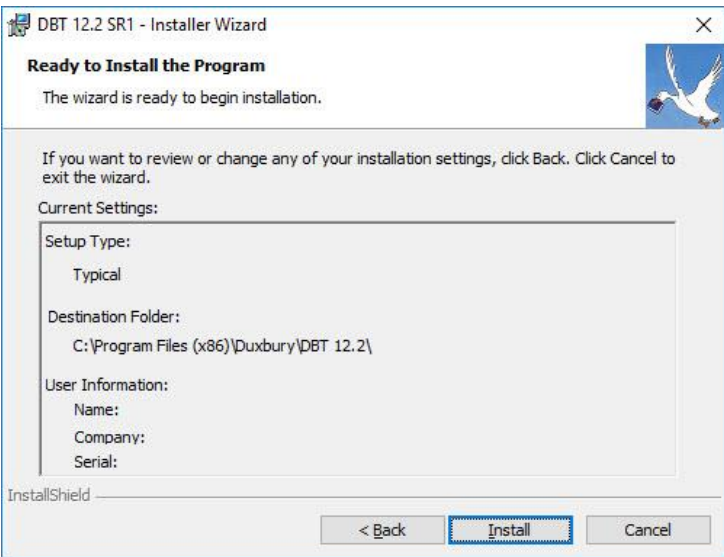

Zde máte možnost zkontrolovat vaše nastavení instalace. Pokud chcete provést nějaké změny, klikněte na tlačítko **Back** (nebo stiskněte Alt + B) – vrátíte se tak na předchozí obrazovku. Pokud je to třeba, můžete tlačítko Back stisknout opakovaně a vrátit se tak hlouběji zpět. Jakmile opravy dokončíte, klikněte na tlačítko **Next** (nebo Alt + N), dokud se neocitnete opět na původní obrazovce.

Instalaci spustíte kliknutím na tlačítko Install (nebo klávesou Alt + I či Enter). Ukáže se následující obrazovka, která zobrazuje postup instalace:

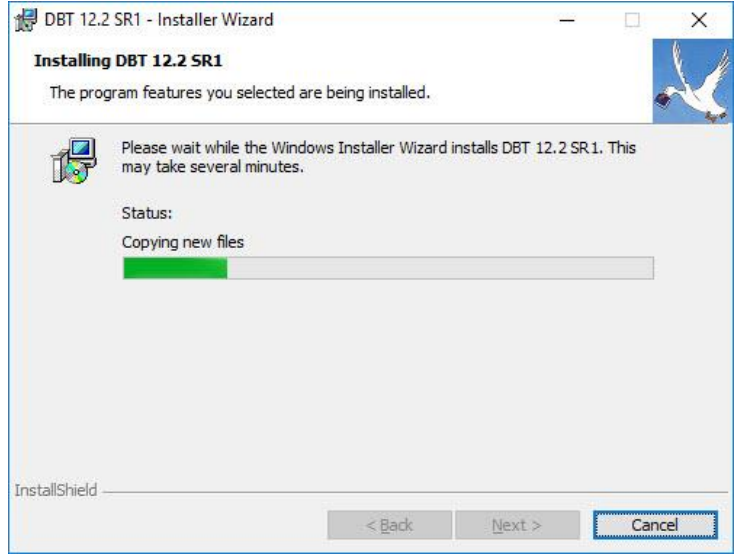

Také v této fázi můžete instalaci zrušit, ale ukončení bude trvat déle, než by trvalo dříve, protože je nutné, aby instalátor provedl některé automatické úlohy k odstranění již instalovaných prvků.

Řádek, který zobrazuje postup instalace, se několikrát vynuluje a bude pak opět postupovat zleva doprava. To je při instalaci programu na systém Windows běžné.

#### <span id="page-13-0"></span>*Krok 6: Dokončení*

Po dokončení instalace se zobrazí tato obrazovka dokončení instalace (Installer Completed):

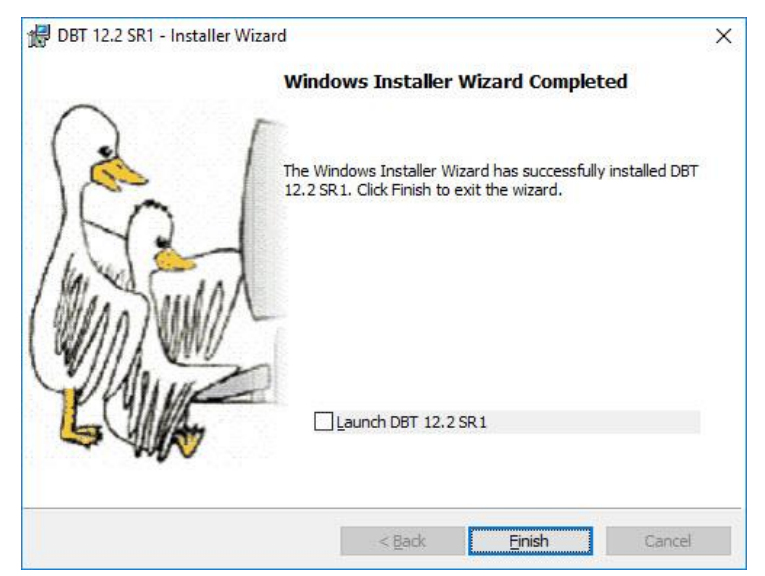

Na této obrazovce je nutné pouze kliknout na tlačítko **Finish**. Pokud předtím zaškrtnete políčko "Launch …", DBT se po dokončení instalace hned spustí. Potvrdíte si tak, že DBT funguje, a většinou jej také aktivujete a budete moci instalovat a konfigurovat tiskárny.

Pozn.: Pokud nejste koncový uživatel a koncový uživatel nemá oprávnění správce, měli byste tyto úkoly provést předtím, než počítač koncovému uživateli dodáte.

# <span id="page-14-0"></span>**Registrace a aktivace**

**Registrací** poskytujete svoje kontaktní údaje společnosti Duxbury Systems. Díky tomu se vytvoří vazba mezi vámi a vaší licencí a vy tak získáte přístup k zákaznické podpoře.

**Aktivace** je něco jiného. Aktivace zapne plnou funkčnost DBT. Chcete-li produkt aktivovat, potřebujete licenci a oprávnění správce na daném počítači. Jestliže licenci ani správcovství nemáte, budete potřebovat pomoc vašeho oddělení IT.

Můžete se zaregistrovat a aktivovat prostřednictvím Pomocníka s aktivací, který vás krok za krokem provede celým procesem.

DBT poskytuje dvě možnosti spuštění Pomocníka s aktivací. Pokud jste editor DBT instalovali, ale zatím neaktivovali, zobrazí se při spuštění programu následující úvodní obrazovka, která nabízí možnost aktivace (snímek úvodní obrazovky):

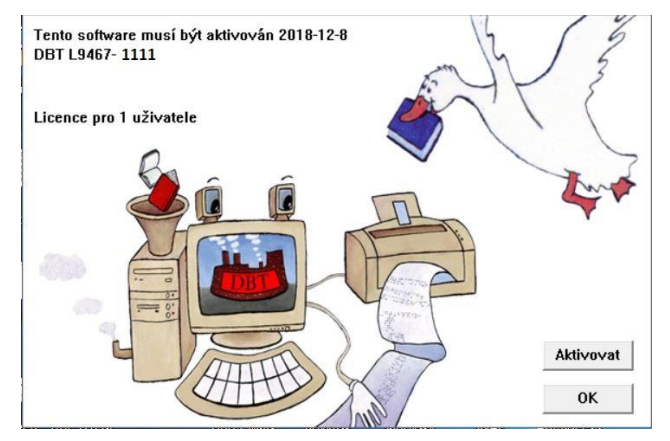

(Pozn.: Číslo licence zobrazené na obrazovce je pouze ilustrační.)

Tlačítkem **Aktivovat** (nebo **Licence**) v dialogu výše se spustí Pomocník s aktivací ("Duxbury Activation Wizard").

Aktivaci také můžete zahájit v položce menu Nápověda: O DBT (tlačítko "Deaktivovat").

Pozn.: Registraci můžete provést také pod položkou menu Nápověda, ale registrace pomocí Pomocníka s aktivací je mnohem jednodušší. Pokud nejdříve provedete aktivaci, Pomocník vám umožní se současně zaregistrovat.

Pozn.: Nová instalace DBT umožňuje 45denní odklad před provedením trvalé aktivace. Společnost Duxbury nicméně doporučuje odkladu nevyužít a provést aktivaci okamžitě.

#### <span id="page-14-1"></span>*Pomocník s aktivací*

Po spuštění Pomocníka s aktivací se zobrazí uvítací obrazovka. Zobrazený text závisí na aktuálním stavu aktivace (snímek vítací obrazovky):

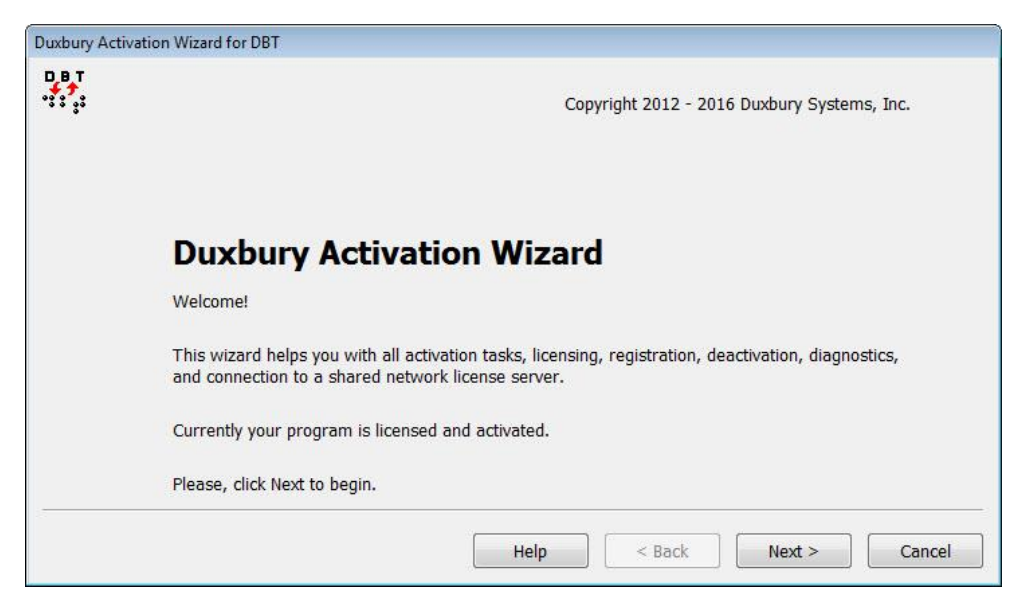

Po kliknutí na tlačítko **Next** se ukáže obrazovka s přehledem hlavních úloh Pomocníka. Pomocník vás provede aktivací a registrací. Nejjednodušší je provést je za použití internetu, ale Pomocník nabízí i další možnosti, jako je e-mail, pokud nemáte nebo nemůžete použít připojení k internetu.

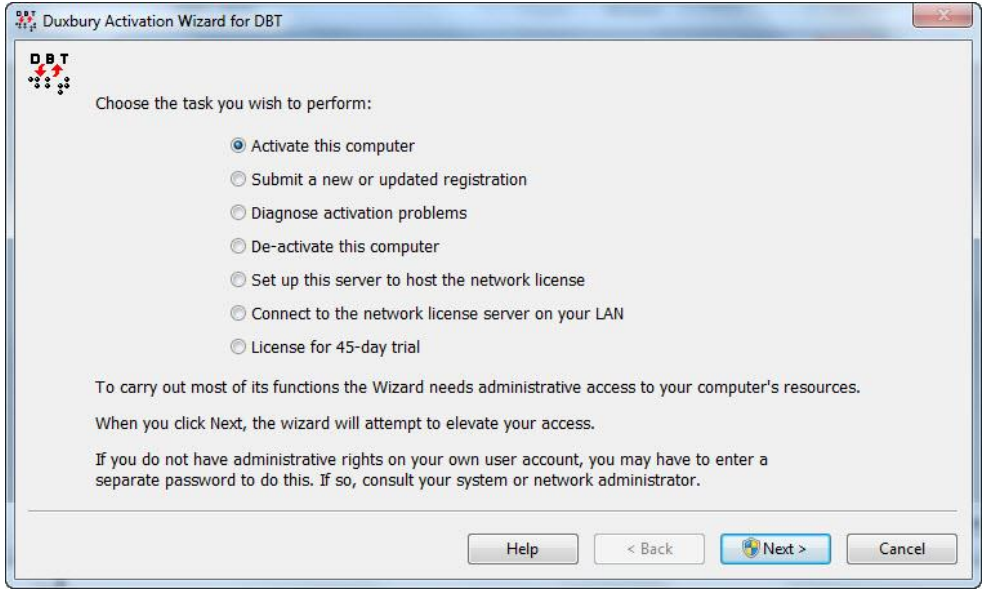

#### <span id="page-15-0"></span>*Hlavní úlohy Pomocníka s aktivací*

Na obrazovce je uveden seznam úloh, které může Pomocník s aktivací provést. Upozorní na to, které operace jsou kritické a vyžadují přístup na úrovni správce. Bez přístupu správce si můžete software zaregistrovat či diagnostikovat problémy s aktivací, ale pro kritické operace, jako je aktivace a deaktivace, je přístup správce vyžadován.

**Activate this computer (Aktivace na počítači)**: Aktivace vám dává plnou funkčnost programu DBT. Pokud potřebujete program nejen aktivovat, ale také licencovat, můžete zde provést oboje najednou.

**Submit a new or updated registration (Přidat nové nebo aktualizovat registrační údaje)**: Při registraci zasíláte své základní kontaktní údaje společností Duxbury Systems. Po zaregistrování licence získáte nárok na zákaznickou podporu. U licencí pro více uživatelů je obvyklé nutné, aby byla licence registrována pouze jednou, ačkoli je umožněno, aby byla čas od času změněna hlavní kontaktní osoba. Pokud víte, že je vaše licence zaregistrována, nemusíte registraci opakovat, dokud se vaše kontaktní údaje nezmění.

**Diagnose activation problems (Diagnostika problémů s aktivací)**: Tato úloha spouští diagnostické testy v počítači a zjišťuje informace o vaší aktivaci. Je určena k tomu, aby vám či pracovníkům zákaznické podpory pomohla vyřešit problémy s aktivací. Diagnostika je zcela bezpečná. Poskytuje informace, ale nezpůsobuje žádné změny ve vašem počítači.

**Deactivate this computer (Deaktivace na počítači)**: Deaktivuje DBT na vašem stávajícím počítači a dává vám možnost jej později znovu aktivovat na jiném počítači. Provedete-li deaktivaci přes internet, zpravidla můžete později bez potíží DBT aktivovat na jiném počítači. Pokud nejste připojeni k internetu, záznam o deaktivaci bude umístěn v souboru na ploše nebo v domovské složce. Doporučujeme tento soubor zobrazit nebo vytisknout, abyste se ujistili, že máte o deaktivaci záznam, a zaslat tyto informace společnosti Duxbury Systems.

**Pozn.: Před provedením každé větší změny na počítači, jako je výměna nefunkční jednotky nebo aktualizace operačního systému nebo systému BIOS, byste vždy měli program Duxbury deaktivovat**.

**Activation for multi-user installations (Aktivace licence pro více uživatelů)**: Takováto licence obvykle využívá pro aktivaci všech uživatelů jediný serverový počítač (hostitel licencí) v místní síti. To znamená, že vaše licence musí být aktivována pouze na serverovém počítači a je zpravidla aktivována pro všechny uživatele, jejichž počítač je se serverovým počítačem propojený. Chcete-li licenci aktivovat, vyberte tuto položku:

**Set up this server to host the network license** (Nastavit tento server k poskytnutí síťové licence): Každý klientský počítač v síti se pak může připojit k serveru se síťovou licencí položkou **Connect to the network license server on your LAN** (Připojit k serveru se síťovou licencí v síti LAN).

Jakmile jsou tyto operace dokončeny, server sdílí aktivační "tokeny" s ostatními počítači v síti, které samy o sobě nemusí být aktivovány.

**License for 45-day trial (Licence pro 45denní zkušební verzi):** Objeví se pouze v případě, že jste při instalaci DBT neaktivovali licenci.

Ne všechny tyto úlohy se objeví za všech okolností - aktuální Pomocník může zobrazit i odlišné úlohy.

Pozn.: Pokud zvolíte aktivaci (nebo deaktivaci), Průvodce aktivací automaticky zobrazí výzvu Správa uživatelských účtů, kde můžete v případě potřeby zadat uživatelské jméno a heslo.

#### <span id="page-16-0"></span>*Aktivace programu*

Dále shrnujeme základní kroky aktivace. Začínají na hlavní obrazovce Pomocníka, stejně jako všechny ostatní úlohy Pomocníka.

**POZNÁMKA: Máte-li naplánovány větší změny hardwaru nebo přeinstalaci systému, je nutné DBT napřed deaktivovat. Zabráníte tím problémům s opětovnou aktivací po provedení změn v počítači. Viz téma "Common Activation Problems"** (**Časté problémy s aktivací) v nápovědě.**

Informujte prosím správce systému, že DBT musí být deaktivováno podle pokynů v tématu [Deaktivace programu](#page-22-0) v tomto Průvodci nebo v anglické nápovědě z menu Nápověda: Témata nápovědy v tématu Deactivation.

Výběrem položky "Activate this computer" (nebo "License and activate") na hlavní obrazovce Pomocníka a po potvrzení volby tlačítkem **Next** se zobrazí následující dialog:

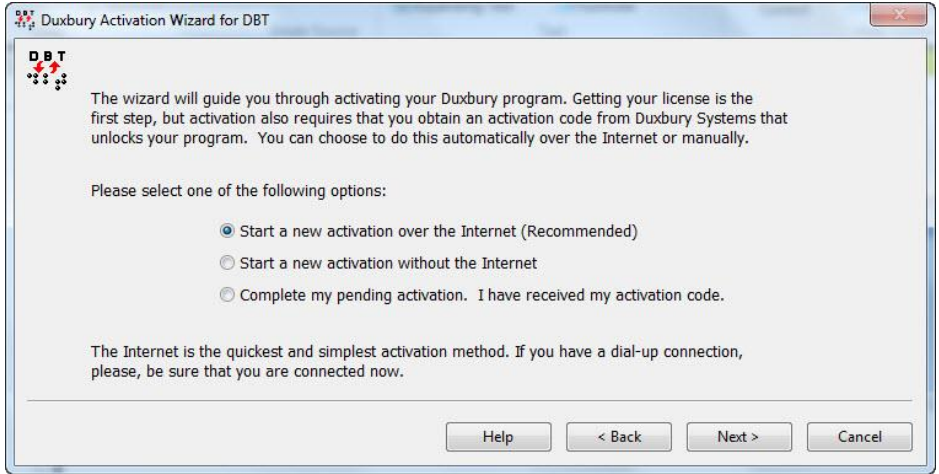

**Start a new activation over the Internet (Recommended) (Spuštění nové aktivace přes internet - doporučeno):** Má-li váš počítač připojení k internetu, je toto nejjednodušší a nejrychlejší způsob aktivace softwaru. Upozorňujeme však, že některé organizace používají bezpečnostní opatření, která mohou aktivaci přes internet znemožnit. Pokud k tomu dojde, budete potřebovat pomoc vašeho pracovníka IT, nebo zvolte aktualizaci bez internetu (viz níže).

**Start a new activation without the Internet (Spuštění nové aktivace bez připojení k internetu):** Pokud váš počítač není připojen k internetu, nebo pokud tuto možnost z nějakého důvodu upřednostňujete, můžete DBT aktivovat ručně. Aktivaci můžete provést emailem, v takovém případě se odešle e-mailová zpráva. Můžete také požádat o pomoc prodejce či zavolat na zákaznickou linku společnosti Duxbury v USA. Bez ohledu na zvolenou metodu tímto způsobem provedete aktivaci ve dvou krocích.

**Complete my pending activation, I have received my activation code (Dokončete mou čekající aktivaci, obdržel jsem aktivační kód):** Druhý krok ruční aktivace, který absolvujete poté, co obdržíte aktivační kód (viz dále).

V každém případě si zvolte aktivaci pomocí internetu (položka "**Start a new activation over the Internet**" – tato aktivace je automatická, v jednom kroku) nebo bez internetu (položka "Start a new activation without the Internet" – tato aktivace je ruční, ve dvou krocích). Volbu potvrďte tlačítkem **Next**.

Bez ohledu na to, kterou možnost vyberete, budete pak požádáni o zadání základních údajů, jak je uvedeno na této obrazovce:

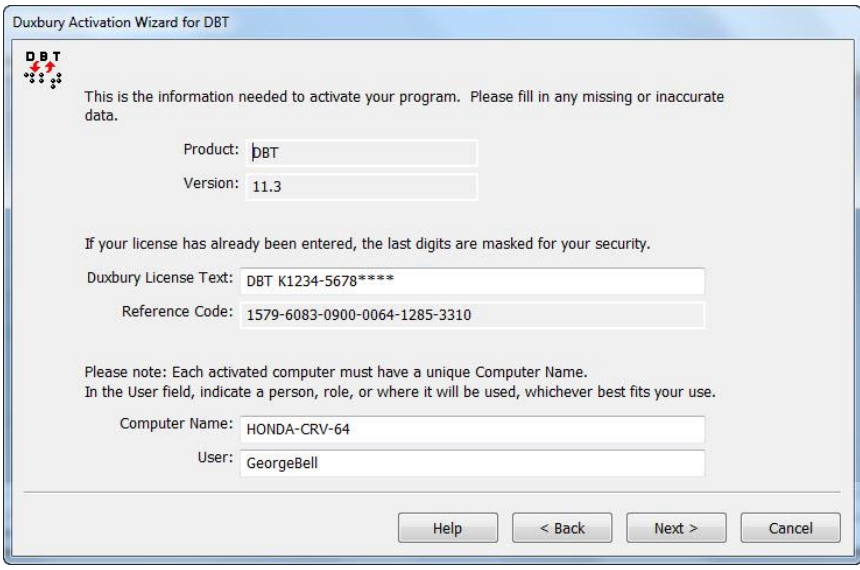

**Duxbury License Text (sériové číslo produktu):** Pokud byl text zadán během instalace, nyní se zde zobrazí automaticky.

**Computer Name (Název počítače):** Není vhodné měnit název počítače, jenž se zobrazí, pokud není k dispozici jiný počítač, který sdílí stejnou licenci Duxbury a již používá stejný název. (Použití názvu počítače je velmi užitečné, jestliže později Duxbury narazí na problém s aktivací.)

**User (Uživatel):** Zde se zobrazí stejné jméno, které vám bylo automaticky přiděleno i ve 3. kroku instalace (jedná se o vaše přihlašovací ID). Pokud si přejete, můžete jej změnit.

Pokračujte stiskem tlačítka **Next**.

Pokud jste zvolili ruční aktivaci ve dvou krocích, vrátíte se na hlavní obrazovku Pomocníka, kde zapnete přepínač **Complete my pending activation, I have received my activation code (Dokončete mou čekající aktivaci, obdržel jsem aktivační kód).** Otevře se tento dialog:

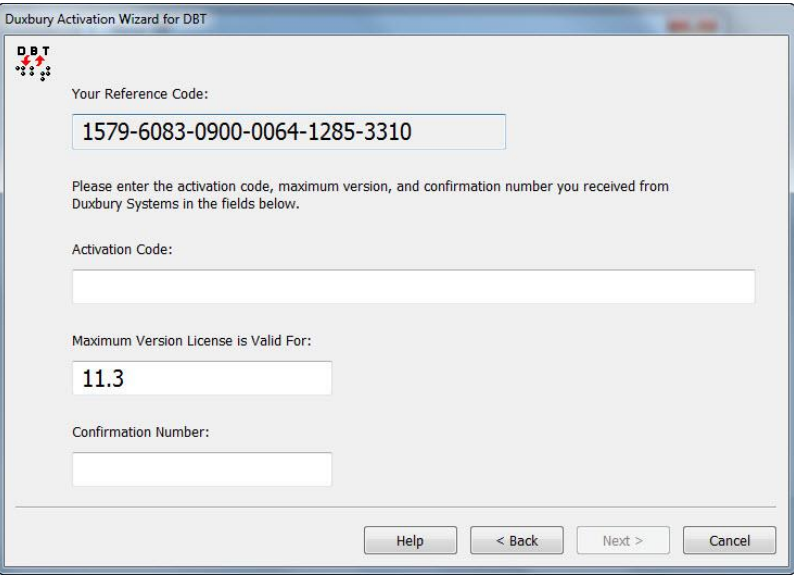

Do dialogu zadáte aktivační kód, maximální číslo verze a potvrzovací kód, který jste dostali od výrobce Duxbury Systems. Pokud jste tyto údaje obdrželi e-mailem, doporučujeme, abyste je z e-mailu vykopírovali, předejdete tak chybám. Zadání potvrdíte tlačítkem **Next**.

Pozn.: Pokud "maximální verze", kterou jste dostali od společnosti Duxbury, neodpovídá verzi, kterou aktivujete, nejde o chybu! Znamená to, že vaše licence je platná i pro pozdější verzi DBT. Maximální číslo verze neměňte, zadejte je tak, jak jste je obdrželi.

Pozn.: Stává se to zřídka, ale pokud se nezobrazí žádný referenční kód ("Reference Code"), znamená to, že první krok ruční aktivace nebyl dokončen, ale byl zrušen. S aktivací tak budete muset začít znovu od začátku.

Operace dokončena: Poslední stránka Pomocníka obvykle zobrazuje potvrzení, že zvolená úloha byla úspěšně dokončena ("SUCCESS!").

Obvykle není důvod k tomu, abyste na této stránce klikali na tlačítka Back (Zpět) nebo Cancel (Zrušit). Občas bývá jedno z nich, nebo obě, neaktivní, aby operace, která již provedla změny v počítači, nemohla být zastavena. Příkladem takové úlohy je deaktivace. Pokud lze úlohu ještě zrušit a můžete v ní provádět změny, jsou tato tlačítka povolena.

Kliknutím na tlačítko **Finish** (Dokončit) ukončíte Pomocníka s aktivací a začnete pracovat s aktivovaným programem Duxbury.

Pozn.: Pokud potřebujete zrušit či změnit úlohu, při níž jsou tlačítka Back (Zpět) a Cancel (Zrušit) neaktivní, musíte kliknout na tlačítko Finish (tj. jakoby aktivaci dokončit), znovu spustit Pomocníka a opakovat úlohu od začátku (například aktivovat znovu, pokud jste omylem deaktivovali).

Pokud jste udělali chybu, ve většině případů je ještě možné ji snadno napravit. Je však třeba, abyste si chyby povšimli ještě ve chvíli, kdy jste na této obrazovce.

## <span id="page-19-0"></span>*Tipy pro práci s odečítačem obrazovky*

To, jak snadno se vám bude pracovat s Pomocníkem s aktivací, závisí na tom, jak dobře máte nastavený odečítač obrazovky. Například úroveň výmluvnosti nemusí být běžně nastavena tak, aby se četlo celé dialogové okno, my vám však doporučujeme si ji tak nastavit. Doporučujeme tedy v odečítači JAWS změnit nastavení odezvy obrazovky z "Vysvícené" na "Vše". Takto je to přednastaveno v konfiguračním souboru Pomocníka s aktivací (actwiz.jcf).

Při práci v odečítači byste měli používat klávesové zkratky "Číst vše" a "Číst aktivní okno". V systému Microsoft Windows je okno Pomocníka s aktivací plně odečítáno pouze v případě, že jste na něj přešli z okna, které nepatřilo Pomocníkovi (a Pomocník v té chvíli nebyl aktivní). Když totiž v Pomocníkovi stisknete tlačítko Next (Dále) nebo Back (Zpět) a přejdete tak z jedné obrazovky Pomocníka na druhou, odečítač tuto druhou obrazovku Pomocníka nepřečte (je to z toho důvodu, že v předchozím okně byl již Pomocník aktivní). Je proto velmi důležité použít výše uvedené klávesové zkratky, aby vás odečítač informoval o tom, co se na obrazovce děje.

Do skupiny přepínačů – nebo naopak z ní – se dostanete pomocí klávesy tabulátor, v rámci této skupiny se však pohybujete pomocí šipek. Pomocí šipek také měníte stav těchto přepínačů.

Vyberete-li úlohu, která vyžaduje vyšší oprávnění, buďte připraveni, že po kliknutí na tlačítko Next (Dále) se přes hlavní obrazovku objeví dialogové okno "Správa uživatelských účtů" (UAC). Když v tomto dialogovém okně odklepnete OK, znovu se vrátíte do průvodce.

#### <span id="page-19-1"></span>*Možné problémy*

1. Na většině stránek Pomocníka se nalézají důležité pokyny. V případě, že budete často v odečítači používat funkci "Přečíst aktivní okno", některé tyto pokyny vám mohou

uniknout. Když se totiž tabulátorem budete přesouvat mezi aktivními prvky stránky, některé informace nemusí být odečítačem přečteny.

- 2. Během operací, které trvají déle než jednu či dvě vteřiny, se na obrazovce objeví zpráva, která informuje, že operace stále probíhá. Odečítač obrazovky však zprávu obvykle nepřečte, a vy tak nemusíte vědět, že se něco děje.
- 3. Několik uživatelů DBT má zkušenost, že jim okno Pomocníka nečekaně zmizelo za ostatními okny. Pokud k tomu dojde, stiskněte ALT +TAB, abyste se k němu opět dostali.
- 4. Spustíte-li Pomocníka s aktivací z položky menu Nápověda: O DBT, po dokončení průvodce se tam opět vrátíte. Abyste se vrátili do okna editoru DBT, musíte okno "O DBT" zavřít tím, že kliknete na tlačítko OK.

#### <span id="page-20-0"></span>*Registrace licence*

Je velmi důležité, abyste si zaregistrovali licenci DBT! Mezi výhody registrace patří mj. i přístup k bezplatným aktualizacím.

Máte-li připojení k internetu, můžete provést registraci z menu Nápověda: Registrace. Odklepnutím položky otevřete prohlížeč a zobrazíte internetový formulář společnosti Duxbury. Je však pohodlnější zaregistrovat se pomocí Pomocníka s aktivací (Duxbury Activation Wizard).

Pomocníka s aktivací (Duxbury Activation Wizard) spusíte z úvodní obrazovky programu.

Máte čtyři možnosti: registrace automatická ("Register automatically through the Internet"), e-mailem ("Register by email"), telefonicky ("Register by telephone call to Duxbury Customer Support"), faxem nebo poštou ("Register by fax or postal mail to Duxbury Customer Support"). Nejjednodušší je automatická registrace v tomto dialogu:

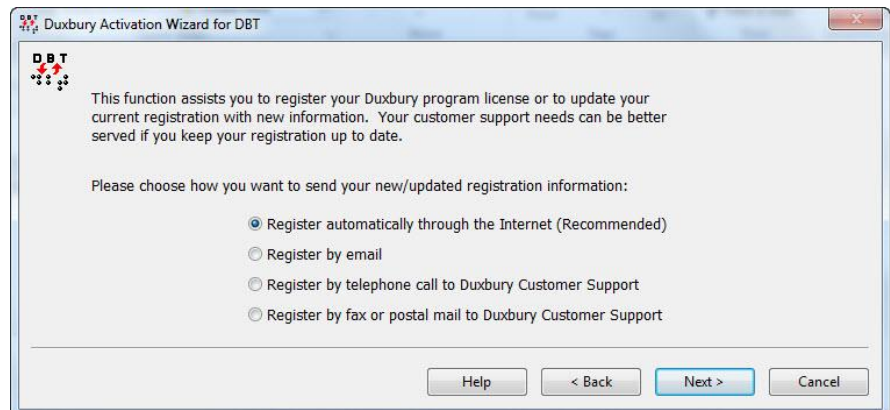

Bez ohledu na to, kterou variantu vyberete, budete v následujícím okně požádání o zadání vašich kontaktních údajů (pole označená hvězdičkou jsou povinná):

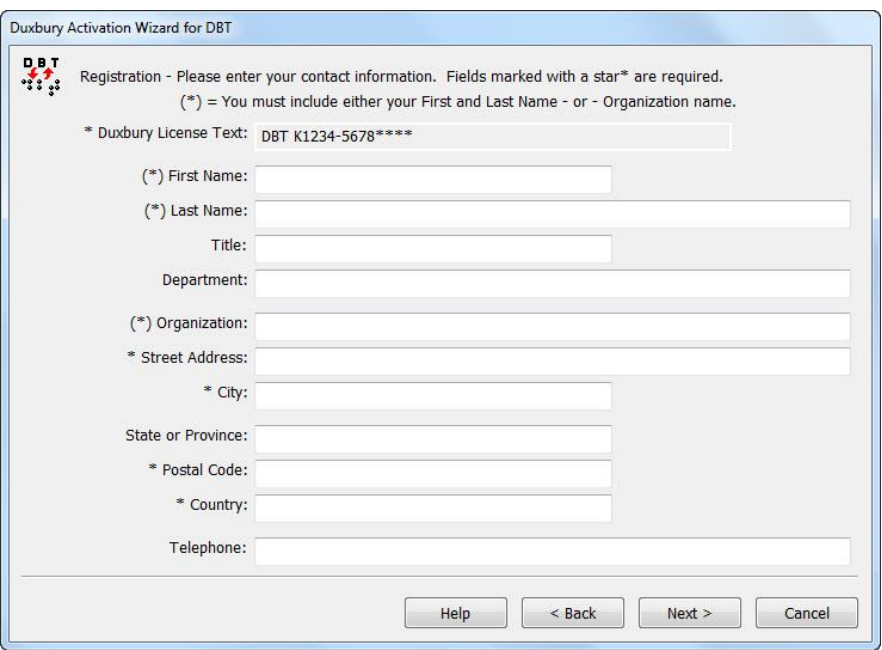

**Duxbury License Text** (sériové číslo produktu): Do pole zadejte váš licenční text (sériové číslo).

**First Name** (jméno) a **Last Name** (příjmení): Do polí zadejte své křestní jméno a příjmení; v případě, že DBT registrujete na organizaci, nechte tato dvě pole prázdná.

**Title** (titul), **Department** (oddělení), **Organization** (organizace): Do těchto polí zadejte název vaší organizace (vyplňujete pouze v případě, že jste nevyplnili pole "First Name" a "Last Name").

**Street Address** (ulice a číslo), **City** (město): Vyplníte adresu.

**State or Province**: Nevyplňujte.

**Postal Code** (PSČ), **Country** (země): Dokončíte zadání adresy.

**Telephone** (telefon): Uvedete kontaktní telefonní číslo.

Pokračujte tlačítkem **Next**.

**Pozor - důležitá poznámka:** Abyste se v budoucnu vyhnuli případným problémům při přenosu programu na jiný počítač, pečlivě zvažte, kdo by měl být jeho registrovaným vlastníkem. Pokud byl například program zakoupen speciálním pedagogickým centrem pro školu, kde bude využíván konkrétním studentem, je majitelem programu SPC, škola nebo student? V některých případech můžete být totiž opět požádáni o registrační údaje, např. při upgradu programu.

Jestliže v budoucnu dojde ke změně vlastníka nebo registrace, budeme vyžadovat písemné potvrzení od původního registrovaného vlastníka.

#### <span id="page-21-0"></span>*Diagnostika problémů s aktivací*

Diagnostiku spustíte položkou "Diagnose activation problems" na hlavní stránce Pomocníka s aktivací. Otevře se následující obrazovka, na níž je uveden výsledek probíhajících diagnostických testů:

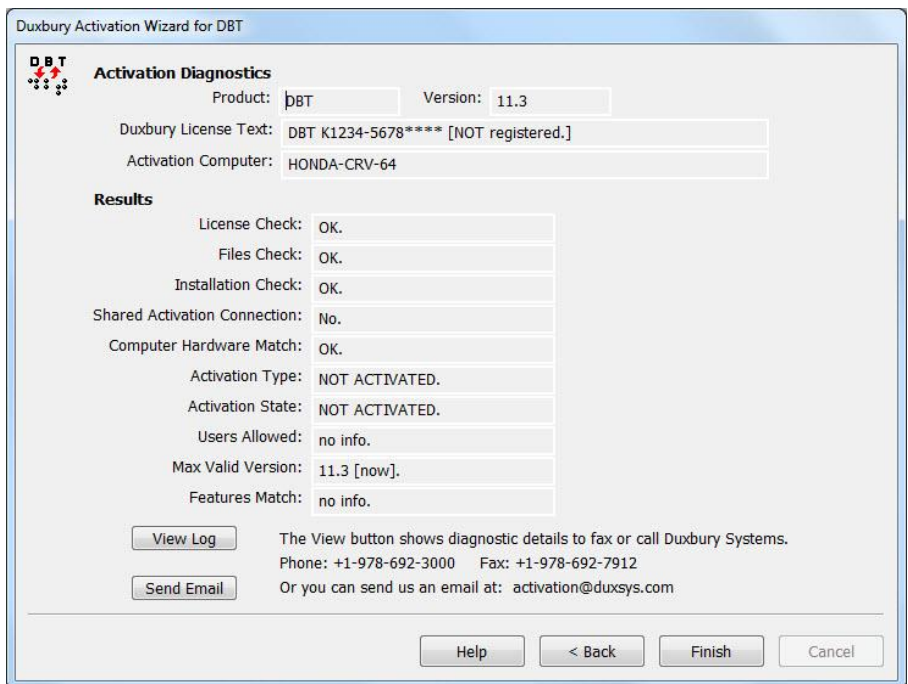

Kromě výsledků testů nabízí tato obrazovka tyto dva příkazy:

**View Log (Zobrazit protokol)**: Toto tlačítko otevře Poznámkový blok a zobrazí aktivační protokol, který může pomoci pracovníkům technické podpory Duxbury zjistit, o jaký problém se jedná.

**Send Email (Odeslat e-mail)**: Pokud máte instalovaného e-mailového klienta, toto tlačítko vytvoří e-mailovou zprávu adresovanou Duxbury s připojeným protokolem. Poté budete muset ručně odeslat zprávu jako obvykle.

Pozn.: V případě síťových instalací se diagnostická zpráva liší v závislosti na tom, zda je spuštěna na síťovém serveru nebo na klientské stanici. Technická podpora Duxbury si umí poradit v obou těchto případech, u většiny problémů s aktivací sítě však poskytuje užitečnější informace síťový server.

#### <span id="page-22-0"></span>*Deaktivace programu*

#### **Poznámka: Síťoví uživatelé se musí poradit se správcem svého systému, než budou postupovat podle níže uvedených pokynů.**

Pokud z jakéhokoli důvodu chcete odebrat instalaci DBT z počítače, např. abyste ji přenesli na jiný počítač, musíte DBT nejprve deaktivovat.

Deaktivaci spustíte z menu v položce Nápověda: O DBT (následuje snímek obrazovky):

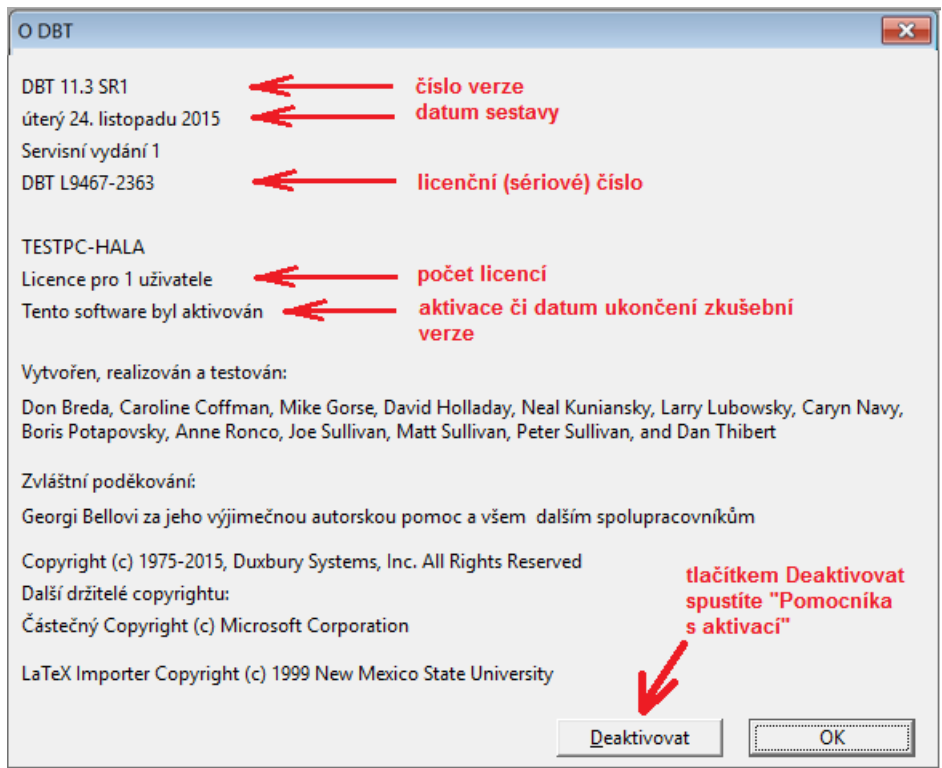

Ttlačítkem **Deaktivovat** otevřete Pomocníka s aktivací, dále v Pomocníkovi zvolte položku "Deactivate this computer" ("deaktivovat tento počítač"), poté klikněte na tlačítko "Deaktivovat":

Pokud pracujete s odečítačem, pak po stisku klávesy TAB uslyšíte verzi programu a licenční číslo.

Pozn.: Licenční číslo uvedené ve snímku obrazovky výše je pouze ilustrativní (není to platná licence).

V ideálním případě byste měli deaktivaci provádět, zatímco jste připojeni k internetu. Tím si zajistíte, že se na aktivačním serveru Duxbury tato deaktivace hned započítá do počtu provedených deaktivací vaší licence a že jste tedy aktivaci neztratili: aktivační server vám o tom pošle potvrzující hlášku (viz obrázek vpravo).

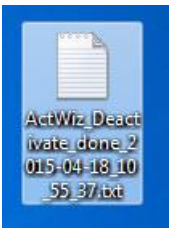

Nejste-li připojeni k internetu, postupujte stejně. Během deaktivace se vytvoří deaktivační textový soubor, který můžete uložit na plochu počítače nebo do složky dokumentů. Tento textový soubor pak můžete zaslat e-mailem či faxem nebo informace z něj předáte telefonicky společnosti Duxbury Systems. Úprava počtu provedených deaktivací pro vaši licenci bude provedena ručně.

# <span id="page-23-0"></span>**Nastavení braillské tiskárny**

Nastavení braillské tiskárny je komplikovanější než nastavení běžné (černotiskové) tiskárny. V případě běžné tiskárny stačí přístroj zapojit do zásuvky, naproti tomu u braillské tiskárny budete muset provést nastavení v několika krocích a neobejdete se bez uživatelské příručky.

Nejlépe vám při nastavení braillské tiskárny pomůže dodavatel, který vám přístroj prodal. Nezapomeňte si proto uschovat jeho kontaktní údaje.

Nápověda vám poskytne informace o fyzickém propojení braillské tiskárny s DBT, informace, jak tiskárnu správně nastavit pro použití s DBT, a kde a jak nastavit v DBT velikost stránky a další parametry tisku na vaší braillské tiskárně.

## <span id="page-24-0"></span>*Připojení a nastavení braillské tiskárny*

Nastavení nové braillské tiskárny pro tisk z vašeho počítače sestává především z připojení a nastavení hardwaru a také z nastavení softwaru. Pokud nemáte braillskou tiskárnu nyní u sebe, můžete tuto část příručky prozatím přeskočit. Přečtěte si však část [Výchozí nastavení:](#page-145-1)  [Nastavení](#page-145-1) braillské tiskárny, kde popsáno nastavení braillské tiskárny pro editor DBT.

Ve většině případů DBT bez potíží spolupracuje s novějšími typy braillských tiskáren, které jsou ve výchozím (továrním) nastavení. **Následující pokyny vám usnadní práci s braillskými tiskárnami, které jsou starší, nebo byly používány po určitou dobu a již nemusí být nastaveny na výchozí tovární hodnoty**.

Prosím nepodléhejte pokušení jednoduše braillskou tiskárnu připojit a zapnout ji. Důrazně doporučujeme, abyste dodrželi pokyny výrobce pro její připojení a nastavení.

Je vhodné, abyste si zapisovali poznámky o všech vašich nastaveních tiskárny. Při nastavení tiskárny v zásadě doporučujeme, abyste provedli následující:

- Zvolte správnou braillskou tabulku.
- Nastavte plnopis.
- Vypněte automatické dělení.
- Vypněte automatický návrat vozíku.
- Vypněte možnost automatického odřádkování.
- Nastavte délku stránky (počtem řádků na stránce) a šířku stránky (počtem braillských znaků v řádku) na nejvyšší dostupné hodnoty, nebo alespoň na velikost největších stránek, které se chystáte tisknout.
- Zvolte 6-bodový Braille.

Obecně platí, že pokud nebude výslovně doporučeno použití konkrétního ovladače výrobcem nebo prodejcem tiskárny, měli byste zvolit ovladač "Generic – Text only" poskytovaný operačním systémem Windows.

Pozn.: V počítačích s Windows je doporučeno nastavit braillskou tiskárnu jako běžnou černotiskovou tiskárnu Windows. To se obvykle provádí pomocí funkce "Přidat tiskárnu" v části "Zařízení a tiskárny" v Ovládacích panelech. Při přidávání tiskárny Windows budete vyzváni k zadání jména. Abyste se vyhnuli záměně s běžnými inkoustovými tiskárnami, doporučujeme použít popisnější název, jehož součástí je výraz "embosser" nebo "braillská tiskárna".

# <span id="page-24-1"></span>**Začínáme**

#### <span id="page-24-2"></span>*Vyzkoušet editor*

Po spuštění aplikace DBT se zobrazí prázdné okno aplikace s hlavním menu nahoře. Pokud jste právě nainstalovali editor DBT nebo připojili a nastavili tiskárnu, prověřte funkčnost celého systému v následujících 11 krocích tím, že otevřete nový dokument:

- 1. Nový dokument otevřete příkazem z menu Soubor: Nový (zkratka Ctrl + N). Zkratky jsou uváděny v menu za jednotlivými položkami, pomocí zkratek můžete příslušné příkazy zadávat snadno a rychle, mnohem rychleji než prostřednictvím menu.
- 2. V otevřeném dialogu zapněte přepínač "Černotisk" a vyberte šablonu Czech basic.
- 3. Odklepněte OK.
- 4. Napište do nového dokumentu nějaký text, např. tento dopis:
- 5. Milí,

jak se vám daří? Cítím se fajn, učím se pracovat v editoru Duxbury. Není to tak těžké, jde jen o to, napsat nějaký text, ten přeložit a vytisknout!

Zdravím Petr

- 6. Tam, kde chcete v textu vynechat řádek, stiskněte Enter, uvnitř odstavce však klávesu Enter nemačkejte, za slovy jen napište mezeru a nechte řádky automaticky zalamovat. Jinak text píšete, upravujete a mažete stejně jako v jiných textových editorech (např. ve Wordu).
- 7. Teď dokument přeložte příkazem z menu Soubor: Přeložit (zkratka Ctrl + T).
- 8. A pak přeložený braillský dokument vytiskněte z menu Soubor: Braillský tisk (zkratka Ctrl + E) a potvrďte OK. Přirozeně tisknout můžete jen s připojenou a nastavenou tiskárnou postupem podle kapitoly [Nastavení braillské tiskárny.](#page-23-0)
- 9. Vytištěný braillský dokument zavřete příkazem z menu Soubor: Zavřít (zkratka Ctrl + F4). Alternativně jej můžete zavřít myší tlačítkem 'X' vpravo nahoře – pozor, tím nižším v okně dokumentu, jinak byste zavřeli aplikaci, nikoli dokument!
- 10. Tím se stane aktivním původní černotiskový dokument (vidíte jej otevřený v okně dokumentu) a tento dokument si uložte příkazem z menu Soubor: Uložit (zkratka Ctrl + S). V dialogu pro uložení souboru jej pojmenujte třeba "dopis.dxp" (přípona .dxp označuje černotiskový dokument editor DBT) a uložení potvrďte tlačítkem Ano nebo klávesou Enter. DBT ukládá spolu s dokumentem take pozici kurzoru, takže příště dokument otevřete v místě, kde jste naposledy skončili.
- 11. Ukončete editor DBT z menu Soubor: Ukončit (zkratka Alt + F4) nebo myší tlačítkem 'X' vpravo nahoře.

#### <span id="page-25-0"></span>*Okno editoru DBT*

Okno editoru DBT je organizováno podobně jako okno Wordu. Nahoře je titulní pruh s názvem aktivního dokumentu a jeho typem (černotisk nebo braille), pod ním je podokno aktivního dokumentu s pruhem menu. Dole v podokně aktivního dokumentu je info pruh s informacemi z dokumentu (styl, stránka, řádek, sloupec, znak pod kurzorem).

DBT pracuje jen se dvěma typy dokumentu: černotisk nebo braille. Černotiskový dokument dostává při uložení příponu .dxp (=duxbury print), braillský dokument má příponu .dxb (=duxbury braille).

V editoru může být současně otevřeno více dokumentů stejného i různého typu, aktivní je však vždy jen jeden dokument. Dokument v editoru otevřete z menu

Soubor: Nový (zkratka Ctrl + N)

s prázdným oknem dokumentu – text dokumentu píšete z klávesnice nebo přenášíte ze schránky (při otevírání nového dokumentu mu vždy přiřazujete šablonu)

nebo příkazem Soubor: Otevřít (zkratka Ctrl + O)

otevřete dokument uložený v souboru na disku. Otevřít můžete nejen soubor .dxp či .dxb, ale též importovat soubor Wordu (případně HTML, RTF, TXT a další), které editor automaticky převede na typ "černotisk-dxp" podle pravidel v použitém filtru pro import. Při otevírání vždy dokumentu přiřadíte šablonu výběrem ze seznamu "Šablony" v tomto dialogu:

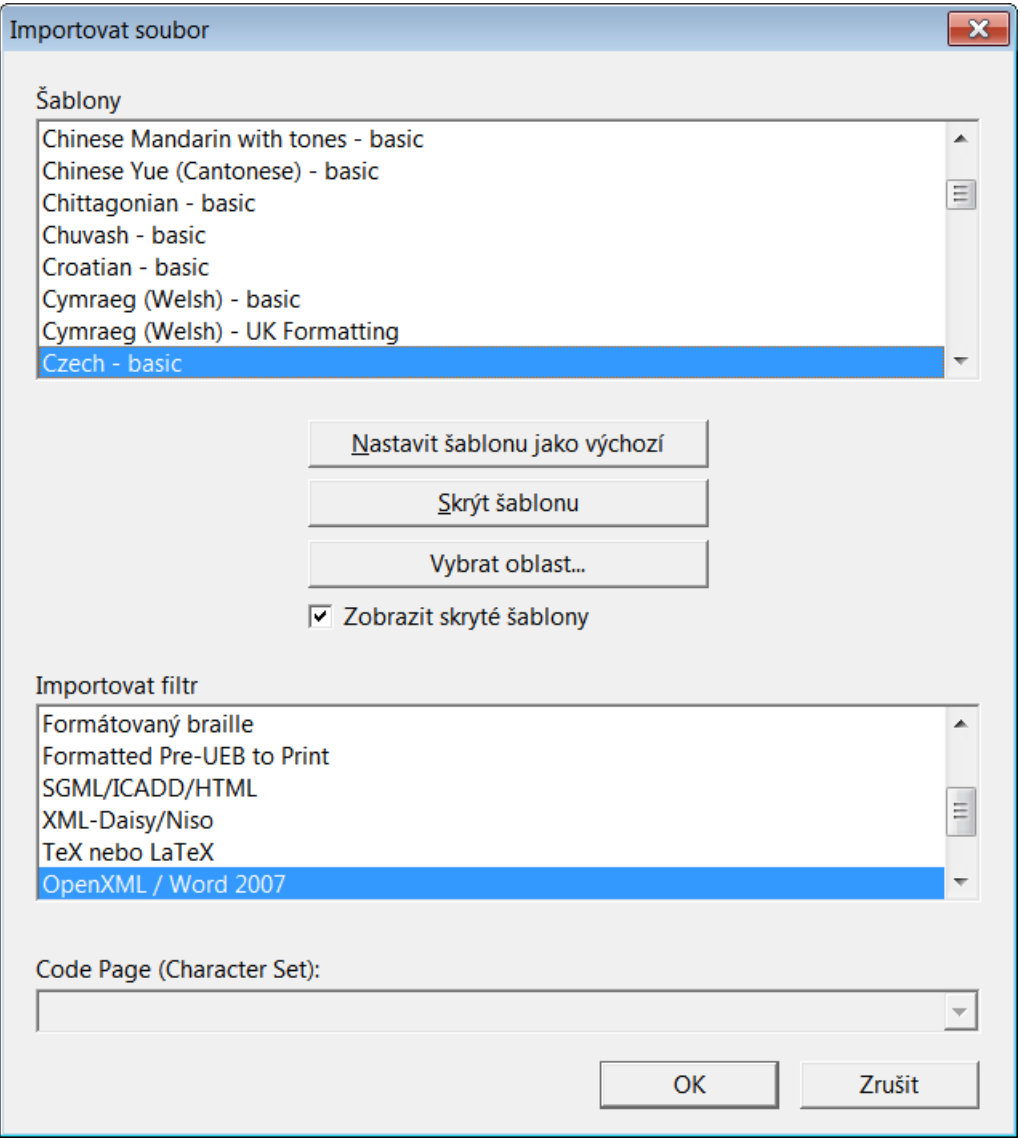

Dokud nevytvoříte další vlastní šablony, máte pro češtinu jen jeden výběr, šablonu "Czech – basic" (a pro slovenštinu analogicky "Slovak – basic"). Systém jinou nenabízí. O českou (slovenskou) braillskou překladovou tabulku se nestarejte, je součástí šablony.

**Importovat filtr:** Současně s výběrem šablony volíte předdefinovaná pravidla pro import otevíraného souboru ze seznamu "Importovat filtr". Editor automaticky nabízí adekvátní filtr (pod fokusem), takže jej jen potvrďte. DBT pak automaticky převede importovaný soubor včetně formátování na typ "černotisk-dxp" podle pravidel v použitém filtru pro import.

Začátečníkům velmi doporučujeme pořizovat zdrojové soubory ve Wordu a importovat jen soubory .doc, .docx.

**Důležité: Každý dokument v DBT je tedy charakterizován svým typem (černotisk nebo braille) a má přiřazenou jednu svoji šablonu !**

Už jsme zmínili, že v DBT můžete pracovat s více soubory. Všechny otevřené soubory vidíte na spodu menu Zobrazení, odkud je lze myší aktivovat; alternativně můžete otevřené soubory vidět po minimalizaci okna aktivního dokumentu. (Pozor: rozlišujte tlačítko minimalizace okna DBT a jeho podokna dokumentu – obě tlačítka mohou být blízko sebe.)

Příklad: Zkuste si otevřít dva soubory a střídavě učinit aktivním první nebo druhý soubor.

Aktivní dokument uložíte z menu Soubor: Uložit (zkratka Ctrl + S) nebo Soubor: Uložit jako (zkratka F3) a zavřete jej z menu Soubor: Zavřít (zkratka Ctrl + F4) nebo křížkem vpravo nahoře v okně dokumentu.¨

Pozn.: DBT ukládá s dokumentem také pozici kurzoru v dokumentu a otevírá jej na této ukládané pozici. Může se tedy stát, že při otevření dokumentu nevidíte jeho začátek – na začátek se přesunete kombinací Ctrl + Home.

## <span id="page-27-0"></span>*Způsob práce v DBT*

Princip práce v DBT je vlastně jednoduchý: Vaším úkolem je pořídit zdrojový černotiskový dokument, ten správně naformátovat, a pak v požadovaném formátu vytisknout na braillské tiskárně.

Cílem výuky práce v DBT je, abyste obě činnosti – pořízení zdrojového dokumentu i jeho správné formátování – zvládli dobře a efektivně, s co nejmenší námahou.

Schéma práce v DBT si lze představit touto sekvencí činností:

- 1. Formátování černotiskového dokumentu (.dxp)
- 2. Překlad zformátovaného černotisku do braillu (zkratka Ctrl + T)
- 3. Překladem vznikne braillský dokument (.dxb)
- 4. Tisk braillského dokumentu na braillské tiskárně (zkratka Ctrl + E)

Nechme na chvíli stranou asi nejobtížnější část – formátování - a ukážeme si, jak napsaný text přeložíte do braillu a vytisknete.

Do braillu dokument přeložíte z menu Soubor: Přeložit (zkratka Ctrl + T). Je to vlastně konverze dokumentu .dxp -> .dxb.

Budoucí překlad si můžete před vlastním překladem celého dokumentu zkontrolovat v kontextu jednoho řádku, když si příkazem z menu Zobrazení: Přeložený řádek (zkratka Ctrl + F8) dole v okně dokumentu zobrazíte překlad řádku s kurzorem (pozici kurzoru v dokumentu lze odečíst vpravo dole v info pruhu).

Braillský dokument můžete opět přeložit příkazem Ctrl+T a dostanete z braillského zase černotiskový dokument, v titulním pruhu se vypíše "černotiskový dokument bez názvu *#*". (Přeložený řádek v okně dokumentu typu braille pak právě ukazuje, jak vypadá řádek textu pod kurzorem po zpětném překladu z braillu do černotisku příkazem Ctrl + T.)

Každým překladem Ctrl + T vytvoříte nový soubor a všechny tyto soubory máte otevřené – vidíte je v menu Zobrazení, nebo když minimalizujete okno dokumentu (pozor neminimalizujte okno editoru!).

**Ale pozor: Při každém překladu dokumentu vytvoříte nový dokument! Proto si pamatujte: nepřekládejte opakovaně z černotisku do braillu a pak zase do černotisku atd., protože tím vytvoříte mnohonásobné soubory černotiskových a braillských dokumentů, což je matoucí, nepřehledné a naprosto zbytečné – měli byste se soustředit na to, aby byl správně formátovaný prvotní vstupní zdrojový soubor a následný překlad udělat jen jedenkrát.**

## <span id="page-28-0"></span>*Braillský tisk*

Braillský tisk je snadný, jen nastavení tiskárny může být obtížnější. Poslat do braillské tiskárny můžete jen přeložený dokument, tj. dokument typu braille (.dxb). Jestliže je aktivní černotiskový dokument, je příkaz pro braillský tisk nepřístupný.

Důležité: Nastavení braillské tiskárny musíte provést před tiskem (viz kapitolu [Nastavení](#page-23-0)  [braillské tiskárny\)](#page-23-0) !

Braillský dokument vytisknete na braillské tiskárně takto:

- 1. Z menu příkazem Soubor: Braillský tisk (zkratka Ctrl + E).
- 2. Odklepnete "OK" nebo stisknete klávesu Enter.

Pozn.: Podobně vytisknete černotiskový dokument z menu Soubor: Tisk (zkratka Ctrl + P). Při tisku na černotiskové tiskárně si systém určí velikost tištěného fontu automaticky. Když však v dialogu [Výchozí nastavení: Písmo](#page-158-1) zrušíte zaškrtnutí položky "Automaticky určit velikost písma černotisku", můžete zde velikost písma, které černotisková tiskárna tiskne, nastavit ručně.

Pozn.: Dokonce můžete na černotiskové tiskárně vytisknout i braillský dokument stejným příkazem Soubor: Tisk (zkratka Ctrl + P). V tomto případě je dostupná položka "Tisk ob řádek", po jejímž zatržení vytisknete **soutisk** černotiskového textu a jeho překladu do braillu.

Pozn.: Více se o tisku můžete dozvědět v popisu menu [Soubor: Tisk](#page-106-1) a [Soubor: Braillský tisk.](#page-108-0)

#### <span id="page-28-1"></span>*Tolik pro začátek, jak dál?*

Pro úplné začátečníky v práci s editorem DBT pravděpodobně nebude tento Průvodce vhodným úvodem do editoru DBT. Všem, kdo s editorem DBT začínají nebo potřebují pochopit systém šablon, stylů a kódů, doporučujeme začít studium editoru výukovým textem "Tutorial DBT pro začátečníky", který je ke stažení ze stránky [https://spektra.eu/duxbury/.](https://spektra.eu/duxbury/)

Ostatním, kteří již s editorem pracovali a mají jakousi představu o způsobu formátovaní textu v DBT a chtěli by si spíše jen své znalosti zopakovat a upevnit, doporučujeme pokračovat následující kapitolou Šablony, styly a kódy.

# <span id="page-28-2"></span>**Šablony, styly a kódy – základy formátování**

#### <span id="page-28-3"></span>*Šablony*

Při otevření dokumentu nebo vytváření nového dokumentu v DBT jste vyzváni k výběru šablony. Šablona v DBT je malý soubor specifikující formátování a překlad dokumentu. Šablonu lze editovat nebo vytvořit novou.

Šablona obsahuje nebo odkazuje na tyto věci:

- Použitou překladovou braillskou tabulku
- Styly
- Transformaci stylů MS Wordu na styly DBT
- Základní nastavení pro formátování

Pozn.: Šablonu přiřazujete dokumentu při jeho otevření, každý dokument má přiřazenou jen jednu šablonu; při opakovaném otevření téhož dokumentu mu však můžete přiřadit šablonu jinou.

Více se o šablonách dočtete v kapitole Sablony podrobně.

## <span id="page-29-0"></span>*Styly*

Styl je soubor formátovacích a překladových kódů, které se aplikují na ten úsek textu, na který aplikujete styl. Stylů je v DBT předdefinovaných velmi mnoho a můžete si definovat další vlastní styly.

Vzhledem ke stylům je šablona vlastně jen kontejner stylů, které máte pro daný dokument k dispozici. (Šablona je však o něco více, než jen pouhý kontejner stylů – viz popis výše.)

Hierarchie prvků pro formátování v DBT tedy vypadá takto:

- Šablony, které obsahují styly
- Styly, které obsahují kódy
- Kódy, což jsou elementární formátovací nebo překladové jednotky

Šablonu přiřazujete dokumentu při jeho otevření a styly pro aplikaci v dokumentu vybíráte z přiřazené šablony (seznam stylů obsažených v dané šabloně vidíte po stisku klávesy F8).

Když chcete aplikovat na vybraný úsek textu nějaký styl, zvýrazníte úsek textu, stisknete F8 a ze seznamu stylů v šabloně vyberete požadovaný styl. Např. každá šablona *Basic* obsahuje styl **italic** (=kurzíva) nebo můžete vybrat styl **h1.** (=text formátovaný jako nadpis úrovně 1) nebo vybrat styl **para.** (=text formátovaný jako odstavec) atd. Přirozeně, názvy stylů závisí na použité šabloně (různé šablony obecně obsahují různé styly; styly v šabloně lze případně přejmenovat a volit pro ně např. české názvy).

Běžně v okně dokumentu styly ani kódy nevidíte, jsou skryté - dokument se ukazuje v tzv. formátovaném vzhledu. Vzhled textu v okně dokumentu můžete měnit z menu Zobrazení. Příkazem Zobrazení: Předznaky (zkratka Alt + F3) si zapnete nebo vypnete zobrazení kódů a stylů. Když si Předznaky zapnete, zobrazíte v textu dokumentu vložené styly a formátovací kódy. Když Předznaky vypnete, sice kódy nevidíte, ale vidíte formátování textu, které vložené styly a kódy způsobují.

V režimu "Předznaky zapnuté" se kód vložený do dokumentu zobrazuje jako značka uzavřená v hranatých závorkách (např. [pg]), styl v dokumentu se zobrazuje jako název stylu uzavřený ve špičatých závorkách (např. <para.> jako začátek stylu a </para.> jako konec stylu).

Pozn.: Popisy stylů dodávaných výrobcem najdete v tabulce [Přehled a popis stylů DBT.](#page-71-0)

Více se o stylech dočtete v kapitole [Styly podrobně.](#page-39-2)

# <span id="page-29-1"></span>*Kódy*

Kódy jsou základními jednotkami pro tvorbu stylů: kódy vkládáte do stylu a při aplikaci stylu automaticky aplikujete všechny v něm obsažené kódy.

V DBT existuje více než 200 různých kódů, seznam kódů v systému vidíte po stisku klávesy F5. Některé kódy lze zadávat s parametry, které upřesňují účinek kódu. Parametry jsou čísla nebo další znaky, které se vyskytují za názvem kódu (stále však uvnitř hranatých závorek ohraničujících kód).

Kódy do dokumentu DBT vkládáte prostřednictvím stylů nebo přímo. Nejsnáze lze samotné kódy mimo styly vkládat z menu [Formátování](#page-119-0) z položek, které jsou zde seskupeny do kategorií kódů s podobným účinkem: Kódy znaků, Kódy řádků, Levý okraj, Pravý okraj, Dělení, Matematické kódy, Kódy stránek. Ručnímu vkládání kódů je věnována samostatná kapitola [Vkládat kódy ručně,](#page-96-0) tuto činnost však doporučujeme jen zkušenějším uživatelům.

Pozor: Některé kódy nejsou účinné ve všech překladových braillských tabulkách. V praxi to znamená, že některé kódy v české braillské tabulce nic neprovedou. Některé kódy novější verze DBT nepodporuje - takové kódy nepoužívejte (jsou tam jen kvůli kompatibilitě se staršími verzemi).

Jak jsme se již zmínili, ve formátovaném zobrazení dokumentu vložené kódy nevidíte. Chcete-li si je zobrazit, musíte změnit vzhled dokumentu a přejít k zobrazení kódů příkazem Zobrazení: Předznaky (zkratka Alt + F3). Když si Předznaky zapnete, zobrazíte v textu dokumentu vložené styly a formátovací kódy. Když Předznaky vypnete, sice kódy nevidíte, ale vidíte formátování textu, které vložené styly a kódy způsobují.

V režimu "Předznaky zapnuté" se kód vložený do dokumentu se zobrazuje jako značka uzavřená v hranatých závorkách (např. [pg] nebo [<]), styl se v dokumentu zobrazuje jako název stylu uzavřený ve špičatých závorkách (např. <para.> jako začátek stylu a </para.> jako konec stylu).

Pozn.: Popisy formátovacích kódů najdete v tabulce Tabulka kódů s [popisem.](#page-76-0)

# <span id="page-30-0"></span>**Šablony podrobně**

#### <span id="page-30-1"></span>*Obsah šablony*

Každý dokument má v DBT přiřazenou jednu šablonu.

#### <span id="page-30-2"></span>*Přiřazená šablona*

Při otevírání nového souboru v DBT nebo při importu souboru do DBT přiřazujete otevíranému souboru šablonu v tomto dialogu:

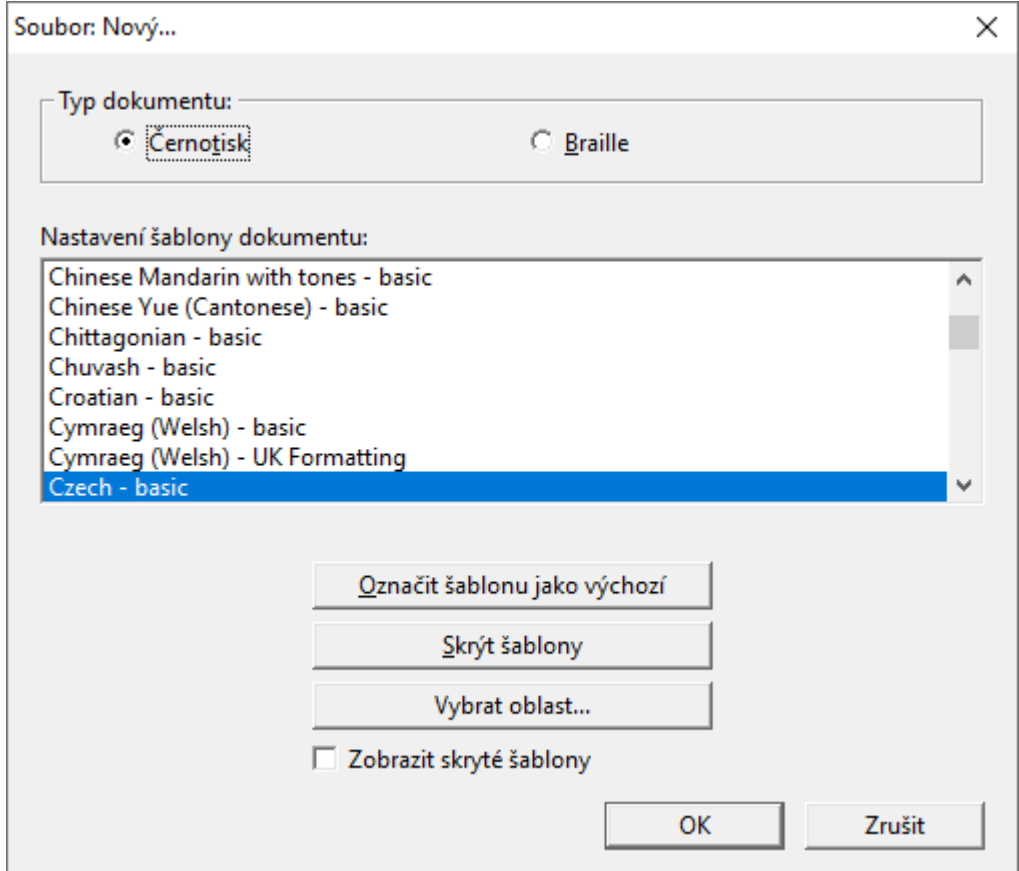

Většina uživatelů používá stále tutéž jednu šablonu pro téměř všechny soubory. Proto je v dialogu volba "Označit šablonu jako výchozí". Jakoukoli šablonu lze vybrat jako výchozí pro nové dokumenty.

Dále někteří uživatelé pracují jen s malou skupinou šablon, proto lze dalším tlačítkem "Skrýt šablony" nepoužívané šablony schovat.

## <span id="page-31-0"></span>*Připomenutí: co je šablona?*

Šablona v DBT obsahuje pravidla pro formátování a překlad nového dokumentu. Při vytváření dokumentu je do něj zkopírována tato informace z přiřazené šablony:

- 1. Používaná braillská překladová tabulka (pravidla překladu pro zvolený jazyk), viz v menu Dokument: Překladové tabulky.
- 2. Šablona obsahuje styly, které lze v dokumentu aplikovat (styly v šabloně vybíráte podle názvu; se stylem do dokumentu vkládáte kódy, které vybraný styl obsahuje).
- 3. Mapování pro import (převod) souborů Wordu do formátu DBT (soubor .mws), nastavení v [Dokument: Vytvořit šablonu.](#page-142-0)
- 4. Základní formátovací pravidla číslování stránek, pro obsah a dělení slov. Styl obsahu určuje styl, jehož název začíná "TOC" (viz [Formátování: Generovat obsah\)](#page-128-1).
- 5. Tiskárna (braillská) a její nastavení. (Nastavení je specifické pro připojený model tiskárny a nelze je předem nastavit v šabloně DBT.)
- 6. Případný požadovaný text vkládaný do dokumentu (jen v uživatelských šablonách).

DBT nabízí řadu šablon. Ty označené názvem **Basic** jsou většinou totožné a liší se jen použitou braillskou překladovou tabulkou. Všechny tyto šablony se odkazují na soubor dbt.mws pro mapování stylů Wordu při převodu do DBT a aplikují generické nastavení pro obsah. Pro češtinu je k dispozici jediná šablona Czech – basic (a analogicky pro slovenštinu Slovak – basic).

Ze šablon dodávaných s DBT si uživatel může vytvářet vlastní šablony tak, aby odpovídaly jeho preferencím při formátování, nastavení tiskárny apod.

Pozn.: Když si uživatel vytvoří další vlastní šablony, jsou přirozeně pro otevírané soubory k dispozici vedle šablony Basic.

## <span id="page-31-1"></span>*Operace se šablonami*

Předdefinované šablony dodávané s DBT nelze měnit. Můžete si však kteroukoli z těchto šablon uložit jako vlastní uživatelskou šablonu pod jiným jménem.

Hlavním důvodem pro vytvoření nové šablony je potřeba definovat si novou skupinu stylů, jejichž aplikace splní nové požadavky na formátování. V menu Dokument jsou položky **Přidat styl**, **Upravit styl**, **Smazat styl**. Pro nový prázdný dokument můžete aplikovat tyto akce na všechny styly přiřazené šablony, existující styly můžete měnit, vytvářet nové (a mazat ty, které nepotřebujete). Obrázek submenu Dokument:

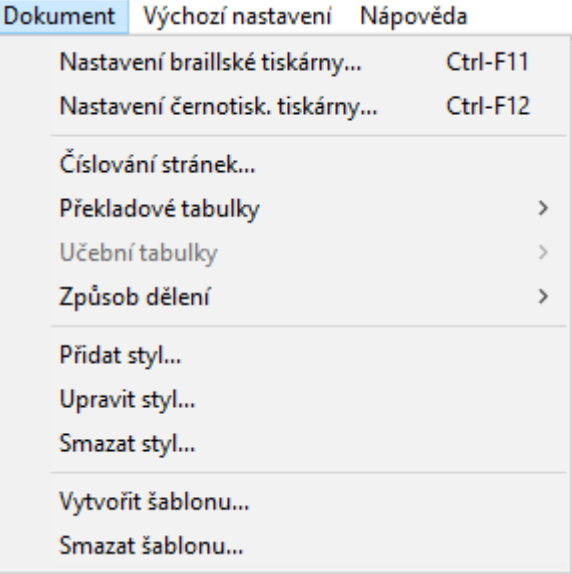

Původní šablonu změnit nemůžete, ale můžete po provedených změnách z menu [Dokument: Vytvořit šablonu](#page-142-0) uložit upravenou šablonu pod novým názvem jako vlastní šablonu a můžete ji dokonce určit jako výchozí.

Když pak vlastní šablonu už nepotřebujete, můžete ji z menu [Dokument: Smazat šablonu](#page-144-0) odstranit.

#### <span id="page-32-0"></span>*Vytvořit a uložit novou šablonu*

Může být, že během práce zjistíte, že by bylo vhodné si vytvořit vlastní formátovací styly. A pravděpodobně budete chtít si je uložit a opakovaně používat v dalších dokumentech, abyste je nemuseli znovu a znovu definovat.

Začnete tak, že v DBT otevřete nový dokument a přiřadíte mu šablonu, která je nejblíže tomu, co chcete vytvářet. Pokud jazyk, ve kterém pracujete, nabízí jen jednu šablonu, je volba jasná.

Tedy v okně dokumentu teď máte prázdný dokument. (Ten už obsahuje výchozí nastavení černotiskové a braillské tiskárny definovaná v menu Výchozí nastavení. Ta však můžete pro otevřený dokument kdykoli změnit v menu Dokument.)

Pokud vaše výchozí šablona používá jiný jazyk, než který potřebujete, otevřete položku menu [Dokument: Překladové tabulky](#page-137-0) a zvolte požadovaný jazyk.

Teď je vhodný okamžik, abyste si šablonu uložili, a zvažte, zda jako šablonu výchozí. Z menu [Dokument: Vytvořit](#page-142-0) šablonu otevřete tento dialog:

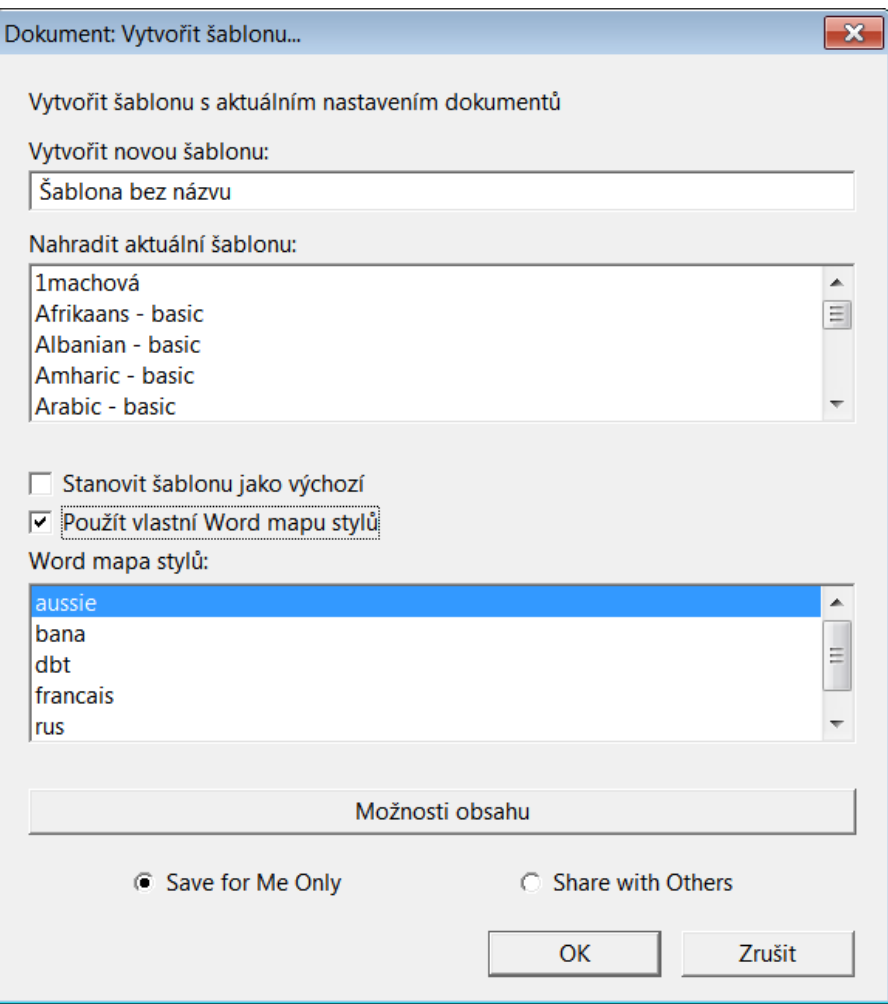

Dialog nabízí dvě možnosti: (1) Vytvořit novou šablonu, nebo (2) Nahradit aktuální šablonu. Pokud chcete " Vytvořit novou šablonu", napište do textového pole její název. Když chcete "Nahradit aktuální šablonu", přejděte do příslušného seznamu a vyberte zde nahrazovanou šablonu. Můžete takto nahradit jakoukoli šablonu, kterou jste sami vytvořili, nikoli však šablony dodávané výrobcem s DBT.

Po zaškrtnutí položky "Použít vlastní Word mapu stylů" se zpřístupní výběr v seznamu "Word mapa stylů". Položku zaškrtněte, jen pokud jste vytvořili svoji vlastní mapu - soubor .MWS, který zlepšuje import Wordu a který chcete do nové šablony zařadit. (Obvykle potřeba nastavit si vlastní mapování pro importované soubory Wordu bývá hlavní motivace pro vytvoření vlastní uživatelské šablony.)

Nakonec odklepněte **OK** nebo stiskněte ENTER.

Objeví se následující dialog potvrzující náhradu existující šablony:

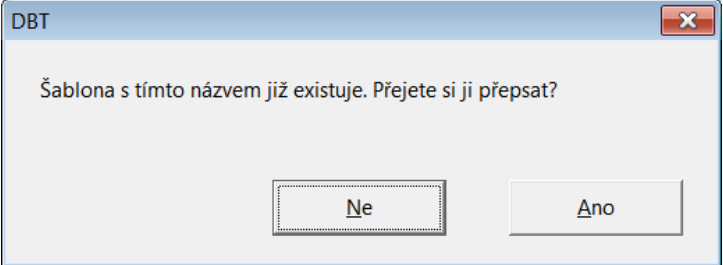

Zvolte **Ano** nebo **Ne**. Stiskem Enter volíte Ne, protože je pod fokusem.

## <span id="page-34-0"></span>*Cesta k šablonám*

Uživatelské šablony se obvykle ukládají do uživatelského profilu:

## **C:\Users\[your-user-name]**

## **\AppData\Roaming\Duxbury\DBT\Templates**.

Jestliže chcete, aby šablonu mohli používat všichni uživatelé, uložte ji do:

#### **C:\ProgramData\Duxbury\DBT\Templates**.

**Poznámka**: Disk "C:" je normální umístění souborů ve Windows, váš systém může ukládat soubory na jinou mechaniku.

#### <span id="page-34-1"></span>*Anatomie šablony*

Představte si šablonu jako kostru dokumentu, který vytváříte. Šablona obsahuje mnoho nastavení a definic pro správný braillský tisk v daném jazyce. Podstatné prvky (konfigurační nastavení) šablony jsou:

- Braillská překladová tabulka (viz seznam Dokument: Překladové tebulky).
- Podstatné prvky pro formátování: umístění čísel stránek (v braillu i černotisku), první viditelné číslo stránky, způsob dělení (pokud existuje).
- Podstatné prvky pro generování obsahu: název stylu pro formátování obsahu, číslování stránek v obsahu, zarovnání a odsazení, vedoucí tečkování.
- Seznam stylů: každý styl v seznamu má název a definici (tj. kódy, které se vkládají na začátek a na konec stylu).
- Mapovací soubor pro import souboru Wordu do DBT (soubor .mws). Tento soubor obsahuje propojení (překlad) stylů Wordu na styly DBT.

Navíc může uživatelská šablona obsahovat počáteční standardní blok textu, který se pak v dokumentu použivajícím danou šablonu, pravidelně objevuje. Součástí šablony je také konfigurace výstupu (tiskárny).

## <span id="page-34-2"></span>*Šablony dodávané s DBT: Czech/Slovak - Basic*

Obecně DBT nabízí šablonu pro každý podporovaný jazyk, někdy pro jeden jazyk existuje více šablon. Existují také speciální šablony pro technické zápisy, pro matematiku, pro vydávání učebnic apod.

Navíc byly do šablon "Basic" implementovány styly obsluhující import dokumentů XML (styly Daisy-NISO), takže většina šablon dokáže převést soubory XML.

Dále popíšeme jen základní šablonu pro češtinu, jejíž popis platí i pro slovenštinu. Popis ostatních šablon najdete v originálním manuálu (nápovědě).

#### <span id="page-34-3"></span>*Šablona Czech – basic*

V systému je k dispozici jen jedna šablona pro češtinu "**Czech – basic**" (přirozeně, dokud nevytvoříte další vlastní šablony).

Česká braillská tabulka podporuje přímý překlad černotisk-do-braillu (zkratka Ctrl + T v černotiskovém dokumentu). Překládá se plnopisem, tj. každému písmenu v textu odpovídá jeden znak v braillu s případným prefixem (velké písmeno, číslo, zvýraznění): slova se tedy nenahrazují zkratkami. Pro češtinu je rovněž podporován zpětný překlad braille-dočernotisku (Ctrl + T v braillském dokumentu). Zpětný překlad však nemusí vždy být správně, může obsahovat chyby.

Označení české braillské tabulky (Braille Table Designator) je "ces". Pokud v dokumentu nepřepínáte jazyky, nemusíte se o to starat, základní tabulka (čeština) je dána přiřazenou šablonou (Czech-basic v našem případě) a lze ji změnit v menu [Dokument: Překladové](#page-137-0)  [tabulky.](#page-137-0)

#### <span id="page-35-0"></span>*Překladové kódy podporované s českou tabulkou*

Následující překladové kódy jsou s českou překladovou tabulkou podporovány, ostatní jsou ignorovány nebo jejich efekt může být nepředvídatelný.

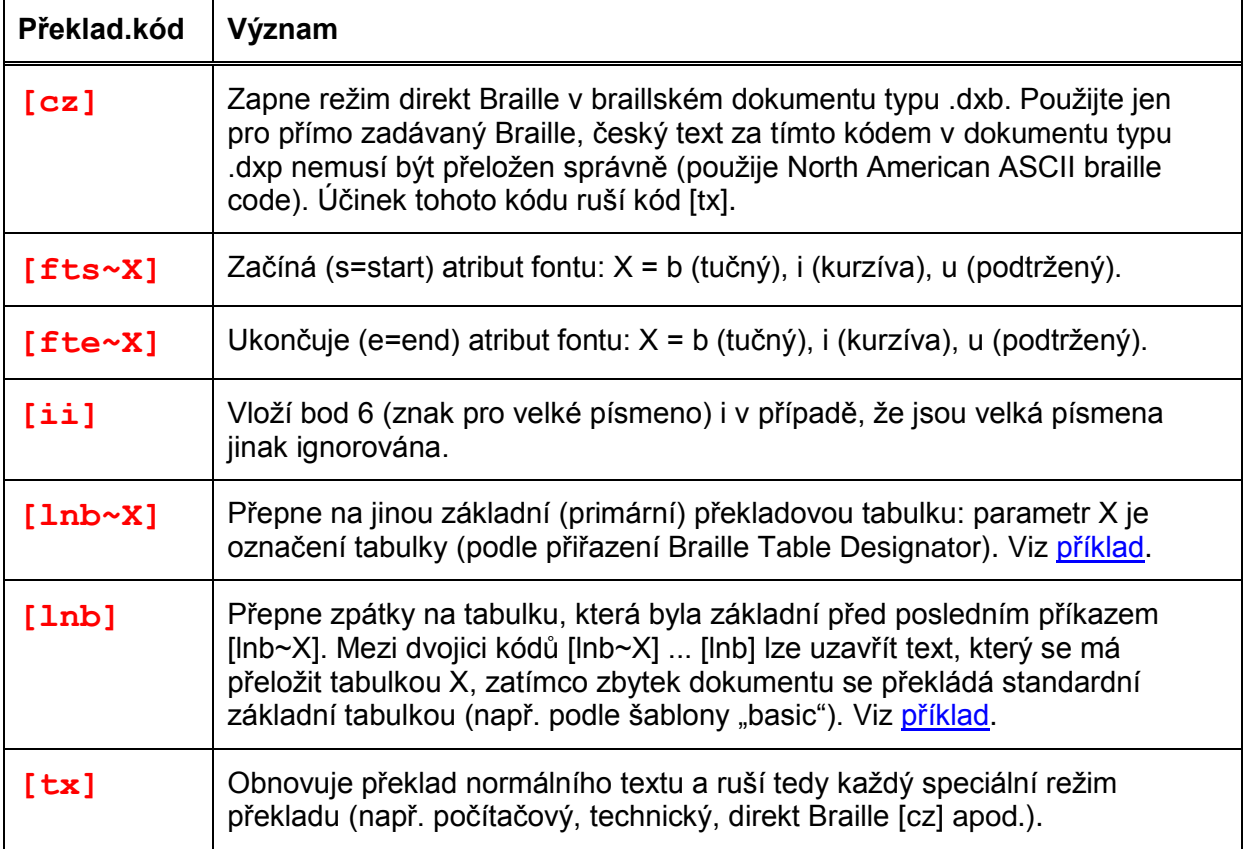

Pozn.: Speciální technické braillské kódy nejsou přímo v české tabulce podporovány, je však možné, že po přepnutí do jiné dostupné tabulky (kódem [lnb~X]), která je podporuje (např. pro matematiku, počítače apod.), je bude možné použít i v českém dokumentu.

Pozn.: Přirozeně vedle několika překladových kódů výše je s českou braillskou tabulkou kompatibilní ještě poměrně velká množina formátovacích kódů.

#### <span id="page-35-1"></span>*Šablona Slovak – basic*

Vše výše řečené platí také pro slovenskou překladovou tabulku jenom s tím rozdílem, že základní šablonou je "**Slovak - basic**" a označení pro slovenštinu (Braille Table Designator) je "**slk**".
#### *Styl "Initial"*

Obvykle vytvoříte vlastní šablonu, když potřebujete aplikovat nějaké speciální formátování nebo speciální překlad. Když potřebujete takové "speciality" aplikovat na celý dokument, zkuste je vložit do stylu "Initial". Styl Initial se totiž volá automaticky pro každý nový dokument z přiřazené šablony a aplikuje se na celý text.

Ukážeme to na příkladu, kdy před každým dalším řádkem chcete odřádkovat. Zvolte:

- Z menu Soubor: Nový a zvolte šablonu "Czech basic".
- V dialogu z menu Dokument: Přidat styl zadejte do pole "Nové jméno stylu" jméno "initial".

Pozn.: Zvolená výchozí šablona už obsahuje styl "initial". V tomto příkladu nebudeme brát ohled na to, zda styl již existuje. V seznamu "Vybrat styl pro základ" nechte fokus na "(Žádný styl)".

Odklepněte OK.

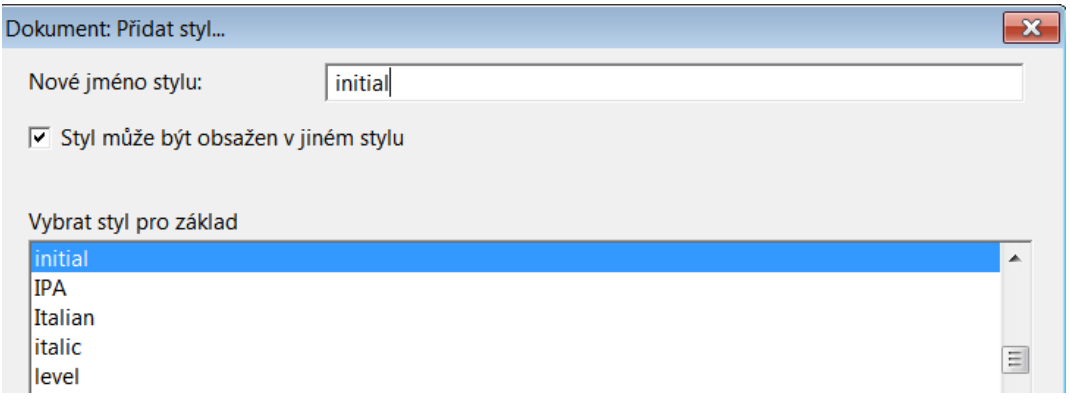

- Otevře se dialog "Upravit kódy stylu".
- Do počátečních kódů přidejte kód [svsbl]. Ručně kód vložíte výběrem ze seznamu po F5 nebo napíšete z klávesnice po kombinaci **Ctrl + [. (**Pozor: jen touto kombinací do pole kódů dostanete ohraničení závorkami, které system správně interpretuje (určitě tam nepište samotné závorky [ a ] – ty by system neinterpretoval jako zadání kódu!) Do pole "Koncové kódy" nevkládejte nic.

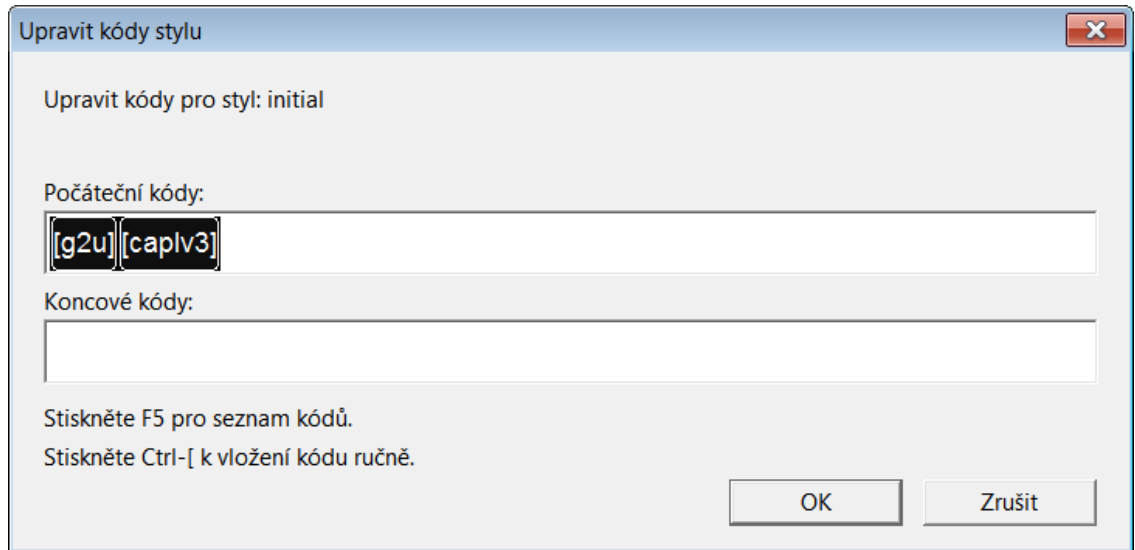

- Potvrďte tlačítkem OK a pak potvrďte, že chcete nahradit starý styl "initial". Vrátíte se do otevřeného prázdného dokumentu.
- Z menu otevřete dialog Dokument: Vytvořit šablonu.
- Do pole "Vytvořit novou šablonu" zadejte název nové šablony, např. "Czech ob radek" a potvrďte tlačítkem OK podle tohoto snímku obrazovky:

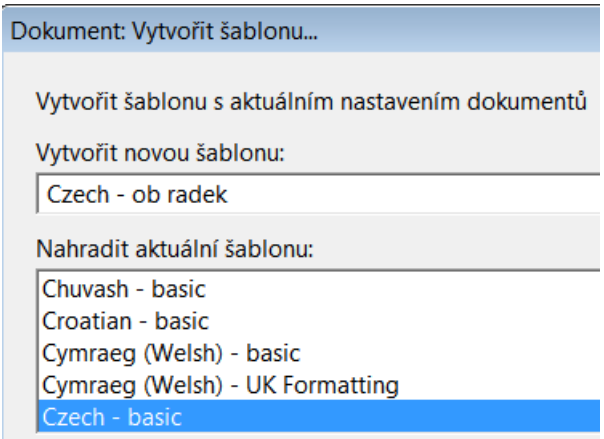

 Novou šablonu uložíte tak, že otevřený prázdný dokument zavřete (z menu Soubor nebo zkratkou Ctrl + F4) bez jakékoli další editace.

Potom při importu souboru nebo otevření nového souboru, uvidíte vytvořenou šablonu v seznamu šablon (v abecedním pořádku).

Pozn.: Alternativně bylo možné modifikovat styl Initial v dialogu Upravit styl. Dialog Přidat styl se však běžně používá, když je třeba vytvořit styl z ničeho nebo obměnu stylu existujícího.

Pozn.: Většina šablon obsahuje styl Initial, v některých šablonách však tento styl může být skrytý a nevidíte jej v seznamech stylů např. v Přidat styl, Upravit styl. V takovém případě v seznamu Show vyberte položku "All styles" a uvidíte i skryté styly.

Pozn.: Původní šablonu "Czech – basic" nezměníte. Proto, pokud chcete upravený styl Initial používat opakovaně s jinými dokumenty, musíte změněnou šablonu uložit pod novým názvem.

#### *Doladění šablon*

Šablony obsahují dosti značné množství informací, z nich mnohé příliš často nepotřebujete, a obsáhlý seznam nabízených stylů může uživatele spíše znejistit.

Rovněž si uvědomte, že šablona je neoddělitelnou součástí otevřeného souboru a že tedy obsah a konstrukce šablony jsou k vytvářenému dokumentu pevně "přilepeny".

#### *Úprava uživatelské šablony (stručné opakování)*

- 1. Otevřete nový dokument a přiřaďte mu šablonu, kterou chcete upravit nebo doladit.
- 2. Proveďte úpravy podle instrukcí níže.
- 3. Když jste s úpravami hotovi, z menu otevřete dialog Dokument: Vytvořit šablonu. Zvýrazněte šablonu, kterou jste vybrali v kroku 1. Po stisku tlačítka OK dostanete potvrzující dotaz, zda chcete přepsat existující šablonu. Odklepněte Ano.

Pozor: Šablony dodávané výrobcem s DBT normálně nelze upravovat.

Dále uvádíme přehled toho, co můžete v šabloně měnit (doladit):

#### *Přidat text*

Do šablony si lze uložit text případně spolu se styly a kódy. Tuto funkci využijete např. pro hlavičku dopisů, v šabloně pravidelného zpravodaje apod.

#### *Větší počet tiskáren nebo jejich konfigurací*

Pracujte-li s více tiskárnami nebo potřebujete-li více konfigurací pro svoji tiskárnu, můžete si pro každou konfiguraci vytvořit samostatnou šablonu. Braillskou tiskárnu do šablony vybírejte z menu v dialogu Dokument: Nastavení braillské tiskárny. A zdůrazňujeme z menu Dokument **NIKOLI** z menu Výchozí nastavení.

Jestliže braillskou tiskárnu nevyberete, systém použije výchozí nastavení podle Výchozí nastavení: Nastavení braillské tiskárny.

Pracujte-li s větším počtem černotiskových tiskáren, můžete určit výchozí tiskárnu v šabloně z menu Dokument: Nastavení černotiskové tiskárny. Pozor, zase zdůrazňujeme z menu Dokument **NIKOLI** z menu Výchozí nastavení.

Jestliže tiskárnu nevyberete, systém použije výchozí nastavení podle Výchozí nastavení: Nastavení černotiskové tiskárny.

#### *Číslování stránek*

Požadujete-li jiné číslování stránek, např. nečíslovat první stránku dopisu, můžete si to definovat v samostatné šabloně definované např. pro formátování dopisů.

#### *Překladové tabulky*

Ověřte si, že pracujete se správnou braillskou tabulkou, viz [Dokument: Překladové tabulky.](#page-137-0)

#### *Způsob dělení*

Někdy se hodí jiný způsob dělení slov, viz [Dokument: Způsob dělení.](#page-138-0)

#### *Přidat styly*

Do šablony si můžete přidat další styl, viz [Dokument: Přidat styl.](#page-138-1)

#### *Upravit styly*

Někdy nabízené styly nedělají to, co potřebujeme. Např. chceme mít vynechané řádky mezi odstavci v hlavičce dopisu a v jiných dokumentech to přitom nechceme. Pak si pro to v dané šabloně upravíme styl. Viz [Dokument: Upravit styl.](#page-139-0)

#### *Odstranit (nechtěné) styly*

Buďte opatrní: Některé dodávané styly se zpočátku mohou zdát zbytečnými, později je však upotřebíte.

Můžete smazat styly, které nikdy nepoužijete. Postup je jednoduchý v několika krocích. Z menu otevřete dialog [Dokument: Smazat styl.](#page-141-0)

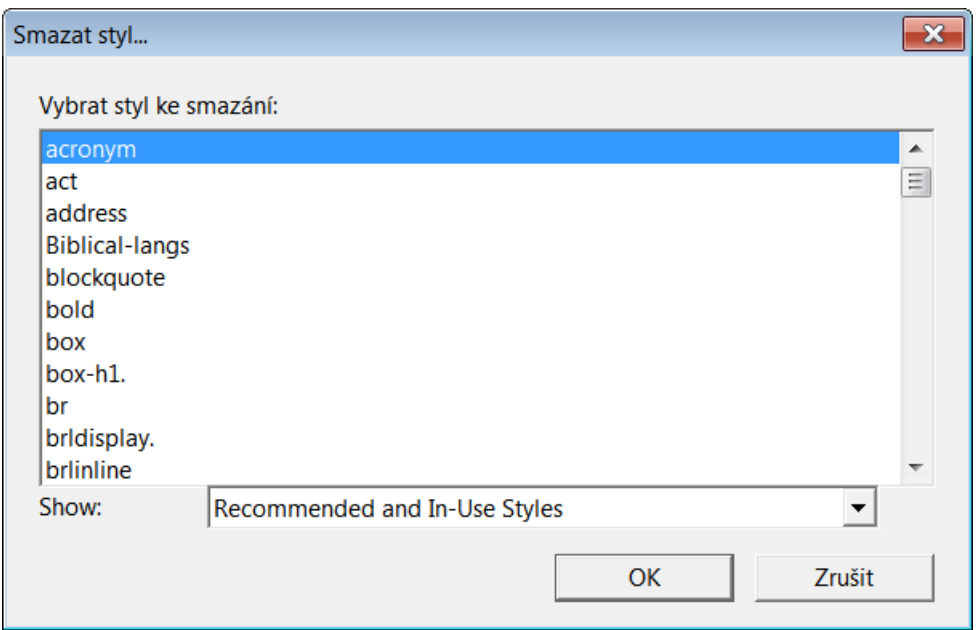

Šipkou nahoru / dolů nebo zadáním názvu zvýrazněte styl, který chcete odstranit, a stiskněte OK. Zvýrazněný styl ze seznamu zmizí a vrátíte se do okna dokumentu. Postup opakujte pro další styly, které chcete odstranit.

Pozn.: Užití některých stylů je zřejmé. Když např. zamýšlíte pracovat jen s českým textem, můžete pravděpodobně smazat styly pro jiné jazyky, např. Maori, Latin, atd. Když si nejste jisti rolí stylu nebo nevíte, zda s ním někdy budete pracovat, doporučujeme raději nemazat. Smazat styl můžete kdykoli později.

#### *Vlastní formát obsahu (TOC)*

Jestliže si chcete vytvořit vlastní formát obsahu (TOC), odklepněte tlačítko "Možnosti obsahu" dole v dialogu [Dokument: Vytvořit šablonu.](#page-142-0) Nastavení platí pro černotiskové i braillské dokumenty.

#### *Přímá editace těla šablony*

Od verze DBT 12.2 jsou šablony distribuovány jako prostý text a nikoli už v binárním formátu. (Mají však stále příponu ".dxt".) Běžně nepotřebujete přímo editovat tělo šablon DBT, pokročilí uživatelé (obeznámení s tím, co šablona obsahuje a co je možné v ní změnit) však mohou takovou možnost přivítat, viz [Dodatek: Přímá editace těla šablony.](#page-184-0)

# <span id="page-39-0"></span>**Styly podrobně**

#### *Co je styl?*

Styl je soubor formátovacích a překladových kódů, které se aplikují na ten úsek textu, na který aplikujete styl. Stylů je v DBT předdefinovaných velmi mnoho a můžete si definovat další vlastní styly.

Když chcete aplikovat na vybraný úsek textu nějaký styl, zvýrazněte úsek textu, stiskněte F8 a ze seznamu stylů v šabloně vyberte požadovaný styl. Požadovaný styl v seznamu najdete

pomocí šipky nahoru nebo dolů nebo tak, že začnete psát název stylu a fokus se přemístí na položku zadávanému názvu nejbližší.

#### *Připomenutí: co je kód?*

Kód je příkaz, který řekne DBT, jakou akci má v daném místě dokumentu provést. Mohou to být jednoduché příkazy, např. "jdi na nový řádek" nebo "přeskoč řádek". Mohou to však také být komplexnější příkazy, např. nastavení "kde a jak se má v dokumentu objevit číslování stránek". V DBT je k dispozici více než 200 kódů.

#### *Existují dva druhy stylů*

DBT má dva druhy stylů: styly znaků a styly odstavce. Název stylu odstavce je zakončený tečkou, název stylu znaků je bez tečky. Všechny styly obsažené v šabloně přiřazené otevřenému dokumentu vidíte v seznamu z menu Formátování: Použít styl (zkratka F8).

Styl odstavce se aplikuje na celý odstavec, je to např. odsazování, vynechání řádku před odstavcem apod. Tlačítkem OK v seznamu po stisku F8 aplikujete vybraný styl na ten odstavec dokumentu, ve kterém je kurzor.

Styl znaků se aplikuje jen na vybrané znaky (na vybraný řetězec znaků). V dokumentu tedy zvýrazníte blok textu, otevřete seznam stylů stiskem F8 a tlačítkem OK aplikujete vybraný styl na zvýrazněný blok.

Znáte-li přesný název stylu, existuje ještě další způsob, jak styl aplikovat. Umístěte kurzor v textu, kam chcete vložit začátek stylu, stiskněte CTRL + F9 a do textového pole napište název stylu. Pak přesuňte kurzor do místa, kam chcete vložit konec stylu, stiskněte CTRL + F9 a do textového pole napište lomítko "/" a název stylu. Některé styly vyžadují k provedení této operace zapnutou položku menu Zobrazení: Předznaky, tj. okno dokumentu v zobrazení kódů.

#### *Začátek a konec stylu*

Začátek a konec stylu označují kódy **[es~E] a [ee~E**], kde **E** za tildou je název stylu. V zobrazení kódů začátek a konec stylu vidíte s názvem stylu uzavřeným do špičatých závorek, např. začátek a konec stylu nadpisu úrovně 1 je <h1.> a </h1.>, což je ekvivalentní kódu **[es~h1] a [ee~h1].**

Příklad : [es~h1.]Kapitola 1[ee~h1.] po překladu do braillu vypadá takto:

Pozn.: K postupu podle posledního příkladu musíte znát přesně název stylu. Snažší je vkládat styl výběrem ze seznamu po F8, pak poslední příklad vypadá takto

<h1.>Kapitola 1</h1.>

a formátování braillu dopadne stejně.

#### *Formátované zobrazení a zobrazení kódů*

Když editujete text v DBT, možná styly ani kódy nevidíte – jsou skryté. Vzhled textu v okně dokumentu můžete měnit z menu Zobrazení.

V menu Zobrazení: Předznaky (zkratka Alt + F3) si zapnete nebo vypnete zobrazení kódů a stylů. Když si Předznaky zapnete, zobrazíte v textu dokumentu formátovací kódy, když Předznaky vypnete, sice kódy nevidíte, ale vidíte formátování textu.

V režimu "Předznaky zapnuté" se kód vložený do dokumentu zobrazuje jako značka uzavřená v hranatých závorkách (např. [pg]), styl v dokumentu se zobrazuje jako název stylu uzavřený ve špičatých závorkách (např. <para.> jako začátek stylu a </para.> jako konec stylu).

#### *Připomenutí: co je styl Initial?*

Když potřebujete nějaký styl aplikovat na celý dokument, zkuste jej vložit do stylu "Initial". Styl Initial obsahuje prakticky každá šablona a styl Initial se volá automaticky pro každý nový dokument z přiřazené šablony a aplikuje se na celý text.

Pozn.: Většina šablon obsahuje styl Initial, v některých šablonách však tento styl může být skrytý a nevidíte jej v seznamech stylů např. v Přidat styl, Upravit styl. V takovém případě v seznamu Show vyberte položku "All styles" a uvidíte i skryté styly.

# *Mapování stylů Wordu (.MWS)*

Brzy zjistíte, že čím lépe pracujete se styly ve Wordu, tím méně práce máte s formátováním importovaného dokumentu v DBT. V mnoha případech stačí dobře stylovaný dokument Wordu jen importovat do DBT a přeložit do Braillu.

Při importu dokumentu Wordu používá DBT speciální soubor "dbt.mws", který mapuje (převádí) styly Wordu na styly DBT. Např. nadpis ve Wordu se stylem "Nadpis 1" převede na styl "h1." v DBT.

Přrozeně, DBT zná jen předdefinované styly Wordu. Styly vytvořené uživatelem DBT obvykle ignoruje.

DBT obsahuje jen výchozí soubor pro mapování (dbt.mws), můžete však vytvořit vlastní mapovací soubor. Existují dva způsoby, jak vytvořit či modifikovat mapovací soubory:

- 1) Použijete doplněk SWIFT (viz [https://www.duxburysystems.com/swift.asp\)](https://www.duxburysystems.com/swift.asp)
- 2) Manuálně zkopírujete nebo editujete soubor .mws (viz dodatek).

SWIFT is pravděpodobně snažší řešení pro ty, kteří nejsou zběhlí v editování systémových souborů.

# *SWIFT pracuje z Wordu*

Utilita SWIFT je volný produkt (freeware), která rozšiřuje možnosti Wordu a editoru DBT, viz [https://www.duxburysystems.com/swift.asp.](https://www.duxburysystems.com/swift.asp)Tento softwarový doplněk je účinným nástrojem, který může ušteřit hodně času při přípravě dokumentu ve Wordu.

Pozn.: Na straně DBT je nutná podpora spolupráce s doplňkem SWIFT, proto SWIFT 5.2 korektně spolupracuje s DBT Win 12.3 SR1 nebo vyšším.

- SWIFT je utilita, která funguje uvnitř instalace Wordu. Pomocí tohoto doplňku lze poslat aktuální dokument Wordu (nebo jeho vybranou část) do editoru DBT, aniž by bylo nutné předtím DBT spustit a otvírat dialog Soubor pro import dokumentu.
- Lze také takto do dokumentu DBT importovat více i spolu nesouvisejících výběrů ve Wordu, což je výborné, když do braillu převádíte jen některé části původního dokumentu.
- SWIFTem lze poslat přímo bez zásahu uživatele do braillské tiskárny aktuální dokument Wordu, přeložený podle implicitních pravidel DBT.
- SWIFTem lze poslat do černotiskové tiskárny aktuální dokument Wordu, přeložený podle pravidel DBT a vytištěný fontem Braille nebo SimBraille.
- SWIFT obsahuje funkci "Mapování stylu", takže si můžete definovat způsob, jakým se uživatelsky definované styly ve Wordu převádějí na styly DBT.
- SWIFT dokáže uložit jméno vybrané šablony DBT v dokumentu Wordu.
- V dialogu SWIFT Options (viz snímek obrazovky níže) zvolte BANA, jestliže budete používat šablonu BANA, nebo zvolte STANDARD, jestliže chcete využít možnosti mapování stylu. Volbu All Controls doporučujeme jen zkušeným uživatelům, nicméně tato volba zpřístupní všechny funkce SWIFTu.
- V nativním dialogu SWIFTu, např. Možnosti nebo Mapování stylu lze stiskem F1 otevřít kontextovou nápovědu k položce dialogu pod fokusem.

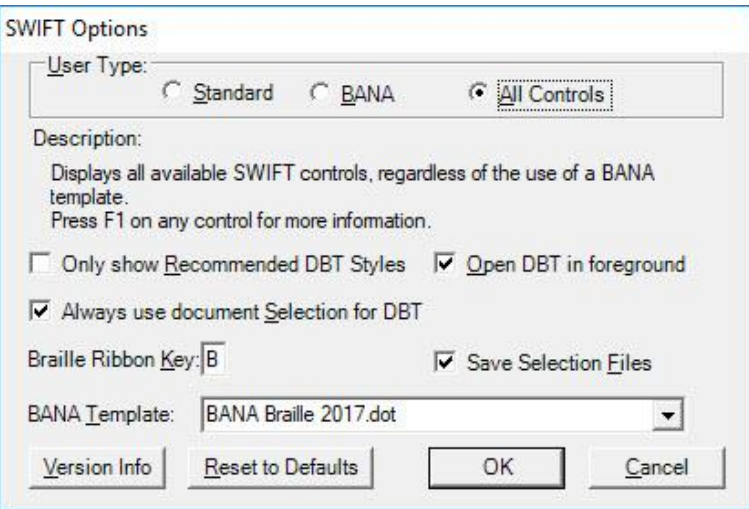

Pozn.: Podrobněji je SWIFT popsán v originální dokumentaci

https://www.duxburysystems.com/documentation/dbt\$12.3/working\_with\_word/SWIFT/swift [options.htm](https://www.duxburysystems.com/documentation/dbt$12.3/working_with_word/SWIFT/swift_options.htm)

[https://www.duxburysystems.com/swift.asp.](https://www.duxburysystems.com/swift.asp)

# **Formátování dokumentů**

#### *Dokumenty DBT*

Když potřebujete provést změny v braillském dokumentu, nejlepší způsob je zavřít opravovaný braillský dokument, provést potřebné změny ve zdrojovém černotiskovém dokumentu, který pak standardně přeložíte do braillu. Udržujte vždy jen dva otevřené dokumenty: jeden braillský a jeden černotiskový. (Všechny otevřené dokumenty vidíte v menu Zobrazení.)

### *Role stylů při formátování*

Pro formátování černotisku i braillu důsledně používejte styly, styly formátují černotiskový i braillský dokument. Pokud používáte styly správně, bude braille formátovaný korektně.

Příklady stylů, které se asi nejčastěji používají (ze stylů dodávaných výrobcem; velmi brzy si jistě vytvoříte styly vlastní):

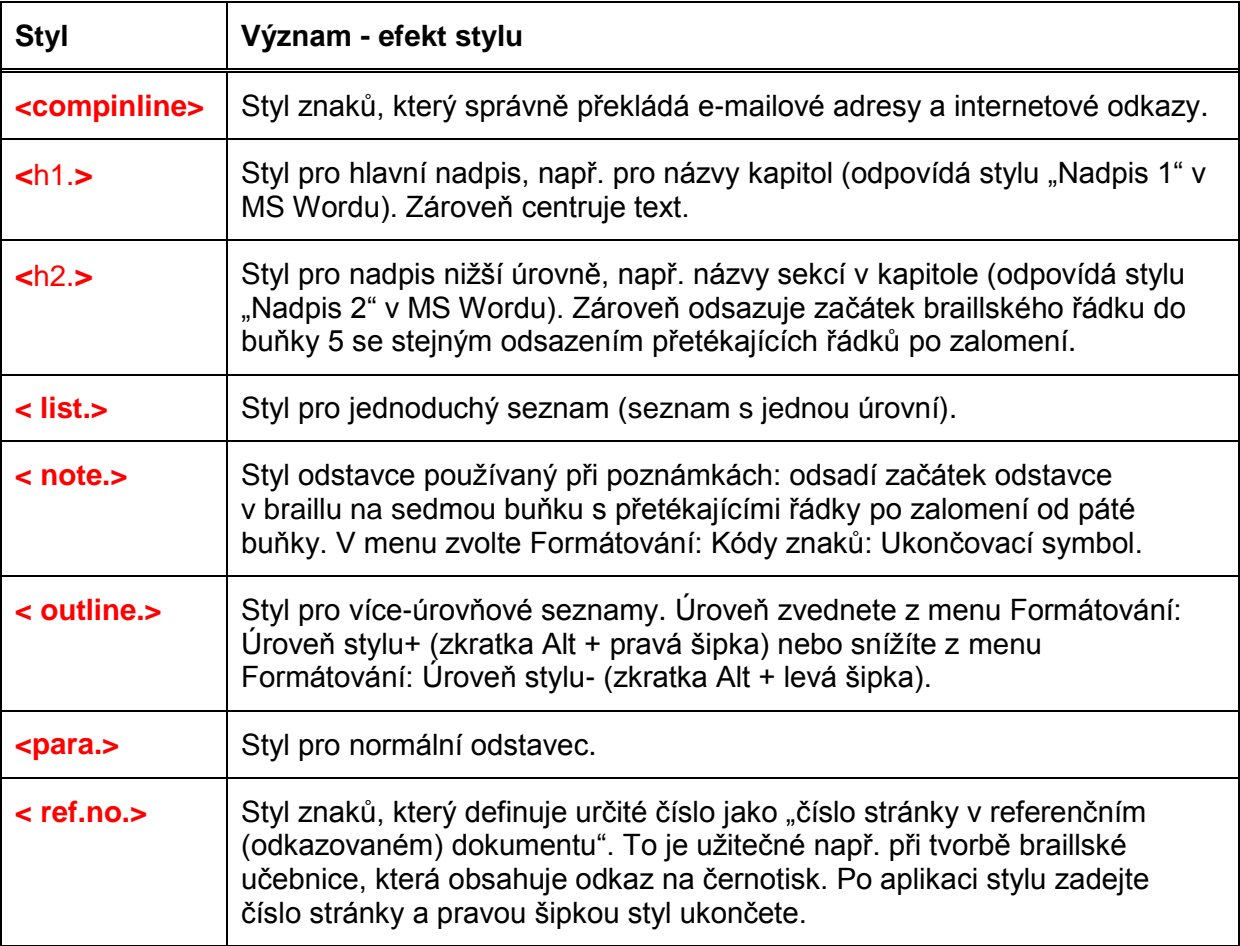

Všechny styly dodávané výrobcem a jaké kódy obsahují, vidíte v tabulce [Tabulka stylů.](#page-71-0)

# *Příklady formátování pomocí kódů*

V této kapitole se můžete seznámit se základními úlohami formátování textu a jakým způsobem, jakými kódy se správného řešení dosahuje. Vždy, když si s nějakým formátováním nebudete vědět rady, projděte si dále uváděné příklady, zda mezi nimi nenajdete vhodné řešení.

Ze cvičných důvodů jsou veškeré úlohy v následujících příkladech řešeny pomocí ručně vkládaných kódů, abyste získali přehled o nejpoužívanějších kódech, jejich významu a účincích.

Dále všude v popisech zvýrazňujeme kódy pro lepší čitelnost červeně. V okně dokumentu však kódy vidíte normálně černobíle, jen se šedým pozadím: Toto černobílé zobrazení dodržujeme i zde v konkrétních příkladech – příklady odpovídají tomu, co vidíte v okně dokumentu v zobrazení kódů.

Vzhled dokumentu můžete volit se **zobrazením kódů** (z menu Zobrazení: Předznaky zapnuté), kdy vidíte v textu vložené kódy a styly, nevidíte však formátování, které kódy či styly způsobují. Nebo vzhled dokumentu můžete volit ve **formátovaném zobrazení** (z menu Zobrazení: Předznaky vypnuté), kdy vidíte formátovaný text – tj. účinky působení kódů, samotné kódy ani styly však nevidíte. Mezi oběma možnými vzhledy dokumentu přepínáte z menu nebo ještě lépe a rychleji klávesovou zkratkou Alt + F3.

Kódy lze do textu vkládat ručně několika způsoby (projděte si kapitolu [Vkládat kódy ručně\)](#page-96-0). Když však znáte syntaxi kódu, což je případ dále uváděných příkladů, je asi nejjednodušší kód vložit klávesou F9 nebo Ctrl + [ (leva hranatá závorka z anglické klávesnice); jinak pak kódy vkládáte ze seznamu F5. Určitě kódy nevkládejte jako prostý text – takto žádný kód nevložíte. Popisy kódů a jejich možných parametrů najdete v tabulce [Kód &](#page-76-0) Popis.

**Důležitá poznámka:** V praxi je rozumnější kódy vkládat prostřednictvím stylů. Proto vždy při formátování textu zvažujte, zda si raději pro dané formátování nevytvořit vlastní styl. Vkládat kódy do textu přímo ručně byste měli jen ojediněle, za účelem doladění formátu. Jakmile potřebujete některý způsob formátování použít častěji (opakovaně), vytvořte si pro takový způsob formátování vlastní styl – viz příklady v kapitole [Příklady formátování pomocí stylů.](#page-63-0)

#### <span id="page-44-0"></span>*Slovo a skupina slov*

Některé kódy ovlivňují jen jedno slovo následující za kódem. Pokud se má účinek takového kódu aplikovat na více slov, je třeba z těchto slov vytvořit skupinu (jakoby "uzavřít do závorek").

#### **Seskupení, použité kódy [:], [;]**

Co kódy [:], [;] dělají: Kód [:] označuje začátek skupiny a kód [;] označuje konec skupiny.

**Př. černotisku s kódem:** [:]slova jako skupina[;] Formátovaný černotisk: slova jako skupina; Formátovaný Braille (font): slova jako skupina Formátovaný Braille (obrázek bodového výstupu): BBBB ∰ 55 BO BB

Komentář: Všechen text mezi kódy je interpretován v účincích dalších kódů jako jedno slovo.

#### <span id="page-44-1"></span>*Odstavec a normální text*

Stiskem Enter vkládáte do textu tvrdý konec řádku (kód [<]), nový odstavec tím však nevytváříte. Po kódu [<] začíná text na novém řádku od levého okraje a nikoli s odsazením odpovídajícím novému odstavci.

#### **Nový odstavec, použité kódy [p], [l]**

Co kód [p] dělá: Nový odstavec vytvoříte kódem [p] (do textu jej vložíte zkratkou Ctrl + M). (Memo pro název kódu je "paragraph".)

Pozn.: Odstavec můžete ukončit kódem [I] (do textu jej vložíte zkratkou Ctrl + L). Tento kód je tzv. podmíněný konec řádku: Jste-li už na novém řádku, pak kód na další nový řádek neodřádkuje - při používání tohoto kódu tedy nehrozí po sobě jdoucí sekvence prázdných řádků. Jinak začátek nového odstavce vždy znamená konec předcházejícího. (Memo pro název kódu je "line".)

Pozn.: To výše uvedené platí, pokud píšete text v DBT. Jestliže však píšete zdrojový text dokumentu ve Wordu a zde odstavce ukončujete tvrdým koncem řádku (klávesou Enter), pak je vše v pořádku: Při importu dokumentu Wordu do DBT se odstavce Wordu automaticky obloží stylem <para.>…</para.>, což je správný styl odstavce. Styl <para.> totiž už zmíněné kódy [p], [l] obsahuje.

# **Udržet text na jedné stránce (odstavec), použité kódy [kps] [kpe]**

Co kódy [kps] [kpe] dělají: Pokud je to možné, zabraňují, aby text napsaný mezi kódy nebyl rozdělen na dvě stránky. (Memo "**k**eep **p**aragraph **s**tart"; "**k**eep **p**aragraph **e**nd".)

Pozn.: Přirozeně, text pohromadě nelze udržet vždy, např. je-li odstavec delší než stránka. Pak zvažte možnost dlouhý odstavec rozdělit na více odstavců.

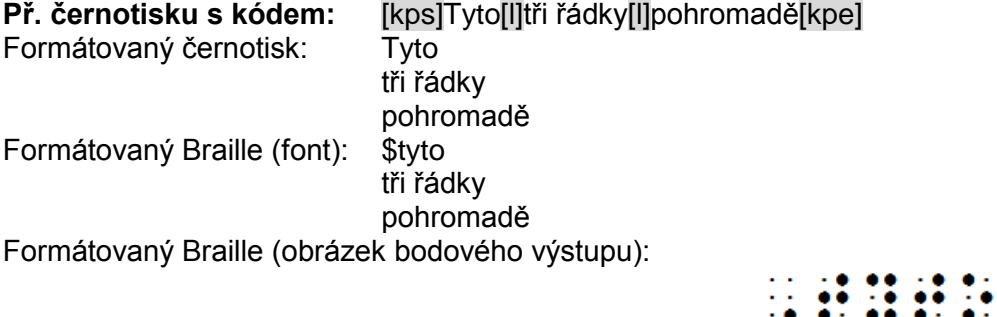

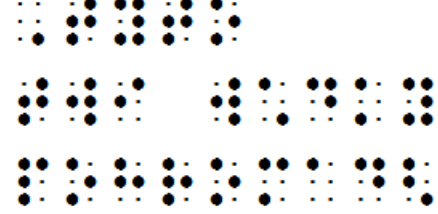

Komentář: Celý text rozložený do tří řádků drží pohromadě na jedné stránce.

# **Udržet text na jedné stránce (blok), použité kódy [kbs1] [kbs] [kbe]**

(Kód ošetřuje tzv. "vdovy a sirotky")

Co kódy [kbs] [kbe] [kbs1] dělají: Pokud je to možné, drží veškerý text (blok textu) mezi oběma kódy na jedné stránce. [kbs] označuje začátek chráněného (sceleného) bloku, [kbe] označuje konec chráněného bloku. [kbs1] označuje začátek sceleného bloku jako [kbs], respektuje však i začátek aktuálního řádku před kódem, tj. navíc však k bloku scelenému na jedné stránce připojuje text předcházející kódu na aktuálnímu řádku. (Memo "**k**eep **b**lock **s**tart"; "**k**eep **b**lock **e**nd".)

Pozn.: Kód je podobný [kps] ale bez implikovaného [l] (viz předchozí příklad).

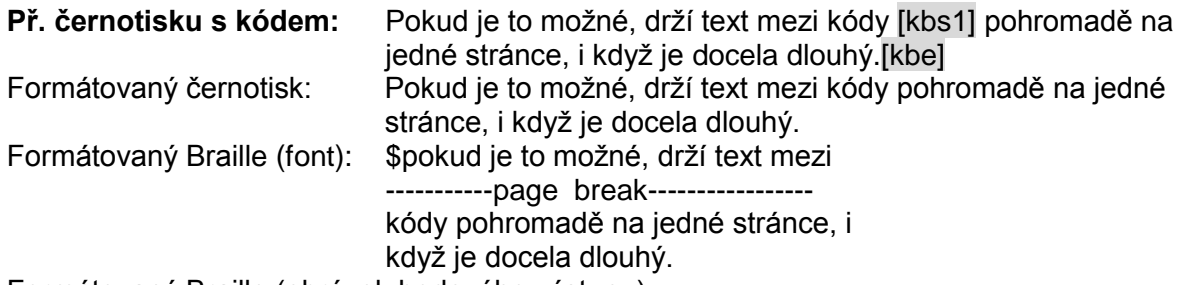

Formátovaný Braille (obrázek bodového výstupu):

# <u>STREET HO HI BINDING BEEN PHILE BUDG</u>

#### <u> Contra de Contra Contra Contra de Contra Contra Contra Contra Co</u>  $\mathbf{L}^{\bullet}$ **NERDREE**

Komentář: Pokud je to možné, drží veškerý text mezi oběma kódy na jedné stránce.

#### **Velká písmena, použitý kód [caplv3]**

Co kód [caplv3] dělá: Překládá všechna velká písmena s prefixem velkého písmene. Je to tovární nastavení ve stylu <initial>.

Pozn.: Kódem [caplv1] potlačíte překlad velkých písmen.

#### **Nepřekládaný komentář, použitý kód [remw]**

Co kód [remw] dělá: Při překladu dokumentu do braillu se slovo (nebo skupina) následující za kódem nepřekládá (v braille se tedy neobjeví). Pozor: Slovo (skupina) musí být krátké, musí se vejít na jeden řádek. (Memo "**rem**arked **w**ord".)

**Př. černotisku s kódem:** [remw]Test bla bla [remw][:]laboratorní práce[;] Formátovaný černotisk: bla bla Formátovaný Braille (font): bla bla Formátovaný Braille (obrázek bodového výstupu):

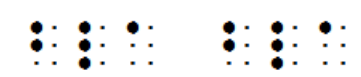

Komentář: V prvním řádku je komentářem slovo "test", ve třetím řádku skupina "laboratorní práce". Tyto komentáře slouží jen jako interní poznámky např. učitele a jsou vidět jen zobrazení kódů. Ve formátovaném zobrazení a tedy ani ve výsledném braillském tisku se neobjeví, vytiskne se jen nepoznámkový text "bla bla".

Pozn.: Jestliže takové komentáře používáte častěji, vytvořte si vlastní styl "komentář", ve kterém počáteční kódy budou [remw][:] a koncovým kódem [:]. Viz dialog Dokument: [Přidat](file:///K:/Manualy/DUXBURY/překlady/DBT-manual-část1_překlad-TerezaV.doc%23_Dokument:_Přidat_styl)  [styl.](file:///K:/Manualy/DUXBURY/překlady/DBT-manual-část1_překlad-TerezaV.doc%23_Dokument:_Přidat_styl)

#### *Okraje*

Aktuální nastavení okrajů lze měnit poměrně velkým počtem kódů nebo pomocí nich upřesnit, jak mají okraje vypadat.

Vždycky je formátování v DBT ovlivněno třemi resp. čtyřmi možnými nastaveními okrajů: levým okrajem, odsazením automaticky zalomeného (přetékajícího) řádku a pravým okrajem, případně okrajem pro vazbu. Levý okraj je definován jako počáteční (první) pozice na řádku po každém příkazu pro přechod na nový řádek, např. po kódech [l] či [<] nebo po dalších příkazech, po nichž následuje přechod na nový řádek. Odsazení zalomeného řádku je definováno jako počáteční pozice na novém řádku, na který text přeteče, když se slovo již nevejde na aktuální řádek (tzv. word wrap). Pravý okraj je definován jako pozice na řádku, na které se text zalamuje (nemá vliv na zarovnávání doprava nebo na jiné přímé příkazy tabulátoru).

V dokumentu jsou zpočátku levý okraj a odsazení po (auto) zalomení nastaveny zcela vlevo (na první pozici) a pravý okraj je zcela vpravo (offset 0) – tedy na plnou šířku stránky. Tyto okraje mohou být následně přenastaveny kódy- příkazy [hi] a [hl], které přímo nastavují všechny tři okraje; dále pak kódy- příkazy [ind], [inm] a [ptys]. Kódy [ptys] nastavují odsazení po zalomení offsetem (relativní vzdáleností od levého okraje) a kódy [ind] a [inm] nastavují nejen levý okraj, ale nepřímo také odsazení po zalomení (udržují aktuální offset po zalomení). Tato skupina kodů nastavuje na stránce okraje různého typu a způsobuje, že okraje textu jsou tam, kde je třeba. Popisy kódů najdete v tabulce [Kód &](#page-76-0) Popis nebo částečně v následujících příkladech.

Pozn.: Kódy pro nastavení levého nebo pravého okraje je rozumné použít jen účelově, např. pro odsazení nějakého speciálního seznamu. Tyto kódy však prosím nepoužívejte pro nastavení levého / pravého okraje pro celý dokument, to uděláte lépe z menu Dokument: Nastavení braillské tiskárny, případně Dokument: Nastavení černotiskové tiskárny.

# **Nový řádek a levý okraj, použitý kód [indP] nebo [ind0]**

Pozn.: Kód lze vložit z menu [Formátování: Levý okraj](#page-125-0) s různými hodnotami parametru.

Co kód [indP] dělá: Text, který za kódem následuje, umístí na nový řádek (pokud už na novém řádku není) a levý okraj nastaví na pozici podle hodnoty parametru P. (Memo pro název kódu je **..ind**ent".)

#### **Př. černotisku s kódem:** [ind5]

Komentář: Nastaví levý okraj na pozici 5, což lze použít jako zvýrazněné odsazení nějakého speciálního seznamu.

Pozn.: Kód [ind] nebo [ind0] vrací levý okraj zpět na pozici 0.

#### **Pravý okraj, použitý kód [rmN] nebo [rm0]**

Pozn.: Kód lze vložit z menu [Formátování: Pravý okraj](#page-125-1) s různými hodnotami parametru.

Co kód **[rmN]** dělá: Text, který za kódem následuje, umístí na nový řádek (pokud už na novém řádku není) a pravý okraj nastaví na pozici podle hodnoty parametru N: parametr vyjadřuje offset (posun) pravého okraje. Normální text je na pravém okraji automaticky zalomen. (Memo pro název kódu je "right margin".)

#### **Př. černotisku s kódem:** [rm5]

Komentář: Nastaví pravý okraj o pět pozic před plnou šířkou stránky, což lze použít jako bod dřívějšího zalomení v nějakém speciálním seznamu.

Pozn.: Kód [rm] obnoví normální nastavení pravého okraje, tj. obnoví plnou šířku stránky dokumentu; je ekvivalentní kódu [rm0].

Pozn.: Nezaměňujte kódy [rmN] a [rmn]. Kód s názvem "rm" a parametrem N nastavuje pravý okraj, zatímco kód s názvem "rmn" a bez parametru udává přechod k číslování římskými číslicemi (memo "**R**o**m**an **n**umerals").

#### **Okraj pro vazbu, žádný kód**

Okraj pro vazbu nastavíte pro aktivní dokument z menu [Dokument: Nastavení braillské](#page-135-0)  [tiskárny.](#page-135-0) Jestliže chcete určitý okraj pro vazbu používat u většiny dokumentů, nastavte si jej ve výchozím nastavení z menu [Výchozí nastavení: Nastavení braillské tiskárny.](#page-145-0)

Pozn.: Přirozeně větší okraj pro vazbu redukuje počet znaků, které se vejdou na řádek.

# **Obnova okrajů, použité kódy [ind], [rm]**

[ind] obnoví levý okraj na normální pozici, tj. na plnou šířku stránky (ekvivalentní [ind0]).

[rm] obnoví pravý okraj na normální pozici, tj. na plnou šířku stránky (ekvivalentní [rm0]).

[rm0:0] obnoví pravý okraj na normální pozici i v případech, kdy předcházel kód [linenum] nebo [rmN:O].

#### <span id="page-48-0"></span>*Zarovnávání*

### **Zarovnání doprava, použité kódy [fr], [fr;F~X]**

**Př. černotisku s kódem:** [fr]a b c

Co kódy [fr], [fr;F~X] dělají: Kód [fr] zarovná následující slovo nebo skupinu doprava na pravý okraj. Kód [fr;F~X] zarovná následující slovo nebo skupinu doprava s vodícím znakem X a podle vyplňovacího schematu F. Parametr X mohou být až dva znaky: první se použije jako vodící znak v braillu a druhý v černotisku; když je X jeden znak, použije se stejný vodící znak v braillu i v černotisku. Druhý parametr Fmůže mít hodnotu "f" (full), která znamená úplnou výplň vodícím znakem, nebo "p" (partial) pro částečnou výplň, kdy před a za sekvencí vodících znaků se nachází mezera. (Memo pro název kódu je "flush right".)

Pozn.: Kód [fr] lze do textu vložit z menu Formátování: Kódy řádků: Zarovnání vpravo (zkratka Shift + F7) a kód [fr;p~".] z menu Formátování: Kódy řádků: Zarovnání vpravo/vodící prvek (zkratka Alt + F7).

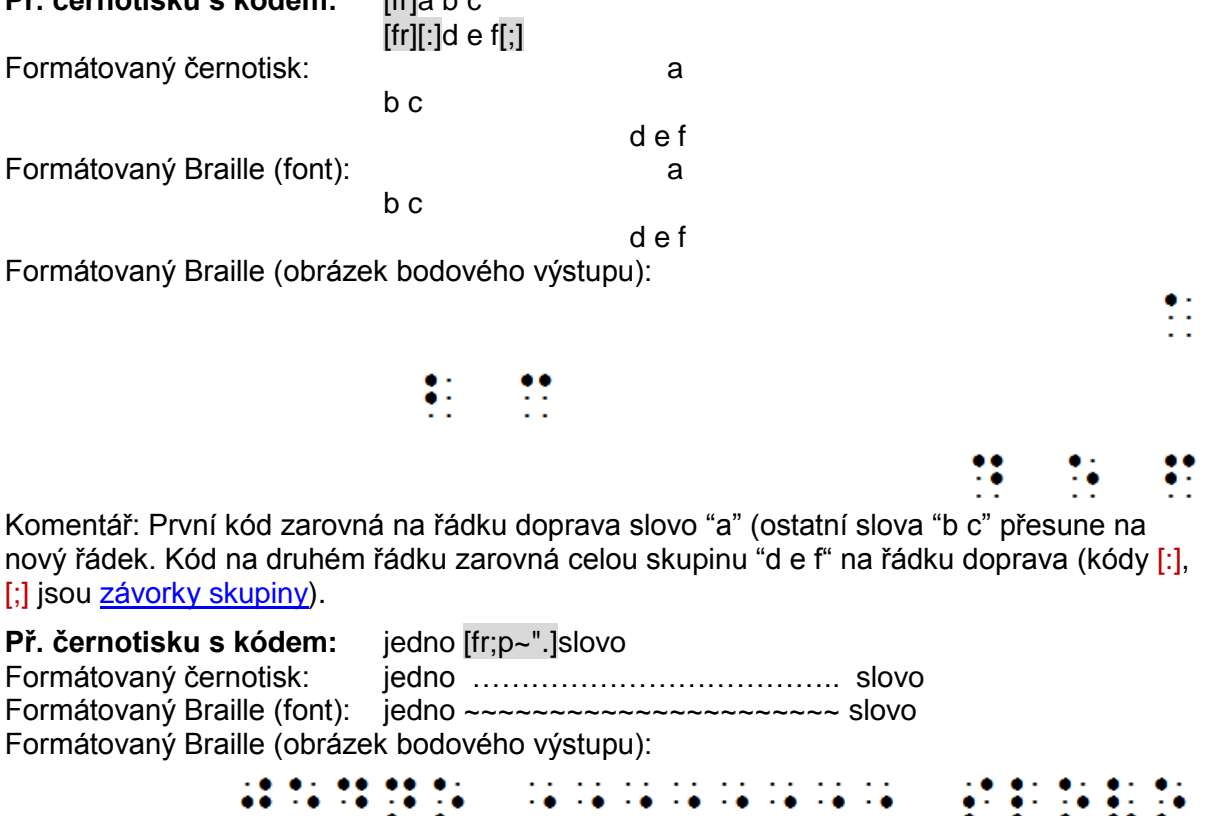

Komentář: Zarovná "slovo" na řádku doprava s vodícím znakem (") pro braille (bod 5) a vodícím znakem "." pro černotisk.

Pozn.: Interpretace vodícího znaku v braillu obecně závisí na použité překladové tabulce.

Pozn.: Parametr X=" produkuje v braillu bod 5 jako vodící znak, X=3 produkuje body 2 & 5 jako vodící znak a X=- produkuje body 3 & 6 jako vodící znak. Srv. také tuto [tabulku.](#page-189-0)

# **Centrování, použité kódy [hds] [hde]**

Co kódy [hds], [hde] dělají: Zarovnají na střed (vycentrují) text zapsaný mezi těmito kódy. [hds] (memo "**h**ea**d**ing **s**tart") je začátek centrovaného textu a [hde] (memo "**h**ea**d**ing **e**nd") je konec centrovaného textu. Za centrovaným textem však musí následovat aspoň jeden řádek dalšího textu.

Pozn.: Dvojici kódů [hds][hde] lze do textu vložit z menu Formátování: Kódy řádků: Centrování (zkratka Shift + F6). Text, který pak v editoru napíšete mezi tyto kódy, bude vycentrován.

#### **Př. černotisku s kódem:** [hds]Umístím nadpis.[hde]

Formátovaný černotisk: Umístím nadpis.

Pod nadpisem následuje normální text.

Pod nadpisem následuje normální text.

Formátovaný Braille (obrázek bodového výstupu):

# 

Komentář: Výsledkem bude na prvním řádku vycentrovaný nadpis "Umístím nadpis." Na dalším řádku pak následuje normální text (v braillu ještě vynechaný řádek před odstavcem).

### **Centrování s vynechanými řádky, použité kódy [hdsN:L][hdsN][hde]**

Co kód [hdsN:L] dělá: Označuje začátek centrovaného textu, přitom kontroluje počet prázdných řádků do konce stránky a nastavuje počet vynechaných řádků před centrovaným textem. Když na stránce zbývá méně než N+1 prázdných řádků, nejprve odstránkuje a pak umístí centrovaný text. Když nestránkuje vynechá L řádků před centrovaným textem. Kód [hde] označuje konec centrovaného textu.

Pozn.: Předvolby jsou N=0, L=1, takže [hds] je ekvivalentní [hds0:1] a [hdsN] je ekvivalentní [hdsN:1]

Př. černotisku s kódem: [hds3:2]Centrovaný nadpis[hde] Formátovaný černotisk: Centrovaný nadpis Formátovaný Braille (font):<br>
Centrovaný nadpis Formátovaný Braille (obrázek bodového výstupu):

00000000000 **HERE IS AN AR** 

Komentář: Vynechá 2 řádky před nadpisem a dbá, aby do konce stránky zbývaly aspoň 4 řádky.

#### *Tabulátory*

Zarážky tabulátoru byste měli nastavovat tak, jak je chcete mít v braillu. Pozice zarážek se v editoru DBT udává sloupcovou pozicí (ve stavovém řádku vpravo dole přečtete sloupcovou pozici kurzoru).

Předvolbou pro umístění zarážek tabulátoru je interval dvou sloupců. Pak, je-li kurzor na začátku řádku ve sloupci 1, stiskem TAB přejdete do sloupce 3 a dalším stiskem do sloupce 5, atd. Můžete si definovat vlastní umístění zarážek a zarážky očíslovat čísly 1 až 9.

Tabulátor nabízí čtyři typy zarovnání na zarážku: levé (první znak na zarážce), pravé (poslední znak na zarážce), decimální (určený znak na zarážce), centrované (prostřední znak na zarážce).

## **Zrušit zarážky tabulátoru, použitý kód [ctb]**

Co kód [ctb] dělá: Odstraní všechna nastavení tabulátorových zarážek a obnoví předvolbu. Kód obvykle použijete před novou definicí umístění zarážek. (Memo "**c**learing **t**a**b**s".)

#### **Př. černotisku s kódem:** [ctb]

Komentář: Zruší existující zarážky a obnoví předvolbu.

#### **Nastavení zarážek tabulátoru, použité kódy [stbS:A:P] , [#n]**

Co kód [stbS:A:P] dělá: Nastaví číslo zarážky, typ zarovnání na zarážku a pozici zarážky v braillu. Parametr S je číslo zarážky (1 až 9), parametr A je typ zarovnávání ("L" levé, "R" pravé, "D" decimální, "C" centrované) a P je pozice v řádku. (Memo "set tabs".)

Co kód [#n] dělá: Následující slovo zarovná na zarážku číslo n.

**Př. černotisku s kódem:** [ctb][stb1:l:5][stb2:d:22][#2]123.45 Formátovaný černotisk: 123.45 Formátovaný Braille (font): #abc.de Formátovaný Braille (obrázek bodového výstupu):

2008 - 1200 - 2200 - 2300 - 2300 - 2300 - 2300 - 2300 - 2300 - 2300 - 2300 - 2300 - 2300 - 2300 - 2300 - 2300<br>2200 - 2300 - 2300 - 2300 - 2300 - 2300 - 2300 - 2300 - 2300 - 2300 - 2300 - 2300 - 2300 - 2300 - 2300 - 2300

Komentář: Nejprve odstraní všechny existující zarážky, pak nastaví zarážku číslo 1 pro zarovnání doleva na sloupcovou pozici 5 a zarážku číslo 2 pro decimální zarovnávání na sloupcovou pozici 22. Pak zadání "[#2]123.45" zarovná text "123.45" na zarážku 2 tak, aby desetinná tečka byla na pozici 22.

Pozn.: Kódem [svdac~X] lze definovat decimální zarovnání na libovolný znak určený parametrem X (viz dále odstavec "Decimální zarovnání").

**Př.:** Tři definované zarážky s levým zarovnáním stačí pro zadání 4-sloupcové tabulky, např.

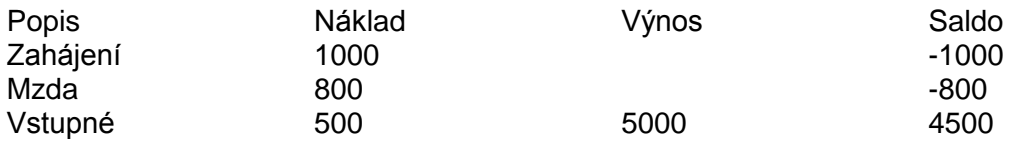

Popis této tabulky v černotisku v zobrazení kódů pak vypadá takto

**Př. černotisku s kódem:** [ctb][stb1:L:9][stb2:L:17][stb3:L:25] Popis[#1]Náklad[#2]Výnos[#3]Saldo Zahájení[#1]1000[#3]-1000 Mzda[#1]800[#3]-800 Vstupné[#1]500[#2]5000[#3]4500

Komentář: Do braillu tabulku přeložíte standardním příkazem Ctrl + T. Kódem [ctb] odstraníte dosavadní zarážky a definujete tři nové zarážky kódy [stb…]. Dalšími kódy [#1], [#2], [#3] pak posouváte slovo za kódem na zarážku číslo 1, resp. 2, resp. 3.

#### **Decimální zarovnání, použité kódy [svdac~X], [taaP:d] nebo [tabP:d]**

Co kód [svdac~X] dělá: Provede "decimální zarovnání" na znak určený parametrem X. Předvolbou je [svdac~.], tj. desetinná tečka podle americké normy v braillu (body 4-6) i v černotisku. V Evropě se pracuje s desetinnou čárkou, tedy s kódem [svdac~,]. (Memo "**s**et **v**ariable **d**ecimal **a**lignment **c**haracter".)

Co kód [taaP:A] dělá: Je to absolutní tabulátor, kde parameter P udává pozici na řádku, na kterou tabulátor zarovná slovo (nebo skupinu) následující za kódem. A je typ zarovnání s těmito možnými hodnotami: A=L levé, A=R pravé, A=D decimální, A=C centrované. Zde ukazujeme příklad decimálního zarovnání, takže náš kód bude [taaP:d]. Alternativně lze použít kód [tabP:d]

**Př. černotisku s kódem:** [svdac~,]

[taa10:d]3,58 [taa10:d]256,7 [taa10:d]36,456

Komentář: Čísla ve sloupci pod sebou budou zarovnána na desetinnou čárku.

Pozn.: Podobně lze zarovnat i na jiný znak, např. e-mailové adresy psané pod sebou zarovnat na znak " $@$ ".

#### **Pozn.: Při zarovnávání je přirozeně třeba vzít v úvahu také maximální počet znaků v řádku a délku zarovnávaného textu.**

Pozn.: Podmínkami *[ifbrl]* (=jestliže Braille) a *[ifprt]* (=jestliže černotisk) lze určit různé chování v braillu a v černotisku – viz popis kódů v tabulce [Kód &](#page-76-0) Popis.

#### **Tabulátor s výplní vodícím znakem, použitý kód [tabP:A:F~X]**

Co kód [tabP:A:F~X] dělá: Následující slovo umístí na pozici P a zde je zarovná podle typu A, přitom prostor před slovem vyplní vodícím znakem X s výplní F=f (úplnou) nebo F=p (částečnou výplní s mezerou před a za sekvencí vodících znaků). Hodnoty parametru A (typ zarovnání) jsou: A=L levé, A=R pravé, A=D decimální, A=C centrované. (Memo "tabulator".)

**Př. černotisku s kódem:** Jablka[tab15:L:f~"]36,50Kč[<] Formátovaný černotisk: Jablka"""""""""""""36,50Kč Formátovaný Braille (font): \$jablka~~~~~~~~~#cf,ej\$kč Formátovaný Braille (obrázek bodového výstupu):

Komentář: Uvádí cenu jablek s vodícím znakem v černotisku (uvozovky) a v braillu (bod 5) s plnou výplní. (Ve formátovaném zobrazení, zkratka Alt + F3.)

# **Absolutní tabulátor s výplní vodícím znakem, použitý kód [taaP:A:F~X]**

Co kód [taaP:A:F~X] dělá: Následující slovo umístí na pozici P a zde je zarovná podle typu A, přitom prostor před slovem vyplní vodícím znakem X s výplní F=f (úplnou) nebo F=p (částečnou s mezerou před a za sekvencí vodících znaků). Hodnoty parametru A (typ zarovnání) jsou: A=L levé, A=R pravé, A=D decimální, A=C centrované. Tabulace tímto kódem je absolutní v tom smyslu, že aplikuje popsané chování tabulátoru na aktuálním řádku bez ohledu na aktuální pozici v řádku i v případě, že zarovnávaný text přepíše text již na řádku existující. (Memo "**ta**b **a**bsolute".)

Jak se liší kódy [taa…] a [tab…]? Vložení kódu [tab…] způsobuje tabulaci na aktuálním řádku, je-li tam dostatečný prostor. Jinak je odsazované slovo (nebo skupina) kódem [tab…] posazeno na nový řádek na pozici P. Na rozdíl od toho je tabulace kódem [taa...] absolutní – nebere zřetel na existující text a natvrdo odsadí slovo (nebo skupinu) na určenou pozici.

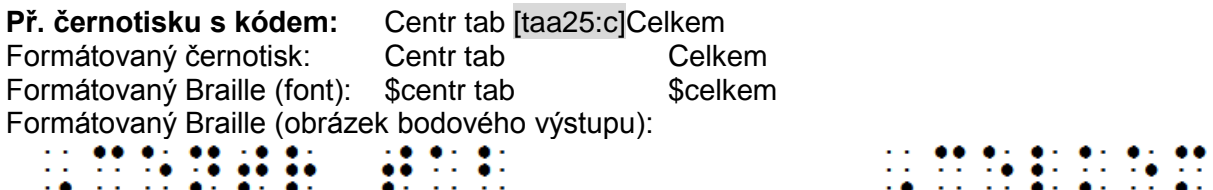

Komentář: Vycentruje slovo "Celkem" na pozici 25 v černotisku i v braillu (ve formátovaném zobrazení, zkratka Alt + F3).

Pozn.: S absolutní tabulací je nutné zacházet opatrně, kód [taa] dokáže přepsat existující text.

#### **Tabulátor k pozici zalomení, použitý kód [run]**

Co kód [run] dělá: Tabulátorem přejde na pozici zalomení. Kód je ekvivaletní [taaN], kde N je pozice odsazení po automatickém zalomení řádku.

#### *Akce a návrat na původní pozici*

Obecně můžete kódy [lps], [lpr] použít, když chcete provést nějakou akci na jiném místě, a pak se vrátit zpátky a pokračovat s textem tam, kde jste byli před tou akcí.

#### **Speciální sekvence (provést meziakci), použité kódy [lps], [lpr]**

Co kódy [lps], [lpr] dělají: Kódem [lps] si uložíte aktuální pozici na řádku, kódem [lpr] se pak k zapamatované pozici vrátíte. (Memo "line **p**osition **store", "line position restore".**)

Příklad speciální sekvence kódů [lps] [taaN] [lpr]: Kód [taa] nepodmíněně (absolutně) zarovná tabulátorem text na zadanou sloupcovou pozici (viz předchozí příklad). Specialitou uvedené sekvence je, že si nejprve uloží pozici na aktuálním řádku (kódem [lps]), odsadí tabulátorem (kódem [taaN]) a pak se k původní pozici před odsazením vrátí (kódem [lpr]) a pokračuje v textu od tohoto původního místa.

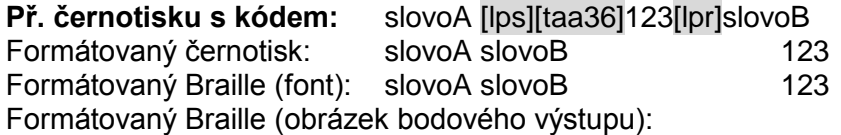

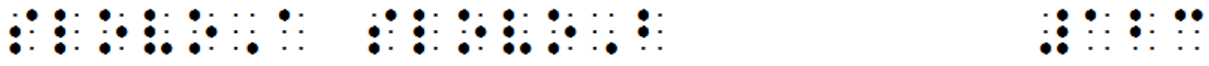

Komentář: Ve formátovaném zobrazení je výstupem: slovoA slovoB 123 tj.uloží si pozici, na které končí text "slovoA", tabulátorem odsadí číslo "123" na pozici 36, pak se vrátí k původnímu konci textu a pokračuje dalším textem "slovoB" od tohoto místa.

Následující příklad uvádí jinou speciální sekvenci s meziakcí "zarovnat doprava" kódem [fr]:

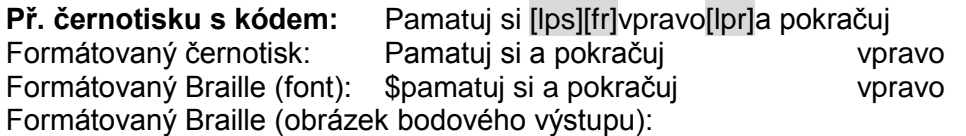

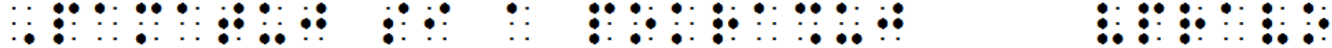

#### *Nový řádek a kódy řádku*

Stiskem Enter vkládáte do textu nepodmíněný tvrdý konec řádku (kód  $\lfloor$ <)). Po kódu  $\lfloor$ <) začíná text na novém řádku od levého okraje a nikoli s odsazením odpovídajícím novému odstavci.

Podmíněný konec řádku (podmíněný přechod na nový řádek) se realizuje kódem [I] (do textu jej vložíte zkratkou Ctrl + L). Podmíněný přechod na nový řádek znamená: Jste-li už na novém řádku, pak kód na další nový řádek neodřádkuje - při používání tohoto kódu tedy nehrozí nechtěná po sobě jdoucí sekvence prázdných řádků. (Memo pro název kódu je "**l**ine".)

# **Vynechat řádky, použitý kód [skL]**

Co kód [skL] dělá: Vynechá (přeskočí) L prázdných řádků. (Memo "skip".)

# **Př. černotisku s kódem:** [sk2]

Komentář: Kód vynechá dva prázdné řádky.

### **Přejít na řádek odpočítaný shora, použitý kód [stL]**

Co kód [stL] dělá: Přejde na L-tý řádek na stránce počítáno shora (=řádek číslo 1). (Memo "**s**kip **t**o".)

### **Př. černotisku s kódem:** [st18]Jiří Novák[l]

Komentář: Napíše text "Jiří Novák" na 18. řádek na stránce. Takový příkaz se hodí např. při tisku vizitek.

### **Přejít na řádek odpočítaný zdola, použitý kód [sk-L]**

Co kód [sk-L] dělá: Přejde na L-tý řádek na stránce počítáno od dolního okraje stránky. zdola. Přitom L=1 odpovídá poslednímu řádku na stránce, L=2 je druký řádek od konce, atd. (zápatí se nezapočítává). (Memo "skip".)

### **Př. černotisku s kódem:** [sk-1]Konec dokumentu[l]

Komentář: Text "Konec dokumentu" se objeví na posledním řádku stránky.

# **Řádkování, použitý kód [svsblN]**

Co kód [svsblN] dělá: Nastaví velikost meziřádkového prostoru na N, N=1 odpovídá dvojitému řádkování (jeden volný řádek mezi textem). (Memo "**s**et **v**ariable **s**pacing **b**etween **l**ines".)

#### **Př. černotisku s kódem:** [svsbl1]

Komentář: Nastaví dvojité řádkování textu.

# **Řádek vyhrazený pro korektury, použité kódy [svrlb1] [svrlbN]**

Co kód [svrlbN] dělá: Rezervuje N volných řádků na konci každé stránky v braillu. Veškerý text se vyskytuje jen nad těmito rezervovanými řádky. Rezervovaný volný prostor může být vítaný při korekcích na stránkách po spuštění tisku. Když hodnota parametru N není uvedena nebo je 0, je účinek kódu vypnutý. (Memo "**s**et **v**ariable **r**eserved **l**ine **b**raille".)

Nepoužívejte tento kód pro "redukci" počtu řádků na stránce, potřebný počet řádků na stránce v dokumentu nastavte v menu Dokument: Nastavení braillské tiskárny. Tento kód použijte jen v případě, že v textu předpokládáte korektury, a nechcete kvůli nim měnit formátování a číslování stránek – proto si pro případné korektury vyhradíte jeden volný řádek.

#### **Př. černotisku s kódem:** [svrlb1]

Komentář: Asi nedává smysl vyhradit si více než jeden řádek. Rezervaci ukončíte [svrlb0].

# **Číslované řádky, použité kódy [linenum] [linenumC:A]**

Co kódy [linenum] [linenumC:A] dělají: Interpretuje následující slovo (nebo skupinu) jako číslo řádku. Kód může mít zadány dva parametry: C specifikuje sloupcovou pozici pro zarovnání offsetem od pravého okraje, druhý parametr A charakterizuje typ zarovnání (l je levé, r pravé, c centrované). Předvolba je C=-1, A=r (pozice -1 odpovídá pravému okraji). (Memo ..**line num**ber".)

Pozn.: Obvykle kód [linenum] zarovná číslo řádku na pravý okraj. Když však hrozí, že by se v jednom řádku mohlo objevit dvojí číslování, řádek zalomí.

#### **Př. černotisku s kódem:** [linenum][:]48 B[;]

Komentář: Řádek v místě kódu očisluje skupinou "48 B".

#### **Př. černotisku s kódem:** [linenum-2:r]12 další text

Komentář: Řádek v místě kódu očisluje jako "12" a zarovná "2" do sloupce o jednu pozici před pravým okrajem.

#### *Nová stránka a kódy stránky*

### **Odstránkování, použitý kód [pg] nebo méně často [top]**

Pozn.: Kód lze vložit z menu Formátování: Kódy stránek: Nová stránka nebo zkratkou Ctrl + Enter.

Co kód [pg] dělá: V místě kódu přejde na novou stránku (tzv. tvrdý konec stránky). (Memo "**p**a**g**e".)

Pozn.: Kód [pg] vždy znamená nepodmíněný přechod na novou stránku a tedy větší nebezpečí tisku nechtěné prázdné stránky (když kód nechtěně zadáte vícekrát).

Z tohoto důvodu se mnohdy preferuje kód [top], který říká "přejdi na novou stránku jenom, když je na stránce nějaký text" – eliminuje totiž prázdné stránky. Jako nejlepší způsob vytvoření jedné prázdné stránky se proto doporučuje sekvence [top][pg], nebo sekvence [top][pg][pg] pro dvě prázdné stránky - chování je pak mnohem předvídatelnější.

#### **Podmíněný přechod, použitý kód [cpN]**

(Kód ošetřuje tzv. "vdovy a sirotky")

Co kód [cpN] dělá: Když už je na stránce k dispozici méně volných řádků za tímto kódem, než udává parametr N, pak text přesune na novou stránku. Jinak, pokud je počet řádků ke konci stránky dostatečný, přejde jen na nový řádek. (Memo "conditional page".)

Tímto kódem např. zajistíte, aby se text odstavce neodstránkoval na nevhodném místě (když třeba potřebujete, aby první řádek odstavce nezůstal na stránce osamocený).

#### **Podmíněný přechod nebo vynechat řádek, použitý kód [cpN:L]**

(Kód ošetřuje tzv. "vdovy a sirotky")

Co kód [cpN:L] dělá: Když už je na stránce k dispozici méně volných řádků za tímto kódem, než udává parametr N, pak text přesune na novou stránku. Když se text vejde na původní stránku, vynechá L řádků. Odstránkuje tedy stejně jako [cpN] a navíc přeskočí L řádků.

#### **Přejít na lichou či sudou stránku, použitý kód [top], [sdN]**

Co kód [sdN] dělá: Vynutí, že další stránka s textem je buď lichá (tj. vpravo) nebo sudá (tj. vlevo). Parametr N = 0 pro sudou stránku (kód [sd0]) a N = 1 pro lichou stránku (kód [sd1]). (Memo .skip to odd".)

Mnozí vydavatelé např. rádi začínají kapitolu na stránce vpravo (to je lichá stránka), což lze zajistit právě tímto kódem.

Pozn.: Často používaná kombinace je [top][sdN]. Samotný kód [sdN], když je uprostřed stránky, nezpůsobí odstránkování na novou stránku, proto je často vhodné, před [sdN] vložit kód [top].

# **Př. černotisku s kódem:** [top][sd1]

Komentář: Přejde na novou stránku a to na lichou stránku (ta je vpravo).

## *Číslování stránek*

Mnoho dotazů při formátování textu se týká přechodu na novou stránku a možnosti změnit číslování stránek. Odpovědi na některé z nich najdete v následujících příkladech. Dvěma důležitými kódy zde jsou

1) [pg...] Přejít na novou stránku a případně začít novou číselnou řadu číslování stránek

2) [pv...] Od nové následující stránky začít novou číselnou řadu číslování stránek

# **Nastavit počitadlo stránek, použitý kód [pvN]**

Co kód [pvN] dělá: Nastaví počitadlo pro číslování stránek (proměnnou). Když je nastavené na začátku dokumentu, začne číslování stránek dokumentu zadaným číslem – hodnotou parametru N. Jinak nastavuje číslo následující stránky. (Memo "page variable".)

Pozn.: Tento kód neodstránkuje na novou stránku, jen nastaví číslo následující stránky.

# **Př. černotisku s kódem:** [pv1]

Komentář: Čísluje stránky od 1.

### **Přejít na novou stránku s určeným číslem stránky, použitý kód [pgN]**

Co kód [pgN] dělá: Přejde na novou stránku a nastaví číslování stránek od hodnoty parametru N.

**Nastavit prefix čísla stránek, použitý kód [pg~X]**

Co kód [pg~X] dělá: Přejde na novou stránku a nastaví prefix číslování stránek podle hodnoty parametru X.

# **Př. černotisku s kódem:** [pg~\*]

Komentář: Přejde na novou stránku a před číslo stránky dá znak "\*".

#### **Přejít na novou stránku s určeným číslem a prefixem, použitý kód [pgN~X]**

Co kód [pgN~X] dělá: Přejde na novou stránku, nastaví číslování stránek od hodnoty parametru N a před číslo stránky umístí znak podle hodnoty parametru X.

#### **Př. černotisku s kódem:** [pg1~A]

Komentář: Přejde na novou stránku, kterou očísluje "A1".

#### **Nastavit počitadlo stránek a prefix na následující stránce, použitý kód [pvN~X]**

Co kód [pvN~X] dělá: Nastaví číslování stránek od hodnoty parametru N a před číslo stránky umístí znak podle hodnoty parametru X. Neodstránkuje - platí to až pro následující stránku.

# **Př. černotisku s kódem:** [pv1~A]

Komentář: Neodstránkuje, následující stránku očísluje "A1".

#### **Odkaz na čísla stránek v černotisku, použitý kód [lea], [lea;F~X]**

Je to tzv. **referenční číslo stránky** čili odkaz na číslo stránky v černotisku. Referenční čísla stránek jsou čísla stránek v braillském dokumentu, která odkazují k číslům stránek originálního (zdrojového) černotiskového dokumentu. Za kód referenční číslo stránky [lea] vložený do černotisku se napíše příslušné číslo referenční stránky, které se pak zobrazí v braillském dokumentu: Ve zdrojovém dokumentu by kód [lea] měl být vložen na začátek odkazované stránky; do braillu se pak vloží v tom místě textu, kde je kód vložený do černotisku. (Memo "link embossed adjustment".)

Pozn .: Přirozeně, jinak lze braillské stránky standardně číslovat vlastním číslováním a to nezávisle na referenčním číslování - referenční číslování se pouze vloží na určené místo v braillském dokumentu a nemá jinou roli, než posloužit jako reference na patřičné místo v černotisku.

Co kód [lea;F~X] dělá: Do textu umístí za kódem následující slovo (číslo) jako referenční slovo (číslo) černotiskové stránky s vodícím znakem X a s výplní úplnou (full) (kód [lea;f~X]) nebo částečnou (partial) (kód [lea;p~X]). Úplná výplň znamená, že celý prostor před referenčním číslem je vyplněný vodícím znakem zadaným parametrem X; částečná výplň znamená, že před a za sekvencí vodících znaků je mezera.

Pozn.: Kód [lea] je ekvivalentní [lea;f~-]. Interpretace vodícího znaku může záviset na použité překladové tabulce (tj. na použité šabloně).

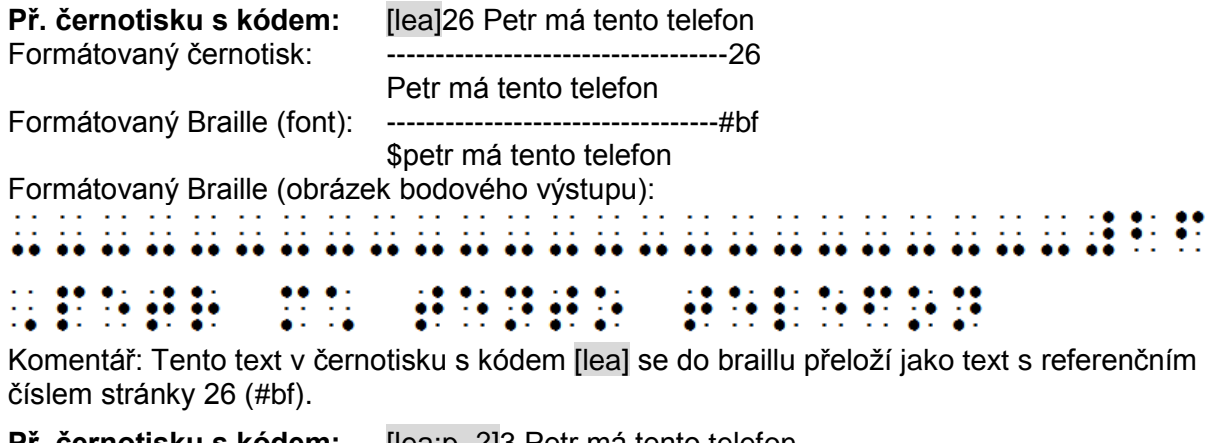

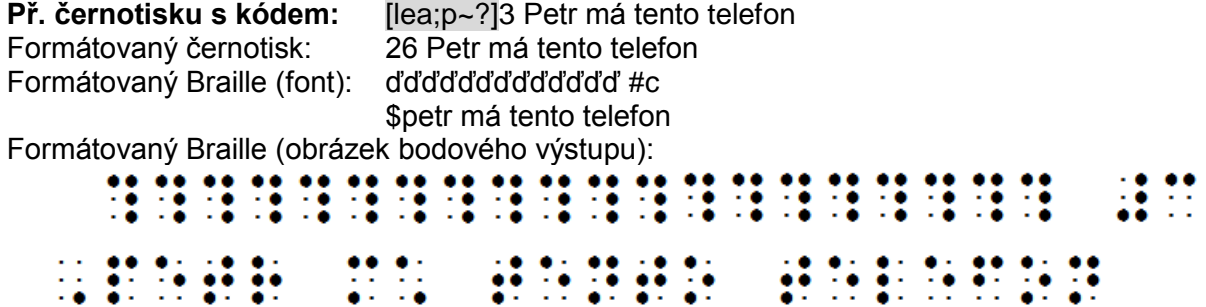

Komentář: Text v černotisku s kódem [lea;p~?] se do braillu přeloží jako text s referenčním číslem stránky 3 (#c) a s vodícím znakem "ď (body1456)" v částečné výplni.

Pozn.: Interpretace vodícího znaku může záviset na použité překladové tabulce.

#### **Nastavit parametry referenčního čísla stránky, použitý kód [svlesN:M:L:P]**

Co kód [svlesN:M:L:P] dělá: Nastaví parametry pro referenční číslo stránky (kód [lea]) popsané v předchozím příkladu. Parametry kódu:

N definuje chování na tvrdém konci stránky: N= 0 je U.S. způsob (číslo zarovnané doprava a před ním vodící znak body 3-6 v úplné výplni), N=1 je britský (RNIB) způsob (číslo centrované s vodícím znakem bod 5, 25).

M definuje chování na pokračující stránce: M=0 je U.S. způsob (prefixy a, b ... na pokračující stránce), M=1 je britský způsob (bez prefixu).

L udává toleranci na spodu stránky, tj. kolik řádků musí být k dispozici na konci stránky poté, co v černotisku je tvrdý konec stránky.

P definuje pozici začátku textu za tvrdým koncem stránky: P=0 znamená na levém okraji, P=1 na odsazení zalomeného řádku (bez zadaného parametru P je předvolba 0).

(Memo "**s**et **v**ariables **le**a **s**ettings".)

Pozn.: Předvolby jsou N=0, M=0, L=2, P=0 a aplikují se, když odpovídající parametr není zadán.

Pozn.: Tento kód se často vkládá do stylu Initial a zde se jím nastavuje formátování referenčního číslování podle lokálních zvyklostí.

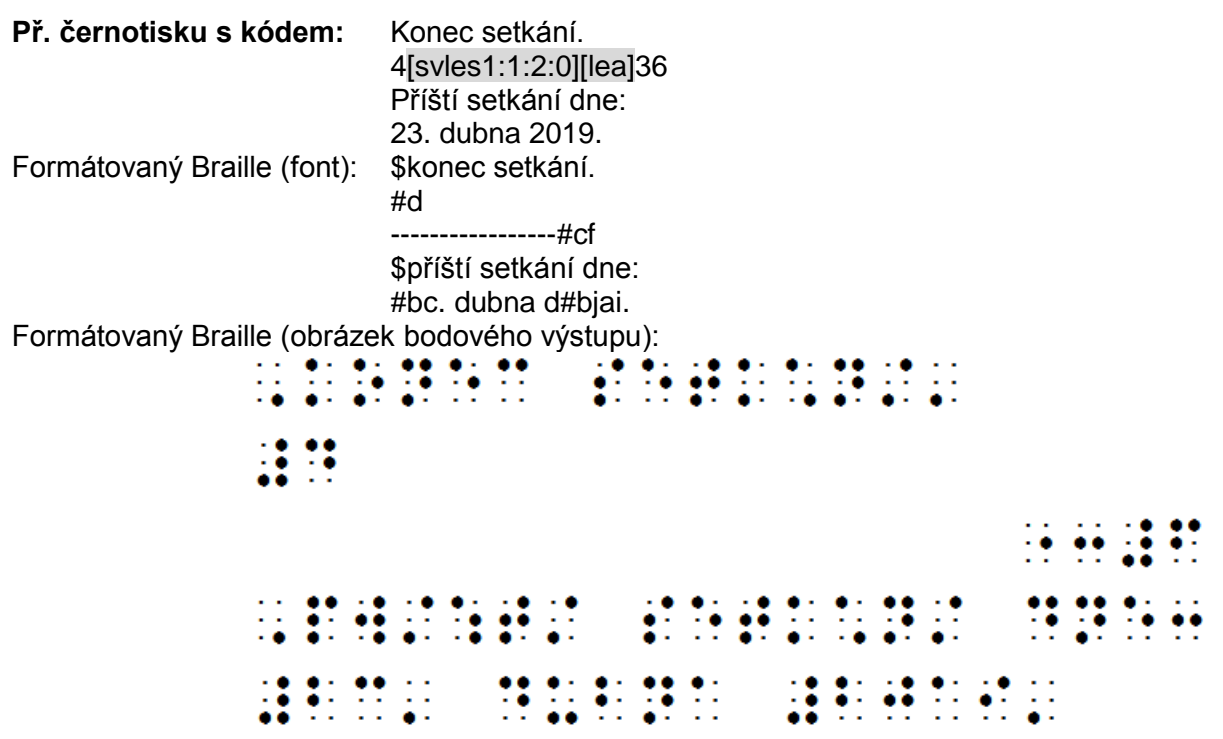

# **Nastavit pozici čísla stránky, použitý kód [svpnpN:N:N:N]**

Co kód [svpnpN:N:N:N] dělá: Definuje pozice čísla stránky pro černotisk i braille, tj. zda se mají zobrazit a pokud ano, kde na stránce. Parametry N představují číslování braillu a černotisku na sudých a lichých stránkách v tomto pořadí

První: Číslo stránky v braillu na lichých stránkách.

Druhé: Číslo stránky v braillu na sudých stránkách.

Třetí: Číslo stránky v černotisku na lichých stránkách.

Čtvrté: Číslo stránky v černotisku na sudých stránkách.

Parametr N může nabývat hodnot

- $0 = \check{Z}$ ádné číslování
- 1 = Vlevo nahoře
- 2 = Vpravo nahoře
- $3$  = Vlevo dole
- $4 = Vpravo$  dole

(Memo pro název kódu je "**s**et **v**araible **p**age **n**umber **p**osition.)

#### **Př. černotisku s kódem:** [svpnp4:4:2:2]

Komentář: Standard pro americké učebnice: v braillu čísla vpravo dole a v černotisku vpravo nahoře.

Pozn.: Kód není zapotřebí, když je pozice čísel stejná v celém dokumentu – pro celý dokument se nastavuje z menu v dialogu Dokument: Číslování stránek.

### **První zobrazené číslo, použitý kód [svpfdN]**

Co kód [svpfdN] dělá: Kód použijete, když nechcete několik prvních stránek dokumentu číslovat. Čísla stránek jsou skrytá, dokud číslo nedosáhne hodnoty parametru N. Předvolbou ie N=1. (Memo ..set variable page first displayed".)

Pozn.: Tento kód nerestartuje číslování stránek.

# **Př. černotisku s kódem:** [svpfd3]

Komentář: Čísluje stránky od třetí stránky.

#### *Záhlaví a zápatí*

Nezaměňujte prosím záhlaví a zápatí s nadpisy. Záhlaví a zápatí jsou nahoře a dole na stránce, nadpisy jsou v textu dokumentu.

#### **Záhlaví, použité kódy [svrhpN], [tls], [tle], [tld]**

Pozn.: Dialog pro záhlaví lze otevřít z menu Formátování: Záhlaví a dialogem do textu vložíte text záhlaví včetně příslušných kódů. Bohužel, textové pole v dialogu poškozuje diakritiku, takže text sem pište bez diakritiky a po vložení záhlaví opravte v editoru v zobrazení kódů chybnou diakritiku ručně.

Co kódy [tls], [tle] dělají: Vyznačují začátek a konec záhlaví a umístí záhlaví na stránkách následujících za kódem (průběžně). Když však je kód na samém začátku dokumentu, aplikuje se i na první stránce. (Memo "**t**itle **l**emma **s**tart"; "**t**itle **l**emma **e**nd".)

Co kód [tld] dělá: Zruší záhlaví na následujících stránkách. (Memo "**t**itle **l**emma **d**elete".)

Co kód [svrhpN] dělá: Určuje, zda se záhlaví má objevit jen na lichých stránkách (parametr N=1), jen na sudých stránkách (N=2) nebo na obou (N=3). (Memo "**s**et **v**ariable **r**unning [[[**h**eader **p**age".)

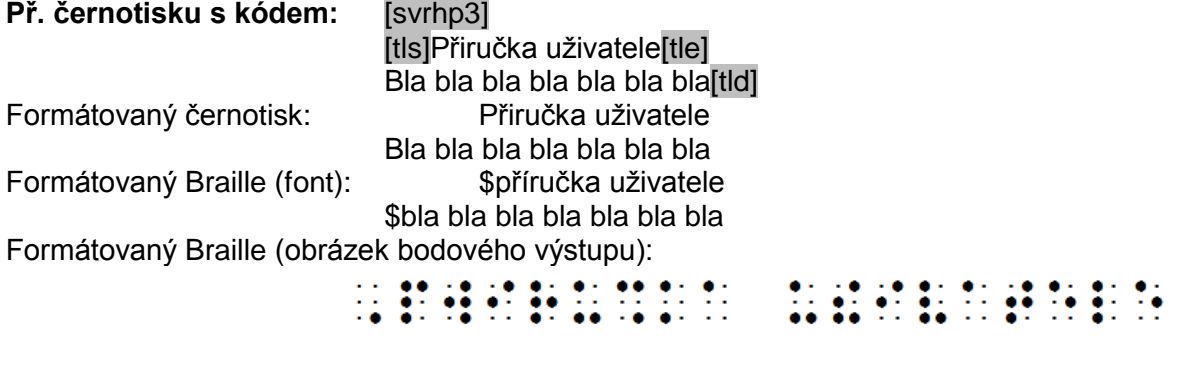

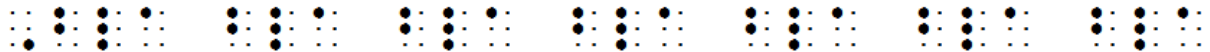

Komentář: První kód umisťuje záhlaví na všechny stránky následující za kódem, vlastní text záhlaví je "Přiručka uživatele"; text pod záhlavím v těle dokumentu je "Bla bla ..." a posledním kódem [tld] se záhlaví na dalších stránkách zruší.

#### **Záhlaví s kontrolou místa [svrhsM:M] [hds] [hde]**

Co kód [svrhsM:N] dělá: Kontroluje dostatek místa na každé straně záhlaví a umožňuje bez zalomení umístit i delší záhlaví. Předvolbou je 8 znaků na každé straně záhlaví, aby zbývalo dost místa pro případné číslování stránek. Číselnými parametry M (prostor před záhlavím) a N (prostor za záhlavím) lze stanovit jinou velikost tohoto prostoru. (Memo "**s**et **v**ariable **r**unning **h**eader **s**ideroom".)

**Př. černotisku s kódem:** [svrhs5:5][hds]Mnohem delší text záhlaví[hde] Komentář: Ponechává prostor 5 znaků na každé straně záhlaví.

#### **Záhlaví se zpětným účinkem, použitý kód [svantN]**

Pozn.: Tento kód je kompatibilní jen s některými překladovými tabulkami.

Co kód [svantN] dělá: Dovoluje změnit záhlaví a/nebo referenční číslo stránky zpětně už od stránky, na které je kód [svantN] umístěn, i když je změna záhlaví specifikována až někde později v textu (běžně se kódy tohoto druhu projevují až od následující stránky). Parametr N=1 je nastavení pro záhlaví, N=2 pro referenční číslo stránky, N=3 pro obojí, N=0 žádné (což je předvolba). (Memo "**s**et **v**ariable **ant**icipatory".)

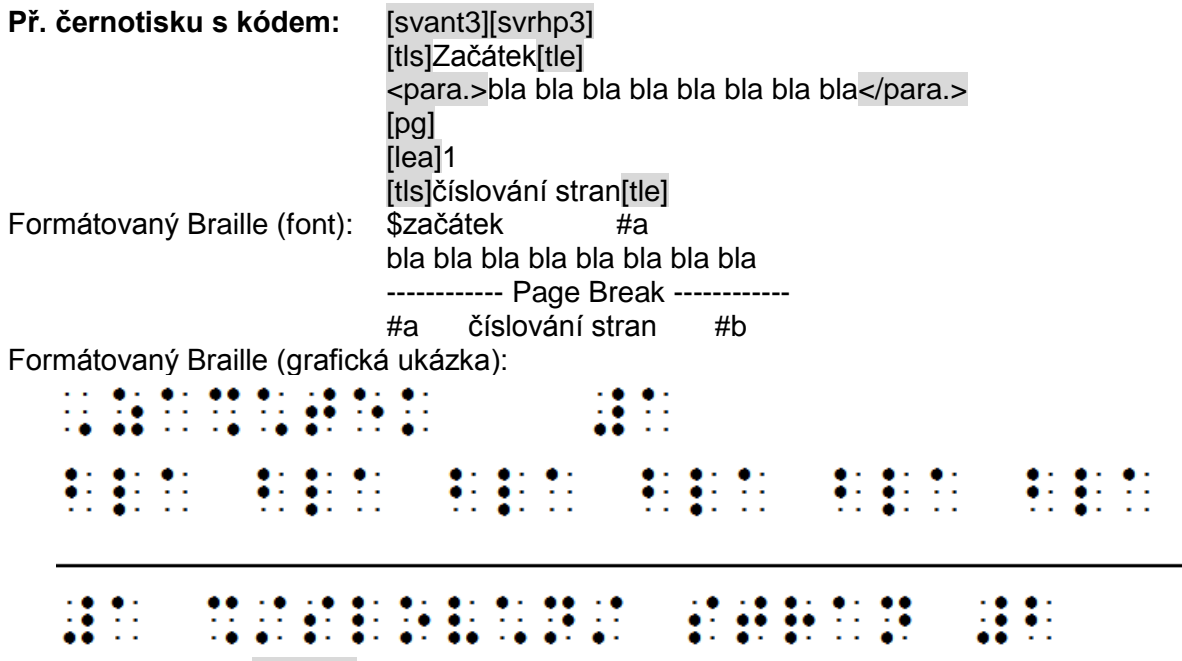

Komentář: Kódem [svrhp3] se instaluje od první stránky standardní záhlaví "Začátek", kód [lea]1 měnící referenční číslo stránky v záhlaví se objevuje až na další stránce, avšak díky kódu [svant3] se číslo "#a" vytiskne zpětně v místě hned za záhlavím "Začátek" na první stránce.

#### **Zápatí, použité kódy [svrfpN] [rfs] [rfe] [rfd]**

Pozn.: Dialog pro zápatí lze otevřít z menu Formátování: Zápatí a dialogem do textu vložíte text záhlaví včetně příslušných kódů. Bohužel, textové pole v dialogu poškozuje diakritiku, takže text sem pište bez diakritiky a po vložení záhlaví opravte v editoru v zobrazení kódů chybnou diakritiku ručně.

Co kódy [rfs], [rfe] dělají: Vyznačují začátek a konec zápatí a umístí zápatí na stránkách následujících za kódem (průběžně). Když však je kód na samém začátku dokumentu, aplikuje se i na první stránce. (Memo "running footer start"; "running footer end".)

Co kód [rfd] dělá: Zruší záhlaví na následujících stránkách. (Memo "**r**unning **f**ooter **d**elete".)

Co kód [svrfpN] dělá: Určuje, zda se záhlaví má objevit jen na lichých stránkách (parametr N=1), jen na sudých stránkách (N=2) nebo na obou (N=3), bez zápatí (N=0). (Memo "set **v**ariable **r**unning **f**ooter **p**age".)

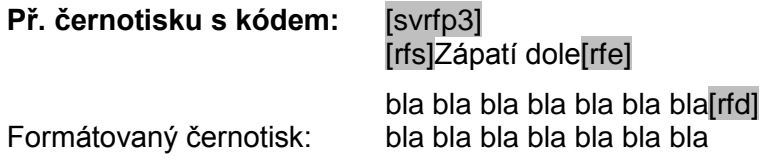

Zápatí dole Formátovaný Braille (font): bla bla bla bla bla bla bla \$zápatí dole

Formátovaný Braille (grafická ukázka):

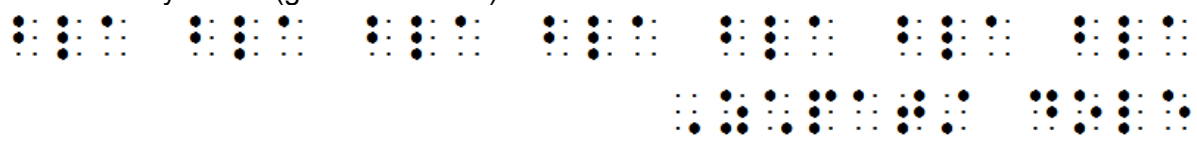

Komentář: První kód umisťuje zápatí na všechny stránky následující za kódem, vlastní text zápatí je "Zápatí dole"; text před zápatím v těle dokumentu je "bla bla **…"** a posledním kódem [rfd] se zápatí na dalších stránkách zruší.

### **Zápatí s kontrolou místa [svrhsM:M] [hds] [hde]**

Co kód [svrfsM:N] dělá: Kontroluje dostatek místa na každé straně záhlaví a umožňuje bez zalomení umístit i delší zápatí. Předvolbou je 8 znaků na každé straně zápatí, aby zbývalo dost místa pro případné číslování stránek. Číselnými parametry M (prostor před zápatím) a N (prostor za zápatím) lze stanovit jinou velikost tohoto prostoru. (Memo "**s**et **v**ariable **r**unning **f**ooter **s**ideroom".)

**Př. černotisku s kódem:** [svrfs5:5][hds]Mnohem delší text zápatí[hde] Komentář: Ponechává prostor 5 znaků na každé straně zápatí.

#### *Nadpisy*

Nezaměňujte prosím záhlaví a zápatí s nadpisy. Záhlaví a zápatí jsou nahoře a dole na stránce, nadpisy jsou v textu dokumentu.

Pozn.: Kódy a parametry používané při formátování nadpisů jsou vloženy do stylu <h1.>. Až se s kódy seznámíte, snadno si styl <h1.> upravíte podle potřeby.

#### **Centrovaný nadpis, použitý kód [hdsN:L][hds][hde]**

Viz příklady v odstavci [Zarovnávání.](#page-48-0)

**Př. černotisku s kódem:** [hds]Centrovaný nadpis.[hde]

#### *Obsah (TOC)*

DBT vyrobí obsah (TOC) braillského dokumentu automaticky z menu [Formátování:](#page-128-0)  [Generovat obsah.](#page-128-0) Pozor: jen v braillském dokumentu, v černotisku není dialog dostupný. V případě potřeby můžete vzhled obsahu doladit kódy podle následujících příkladů

#### **Zařadit text do obsahu, použité kódy [rpsN] [rpe]**

Co kódy [rpsN] [rpe] dělají: Označují text, který má být vložen do obsahu. [rpsN] je začátek textu, [rpe] text ukončuje. N je úroveň textu v hierarchii obsahu, výchozí je úroveň 1 (nejvyšší). (Memo "**r**eview u**p s**tart"; "**r**eview u**p e**nd".)

Pozn.: Normálně tento kód nepotřebujete, jestliže v textu dokumentu používáte styly nadpisu.

#### **Př. černotisku s kódem:** [rps2]Text vložený do obsahu[rpe]

Komentář: Kódy [rps2] a [rpe] neovlivní braillský dokument v místě, kde se nacházejí. Poté, co je vygenerován obsah dokumentu, se kódy označený text vkopíruje do obsahu. [rps2] přiřazuje textu úroveň 2.

# **Neviditelný text, použité kódy [vss][vse]**

Co kódy [vss][vse] dělají: Označují text, který se ve skutečnosti v textu braillského dokumentu neobjeví (v místě, kde jsou kódy vloženy). [vss] je začátek neviditelného textu, [vse] je jeho konec. (Memo "invisible start"; "invisible end".)

Pozn.: Kódy [vss][vse] se obvykle použijí spolu s kódy [rpsN][rpe] nebo uvnitř stylu nadpisu.

#### **Př. černotisku s kódem:** [rps1][vss]Naše zdroje:[vse][rpe] Komentář: Text "Naše zdroje:" se objeví v obsahu na úrovni 1 po vygenerování obsahu.

V textu braillského dokumentu však jinak vidět není (je skrytý).

### *Direkt Braille*

### **Přímý braillský výstup bez překladu, použitý kód [q~W]**

Co kód [q~W] dělá: Převede slovo na místě parametru W uvnitř kódu přímo do braillského výstupu podle tabulky v dodatku [Tabulka znaků pro direkt Braille](#page-189-0) bez ohledu na aktuální překladovou tabulku. Jinými slovy kód si vynutí, že specifické slovo W nepodléhá překladu. Kód tedy uživateli umožňuje do textu zadat znak, který pak DBT propustí do braillu bez překladu podle přiřazení znaků v Tabulce pro direkt Braille. Dříve tedy, než začnete kód pro direkt Braille používat, se seznamte s touto tabulkou.

Tento kód využijete např. v případech, kdy DBT nepřekládá dobře některé znaky / slova v černotiskovém dokumentu do braillu. Pomocí tohoto kódu můžete takové chyby korigovat.

**Př. černotisku s kódem:** [q~,8]18 Formátovaný černotisk: ,818 Formátovaný Braille (font): \$( #ah Formátovaný Braille (obrázek bodového výstupu):

Komentář: Slovo ",8" uvnitř kódu je převedeno podle [Tabulky pro direct Braille,](#page-189-0) "18" vně kódu je přeloženo podle české překladové tabulky.

**Př. černotisku s kódem:** [q~w]wolfram je kov[<] Formátovaný černotisk: wwolfram je kov Formátovaný Braille (font): řwolfram je kov Formátovaný Braille (obrázek bodového výstupu):

Komentář: Česká tabulka překládá znak "w" (1-2-3-5-6) odlišně od anglické (2-4-5-6), proto jsme "w" jednou vložili do kódu [q~w] a jednou mimo kód ve slově "wolfram". Výsledek je zřejmý: "w" vložené do kódu [q~w] jsou body 2-4-5-6 podle dodatku [Tabulka znaků pro](#page-189-0)  [direkt Braille](#page-189-0) a českou překladovou tabulkou tedy nedotčené, zatímco "wolfram" začíná znakem v bodech 1-2-3-5-6 podle české překladové tabulky.

#### *Podmínkové kódy*

# **Podmínky pro černotisk a pro braille, použité kódy [ifbrl], [ifprt]**

Co kódy [ifbrl], [ifprt] dělají: Kód [ifbrl] zadá následující slovo nebo formát jen do braillského výstupu. Kód [ifprt] zadá následující slovo nebo formát jen do černotisku. (Memo "**if br**ai**l**le"; "**if pr**in**t**".)

Můžete se stat, že potřebujete jiné znění některé věty v černotisku a v braillu, např. v černotisku potřebujete napsat "Tato kniha je dostupná v braillu" a v braillu potřebujete "Tato kniha je dostupná v černotisku".

**Př. černotisku s kódem:** Tato kniha je dostupná v [ifprt]braillu. [ifbrl]černotisku. Formátovaný černotisk: Tato kniha je dostupná v braillu. Formátovaný Braille (font): \$tato kniha je dostupná v černotisku. Formátovaný Braille (obrázek bodového výstupu):<br>  $\therefore$   $\therefore$ 98.86 žΣ

Komentář: Podmínkou "if" docílíte řízeného různého chování výstupu v černotisku a v braillu.

Podobně můžete takto docílit různého počtu vynechaných řádků nebo různých vodících znaků v černotisku a v braillu, atd.

**Př. černotisku s kódem:** [ifbril[sk5] bla bla bla.

Komentář: Kód vynechá před textem "bla bla bla." pět řádků jen v braillu.

Pozn.. Kód [if...] ovlivní jen následující slovo nebo kód. Chcete-li podmínku aplikovat na více kódů, musíte před každý z nich umístit [if...], nebo vytvořit skupinu a podmínku aplikovat na skupinu.

### *Přehyb*

# **Označení přehybu, použitý kód [foldsN~X]**

Co kód [foldsN~X] dělá: V místě, kde je přehyb, lze vložit jeden nebo vice prázdných řádků. Přehyb lze označit vhodnou značkou, např. řádkou bodů 2-5. Parametr N udává počet přehybů na stránce, předvolbou je 2. Parametr N může být zmnožený, [foldsN:N], druhý číselný parametr N pak udává, kolik prázdných řádků se bude vyskytovat na každém přehybu (předvolbou je 1). Parametr X je volitelný vodící znak označující přehyb. (Memo "**folds**".)

Pozn.: Označení přehybu lze využít při odesílání poštou (kde přehnout tisk do obálky), při řezání apod. Je-li na stránce vice přehybů, označují se po zhruba stejných úsecích.

#### **Př. černotisku s kódem:** [folds]

Komentář: Kód s předvolbou N=2 dává dva přehyby na stránce (na 25-řádkové stránce označí přehyb na řádku 8 a 17).

#### **Př. černotisku s kódem:** [folds1]

Komentář: Jeden přehyb na stránce (na 26-řádkové stránce označí přehyb na řádku 13).

#### **Př. černotisku s kódem:** [folds2:2]

Komentář: Kód označí dva přehyby na stránce se dvěma prázdnými řádky na každém přehybu (v třetinách: na 25-řádkové stránce označí přehyb na řádku 7,8 a 16,17).

#### **Př. černotisku s kódem:** [folds2~3]

Komentář: Dva přehyby na stránce, každý s jedním prázdným řádkem a s vodícím znakem (body 2-5).

Pozn .: Jestliže si připravujete šablonu pro dopisy a ta by měla obsahovat přehyb, pak patřičný kód [dejte do stylu "initial" takové šablony "dopis".

# *Záložka*

### **Nečinné kódy, použitý kód [idle]**

Co kód [idle] dělá: Kód nedělá vůbec nic, nezpůsobuje žádný efekt ani v černotisku ani v braillu. Kód se používá jako záložka k označení pozice v dokumentu, kde jste skončili rozdělanou práci. Když však potom později chcete to místo najít, musíte ve formátovaném zobrazení použít funkci Editace: Hledat nebo Editace: Nové hledání (hledáte kód lidlel).

Pozor: Když hledáte kód, zapněte zobrazení kódů a stiskněte nejdříve F9 a teprve pak zadejte hledaný kód. Do dialogu **Editace: Hledat: Hledaný text** nikdy nezadávejte hledaný kód jako text (žádný kód byste nenašli) – vždy hledaný kód zadávejte prostřednictvím F9.

Pozn.: Kód [idle] uvidíte ve formátovaném zobrazení v černotisku i v braillu, nikdy se však neobjeví ani neprojeví v tisku.

#### *Změna jazyka*

### **Přepínání jazyků, použité kódy** [lnb~X]**,** [lnb]

Co kód [lnb~X] dělá: Kód přepne používanou braillskou překladovou tabulku na tabulku s označením X (to je tzv. Braille Table Designator, který je uveden pro podporované jazyky v nápovědě v kapitole "Language Translation Tables"). Když je kód [lnb~X] vložen do dokumentu, je veškerý text za kódem překládán podle nové tabulky, dokud nenarazí na další kód [lnb~X] nebo ukončovací kód [lnb]. Když na žádný takový kód nenarazí, používá novou braillskou tabulku až do konce souboru. Prostý kód [lnb] (bez parametru) přepíná překladovou tabulku zpět na tabulku, která se používala před posledním předcházejícím kódem [lnb~X] a která nebyla ukončena následným [lnb].

Pozn.: Výchozí braillská tabulka je dána volbou v Dokument: Překladové tabulky a je obsažena v šabloně přiřazené novému dokumentu.

**Př. černotisku s kódem:** česky whisky [lnb~eng-xna]"English word"[lnb], které Komentář: Dvojici kódů [lnb~X] **...** [lnb] lze použít k uzávorkování textu, který má být přeložen tabulkou X uvnitř delšího úseku textu, který je jinak překládán podle jiné (v našem případě české) braillské tabulky (a takové závorkující dvojice lze do sebe případně "vnořovat").

Pozn.: Doporučujeme použít kódy [lnb~X] ... [lnb] raději uvnitř stylu, než je vkládat přímo do dokumentu.

Pozn.: Nezaměňujte [lnb~...] s kódem [lng~...]. Ten druhý kód přepne na "sekundární jazyk", který má podporu v původní základní braillské tabulce (viz část [Přehled a popis kódů DBT\)](#page-75-0). **Česká tabulka však žádné sekundární jazyky nepodporuje!**

# <span id="page-63-0"></span>*Příklady formátování pomocí stylů*

V této kapitole se můžete seznámit se základními úlohami formátování textu pomocí stylů. Vždy, když si s nějakým formátováním nebudete vědět rady, projděte si dále uváděné příklady, zda mezi nimi nenajdete vhodné řešení.

Pozor: DBT nedovoluje měnit základní šablony typu "basic", proto musíte nově definované nebo upravené styly uložit do nové šablony tak, jak je to popsáno za posledním příkladem v této kapitole.

Dále všude v popisech zvýrazňujeme kódy a styly pro lepší čitelnost červeně, jen ve výčtu počátečních a koncových kódů stylů je necháváme černobílé. V okně dokumentu však styly vidíte normálně černobíle, jen se šedým pozadím.

Vzhled dokumentu můžete volit se **zobrazením kódů** (z menu Zobrazení: Předznaky zapnuté), kdy vidíte v textu vložené kódy a styly, nevidíte však formátování, které kódy či styly způsobují. Nebo vzhled dokumentu můžete volit ve **formátovaném zobrazení** (z menu Zobrazení: Předznaky vypnuté), kdy vidíte formátovaný text – tj. účinky působení kódů, samotné kódy ani styly však nevidíte. Mezi oběma možnými vzhledy dokumentu přepínáte z menu nebo ještě lépe a rychleji klávesovou zkratkou Alt + F3.

Styly lze do textu vkládat ze seznamu F8 (viz menu [Formátování: Použít styl\)](#page-119-0). Určitě styly nevkládejte jako prostý text – takto žádný styl nevložíte. Popisy stylů dodávaných výrobcem najdete v tabulce [Tabulka stylů s](#page-71-0) popisem.

**Důležitá poznámka:** V praxi je rozumnější kódy vkládat prostřednictvím stylů. Proto vždy při formátování textu zvažujte, zda si raději pro dané formátování nevytvořit vlastní styl. Vkládat kódy do textu přímo ručně byste měli jen ojediněle, za účelem doladění formátu. Jakmile potřebujete některý způsob formátování použít častěji (opakovaně), vytvořte si pro takový způsob formátování vlastní styl – viz příklady v této kapitole.

#### *Příklad 1: Styl odstavce <para.>*

Počáteční kódy: [p] Koncové kódy: [l]

Význam použitých kódů (interpretace stylu): Stiskem Enter vkládáte do textu tvrdý konec řádku (kód [<]), nový odstavec tím však v DBT nevytváříte. Odstavec definujete kódy [p], [l] viz příklad [Odstavec](#page-44-1) v kapitole Příklady formátování pomocí kódů. Právě tyto kódy obsahuje styl <para.>. Na odstavce tedy aplikujte styl <para.>: Umístěte kurzor kamkoli dovnitř odstavce a z menu Formátování: Použít styl (zkratka F8) vložte styl <para.>.

Pozn.: Styl <para.> můžete aplikovat i na "rádoby odstavce" ukončované klávesou Enter. Pak je odstavec korektně definován, neboť styl <para.> obsahuje zmíněné kódy [p], [i].

Přeložte dokument do braillu zkratkou Ctrl + T a ve formátovaném zobrazení (Zobrazení: Předznaky vypnuté) vidíte formátování odstavců výsledného braillského dokumentu.

#### *Příklad 2: Styl Initial v šabloně Czech – basic*

Počáteční kódy: [g2u][caply3] Koncové kódy: žádné

Význam použitých kódů (interpretace):

[gNL], [g2u] – Překladový kód, zamyká "lock" (L = l) nebo odemyká "unlock" (L = u) stupeň překladu grade stejným způsobem jako odpovídající kód [gN], přičemž zamykání / odemykání funguje takto: Když je parametrem kódu zadáno zamykání "lock", pak všechny následující kódy [gN] nebo [gNL] jsou ignorovány VYJMA přesně odpovídající odemykací formy "unlock". Pro češtinu se zkratkopis nepoužívá, jediný systém je tedy literární 6-bod (plnopis).

[caplv3] – Překládá všechna velká písmena – toto je tovární nastavení ve stylu <initial>.

Pozn.: Styl Initial v šabloně Slovak – basic obsahuje stejné kódy jako český styl Initial.

#### *Příklad 3: Styl Initial v šabloně English (British Pre-UEB) - no caps in literary*

Počáteční kódy: [svant3][svdac~1][svles1:1:0][caplv1][svcbh~"] Koncové kódy: žádné

Nepředkládáme, že byste tento styl používali, příklad uvádíme jen jako ilustraci toho, jak a co vše lze pomocí stylů formátovat.

Význam použitých kódů (interpretace):

[svant3] – Centruje záhlaví a referenční číslo stránky (3 je parametr, kód lze zadat i s jiným parametrem – viz [Tabulka kódů s popisem.](#page-76-0)

[svdac~1] – Definuje zarovnávání na desetinnou tečku (parametr 1 zde znamená, že destinná tečka v braillu bude reprezentována bodem 2).

[svles1:1:0] – Definuje formátování referenčního čísla stránky pomocí parametrů 1:1:0.

[caplv1] – Potlačuje tisk velkých písmen v literárním braillu a ponechává je v technické notaci.

[svcbh~"] – Definuje dělící znak jako bod 5.

#### *Příklad 4: Vytvořit styl – zarovnat doprava*

V dialogu (z menu) Dokument: Přidat styl zadejte název stylu do pole "Nové jméno stylu" a definujte styl jako styl odstavce, tj. zrušte zaškrtnutí položky "Styl může být obsažen v jiném stylu" (v seznamu stylů F8 se pak nový styl objeví s tečkou za názvem). Po stisku tlačítka OK se otevře dialog Upravit kódy stylu:

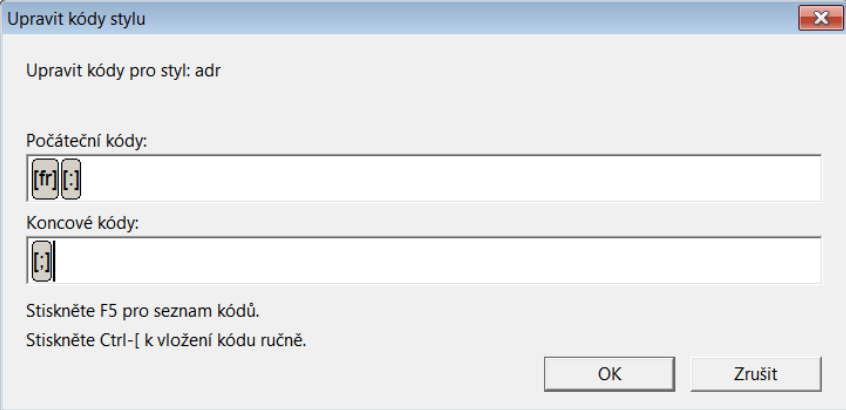

Do pole "Počáteční kódy" vložte kódy [fr][:].

Do pole "Koncové kódy" vložte kód [;].

Pozor: Hranaté závorky nezadávejte z klávesnice, kód vložte ze seznamu F5 nebo po kombinaci Ctrl + [, která vloží hranaté závorky, pak do závorek napište kód z klávesnice.

Význam použitých kódů (interpretace):

[fr] – Kód znamená že text za ním následující bude zarovnaný doprava.

[:], [;] – Tyto kódy zajišťují, že text mezi těmito kódy je chápán jako jedna souvislá skupina.

Použití stylu: Text, na který chcete styl aplikovat a který tedy chcete zarovnat doprava, dejte na samostatný řádek ukončený tvrdým koncem řádku nebo začátkem nového odstavce. Kurzor umístěte někam do textu. V seznamu F8 vyberte tento vytvořený styl a odklepněte tlačítko OK.

#### *Příklad 5: Vytvořit styl – okraje*

Jestliže je vice textových úseků, u kterých chcete aplikovat odlišné nastavení okrajů, pak si pro speciálně nastavitelné okraje vytvořte styl. Ten na začátku úseku nastaví levy a pravý okraj a na konci úseku vráti okraje do normálního nastavení.

Definujte styl "uzkyText" jako styl odstavce, tj. v dialogu Dokument: Přidat styl zrušte zaškrtnutí "Styl může být obsažen v jiném stylu" (a systém přidělí stylu tečku za názvem). Po potvrzení OK se otevře dialog Upravit kódy stylu:

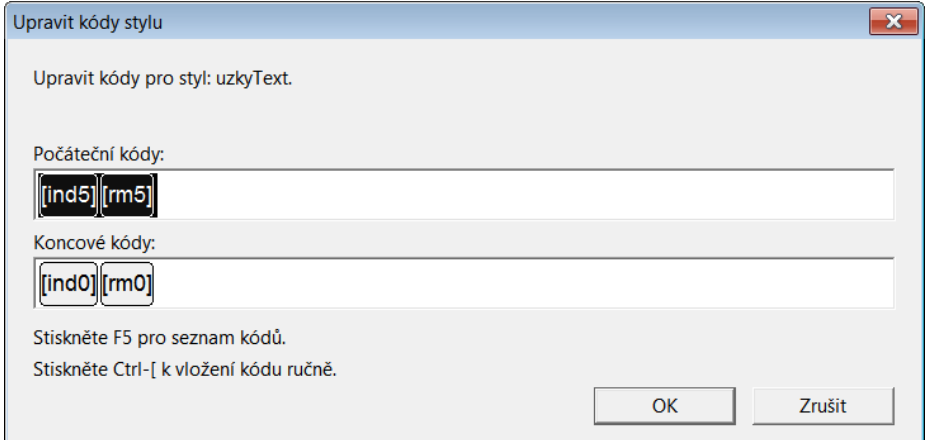

Do pole "Počáteční kódy" vložte kódy [ind5][rm5]. Do pole "Koncové kódy" vložte kódy [ind0][rm0].

Pozn.: Nezapomeňte zadat parametry 5 a 0.

Pozn.: Pokud kódy vkládáte ze seznamu F5, kontrolujte si pod seznamem položku "Požadovaný kód", kde se vypisuje skutečný název kódu (název v seznamu nemusí být přesný, jak vidíte na snímku dole: v seznamu je napsáno "remw (nastavit pravý okraj)", zatímco skutečný kód je "rm"; parametry zadáváte do pole "Parametry kódu" pod seznamem vpravo).

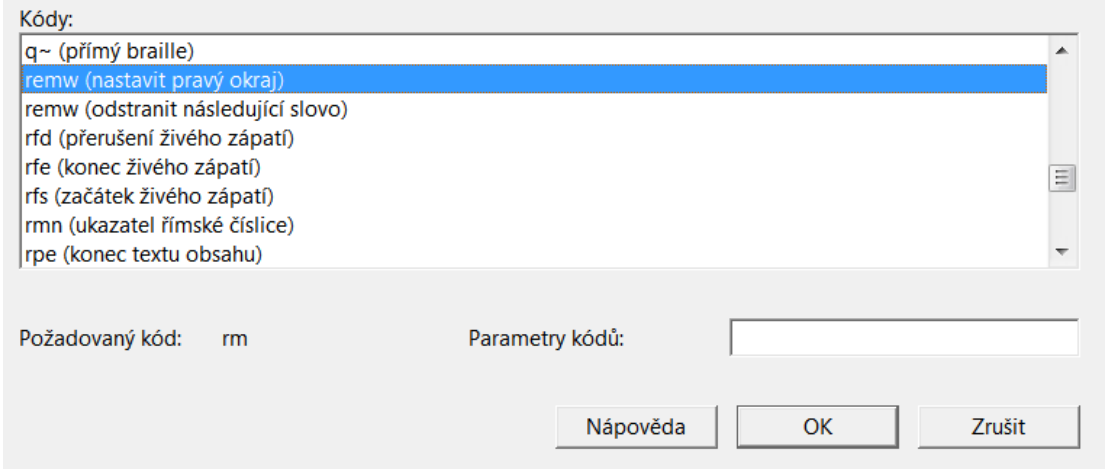

Aplikace stylu: Umístíte kurzor do textu odstavce a styl ze seznamu F8 aplikujete.

#### *Příklad 6: Vytvořit styl – tučný, kurzíva, podtržený*

Jestliže chcete častěji používat takové zvýraznění textu (tučný, kurzíva, podtržený) vytvořte si pro zvýraznění styly.

Definujte styl "tucny" jako styl znaků, tj. v dialogu Dokument: Přidat styl zaškrtněte "Styl může být obsažen v jiném stylu" (název stylu zůstane bez tečky). Po potvrzení OK se otevře dialog Upravit kódy stylu:

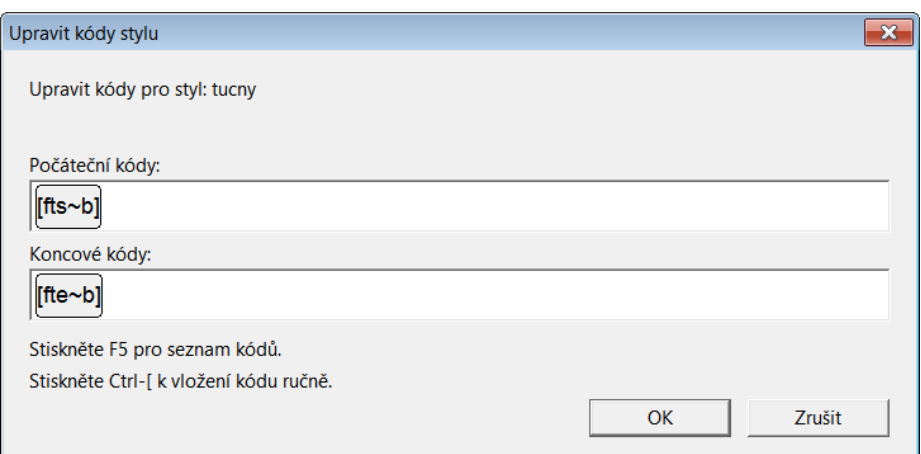

Do pole "Počáteční kódy" vložte kód [fts~b]. Do pole "Koncové kódy" vložte kódy [fte~b].

Pozn.: Tyto kódy jsou bez parametrů.

(Memo pro název těchto kódů je "**f**orma**t s**tart ~ bold" resp. "**f**orma**t e**nd ~ bold".)

Aplikace stylu: V dokumentu zvýrazněte blok textu a ze seznamu F8 aplikujte styl (je to styl znaků).

Podobně si můžete vytvořit styly pro kurzívu a podtržený text s kódy:

Začátek kurzívy je kód [fts~i], konec kurzívy [fte~i]. Začátek podtrženého textu je kód [fts~u], konec kurzívy [fte~u].

#### *Uložit šablonu: to nejdůležitější u všech příkladů*

DBT nedovoluje měnit své standardní šablony, proto musíte provedené změny (nové styly) uložit do nové šablony.

Z menu otevřete dialog Dokument: Vytvořit šablonu a zadáváte:

- 1. Název nové šablony (názvy se v seznamu řadí abecedně, pokud chcete při otevření dokumentu vidět všechny šablony pro češtinu pod sebou, začněte "Czech - …")
- 2. Chcte-li si novou šablonu stanovit jako výchozí pro všechny dokumenty, zaškrtněte položku "Stanovit šablonu jako výchozí".
- 3. Používáte-li v dokumentech obsah, můžete si zde přizpůsobit nastavení obsahu (TOC) pod tlačítkem "Možnosti obsahu".
- 4. Novou šablonu uložíte tlačítkem OK.

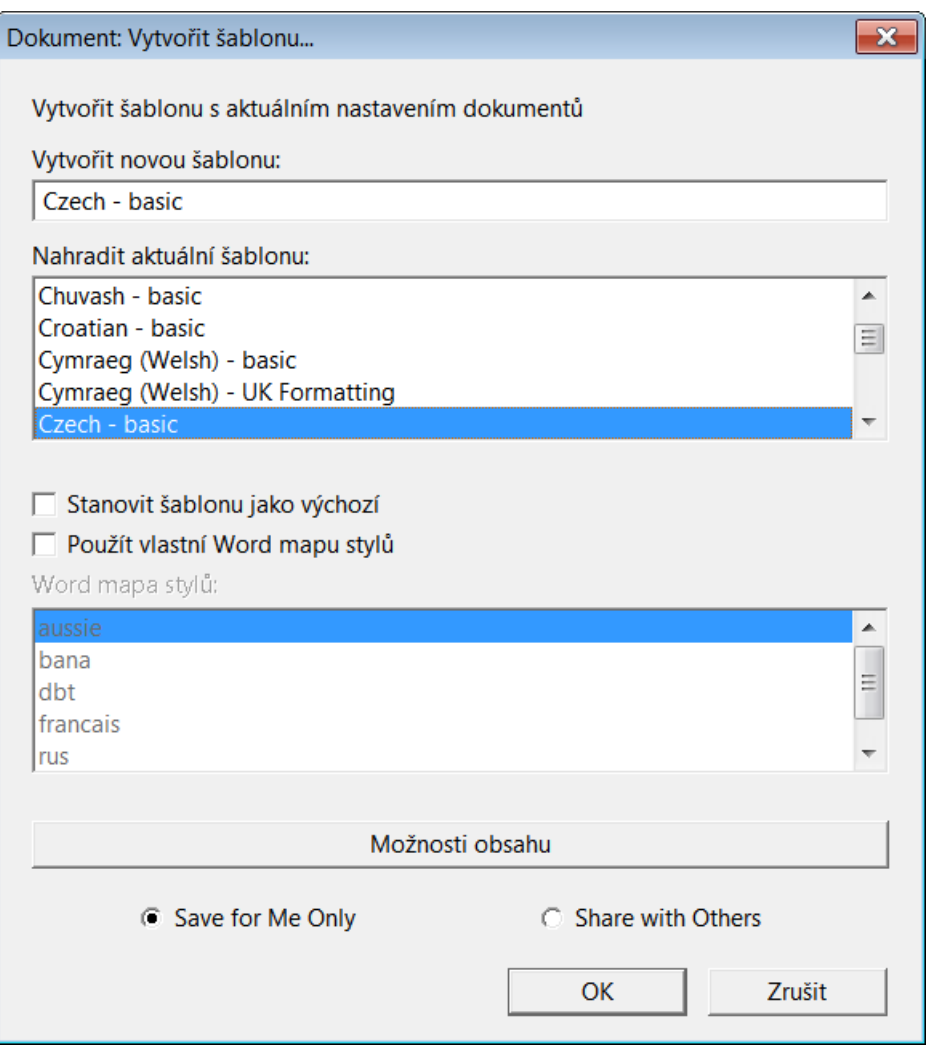

Když pak otevřete nebo importujete nový dokument, uvidíte novou šablonu v seznamu šablon. A pokud otevíranému dokumentu přiřadíte tuto novou šablonu, pak v seznamu F8 stylů šablony uvidíte všechny nově definované styly, které můžete na úseky textu otevřeného dokumentu aplikovat.

#### *Příklady formátování tabulek*

#### *Převod tabulky Wordu do Braillu*

V dokumentu Wordu si vytvoříte tabulku, třeba o 3 sloupcích a 4 řádcích podle následujícího příkladu:

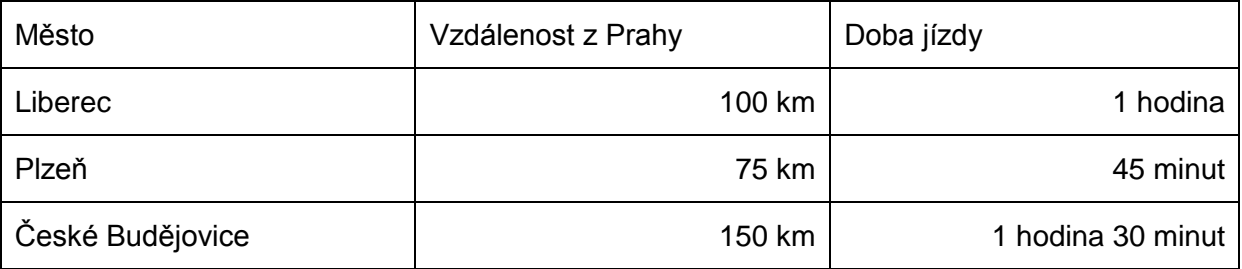

Dokument Wordu s tabulkou uložíte a importujete do DBT. Po otevření dokumentu v DBT máte pak několik možností podle nabídky v menu Tabulka: Vlastnosti tabulky, jak tabulku v braillu reprezentovat:

#### *Stupňová tabulka*

Toto je preferovaný formát pro tabulky široké či obsahující více sloupců, má však větší spotřebu papíru při tisku.

Umístíte kurzor dovnitř tabulky, zobrazíte si černotiskový dokument s tabulkou bez kódů (tj. Předznaky vypnout) a v menu Tabulka: Vlastnosti tabulky zvolíte položku "Tabulka: Stupňová". Tabulka pak v okně dokumentu DBT vypadá jako schody, asi takto

Město Vzdálenost z Prahy Doba jízdy Liberec 100 km 1 hodina Plzeň 75 km 45 minut České Budějovice 150 km 1 hodina 30 minut

Sloupce tabulky jsou vypsány v řádcích pod sebou, první sloupec bez odsazení a každý další sloupec odsazený o 2 znaky. Po překladu do braillu může taková tabulka být pro nevidomého čtenáře lépe čitelná.

#### *Lineární tabulka*

V lineární tabulce je řádek tabulky vlastně jen řádek textu s oddělovačem mezi sloupci. V menu Tabulka: Vlastnosti tabulky zvolíte položku "Tabulka: Lineární" a tabulka v okně i po překladu do braillu pak vypadá takto

Město: Vzdálenost z Prahy; Doba jízdy Liberec: 100 km: 1 hodina Plzeň: 75 km; 45 minut České Budějovice: 150 km; 1 hodina 30 minut

Podobně si můžete vyzkoušet další možná uspořádání importované tabulky volbami v menu Tabulka: Vlastnosti tabulky.

#### *Široká tabulka s málo řádky*

Vytvořte ve Wordu krátkou tabulku s malým počtem řádků, ale širokou s mnoha sloupci, např. tuto:

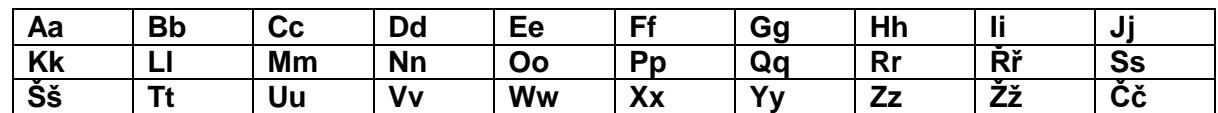

Pak spíše než vymýšlet formátování takové tabulky v braillu, je lepší zkusit prohodit řádky a sloupce. Otevřete dokument s takovou tabulkou v DBT, umístěte kurzor uvnitř tabulky a v menu DBT zvolte Tabulka: Vlastnosti tabulky a ponechte typ tabulky: Automatická. V seznamu "X/Y (Řádek/Pole) Střídání" nastavte "Střídat". V zobrazení černotiskového dokumentu bez kódů (tj. Předznaky vypnout) pak tabulka vypadá takto

Aa Kk Šš المدارين المد **Bb** LI Tt Cc Mm Uu Dd Nn Vv Ee Oo Ww Ff Pp Xx Gg Qq Yy Hh Rr Zz li Řř Žž Ji Ss Čč

Tabulka je otočená o 90 stupňů – prohodili jste řádky a sloupce. Po překladu tabulky do braillu (Ctrl + T) může být původně široká tabulka v této formě nevidomému čtenáři mnohem srozumitelnější.

Poznámka: Tabulku si můžete vytvořit také přímo v editoru DBT. Otevřete nový dokument (zkratka Ctrl + N) a v dialogu Tabulka: Vytvořit si definujete parametry tabulky. Po potvrzení tlačítkem OK se pak v černotiskovém dokumentu (Předznaky zapnout) vypíše rastr kódů definující tabulku se zadanými parametry. Mezi kódy (začátek tabulky [htbs], konec sloupce [>], konec řádku [<] a konec tabulky [htbe]) pak zapíšete obsah buněk tabulky. Vytvářet tabulky ve Wordu a importovat do DBT je však přirozeně pohodlnější.

#### *Tabulka převedená do textu*

Tabulku vytvořenou ve Wordu můžete také převést do prosté textové podoby přímo ve Wordu: Umístěte kurzor dovnitř tabulky, v pásu karet Wordu na kartě Rozložení ve skupině Data odklepněte Převést na text a v následujícím dialogu

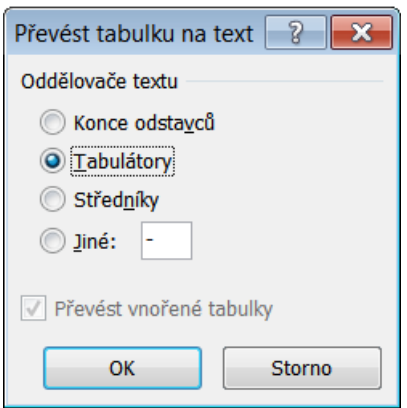

v přepínači Jiné zapíšete oddělovací znak sloupců (nejlépe asi pomlčku). Tabulka se pak převede do textu, který vypadá takto:

Město-Vzdálenost z Prahy-Doba jízdy

Liberec-100 km-1 hodina

Plzeň-75 km-45 minut

České Budějovice-150 km-1 hodina 30 minut

Řádek tabulky je prostý textový řádek, ve kterém je obsah buněk oddělený zvoleným oddělovačem. Dokument s tabulkou pak do DBT importujete už s textovou tabulkou a bez dalších úprav pak i do braillu.

# **Přehled a popis stylů DBT**

# *Opakování*

Preferovaným prostředkem pro formátování dokumentu jsou styly: pro většinu braillských tisků stačí definovat braillský dokument pouze pomocí menu DBT a s použitím stylů. Pokud však budete potřebovat speciálnější formátování, pomohou vám kódy DBT.

V editoru DBT můžete z menu **Zobrazení: Předznaky** (zkratka Alt + F3) přepínat zobrazení dokumentu mezi jeho formátovaným vzhledem po aplikaci kódů a stylů (Předznaky vypnuté) a zobrazením samotných kódů a stylů bez formátování (Předznaky zapnuté), které kódy a styly způsobují. Styly se zobrazují s názvem ve špičatých závorkách, začátek stylu je např. <para.>, konec stylu je uvozen zpětným lomítkem, např. </para.>. Styl s tečkou za názvem je styl odstavce, styl bez tečky za názvem je styl znaků. Viz kapitolu [Šablony, styly a kódy,](#page-28-0) případně [Styly podrobně.](#page-39-0) Samotné kódy pak ve formátovaném zobrazení vidíte v hranatých závorkách.

# <span id="page-71-0"></span>*Tabulka stylů s popisem*

Následující tabulka uvádí všechny styly dodávané výrobcem. Filtr uvedený ve druhém slopupci tabulky vybíráte při importu souboru do DBT, systém přitom automaticky nabízí předvolbu podle typu otevíraného souboru. Doporučujeme nabízený filtr akceptovat.

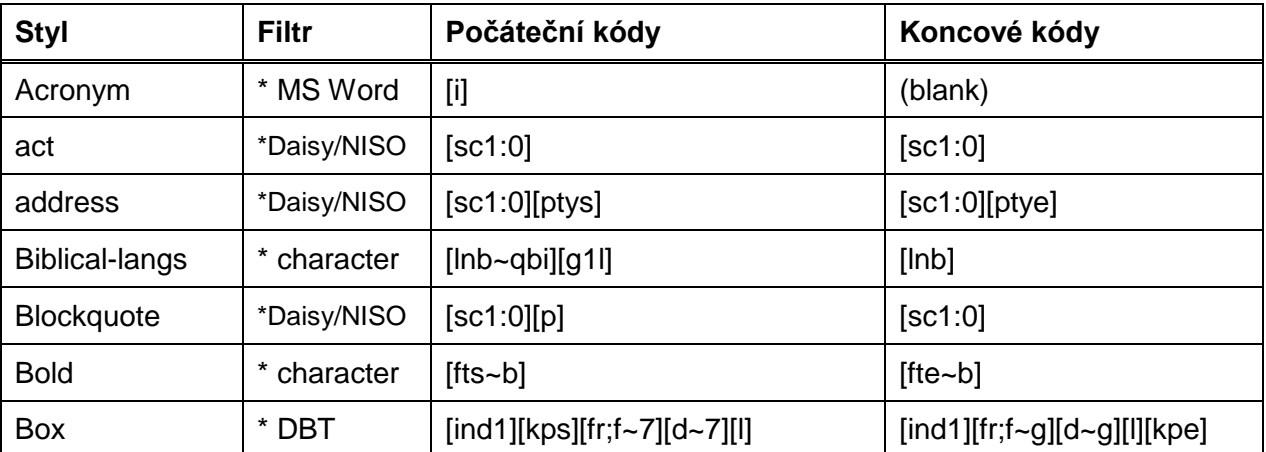
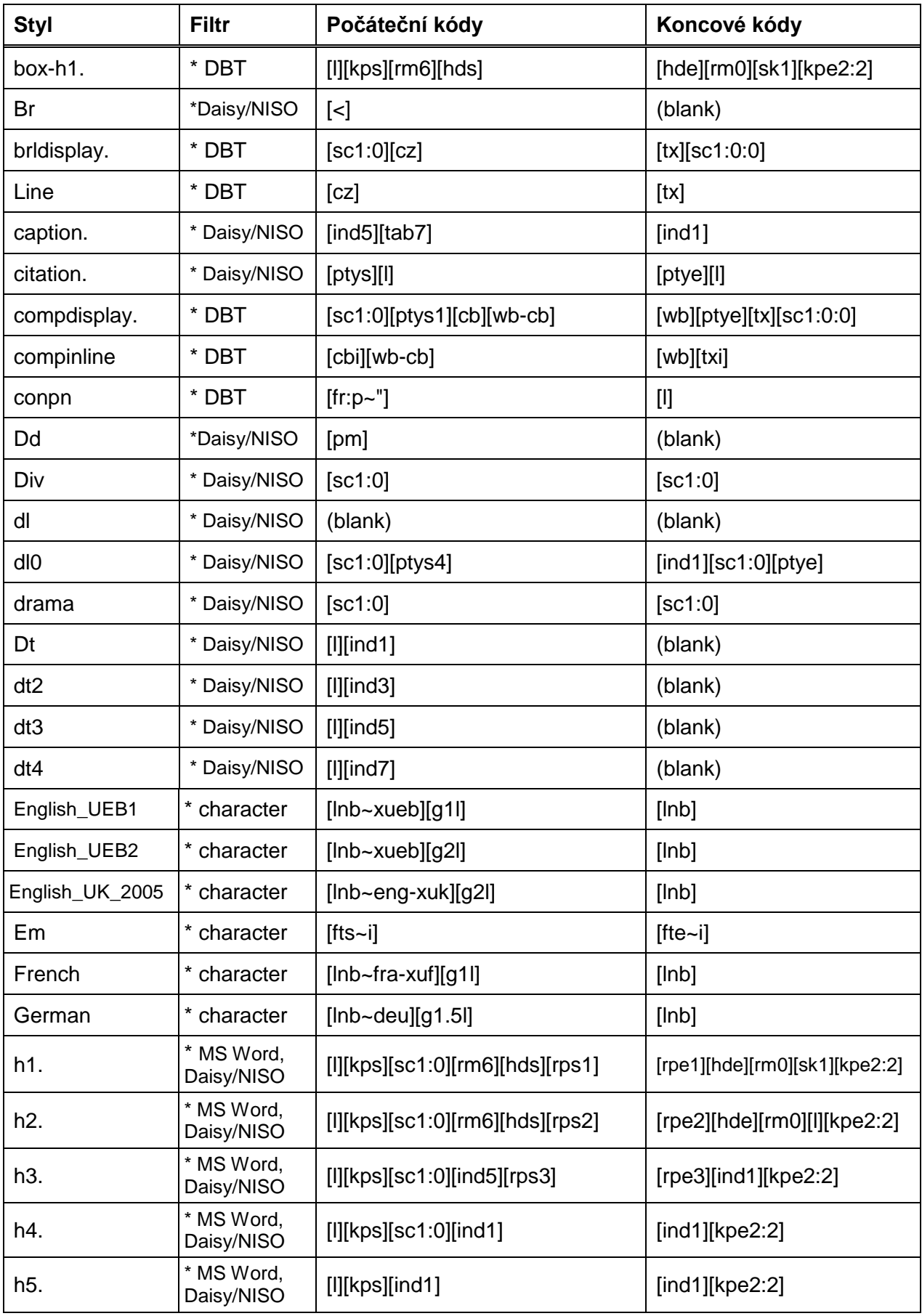

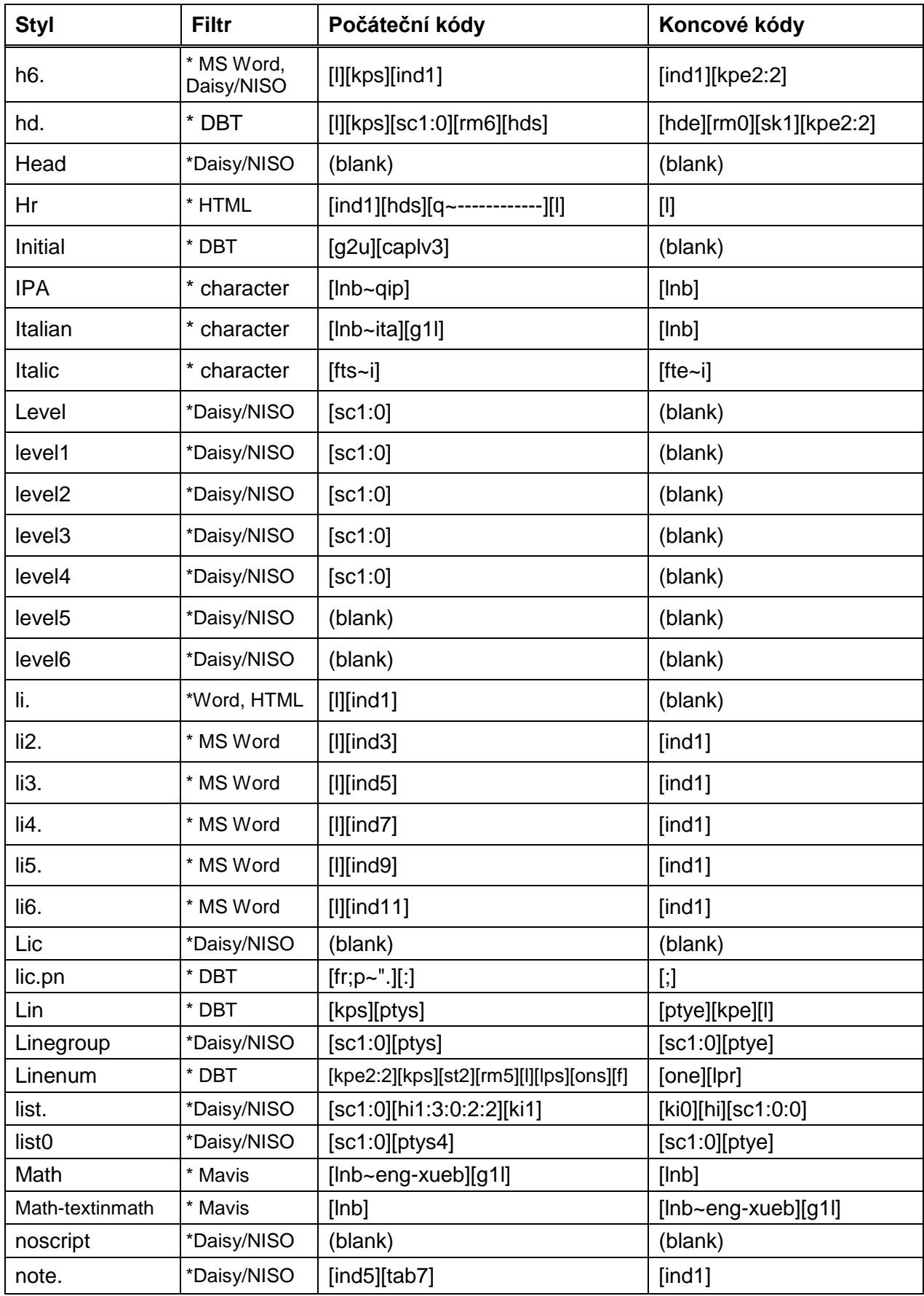

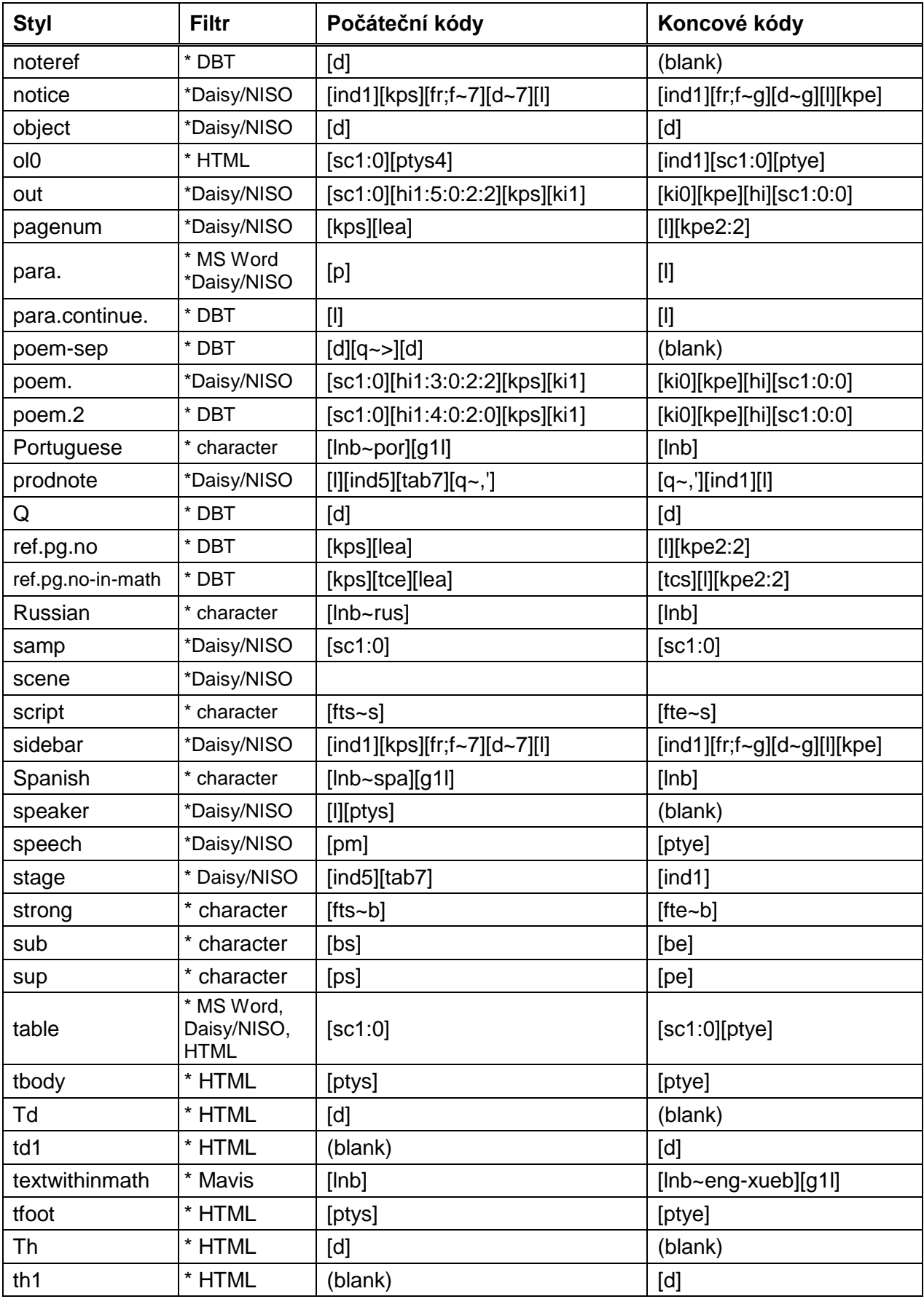

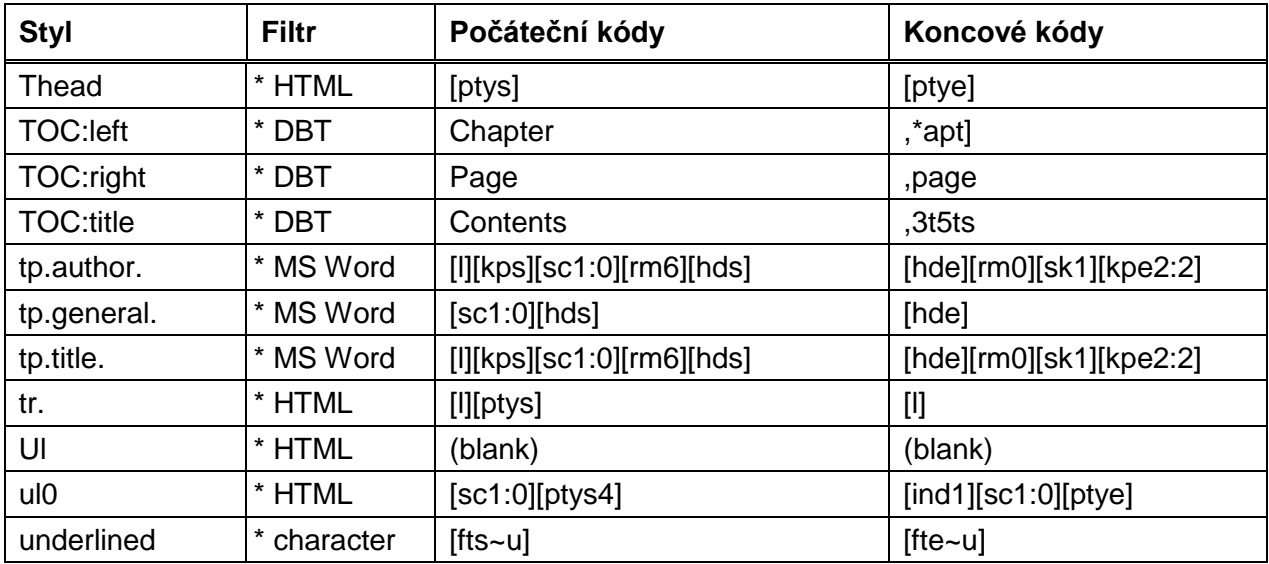

Základními styly znaků v DBT jsou atributy fontu a přepnutí jazyka. Styly znaků aplikujete na vybraný blok textu v okně textového dokumentu DBT: stisknete F8 a vyberete styl.

Jedinými styly znaků v šabloně Basic jsou:

Biblical-langs – interpretuje text v řečtině / hebrejštině / azbuce apod. bold – tučný font

English\_UEB1 – interpretuje text jako grade 1 (plnopis) v Unified English Braille English\_UEB2 – interpretuje text jako grade 2 (zkratkopis) v Unified English Braille English\_UK\_old – interpretuje text jako grade 2 v British Braille (před normou UEB) French/ Italian/German/Portuguese/Spanish/ Russian – přepíná jazyky (grade 1) IPA – interpretuje text v normě International Phonetics Alphabet italic – kurzíva underlined – podtržený font

# **Přehled a popis kódů DBT**

# *Opakování*

Kódy DBT říkají, jak má být dokument do braillu přeložen a formátován. Pro většinu braillských tisků stačí definovat braillský dokument pouze pomocí menu DBT a s použitím stylů. Pokud však budete potřebovat speciálnější formátování, pomohou vám kódy DBT.

Obecně se kódy DBT dělí na formátovací a překladové. Formátovací kódy jsou podporovány ve všech dokumentech DBT, výsledek aplikace překladových kódů se však může lišit podle překladové tabulky. Formátovací kódy určují vzhled výsledné stránky braillského dokumentu. Překladovými kódy automatizujete proces vytváření Braillu, když potřebujete dosáhnout nějakého zvláštního a opakujícího se efektu ve výsledném tisku.

V editoru DBT můžete z menu **Zobrazení: Předznaky** (zkratka Alt + F3) přepínat zobrazení dokumentu mezi jeho formátovaným vzhledem bez kódů a zobrazením samotných kódů.

Kódy v následujícím popisu jsou zobrazené červeně a umístěné v hranatých závorkách. Např. A[sk1]B[sk1]C je kód pro vynechání řádku s přechodem na nový řádek, který ve formátovaném zobrazení (Alt + F3) ukáže efekt, který kódy způsobí; vypadá to takto:

A B  $\mathsf{C}$ 

Význam použitého kódu: [sk1] vynechá řádek a parameter udává, kolik řádků se vynechává.

Zobrazení kódů může pomoci při řešení problémů s formátováním nebo s překladem. Bez kódů je vzhled dokumentu WYSIWYG (co vidíš, to dostaneš) a efekt kódů obvykle bývá zřejmý. Pomoc se správnou syntaxí kódů nabízí tabulka níže s přehledem všech kódů. Kódy jsou v tabulce řazeny abecedně, kód nejrychleji najdete podle názvu funkcí Hledat (Ctrl+F).

# *Tabulka kódů s popisem*

### **KÓD & POPIS**

**[#S]** – Zarovnat další slovo nebo skupinu na tabulátorovou zarážku S. Např. **[#3]slovo** zarovná text "slovo" v souladu s aktuálním nastavením na zarážku 3. (Viz [\[ctb\]](#page-79-0) a [\[stb\]](#page-88-0) pro mazání a nastavení zarážek.)

**[#S:F~X]** – Zarovnat další slovo nebo skupinu na tab zarážku S s mezilehlým vodícím znakem X ve shodě s vyplňovacím schematem F. Např. **[#3:p~"]slovo** zarovná "slovo" na zarážku 3 s vodícím znakem (") (v braillu bod 5) podle schematu částečného vyplňování p.

**[/]** – Překladový kód zabraňující rozvinutí zkratkopisu. Např. **line[/]age** zabezpečí, že ve slově **lineage** se nepoužije žádná zkratka "ea". (Pro češtinu bezpředmětné.)

**[']** – Kód tvrdé mezery. Kód se zobrazí jako mezera, funguje však jako by mezerou nebyl (obvykle, aby se dvě slova udržela společně na jednom řádku). Kód lze také použít k vynucení více mezer mezi slovy v braillu (kde se opakované mezery obvykle potlačují), např. když potřebujete, aby kód zůstal na stejném řádku jako slovo, k němuž se vztahuje, apod.

**[-]** – Pomocný pomlčkový kód, který říká, že, je-li to nutné, slovo lze na konci řádku rozdělit v místě pomlčky, např. **longi[-]tude**. Nedoporučujeme kód příliš často používat, může však být užitečný při formátování textu s velmi dlouhými slovy.

<span id="page-76-0"></span>**[:]** – Označit začátek skupiny slov, která se pak chápe jako jedno slovo. Např. **[fr][:]**několik slov**[;]** zarovná text "několik slov" na řádku doprava. Viz [příklad.](#page-44-0)

**[;]** - Označit konec skupiny slov, která se pak chápe jako jedno slovo (kódy **[:]**,**[;]** fungují jako jakési závorky). Pozn.: Kód [\[fr\]](#page-80-0) zarovnává doprava. Viz [příklad.](#page-44-0)

<span id="page-76-1"></span>**[<]** – Vynutit nový řádek (nepodmíněný tvrdý konec řádku); podobné efektu [\[sl1\]](#page-88-1) a [\[hl\].](#page-82-0) Viz [\[ki\]](#page-84-0) ohledně přerušení chráněného bloku. Viz [příklad.](#page-44-1)

**[>]** – Zarovnat na další zarážku TAB. Např. **[>]**slovo zarovná text "slovo" na další zarážku tab na aktuálním řádku.

**[ab]** – Ekvivalent [\[g2\]](#page-80-1) (memo: francouzsky "abrégé")

**[ah]** nebo **[ahyN]** – Překladový kód, který nastavuje úroveň, jíž jsou asistované pomlčkové kódy [q.v.] automaticky vtěleny do braillu během překladu z černotisku do braillu. Obecně **[ahy0]** znamená vypnout funkci, takže žádné asistované pomlčkové kódy se nevkládají. **[ahy]** je obecně ekvivalent **[ahy1]** a znamená, že funkce se vypíná. V tabulkách, které tuto funkci aplikují, je předvolbou "zapnout". Několik málo tabulek tuto funkci podporuje, vždy se podívejte do dokumentace tabulky, zda je funkce podporována. (Když o tom není zmínka, funkce není podporována.)

**[amhh...]** – **[ammh1]** (nebo jen **[ammh]**) deklaruje, že "všude v matematice, pomlčky jsou pomlčky" – tj. způsobí, že pomlčka je pomlčkou i v matematice a nikoli minusem. **[ammh0]** obnovuje předvolbu, tj. pomlčky v matematice jsou interpretovány jako znak minus. Jako obvykle, tyto příkazy lze užívat volně kdekoli v textu (a ve stylech) k interpretaci následujícího textu. (Pozn.: pomlčky jednoznačně definované (U+2010) a definovaný znak minus (U+2212) nejsou těmito kódy ovlivněny, jsou totiž vždy interpretovány v souladu s jejich definicemi podle Unicodu bez ohledu na kontext.

**[amspN**] – **[Tento kód se od verze DBT 11.3 nepoužívá]**, platil jen v tabulkách UEB (Unified English Braille Tables).

<span id="page-77-3"></span>**[as-is]** – Zachovává všechny mezery v následujícím textu, dokud nenarazí na kód [\[compress\].](#page-78-0) Pozn.: Kód nemá žádný efekt v uvnitř definice stylu. Musí bý zadán přímo.

**[atxN]** – Pozn.**:** Kód je podporován jen v překladových tabulkách **Pre-UEB** a je určen ke kontrole interpretace speciálních černotiskových kódů, které podporují jen tabulky Pre-UEB.

**[bar]** – Překladový kód (matematika), který aplikuje pruh nad předchozím písmenem nebo číslicí. Viz také kódy [\[bolim\]](#page-77-0) a [\[bulim\].](#page-77-1) Všimněte si, že obecněji lze použít kódy [\[e\]](#page-79-1). . [os] — [\[oe\]](#page-85-1) pro aplikaci pruhu nad jakýmkoli výrazem, např. **[e]x+y[os]**―**[oe]** znamená, že nad celým výrazem "x+y" je pruh. (Pozn.**:** Symbol "―" použitý výše je horizontální pruh - Unicode U+2015 - DUSCI označení D+ec45).

**[be]** – Konec dolního indexu; viz [\[bs\].](#page-77-2)

**[big]** – Kód říká, že následující vymezující znamení (závorky) jsou rozprostřené, např. přes několik řádků. Typicky se používá v technických (matematických) textech a jen v některých tabulkách; jinak je kód ignorován.

**[bline]** – Překladový kód používaný jen v Nemethově kódování (matematika) pro vynucené označení více-účelového indikátoru (bod 5). Viz též [\[tcs\]](#page-91-0) a [\[ts\].](#page-92-0)

<span id="page-77-0"></span>**[bolim]** – Překladový kód (matematika) používaný pro "lim" s pruhem nad (horní limita).

<span id="page-77-2"></span>**[bs]** – Překladový kód označující začátek dolního indexu. Dvojici **[bs] ... [be]** lze použít v jakémkoli výrazu včetně dalších úrovní indexů; tj. kódy lze zahnízdit, např. **log[bs]2[be] x[bs]i[be]** znamená "log x se základem 2 a s indexem i". Viz též [\[tcs\]](#page-91-0) a [\[ts\].](#page-92-0)

**[bsfe]** – Překladový kód (jen v britských tabulkách), ukončuje kód **[bsfs]**...

**[bsfs]** – Překladový kód (jen v britských tabulkách), používá se pro označení názvu speciální matematické funkce, např. **[bsfs]tr[bsfe](x)** znamená, že "tr" v "tr(x)" se interpretuje jako název funkce a nikoli jako součin t a r.

<span id="page-77-1"></span>**[bulim]** – Překladový kód (matematika) používaný pro "lim" s pruhem dole (dolní limita).

**[cap-invert]** – Překladový kód v počítačové notaci překládaný podle BANA Computer Braille Code (CBC); způsobí "invertovanou" interpretaci velkých písmen.

**[cap-normal]** – Obrací efekt **[cap-invert]** (viz výše).

**[caplvN]** – Překladový kód, který určuje, zda se velká písmena mají objevit v braillu, a pokud ano, za jakých okolností. Kód uznávají jen některé tabulky, měli byste se vždy podívat do dokumentace k tabulce, které hodnoty N platí a jaký mají význam.

**[caplv1]** – Nepřekládá velká písmena (ponechává je jako malá) s vyjímkou technické notace (matematiky, počítačového BCN). **[caplv3]** překládá všechna velká písmena – toto je tovární nastavení ve stvlu <initial>.

**[cb]** – Překladový kód. Pokud je podporovaný, označuje začátek textu, který má být přeložen jako počítačová notace. Možnosti jsou CBC (BANA), British Computer Braille, French Computer Braille. Počítačová notace končí kódem **[tx]** či **[cz]** (každý pro jiný způsob překladu. Viz též [\[cbi\]](#page-78-1) a [\[cbn\].](#page-78-2)

<span id="page-78-3"></span>**[cb-&]** – Překladový kód aplikovatelný jen v počítačové notaci a překládá se podle BANA Computer Braille Code (CBC) (což platí pro všechny kódy typu **[cb-...]** v tomto seznamu). Explicitně vkládá do braillu "pokračovací indikátor" podle CBC. (Viz též [\[wb-cb\]](#page-93-0) pro automat a tedy obecně vhodnější způsob pro aplikaci pokračovacích indikátorů.)

**[cb-de]** – Překladový kód podobný **[cb-&]** výše; explictně vkládá ukončovací indikátor pro režim CBC "půlřádek dolů".

**[cb-ds]** – Překladový kód podobný **[cb-&]** výše; explictně vkládá počáteční indikátor pro režim CBC "půlřádek dolů".

**[cb-ee]** – Překladový kód podobný **[cb-&]** výše; explicitně vkládá ukončovací indikátor pro režim CBC "zýrazněný".

**[cb-es]** – Překladový kód podobný **[cb-&]** výše; explicitně vkládá počáteční indikátor pro režim CBC "zvýrazněný".

**[cb-ne]** – Překladový kód podobný **[cb-&]** výše; explicitně vkládá ukončovací indikátor pro režim CBC "Nemeth".

**[cb-ns]** – Překladový kód podobný **[cb-&]** výše; explicitně vkládá počáteční indikátor pro režim CBC "Nemeth".

**[cb-se]** – Překladový kód podobný **[cb-&]** výše; explicitně vkládá ukončovací indikátor pro režim CBC "tvar (shape)".

**[cb-ss]** – Překladový kód podobný **[cb-&]** výše; explicitně vkládá počáteční indikátor pro režim CBC " tvar (shape)".

**[cb-t1]** – Překladový kód podobný **[cb-&]** výše; explicitně vkládá ukončovací indikátor pro režim CBC "primární volba symbolu překladače".

**[cb-t2]** – Překladový kód podobný **[cb-&]** výše; explicitně vkládá počáteční indikátor pro režim CBC "primární volba symbolu překladače".

**[cb-ue]** – Překladový kód podobný **[cb-&]** výše; explicitně vkládá ukončovací indikátor pro režim CBC "půlřádek nahoru".

**[cb-us]** – Překladový kód podobný **[cb-&]** výše; explicitně vkládá počáteční indikátor pro režim CBC "půlřádek nahoru".

<span id="page-78-1"></span>**[cbi]** – Překladový kód (varianta [\[cb\]\)](#page-78-3), který má stejný efekt a prostě bezpodmínečně vloží CBC start-CBC indikátor do braillu.

<span id="page-78-2"></span>**[cbn]** – Překladový kód, (varianta [\[cb\]\)](#page-78-3), který má stejný efekt a prostě nevloží CBC start-CBC indikátor do braillu.

<span id="page-78-0"></span>**[compress]** – Ukončuje působení kódu [\[as-is\].](#page-77-3) Vrací překladač do normálního režimu, ve kterém eliminuje všechny opakované mezery v překládaném dokumentu. Pozn.: Kód nemá žádný efekt, když je umístěn v definici stylu Musí se zadávat přímo. (viz [\[as-is\]\)](#page-77-3)

**[cpN]** – (Podmíněné odstránkování) Při umístění na novém řádku (je-li třeba), odstránkuje, jestliže na aktuální stránce zbývá méně než N+1 řádků. Např. **[cp4]** přejde na novou stránku, jestliže zbývá méně než 5 prázdných řádků, jinak je ekvivalentní [\[l\].](#page-84-1) Viz [příklad.](#page-54-0)

**[cpN:L]** – Odstránkuje za stejných podmínek jako **[cpN]** a přeskočí L řádků, viz [příklad.](#page-54-0)

**[cs]** – Překladový kód jen v počítačové notaci, překládá dle BANA CBC; označí "odpočítávané mezery", tj. dlouhé sekvence mezer v počítačové notaci.

**[cs-off]** – Obrací efekt **[cs]**. (viz výše).

<span id="page-79-0"></span>**[ctb]** – Vymaže všechny zarážky tab (obvykle před sérií nastavení **[stb...]**). Např. **[ctb][stb1:l:5][stb2:d:22]** vymaže zarážky tab, pak nastaví zarážku 1 pro levé zarovnávání na pozici 5 a zarážku 2 pro desetinné zarovnávání na pozici 22. Viz [příklad.](#page-49-0)

<span id="page-79-5"></span>**[cz]** – Překladový kód, spouští prvky již obsažené přímo v braillu (North American ASCII braille code), který se také nazývá počítačový braille (computer grade 0). Viz také kódy [\[tx\]](#page-92-1) a [\[cb\],](#page-78-3) které spouští alternativní režimy a ukončují efekt **[cz]**; také srv. [\[d…\]](#page-79-2) a [\[q…\],](#page-86-0) které umožňují přímo nastavit krátké braillské sekvence jinými způsoby.

<span id="page-79-2"></span>**[d~W]** – Odešle slovo W následované mezerou přímo do braillského výstupu (mimo překlad). Kód lze použít pro tzv. direkt Braille. Např. **[d~,8x0']** odešle ",8x0'" (body 6,2-3-6,1- 3-4-6,3-5-6,3). Viz také [\[q…\]](#page-86-0) (tento kód je obecně preferován). Viz [příklad.](#page-61-0)

<span id="page-79-1"></span>**[e]** – Překladový kód, označuje začátek výrazu modifikovaného bezprostředně výrazem na pozici dolního nebo horního indexu. Pozn.: když je základní výraz ovlivněn oběma výrazy v dolním i horním indexu, udává se dolní index jako první. Např. **[e]**Σ**[us]i = 1[ue][os]n[oe]x[bs]i[be]** znamená "součet (označený velkým řeckým písmenem sigma) sčítanců x s indexem i od i = 1 do n". Viz též  $[tcs]$  a  $[ts]$ . (Pozn.: Řecké písmeno velké sigma "Σ" použité výše je - v Unicodu U+03a3 - DUSCI D+e253)

**[ecane]** – Konec kráceného výrazu (memo: end); viz na dalším řádku kód **[ecans]**.

**[ecans]** – Překladový kód, který označuje začátek kráceného výrazu (memo: start). Např. **[ecans]x+1[ecane]** říká, že výraz x+1 se zobrazuje jako vykrácený (je přeškrtnutý). Viz také [\[tcs\]](#page-91-0) a [\[ts\].](#page-92-0)

**[ee~E]** – Konec textového elementu (stylu) E. Viz [\[es…\].](#page-79-3)

**[enclis]** – Překladový kód používaný jen v Nemethově systému, označuje, že následující seznam položek je "uzavřený seznam" a překládá se ve shodě s Nemethovou definicí takových seznamů. Kód se umisťuje před otevírací symbol seznamu (např. před levou závorku). Např. **[enclis](a, a+1, ...)** značí, že celý seznam je "uzavřený seznam". Viz také [\[tcs\]](#page-91-0) a [\[ts\].](#page-92-0)

<span id="page-79-4"></span>**[eng]** – Překladový kód, který uvádí anglický text (jen ve swahilských tabulkách). Viz [\[lng\]](#page-85-2) a [\[swa\].](#page-91-1)

**[eqvn]** – Překladový kód používaný především v Nemethově systému, označuje, že písmeno představuje číslici, když se vyskytuje jako první v čísle. Např. **[eqvn]t2e4** znamená, že t je číslice 3. Viz též [\[tcs\]](#page-91-0) a [\[ts\].](#page-92-0)

<span id="page-79-3"></span>**[es~E]** – Začátek textového elementu (stylu) E. Např. **[es~h1.]**Nadpis 1 **[ee~h1.]** označuje text "Nadpis 1" jako element typu (stylu) <h1.>.

**[evb]** – Překladový kód, představuje prodlouženou svislici, jako např. v matici (nezaměňujte se svislicí v ASCII, která je normálním znakem). Kód se podle potřeby opakuje na každém řádku zarovnaný s kódy nad a pod ním. Viz také [\[tcs\]](#page-91-0) a [\[ts\].](#page-92-0)

**[fe]** – Konec zlomku; viz [\[fs\].](#page-80-2)

**[fl]** – Zlomková čára; viz [\[fs\].](#page-80-2)

**[fls]** – "Šikmá" zlomková čára. Je to alternativa k běžnější **[fl]** představující vodorovnou zlomkovou čáru, typicky se objevuje v sekvenci **[fs]**... **[fls]**... **[fe]**. Pozor, šikmá zlomková čára a bežné textové lomítko (/) nejsou totéž: v matematickém zlomku i se šikmou zlomkovou čarou se čitatel zapisuje ve vyšší úrovni textu vzhledem ke jmenovateli, kdežto text na obou stranách běžného lomítka se zapisuje ve stejné úrovni.

<span id="page-80-5"></span>**[fl-lifg]** – Překladový kód, spouští režim, ve kterém se předpokládá, že 6-bodový plnopis (grade 1) je text v jazycích Latin, Italian, French či German (jen v amerických tabulkách). Kód je povolen z důvodu historické kompatibility; viz [lng~...], což je preferovaný kód pro přepínání jazyků. Viz též [\[fl-span\]](#page-80-3) a [\[fl-none\].](#page-80-4)

<span id="page-80-4"></span>**[fl-none]** – Překladový kód, spouští režim, ve kterém grade 1 nenese žádný předpoklad ohledně jazyků. (To je normální režim.) Viz též [\[fl-span\]](#page-80-3) a [\[fl-lifg\],](#page-80-5) které jsou tímto kódem zrušeny.

<span id="page-80-3"></span>**[fl-span]** – Překladový kód, spouští režim, ve kterém se předpokládá, že 6-bodový plnopis (grade 1) je text ve španělštině (jen v amerických tabulkách). Kód je povolen z důvodu historické kompatibility; viz [lng~...], což je preferovaný kód pro přepínání jazyků. Viz též a [\[fl-lifg\]](#page-80-5) a [\[fl-none\].](#page-80-4)

**[foldsN~X]** – Nastavit N řádků pro přehnutí, tj. řádky, které budou v braillu přeskočeny, aby bylo možné papír s braillským tiskem přehnout, např. do poštovní obálky. Předvolbou je N = 2. X je volitelný vodící znak, např. **[folds2~3]** dává 2 volné řádky nebo body 2 & 5. Parametr **~x** lze vynechat. Viz [příklad.](#page-62-0)

<span id="page-80-0"></span>**[fr]** – Zarovnat další slovo či skupinu na řádku doprava. Viz [\[:\].](#page-76-0) Viz [příklad.](#page-48-0)

**[fr;F~X]** – Zarovnat doprava s mezilehlým vodícím znakem X ve shodě s vyplňovacím schematem F. Když X sestává ze dvou znaků, použije se první v braillu a druhý v černotisku; jinak se X použije v obou tiscích. Např. **[fr;p~".]**slovo zarovná "slovo" na řádku doprava s částečným (p) vyplněním (kdy na konci sekvence vodících znaků před "slovo" se vloží mezera) s vodícím znakem (") pro braille (bod 5) a "." pro černotisk. Viz [příklad.](#page-48-0)

<span id="page-80-2"></span>**[fs]** – Překladový kód, označuje začátek zlomku. Např. **[fs]x+1[fl]b[fe]** je zlomek s čitatelem x+1 a jmenovatelem b. Viz též [\[tcs\]](#page-91-0) a [\[ts\].](#page-92-0)

**[fte~X]** – konec fontu / typu formátu; viz následující kód [\[fts~X\].](#page-80-6)

<span id="page-80-6"></span>**[fts~X]** – začátek fontu / typu formátu – Tento překladový kód umožňuje identifikovat písmena, slova nebo fráze, které mají specifické atributy, např. jsou psané kurzívou nebo tučně nebo využívají jiné odlišení v tisku, např. barevný nebo zvýrazněný tisk. Tyto kódy se vyskytují v párech, např. **[fts~i]***zvýrazněný text kurzívou***[fte~i]** a uzavírají zvýrazněný text. Souhrnně se takové techniky nazývají "typy formátu". Typy formátu jsou důležité v braillu, když je potřeba sdělit význam např. výrazy v glosáři. Jsou také důležité při výuce, protože pomohou studentům lokalizovat specifický text, např. nasměrovat je na slova psaná tučně. Typ zvýraznění (atribut X) může být některé z písmen: b, i, u, s, kde b = tučné (bold), i = kurzíva (italic), u = podtržené (underlined), s = index (script) (jen v tabulce Pre-UEB English/American pro indexy používané v matematice).

**[ftlvN]** – Překladový kód, který určuje, zda zvýrazněný text (označený kódy **[fts~...] ...[fte~...]**) má být takto indikován v braillu a pokud ano, pak za jakých okolností. Kód znají jen některé tabulky. Podívejte se do popisu tabulky, jaké mohou být hodnoty N a jaký mají význam.

<span id="page-80-1"></span>**[gN]** – Překladový kód, spouští stupeň překladu grade N (N = 1, 1.5 nebo 2). Běžný je grade 2 (zkratkopis) s vyjímkou tabulek určených pro překlad v plnopisu - v nich je tento kód ignorován. (Viz **[gNL]** vzhledem k zamykání - "lock".). Pro češtinu bezpředmětné.

**[gNL]** – Překladový kód, zamyká "lock" (L = l) nebo odemyká "unlock" (L = u) stupeň překladu grade stejným způsobem jako odpovídající kód **[gN]**, přičemž zamykání / odemykání funguje takto: Když je parametrem kódu zadáno zamykání "lock", pak všechny následující kódy **[gN]** nebo **[gNL]** jsou ignorovány VYJMA přesně odpovídající odemykací formy "unlock". Např. po kódu **[g1l]** pouze kód **[g1u]**odemkne zamčený stupeň překladu grade (který však i nadále zůstává v systému grade 1). Pro češtinu se zkratkopis nepoužívá, jediný systém je tedy literární 6-bod (plnopis).

Tyto kódy podporují jen některé tabulky a je třeba se informovat o platných hodnotách N a jejich významu v dokumentaci k používané tabulce.

<span id="page-81-0"></span>**[gd~...]** – Kód slouží k začlenění grafických dat. Doporučujeme kód zadávat do souboru z menu Formátování: Obrázek. Není vhodné zadávat kód ručně, protože informace o obrázku je obsažena v příkazu jako parameter a tato informace je tam zakódována a bývá delší. Z téhož důvodu se parametr příkazu neukazuje v zobrazení kódů.

**[hde]** – Konec centrovaného nadpisu. Viz na dalším řádku kód **[hds]**. Viz [příklad.](#page-48-0)

**[hds]** – Začátek centrovaného nadpisu s možným vynecháním řádku nebo odstránkováním podle aktuálních implicitních nastavení. (V braillských souborech obvykle ekvivalentní **[hds1:0]**; v černotisku **[hds2:1]**.) Např. sekvence **[hds]**Nějaký nadpis**[hde]** vystředí "Nějaký nadpis" na novém řádku. Viz [příklad.](#page-48-0)

**[hdsN]** – Začátek centrování, podobně jako **[hds]**, ale nejprve odstránkuje, když zbývá méně než N+1 prázdných řádků. Viz [příklad.](#page-48-0)

**[hdsN:L]** – Začátek centrování s případným odstránkováním podobně jako **[hdsN]**, ale přeskočí L řádků (před nadpisem), když nestránkuje. Např. **[hds3:1]**Nějaký nadpis**[hde].** Viz [příklad.](#page-48-0)

**[hiL:V:R:I:J:K:M:N:O:P]** – Inicializuje hierarchii – nastaví aktuální úroveň hierarchie na 1, levy okraj na L, přetečení (překročení) na V a pravý okraj na R (implicitně po řadě 1, 1 a 0). Nastaví přírůstek pro každý z těchto okrajů po řadě na I, J a K. (Přírůstky mohou být záporné, implicitně všechny na 0). **[hi…]** udává efekt následujících příkazů **[hlN]** , které označují začátek každé nové hierarchie a v souladu s ní nastaví okraje. Meze M, N, O a P jsou nepovinné. Když jsou zadány, fungují takto: M je horní mez počtu úrovní, které lze deklarovat; tj. každá větší hodnota parametru v příkazu **[hlN]** je interpretována jako M. Podobně N, O a P udávají meze pro levý okraj, odsazení po zalomení a pravý okraj. Je-li přírůstek v I, J, K kladný (rostoucí odsazení), je N, O, P horní mez pro toto odsazení.

Je-li přírůstek v I, J, K záporný (zmenšující se odsazení), je N, O, P dolní mez. Pro všechny meze M, N, O, P, znamená záporná hodnota (-1) žádnou mez (implicitní hodnota je vždy -1). Např. **[hi1:5:0:2:2]** nastaví okraje tak, že položky s úrovní 1 začínají na pozici 1 a běží do 5 a obojí tyto okraje přirůstají po 2 v každé vyšší úrovni, žádné meze se neaplikují. Nové nastavení kódu **[hi]** je bez parametrů; vrací hierarchii na úroveň 1 a všechny okraje nastaví na jejich normální implicitní pozice.

**[hiL:V:R:I:J:K:M:N:O:P:Q]** – Parametr Q, 11.parameter v incializačním kódu hiearachie (od verze DBT 12.2) může mít hodnotu 0, 1 nebo 2. Hodnota 0 (implicitní) říká, že parametry pro levý okraj (L) a okraj přetečení (V) představují přesný ofset, tj. pozice na řádku. To je normální operace **hi** , lze tedy 0 v Q vynechat. Ostatní hodnoty Q však mění interpretaci parametrů L a V.

Viz také následující poznámku.

Pozn.: Když řádek před kódem **hi** není prázdný, tak hodnoty 1 a 2 indikují, že L a V jsou počítány jako dodatečná odsazení od okrajů použitých v předchozím řádku. Když je řádek před **hi** prázdný, spustí hodnota 1 prohledávání řádků zpět, až najde neprázdný řádek, a přidá hodnoty L a V k pozici okrajů na tomto řádku. Hodnota 2 však znamená, že, je-li předchozí řádek prázdný, se hodnoty L a V interpretují relativně k levému okraji 0. Je-li prázdná celá stránka před kódem **hi**, má hodnota 1 stejný efekt jako hodnota 2.

**[hiL:V:R:I:J:K:M:N:O:P:Q:S:T:U]** – (od verze DBT 12.2) Nepovinné parametry S, T a U kontrolují pozice stejným způsobem jako kód **[svprg]** pro formátování odstavce. Parametr S nastavuje pozici, odkud začít nový odstavec (implictně 0 pro černotisk, 3 pro braille). Parametr T nastavuje počet prázdných řádků před začátkem odstavce (implicitně 1 pro černotisk, 0 pro braille). Hodnota 0 parametru U (implicitní) určuje, že hodnota S je absolutní pozice; je-li 1, určuje, že hodnota S je relativní k aktuálně nastavenému levému okraji. Tyto parametry mohou hrát roli za vzácnějších speciálních okolností při aplikaci kódu **[p]** , když parametry S a T určují pozice pozici v následujícím odstavci a U udává, zda pozice S je relativní nebo absolutní k předchozímu elementu.

Obecně, jestliže kód **hl** separuje prvky hierarchie, nemusí se tyto parametry zadávat a lze je vynechat. Při jistém komplexnějším formátování však umožňují přesné zarovnávání. Např. tyto parametry se používají ve stylu **<Attribution.>** v šabloně UEB BANA.

<span id="page-82-0"></span>**[hlN]** – Nastaví aktuální hierarchii na N a dle toho levý okraj, přetékání po zalomení a pravý okraj (viz popis příkazu **[hi]** výše). Implicitní hodnota je aktuální úroveň, tj. **[hl]** je synonymum k [\[<\].](#page-76-1) Viz [\[ki\]](#page-84-0) ohledně přerušení chráněného bloku.

**[htbfmtN:FFF]** – Nastaví rozvržení tabulky: N = 0 znamená použít pravidla BANA pro tabulku, N = 1 znamená použít pravidla RNIB, N = 2 je rezerva pro budoucí použití.

FFF je seznam formátů k vyzkoušení.

**[htbfmt]** – Kód navržený pro použití uvnitř definice stylu <initial>, byť jej lze najít kdekoli. Aplikuje se na tabulky "automaticky" formátované.

**[htbs:1:2:3:4:5:6]** – Nastaví vlastnosti tabulky.

Parameter 1: "r" pro "Vzhledem ke sloupcům - Related Columns" (nebo regulární tabulka), "u" pro "Nikoli ke sloupcům - Unrelated Columns", "m" pro "Matici - Matrix"

Parameter 2: Počet nadpisů řádků

Parameter 3: Počet nadpisů sloupců

Parameter 4: Nemá žádnou funkci.

Parameter 5: n/N/0 je zakázaná záměna X/Y. y/Y/1 je vyžadovaná záměna. a/A je povolená záměna

Parameter 6: Požadované rozvržení:

**a** (nebo nic) = Auto

- **c** = Sloupcové
- **2** = Dvoustránkové
- **s** = Schodovité
- **l** = Seznam
- **p** = Lineární

**[i]** – Překladový kód, přeloží jen následující slovo plnopisem (grade 1). Viz též [\[ii\]](#page-83-0) a [\[g…\].](#page-80-1) Není podporovaný s českou tabulkou.

**[iN]** – Překladový kód, zobecněná forma kódu **[i]** , který umožňuje opačný efekt. **N** = 1 je synonymum s **[i]**. **N** = 0 říká, že následující slovo se překládá podle běžného stupně.

<span id="page-83-5"></span>**[idle]** – Nečinný kód (zástupný symbol), který nemá žádný efekt na překlad nebo formátování dokumentu. Použivá se jako záložka v rozpracovaném dokumentu. Viz [příklad.](#page-63-0)

<span id="page-83-4"></span>**[ifbrl]** – Zadá následující slovo nebo formát jen do braillského výstupu. Např. "Toto je **[ifprt]**černotisk **[ifbrl]**braillský text." vytiskne větu popisující typ výsledného textu. Viz též kód **[ifprt]** níže. Viz [příklad.](#page-61-1)

**[ifprt]** – Zadá následující slovo nebo formát jen do černotisku. Např. **[ifbrl][fr;p~"][ifprt][fr;f~."]**123 nastaví "123" zarovnané vpravo s výplní bodem 5 v braillu a tečkou "." v černotisku. Viz [příklad.](#page-61-1)

<span id="page-83-0"></span>**[ii]** – Překladový kód, vloží bod 6 (znak pro velké písmeno) i v případě, že jsou velká písmena jinak ignorována.

**[in]** – Ekvivalent [\[g1\].](#page-80-1)

**[ind]** – Obnoví levy okraj (normální), tj. plnou šířku stránky; ekvivalentní **[ind0]**. Viz [příklad.](#page-46-0)

**[indP]** – Umístí další text za kódem na nový řádek (pokud už naq novém řádku není) od pozice P a nastaví levy okraj v P. Např.: "**[ind5]**Tento text jde na nový řádek.": věta "Tento text…" začíná na pozici 5 na novém řádku. Viz [příklad.](#page-46-0)

**[inmP]** – Nastaví levy okraj na pozici P, ale nezmění aktuální pozici. Ve větě "Nikdy v dějinách světa,**[inm5]** nevlastnilo tak málo tak moc " nastaví okraj následujícího řádku na pozici 5, ale neovlivní další řádky do konce dokumentu.

**[ixrtd]** – Oddělovač mezi indexem a základem odmocniny ve výrazu s indexovanou odmocninou s explicitním indexem; viz [\[ixrts\].](#page-83-1)

**[ixrte]** – Konec výrazu s indexovanou odmocninou; viz [\[ixrts\].](#page-83-1)

<span id="page-83-1"></span>**[ixrts~X]** – Překladový kód, označuje začátek výrazu s indexovanou odmocninou, tj. odmocnina, která má explicitní index, např. 3 pro třetí odmocninu. Když je odmocnina bez indexu (druhá odmocnina), viz [\[sqrts\].](#page-88-2) Např. **[ixrts]n[ixrtd]x+1[ixrte]** značí "n-tá odmocnina z výrazu x+1". Viz též [\[tcs\]](#page-91-0) a [\[ts\].](#page-92-0)

**[kbeL:M]** – Konec chráněného (sceleného) bloku. Kód je podobný **[kpeL:M]** ale bez implikovaného **[l]**. Viz na dalším řádku kód **[kbs]**.

**[kbs]** – Začátek chráněného (sceleného) bloku. Kód je podobný **[kps]** ale bez implikovaného **[l]**. Př. **[kbs]** scelený text ... bude na jedné**[kbe]** stránce. Viz [příklad.](#page-44-1)

**[kbs1]** (poslední znak je numerický parameter 1) – Začátek chráněného bloku jako pro **[kbs]**, ale respektuje začátek aktuálního řádku (může začínat měkkým návratem) a drží pohromadě na jedné stránce chráněný blok i začátek aktuálního řádku. Viz [příklad.](#page-44-1)

**[kdtxe]**] – **Od verze DBT 12.2 je tento kód JEN EXPERIMENTÁLNÍ A NEDOPORUČUJEME JEJ UŽÍVAT.** Viz [\[kdtxs\]](#page-83-2) a [\[kdtxp\].](#page-83-3)

<span id="page-83-3"></span>**[kdtxpN~X]** – **Od verze DBT 12.2 je tento kód JEN EXPERIMENTÁLNÍ A NEDOPORUČUJEME JEJ UŽÍVAT.** Viz též [\[kdtxs\].](#page-83-2)

<span id="page-83-2"></span>**[kdtxs~X]** – **Od verze DBT 12.2 je tento kód JEN EXPERIMENTÁLNÍ A NEDOPORUČUJEME JEJ UŽÍVAT.** Viz [\[kdtxp\].](#page-83-3)

**[kdtxsN~X]**– **Od verze DBT 12.2 je tento kód JEN EXPERIMENTÁLNÍ A NEDOPORUČUJEME JEJ UŽÍVAT.**

<span id="page-84-0"></span>**[kiN]** – Deklaruje, zda příkazy [\[hl\]](#page-82-0) a [\[<\]](#page-76-1) způsobí "přerušení" chráněného (sceleného) bloku, tj. zda je tam implicitní [\[kpe\]](#page-84-2) před [\[kps\]](#page-84-3) za těmito příkazy. N=0 (předvolba) jako NE, N=1 jako ANO.

<span id="page-84-2"></span>**[kpe]** – Konec chráněného bloku, který drží text na jedné stránce. Chráněný blok připouští kód <sup>[]</sup>] (více řádků) i v případě, že se text na stránku vejde celý. Viz také [\[kps\].](#page-84-3) Viz [příklad.](#page-44-1)

**[kpeL:M]** – Konec chráněného bloku, který drží text na jedné stránce po L řádcích. Tedy dalších L řádků se přidá k chráněnému bloku. M lze vynechat a implicitní předvolbou vzít 0, jinak parameter musí být v mezích 0 < M <= L a v takovém případě každý nový chráněný blok začínající v rozsahu M řádků je připojen ke stávajícímu bloku, takže oba bloky jsou drženy pospolu. Viz též [\[kps\].](#page-84-3)

**[kpfL:M]** – Ukončí všechny chráněné bloky na stránce následující po L řádcích případně s připojeným novým blokem v rozsahu M řádků. Je to ekvivalentní tolika příkazům **[kpe]** , které se upotřebí k ukončení jakýchkoli bloků **[kps]** ...otevřených nejvnějším příkazem a příkazem **[kpeL:M]**. Viz též [\[kps\].](#page-84-3)

<span id="page-84-3"></span>**[kps]** – Začátek chráněného bloku, který drží text na jedné stránce. Chráněný blok připouští kód [\[l\]](#page-84-1) (podmíněný konec řádku) i v případě, že se text na stránku vejde celý. Např. **[kps]**Tyto**[l]**tři malé**[l]**řádky**[kpe]** drží pohromadě text: "Tyto ... řádky" pohromadě na téže stránce. Viz [příklad.](#page-44-1)

<span id="page-84-1"></span>**[l]** – Podmíněný začátek nového řádku (na nový řádek nepřejde, jestliže už na novém řádku je); viz též kód [\[<\]](#page-76-1) (nepodmíněný tvrdý konec řádku). Viz [příklad.](#page-44-1)

<span id="page-84-4"></span>**[lea]** – Interpretuje následující slovo nebo skupinu jako "referenční číslo stránky". (V braillském souboru se to nazývá "referenční černotiskové" číslo stránky.) Např. **[lea]26** vložte do textu tam, kde začíná stránka 26 v dokumentu s odkazy. Je to ekvivalent **[lea;f~-]**. Skutečná interpretace čísla stránky závisí na aktuálním implicitním nastavení. Srv. taky kód [\[svles…\].](#page-89-0) Viz [příklad.](#page-55-0)

**[lea;F~X]** – Interpretuje následující slovo jako "referenční číslo stránky " stejně jako **[lea]**, ale použije se vyplňovací schema F (při F=f je to úplná výplň, při F=p je to částečná výplň s mezerou před a za výplní) a s vodícím znakem X před na výstupu. Viz [příklad.](#page-55-0)

**[lec]** – Interpretuje následující slovo nebo skupinu jako číslo stránky v dokumentu s odkazy jen pro účely zobrazení na pokračujících stránkách (překrývá nastavení příkazu **[lea]**).

**[led]** – Ukončí referenční číslování stránek, tj. na pokračujících stránkách už referenční číslo stránky neukazuje.

<span id="page-84-5"></span>**[linenum]** nebo **[linenumC:A]** – Interpretuje následující slovo (nebo skupinu) jako číslo řádku (a pořizuje tedy text s číslovanými řádky). Viz [příklad.](#page-52-0)

**[linenum]** rezervuje následující slovo dokumentu pro číslování řádků a může v textu způsobit odřádkování. Když číslo řádku sestává z vice slov, pak lze sIova seskupit pomocí **[:]** a **[;]** , např.**[linenum][:]48 B[;]**

**[linenum]** může mít dva volitelné parametry. První specifikuje sloupec pro zarovnávání (zde **-1** udává buňku nejvíce vpravo). Druhý parameter může být **l**, **r**, **c** a specifikuje levé, pravé nebo centrované zarovnání té buňky. Parametry jen určují umístění čísla řádku a neovlivňují jiný text na řádku. Příkaz bez parametru **[linenum]** je ekvivalentní **[linenum-1:r]**.

**[lnb]** – Přepne zpátky na tabulku, která byla základní před posledním příkazem [lnb~X].

**[lnb~X]** – Přepne primární překladovou tabulku z aktuální tabulky na tabulku **X** (hodnota **X** je přiřazena podle seznamu Braille Table Designator). Viz [příklad.](#page-63-1)

<span id="page-85-2"></span>**[lng]** – Překladový kód, přepne na tzv. sekundární jazyk používané tabulky, pokud je podporován. Česká překladová tabulka však žádný sekundární jazyk nepodporuje.

**[lng~X]** – Překladový kód, přepne na tzv. sekundární jazyk používané tabulky, pokud je podporován. Česká překladová tabulka však žádný sekundární jazyk nepodporuje. X je parametr jazyka podle Braille Table Designator. V českém (slovenském) prostředí je nejvhodnější používat kód **[lnb~X]**. Viz [příklad.](#page-63-1)

**[lpr]** – Vrátí se do naposledy uložené pozice na řádku (uložené kódem **[lps]**).

<span id="page-85-4"></span>**[lps]** – Uloží aktuální pozici na řádku. Obecně kód slouží k dočasnému přemístění na jiné místo pro vložení textu do určitého místa na jiném řádku a následně k návratu na původní pozici. Např. slovoA**[lps][taa36]**123**[lpr]**slovoB způsobí, že "123" se tabulátorem umístí do pozice (sloupce) 36 toho řádku, v němž se slovo "slovoA" nachází a slovo "slovoB" pak normálně následuje za slovem "slovoA". Viz [příklad.](#page-52-1)

**[mec]** – Interpretuje následující slovo jako "pokračovaný" text pro vodící slova. (Jen tento příkaz umožňuje zadat speciální text na pokračování stránky.) Např. **[mec](cont.)** deklaruje "(cont.)" jako text na pokračování stránky (obecně používané nastavení pro angličtinu).

**[meg]** – Interpretuje následující slovo jako navigační, např. abecede **[meg]**abecede – kočka přede ...nastaví "abecede" jako navigační slovo a tento bod textu spřažený s navigačním "abcede".

**[mfce]** – Označuje konec "hlavního kontextu formátování" (od verze DBT 11.2 SR3). Viz [mfcs]

<span id="page-85-3"></span>**[mfcs~X]** – Znamená "začátek hlavního kontextu formátování" (od verze DBT 11.2 SR3). Hlavní kontext formátování je hierarchicky odsazovaný úsek v dokumentu, např. seznam, tabulka, obsah, rejstřík nebo i verše s odsazovanými řádky. **[mfcs]** automaticky odsazuje, jinak by uživatel musel odsazování definovat ručně pomocí kódu **[hi]**. Kód hledá směrem dopředu doprovodný kód **[mfce]** a automaticky pak spočítá počet úrovní v textu a jim odpovídající správné odsazování. (Každá další úroveň pod první se odsazuje o další 2 buňky). Odsazení automaticky zalomeného řádku je další 2 buňky za tím.)

**[mfcs]** nelze modifikovat následujícím kódem **hi**, má však parameter, který označuje typ formátovacího kontextu, ve kterém se aplikuje. Volitelné hodnoty jsou: "contents, exercise, glossary, index, list", "poetry", zatím však v aktuální verzi formátování neovlivňují.

**[music:{parameter}]** – Tento kód je navržen pro hudební braille implementovaný v programu Dancing Dots' GOODFEEL®. Kód může mít 2 parametry. Kód **[lg]** není podporován.

**[nr]** – Překladový kód pro nový řádek v braille, který je označen speciálním symbolem a nikoli skutečným novým řádkem. Použije se např. v poezii nebo v matematice.

<span id="page-85-1"></span>**[oe]** – Konec výrazu v horním indexu; viz [\[e\].](#page-79-1)

**[one]** – Konec úseku, ve kterém se vynechávají prefixy čísla; viz na dalším řádku kód **[ons]**.

**[ons~X]** – Překladový kód, označuje začátek úseku, ve kterém se vynechávají prefixy čísla. Např. **[ons]123[one]** způsobí, že číselný prefix bude vynechaný v braillu u "123". Viz též [\[tcs\]](#page-91-0) a [\[ts\].](#page-92-0)

<span id="page-85-0"></span>**[os]** – Začátek výrazu v horním indexu; viz [\[e\].](#page-79-1)

**[p]** – Začátek nového odstavce s případným vynecháním řádku a odsazením podle aktuálních výchozích nastavení (viz [svprg...]). (V braillu obvykle nový řádek začíná na třetí buňce, v černotisku obvykle jen vynechaný řádek.) Viz [příklad.](#page-44-1)

**[pe]** – Konec mocniny / horního indexu; viz [\[ps\].](#page-86-1)

<span id="page-86-5"></span>[pg] – Nepodmíněný přechod na novou stránku. Viz [příklad1](#page-54-0) a [příklad2.](#page-55-0)

**[pg~X]** – Přejde na novou stránku a nastaví prefix čísla stránky na znak X. Viz [příklad.](#page-55-0)

**[pgN]** – Přejde na novou stránku a nastaví číslo stránky na N. Viz [příklad.](#page-55-0)

**[pgN~X]** – Přejde na novou stránku, nastaví číslo stránky na N a nastaví prefix čísla stránky na znak X. Např. **[pg1~p]** odstránkuje a vloží číslo stránky jako "p1". Viz též [\[pv…\], \[pvN\].](#page-86-2)

**[pi...]** – Dříve používaný kód pro vloženou grafiku, nyní v této podobě nepodporovaný. Viz příkaz [\[gd…\]](#page-81-0) (memo: graphics data), který starý příkaz nahradil.

**[pm]** – Začátek nového odstavce ve stylu magazínu (časopisu). Způsobí odsazení následujícího slova na aktuálním řádku o 3 mezery, a když to není možné odsadí ho jako po příkazu **[p]**. Kód je ekvivalentní **[pm3:1]**. (Viz [\[pmN:C\]\)](#page-86-3).)

<span id="page-86-3"></span>**[pmN:C]** – Kód **[pm]** může mít 2 volitelné parametry, které určují jeho chování.

První je počet mezer vložených na řádek, pokud nedojde na konec řádku. Výchozí nastavení je 3. Druhý parametr určuje, kam se umístí první znak následujícího řádku, když kód **[pm]** natrefí na konec řádku. Platné hodnoty druhého parametru jsou:

**-1** (další řádek se odsadí jako po příkazu **[p]** – to je výchozí nastavení)

**-2** (další řádek se posadí na nastavený levý okraj)

**-3** (další řádek se posadí na nastavené odsazení přetékajících řádků po zalomení) Jakékoli kladné celé číslo (pozice znaku).

**[pnta]** – Číslo stránky v arabské notaci.

**[pntr]** – Číslo stránky v římské notaci.

<span id="page-86-1"></span>**[ps]** – Překladový kód označující začátek mocniny nebo horního indexu. Pár **[ps]** ... **[pe]** může obsahovat jakýkoli výraz včetně další úrovně horního indexu, kódy lze hnízdit. Např. **y[ps]x[ps]2[pe][pe]** označuje "y na x na druhou". Viz také [\[tcs\]](#page-91-0) a [\[ts\].](#page-92-0)

**[ptye]** – Konec režimu "verše". (Viz [ptys...]. Příkaz je ekvivalentní **[ptys0]**.)

<span id="page-86-4"></span>**[ptys]** – Začátek režimu "verše", tj. odsazení přetékajících řádků po zalomení řádků textu má implicitní hodnotu (obvykle 2 znaky v braillu, 5 v černotisku.)

**[ptysN]** – Začátek režimu "verše", tj. odsazení zalomených řádků o N znaků.

<span id="page-86-2"></span>**[pvN~X]** – Nastaví číslo stránky na N a znak prefixu stránky na X. Lze použít varianty typu [\[pg…\],](#page-86-5) které mají stejný význam s tou vyjímkou, že příkaz sám o sobě nezpůsobí přechod na novou stránku. Viz [příklad.](#page-55-0)

<span id="page-86-0"></span>**[q~W]** – Převede slovo W přímo do braillského výstupu podle [předvolby](#page-189-0) (aktuální českou tabulkou se **nepřekládá !**). Následující mezera za slovem není nutná jako v případě příkazu **[d...]**; tedy "**[q~W]**text" je ekvivalentní kódu"**[d~W]**text " viz [\[d…\].](#page-79-2) Viz [příklad.](#page-61-0)

**[remw]** – Interpretuje následující slovo (skupinu) jako poznámku nepřekládanou do braillu. Pozor, takový skrytý komentář musí být krátký, nepřesahující jeden řádek. Např. **[remw]**poznámka a **[remw][:]**takto to je**[;]** způsobí, že "poznámka" a "takto to je" budou chápány jako komentáře, tj. ignorovány; jenom slovo "a" bude interpretováno jako text. Viz [příklad.](#page-44-1)

<span id="page-86-6"></span>**[rfd]** – Přeruší průběžné zápatí. Viz [\[rfs\]](#page-87-0) a [\[rfe\].](#page-87-1) Viz [příklad.](#page-58-0)

<span id="page-87-1"></span>**[rfe]** – Konec definice průběžného zápatí. Viz kód **[rfs]** na dalším řádku. Viz [příklad.](#page-58-0)

<span id="page-87-0"></span>**[rfs]** – Začátek definice průběžného zápatí. Např. **[rfs]**Kapitola V**[rfe]** způsobí, že "Kapitola V" bude zápatím od tohoto místa dokumentu, dokud není definováno jiné zápatí nebo dokud zápatí není ukončeno (viz [\[rfd\]\)](#page-86-6). Skutečné zápatí na sudých, lichých nebo obou nebo na žádných stránkách lze samostatně nastavovat příkazem**[svrfp...]**. Viz [příklad.](#page-58-0)

**[rm]** – Obnoví normální nastavení pravého okraje, tj. obnoví plnou šířku stránky dokumentu; je ekvivalentní příkazu **[rm0]** či **[rm0:1]** Obnovit pravý okraj (viz [\[rmN\]\)](#page-87-2). Viz [příklad.](#page-46-0)

<span id="page-87-2"></span>**[rmN]** – Odsadí pravý okraj o N pozic vzhledem k normální plné šířce stránky (offset). Příkaz ovlivní jen pozici "zalomení" (přetékající řádky), nikoli text nastavený explicitně tabulátorem.

**[rmN:O]** – Odsadí pravý okraj o N a O (O písmeno jako v Oskar) vzhledem k normání plné šířce stránky podle toho, co je větší; a upraví pravý okraj implikovaný příkazem **[linenum]** na **O**. **O** je v tomto případě upřednostněný okraj; implicitní hodnota tohoto parametru, **-1**, znamená upřednostněný okraj beze změny a ponechává tedy v platnosti předchozí nastavení. Když je upřednostněný okraj účinný, nemohou být kódy **[rm]** a **[rmN]** (bez dalších parametrů) použity ke zmenšení okraje na hodnotu menší než upřednostněný okraj nebo dominující automatický okraj nastavený příkazem **[linenum]**. Užitečná aplikace parametru upřednostněného okraje může být **[rm0:0]**, která nastaví pravý okraj na 0 i v případě, že předchozí text na stránce obsahoval čísla řádků; nebo příkazem **[rm8:8]**, který posune pravý okraj o 8 znaků od místa aplikace kódu a nebere zřetel na nastavení pravého okraje kódy **[rm]** či **[rm0]**, které se mohou případně vyskytnout v definici aplikovaného stylu.

**[rmn]** – Překladový kód používaný v Nemethově kódování (matematika), označuje, že následující písmeno(a) je římská číslice. Např. **[rmn]I** (Viz též [\[tcs\]](#page-91-0) a [\[ts\].](#page-92-0))

**[rpe]** – Ukončuje kód [\[rps\].](#page-87-3) Viz [příklad.](#page-60-0)

<span id="page-87-3"></span>**[rpsN]** – Označuje začátek textu, který se vyskytne v obsahu (TOC). N je úroveň textu v hierarchii obsahu, výchozí je 1 (nejvyšší). Použijte příkazy [vss]. [\[vse\],](#page-93-2) jestliže nechcete, aby text byl v braillském dokumentu jinak vidět (jen v obsahu). Viz [příklad.](#page-60-0)

**[run]** – Tabulátorem na aktuální pozici odsazení zalomených řádků. Příkaz je ekvivalentní [\[taaN\],](#page-91-2) kde N je odsazení přetékajících řádků po automatickém zalomení. Viz [příklad.](#page-49-0)

**[scL:M:N:P]** – Podmíněné přeskočení řádků, tj. řádky přeskočí pouze, nepředchází-li prázdný řádek. **L** je počet řádků normálně vynechaných; **M** je zvláštní hodnota, která označuje, že po řádku následuje změna referenční stránky; **N** je zvláštní hodnota, která říká, že následuje průběžné záhlaví. (**N** či **M** lze vynechat a ponechat jen parametr **L**.) Např. **[sc1:0]** se používá v americkém braillu, příkazem se vynechá řádek po neprázdném řádku s výjimkou na konci stránky.

(Od verze DBT 11.1) Čtvrtý parametr (**P**) označuje počet vynechaných řádků na vrchu každé stránky, která nemá průběžné záhlaví. Výchozí hodnotou je 0.

**[sdN]** – Začne v případě potřeby nový řádek (podobně jako **[l]**) a pak odstránkuje, jestliže stránka po aktuální není sudá (pro N=0) nebo lichá (pro N=1). Např. **[pg][sd1]**Začátek na liché **...** odstránkuje v každém případě a tak, aby text "Začátek na liché ..." začínal na liché stránce. Viz [příklad.](#page-54-0)

<span id="page-87-4"></span>**[skL]** – Vynechá L řádků na stránce shora. Příkaz je ekvivalentní **[l][slL]**.Viz [příklad.](#page-60-0)

**[sk-L]** – Skočí na L-tý řádek od konce stránky (ledaže už je na stránce na něm nebo za ním). Např. **[sk-1]** skočí na poslední řádek na stránce. Viz [příklad.](#page-60-0)

**[sknL:M]** – Storno vynechávání řádků. Příkaz anuluje přeskočení až L řádků (prázdných), které bylo nastavené bezprostředně předcházejícím příkazem, plus až M řádků, které bylo nastavené bezprostředně předcházejícím nebo následujícím příkazem. L je implicitně 1 a M je implicitně 0. Neprázné řádky nejsou kódem ovlivněny.

<span id="page-88-1"></span>**[slL]** – Vynucuje ukončení L řádků; viz [\[sk…\]](#page-87-4) - tento příkaz by měl být preferován pro vynechání určitého počtu řádků.

**[sqrte]** – Konec výrazu pod odmocninou; viz kód **[sqrts]** na dalším řádku.

<span id="page-88-2"></span>**[sqrts]** – Překladový kód, označuje začátek výrazu pod odmocninou, tj. druhou odmocninu bez explicitního exponentu. Když potřebujete zadat explicitní exponent, např. 3 pro třetí odmocninu, viz [\[ixrts\].](#page-83-1) Např. **[sqrts]x+1[sqrte]** značí "druhá odmocnina z výrazu x+1". Viz též [\[tcs\]](#page-91-0) a [\[ts\].](#page-92-0)

**[stL]** – Skočí na L-tý řádek na stránce počítáno hora (1=první řádek). Neodskočí, pokud již na tomto řádku je nebo je za tímto řádkem). Viz [příklad.](#page-60-0)

<span id="page-88-0"></span>**[stbS:A:P]** – Kód nastavující zarážky TAB. Parametr **S** je číslo zarážky (1 až 9), **A** označuje zarovnávání a **P** je pozice v řádku. Hodnoty pro zarovnávání jsou "L" doleva, "R" doprava, "D" na desetinnou tečku (decimální) a "C" centrovat. P je číslo, které označuje stěžejní pozici pro zarovnávání. Např. **[ctb][stb1:l:5][stb2:d:22]** nejprve odstraní všechny existující tab, pak nastaví zarážku #1 pro zarovnání doleva na řádkovou pozici 5 a zarážku #2 pro decimální zarovnávání na řádkovou pozici 22. Pak zadání **"[#2]**123.45**"** zarovná text "123.45" na zarážku 2 tak, aby desetinná tečka byla na pozici 22. Viz [příklad.](#page-49-0)

**[stbS:A:P:F~X]** – Tento kód obsahuje navíc oproti nastavení TAB popsanému výše ještě dva parametry **F** a **X** (platí to od verze DBT 12.2), které uživateli umožňují nastavit vyplňovací schéma F a jeden nebo dva vodící znaky. Hodnoty vyplňovacího schématu jsou "**F**" pro plné schema (full) a "**P**" pro částečné (partial), kde částečné znamená, že se na konec za vodící znaky vloží mezera. Když je zadán parametr F, musí být zadán i vodící znak. Je-li **X** jeden znak, pak se tento znak použije jako vodící v černotisku i v braillu. Je-li **X** zadáno jako 2 znaky, pak první znak je vodící pro braille a druhý pro černotisk. Např. kódy **[ctb][stb1:l:5][stb2:d:22:F~".]** odstraní existující zarážky tab a nastaví zarážku #1 stejně jako výše a zarážku #2 pro decimální zarovnávání na pozici 22, ale tentokrát s vodícím znakem "bod 5" v braillu a "tečkou" v černotisku. Viz [příklad.](#page-49-0)

**[svantN]** – Se zpětným účinkem nastaví volby (tzv. anticipující) pro průběžné záhlaví a/nebo referenční číslo stránky (běžně se účinek podobných kódů pro nastavení záhlaví aplikuje až od následující stránky). Parametr N=1 je nastavení pro záhlaví, N=2 pro referenční číslo stránky, N=3 pro obojí, N=0 žádné (což je předvolba). Viz [příklad.](#page-58-0)

**[svcbhN~string]**– Volitelný parametr N nastaví znak pro rozdělovací znaménko (spojovník) na **string** (dělení na konci řádku, které se aplikuje na text uvnitř dvojic **[wb-cb]**...**[wb]**); implicitní hodnota je N = 0 (žádné dělení), tj. kód **[svcbh~string]** nic nemění. Další možné hodnoty N:

1 – přepíše regulární spojovník prvním znakem řetězce **string** (musí to být tisknutelný znak s ASCII hodnotou v rozmezí **[32,127]**);

2 – přepíše spojovník počítačového braillu (CBC) i regulární spojovník;

3 – zruší přepsání regulárního spojovníku (regulární spojovník se vrací na nastavení podle tabulky .hct).

Např. **[svcbh2~"]** nastaví spojovník na bod 5 v CBC i v regulárním textu podle UEB.

**[svdac~X]** – Nastaví znak pro decimální zarovnávání na X, tj. ten znak, podle něhož příkaz TAB řídí decimální zarovnávání. Implicitně je to znak používaný v USA (desetinná tečka), tj. **[svdac~.]** pro černotisk i braille (= body 4-6 v braillu).

**[svgan~X]** – Nastaví znak pro prefix čísla a volitelně generuje arabské číslice 0 až 9. X je řetězec znaků, ve kterém první znak představuje "prefix čísla" (Normálně je to # [body 3-4-5-6] v braillu a prázdný znak v černotisku [znamenající, že tam žádný prefix není]). (Prázdný znak nastavíte otevírající složenou závorkou [{].) Následující znaky v řetězci X, pokud tam jsou, přepisují znaky používané pro číslice 0 až 9. Normálně jsou to v braillu znaky JABCDEFGHI a 0123456789 v černotisku. Když tyto další znaky nejsou v řetězci uvedeny, aktuální nastavení se nemění. Pozor, závorky v řetězci **"#\*<%?:\$]\["** jsou normální hranaté závorky nikoli závorky uzavírající kód DBT: **[ifbrl][svgan~,#\*<%?:\$]\[]** nastaví číslice použité v braillu a jen v braillu (viz podmínku [\[ifbrl\]\)](#page-83-4) s prefixem "bod 6" (takto se to používá v některých francouzských dokumentech).

**[svgrn~X]** – Nastaví číselný prefix **X** před číslem zapsaným římskými číslicemi. (Normálně je to středník **[;]**, body 5-6 v braillu, a prázdný znak v černotisku [znamenající, že tam žádný prefix není]). (Prázdný znak nastavíte otevírající složenou závorkou [{].) Např. **[ifbrl][svgrn~,]** nastaví v braillu a jen v braillu (viz podmínku *[ifbrl]*) prefix "bod 6" před číslem zapsaným římskými číslicemi.

**[svgrn~}]** – (Od verze DBT 11.1) Kód svgrn s uzavírající složenou závorkou jako parametrem má speciální význam, "Nastavit číslování stránek římskými číslicemi s prefixem podle grade 1 (body 5-6)".

<span id="page-89-0"></span>**[svlesN:M:L:P]** – Určuje parametry pro nastavení referenčních čísel stránky (viz příkaz [\[lea\]\)](#page-84-4). N určuje nastavení na zalomení stránky: 0 je US styl (řádek zaplněný body 3-6 s číslem zarovnaným doprava), 1 je britský - RNIB styl (číslo centrované, předchází mu bod 5, 25). M určuje nastavení na pokračujících stránkách: 0 je US styl (a, b ... prefixy), 1 je britský styl (bez prefixu). L udává toleranci na spodu stránky, tj. kolik řádků musí být k dispozici dole na stránce PO řádku indikujícím konec stránky. P udává pozici iniciačního textu po konci stránky: 0 pro levý okraj, 1 pro okraj automatického zalomení řádku. Implicitně jsou hodnoty parametrů nastaveny na hodnoty na začátku souboru, což jsou N=0, M=0, L=2 and P=0. Když jsou zadány jen některé parametry, pak ty nezadané zůstávají beze změny. Viz [příklad.](#page-55-0)

**[svlma:N:M]** – Připraví k úpravě pozici levého okraje hodnotou N (memo: **s**et **v**alue of **l**eft **m**argin **a**djustment). Když M je 0 (výchozí), je úprava levého okraje připravena přímo na N; když M je 1, zvýší se připravená úprava levého okraje o N. Nastavení úpravy levého okraje tímto příkazem bezprostředně neovlivní levý okraj v textu, ale po změně kódem svlma je každé další přenastavování levého okraje, např. pozdějšími příkazy **[ind...]** nebo **[hi...]** už implicitně nastavením svlma ovlivněno. Např. po příkazu **[svlma2]** je pozdější příkaz **[ind5]** interpretován jako **[ind7]** a **[ind1]** je implicitně **[ind3]**. Každý z příkazů **[svlma0]** nebo **[svlma:N:1]** nastaví úpravu levého okraje zpátky na 0 a tedy ruší efekt úpravy.

<span id="page-89-1"></span>**[svmtsN]** – Nastaví minimální odsazení tabulátorem na N. To udává, minimálně o kolik pozic bude slovo odsazeno od předchozího slova po aplikaci příkazu tab (viz příkazy [\[tab…\]](#page-91-3) a [tas...]). Implicitní hodnotou je 1.

**[svpalS:N]** – Nastaví hodnoty pozice po kódu [\[linenum\].](#page-84-5) Ovlivní umístění dalšího slova za číslem řádku, které je nastaveno kódem **[linenum]** nebo stylem <linenums>, který tento kód obsahuje, v šabloně BANA. První číselný parameter S je počet přeskočených mezer, předvolba je 3. Druhý číselný parameter N udává, jak umístit slovo na dalším řádku, když odražení o zadaných S mezer se na aktuální řádek nevejde. Význam tohoto parametru je stejný jako druhého parametru v kódu [\[pm\].](#page-86-3) Předvolba je -3, která posazuje následující slovo na další řádek na pozici přetékajících řádků automatického zalomení. Viz následující poznámku.

Pozn.: Když kód **[svpalS:N]** nikam nevložíte, použijí se předvolby 3 a -3 pro umisťování textu za kódem **[linenum]** (nebo za stylem <**linenum>** v šabloně BANA). Pokud kód vložíte do dokumentu, zůstává účinný do výskytu dalšího kódu **[svpalS:N]** nebo jinak až do konce dokumentu. Jinými slovy, pokud nechcete pracovat s předvolbou, musíte na začátek dokumentu vložit patřičný kód **[svpalS:N]** nebo aspoň tam, kde začínají číslované řádky (od verze DBT 11.2 SR3).

**[svpfdN]** – Nastaví první zobrazené číslo stránky na N. Stránky s čísly menšími než N nebudou explicitně číslovány. Počáteční hodnota je normálně 2; předvolba v příkazu je 1.

**[svpnpN:N:N:N]** – Nastaví hodnoty parametrů pro umístění čísel stránek. Parametry N se zadávají v tomto pořadí: braille (interní) číslo stránky na lichých stranách, interní číslo na sudých stranách, černotisk (referenční) číslo na lichých stranách, referenční číslo na sudých stranách. Možné hodnoty N jsou: 0 bez výskytu, 1 vlevo nahoře, 2 vpravo nahoře, 3 vlevo dole, 4 vpravo dole. Předvolby jsou po řadě 4, 4, 2, 2 (to odpovídá US formátu učebnice). Např. **[svpnp2:2:0:0]** ustaví obvyklý literární formát s čísly stránek v braillu vpravo nahoře a bez čísel stran v černotisku. Viz [příklad.](#page-55-0)

<span id="page-90-0"></span>**[svprgN:L:M]** – Nastaví hodnoty parametrů pro odstavec, tj. pro příkaz **[p]**. Parametr N určuje pozici, na které začíná nový odstavec; předvolba je 3 v braillu a 0 v černotisku. Parametr L udává, kolik řádků se má přeskočit před odstavcem; předvolba je 0 v braillu a 1 v černotisku. Je-li M = 0 (předvolba), je N absolutní pozice; je-li M = 1, je N relativní pozice vzhledem k aktuálnímu levému okraji (levý okraj se bere jako pozice 1). Když nejsou parametry uvedeny, přebírá se nastavení ze začátku souboru.

**[svrfpN]** – Nastaví parametr pro zobrazení průběžného zápatí. N je 1 pro zápatí jen na lichých stránkách, 2 jen na sudých, 3 na všech, 0 na žádné. Není-li hodnota N uvedena, nastaví se předvolba 3. Viz [příklad.](#page-58-0)

**[svrfsM:N]** – Nastaví parametry pro průběžné zápatí. M je pevný počet mezer rezervovaných vlevo od největšího očekávaného čísla stránky a podobně N je rezervovaný prostor vpravo. (Rezervovaný volný prostor je zadáván dvěma parametry kvůli kompatibilitě v budoucnu, v současnosti jsou obě hodnoty interpretovány v součtu, protože průběžná zápatí jsou vždy centrována.) Předvolba je 8:8 (dohromady 16). Např. **[svrfs5:5]**rezervuje 5 mezer na každé straně zápatí (10 celkem), což dovoluje umístit i delší zápatí. Viz [příklad.](#page-58-0)

<span id="page-90-1"></span>**[svrhpN]** – Nastaví parametr průběžného záhlaví. N je 1 pro aplikaci jen na lichých stránkách, 2 jen na sudých a 3 na všech, 0 pak nikde. Předvolba je 3. Viz [příklad.](#page-58-0)

**[svrhsM:N]** – Nastaví volný prostor kolem záhlaví. M je pevný počet mezer před záhlavím a podobně N je rezervovaný prostor vpravo. (Rezervovaný volný prostor je zadáván dvěma parametry kvůli kompatibilitě v budoucnu, v současnosti jsou obě hodnoty interpretovány v součtu, protože průběžná záhlaví jsou vždy centrována.) Předvolba je 8:8 (dohromady 16). Např. **[svrhs5:5]** rezervuje 5 mezer na každé straně záhlaví (10 celkem), což dovoluje umístit i delší záhlaví. Viz [příklad.](#page-58-0)

**[svrlbN]** – Rezervuje N řádků na konci každé stránky. Veškerý text včetně zápatí a čísel stránek se vyskytuje jen nad těmito rezervovanými řádky. Rezervovaný volný prostor může být vítaný při korekcích na stránkách po spuštění tisku. Když hodnota není uvedena nebo je 0, je účinek kódu vypnutý. Viz [příklad.](#page-52-0)

**[svrptN]** – Pro použití v budoucnu, nastaví parametr pro referenci, tj. nastavení obsahu (TOC); viz [\[rpsN\].](#page-87-3)

**[svsblN]** – Nastaví velikost meziřádkového prostoru na N. Např. **[svsbl1]** nastaví dvojité řádkování, tj. 1 prázdný řádek mezi řádky textu.

<span id="page-91-1"></span>**[swa]** – Překladový kód pro swahilštinu (jen se swahilskou tabulkou). Viz [\[lng…\]](#page-85-2) a [\[eng\].](#page-79-4)

<span id="page-91-2"></span>**[taaP:A:F~X]** – Absolutní tabulátor s výplní mezilehlým vodícím znakem. Parametr **P** je pozice na řádku, na kterou tabulátor zarovná slovo následující za kódem (nebo skupinu slov uzavřenou mezi kódy **[:]** ... **[;]** a následující za kódem). **A** je typ zarovnání: **L** doleva, **R** doprava, **D** decimální, **C** centrované. **F** je typ výplně: **F** je úplné (memo: full), kdy všechny buňky od aktuální pozice ke slovu odsazeném TAB jsou vyplněny vodícím znakem; nebo **P** (memo: partial), kdy první a poslední ve výplni je vždy mezera, a taky třetí, když výplň je jen 3-znaková). **X** je vodící znak, např. uvozovky (") pro braillský bod 5. Předvolby jsou: **A** je **L** (left) a je-li **F~X** vynechané, zůstává prostor prázdný bez výplně. Kód **[taa]** způsobuje popsané chování tabulátoru na aktuálním řádku bez ohledu na aktuální pozici v řádku i v případě, že zarovnávaný text přepíše text existující (viz též [\[lps\],](#page-85-4) [tab...] a [tas...]). Např. kód "**[taa38:r]abc**" způsobí, že text "abc" se zarovná tak, že "c" padne na pozici 38 aktuálního řádku i v případě, že "abc" přepíše existující znaky. Viz také [\[lps\].](#page-85-4) Viz [příklad.](#page-49-0)

<span id="page-91-3"></span>**[tabP:A:F~X]** – Tabulátor s výplní (volitelným) mezilehlým vodícím znakem. Parametr **P** je pozice na řádku (sloupec), na kterou tabulátor zarovná slovo následující za kódem (nebo skupinu slov uzavřenou mezi kódy **[:]** ... **[;]** a následující za kódem). Parametr **A** je typ zarovnání: **L** doleva, **R** doprava, **D** decimální, **C** centrované. (L je předvolba.) **F** je typ výplně: **F** je úplná (memo: full), kdy všechny buňky od aktuální pozice ke slovu odsazeném TAB jsou vyplněny vodícím znakem; nebo **P** (memo: partial), kdy první a poslední ve výplni je vždy mezera, a taky třetí, když výplň je jen 3-znaková). **X** je vodící znak, např. uvozovky (") pro braillský bod 5. a Je-li **F~X** vynechané, zůstává prostor prázdný bez výplně. Vložení kódu **[tab]** způsobuje tabulaci na aktuálním řádku, je-li tam dostatečný prostor (viz příkaz [\[svmts\]\)](#page-89-1). Jinak je odsazované slovo (nebo skupina) posazeno na nový řádek na pozici P. (Srv. [\[taa…\]](#page-91-2) a [\[tas…\].](#page-91-4)) Např. kód "**[tab25:d:p~-]**123.45" způsobí, že text "123.45" bude umístěn tak, že desetinná tečka padne na pozici 25 v řádku s vodícími znaky v braillu body (3,6) a s mezerami na začátku a na konci výplně. Druhý příklad: kód "**[tab30]x**" umístí "**x**" do sloupce 30.

<span id="page-91-4"></span>**[tasP:A:F~X]** – Tabulátor nebo mezera s mezilehlou výplní (s vodícími znaky). Tento příkaz funguje stejně jako příkaz **[tab...]** výše s tou výjimkou, že není-li dostatečný prostor na aktuálním řádku, je odsazované slovo (nebo skupina) posunuto doprava od aktuální pozice jen s minimálním prostorem (obvykle jedna mezera). Na rozdíl od **[taa]** není text na aktuálním řádku přepsán a na rozdíl od **[tab]** nepřeteče odsazované slovo na další řádek na pozici P.

**[tce]** – Konec technického kontextu (memo: technical context end); viz kód **[tcs]** na dalším řádku.

<span id="page-91-0"></span>**[tcs]** – Překladový kód označující začátek "technického kontextu" (memo: technical context start), tj. text, který má být přeložen podle speciální tabulky pro technický zápis a který se aplikuje na veškerý text mezi začátkem a koncem označeného technického kontextu (aplikuje se např. pro Nemethův kód pro matematiku a pro vědeckou notaci). Viz též [\[ts\].](#page-92-0)

<span id="page-92-4"></span>**[te]** – Označuje konec technické notace (od verze DBT 11.3 SR1}. Viz [\[ts\].](#page-92-0)

**[tld]** – Přeruší používání titulku (průběžného záhlaví). Viz příkazy [\[tls\]](#page-92-2)[…\[tle\].](#page-92-3) Viz [příklad.](#page-58-0)

<span id="page-92-3"></span>**[tle]** – Konec definice titulku (průběžného záhlaví). Viz [\[tls\].](#page-92-2) Viz [příklad.](#page-58-0)

<span id="page-92-2"></span>**[tls]** – Začátek definice průběžného záhlaví. Text mezi tímto kódem a nejbližším **[tle]** je rezervován jako záhlaví začátku každé případné nové stránky, dokud není předefinován novým kódem **[tls]** ... **[tle]** nebo přerušen **[tld]**. Skutečná aplikace na stránce se řídí podle kódu [\[svrhp…\].](#page-90-1) Např. **[tls]**Kapitola první**[tle]** způsobí, že text "Kapitola první" bude nastaven jako průběžné záhlaví. Viz [příklad.](#page-58-0)

**[tne]** – Konec poznámky k překladu (viz kód **[tns]** na dalším řádku).

**[tns]** – Překladový kód označující začátek poznámky k překladu. (**[tne]** nastavuje konec poznámky). Např.: **[tns]**V černotisku je vidět šipka nahoru.**[tne]**. Tyto kódy mají podporu jen v některých tabulkách, podívejte se na popis tabulky, zda jsou kódy dostupné.

**[top]** – Vrch stránky (nemá efekt na nové stránce), jinak je ekvivalentní kódu **[pg]**.

<span id="page-92-0"></span>**[ts]** – Překladový kód označující začátek "technické notace", tj. text, který je svou povahou technický, např. matematika, prostě není to obecný text. Mnoho braillských tabulek včetně Nemethova kódu takový text překládá odlišně. Není nutné takto označovat třeba čísla, ale doporučujeme takto označit technickou notaci začínající písmeny. Např. ve frázi "**Základna trojúhelníku [ts]RST[te]je[ts]x+1[te] cm dlouhá.**" kódy **[ts]** a **[te]** označují **RST** a **x+1** jako technické výrazy (od verze DBT 11.3 SR1). Viz též [\[te\]](#page-92-4) a [\[tcs\].](#page-91-0)

<span id="page-92-1"></span>**[tx]** – Překladový kód nastolující normální překlad textu, který ruší jakýkoli režim speciální notace nebo přímého braillu. Viz také [\[cb\]](#page-78-3) a [\[cz\],](#page-79-5) kódy, které spouští alternativní režimy a ukončují účinek **[tx]** resp. jeho varianty **[txi]** a **[txn]**.

**[txi]** – Překladový kód, varianta **[tx]**, která má stejný efekt a také nepodmíněněně vloží CBC konec-CBC kód do braillu.

**[txn]** – Překladový kód, varianta **[tx]**, která má stejný efekt a také nepodmíněněně nevloží CBC konec-CBC kód do braillu.

**[u]** – Překladový kód, který označí následující symbol (jenom) k překladu plnopisem (ve stupni grade 1). Kód lze použít jen s některými tabulkami, podívejte se na popis tabulky, zda je tam kód dostupný. Viz také [\[ui\].](#page-92-5)

**[uclN~X]** – Překladový kód, který zapíná či vypíná literární interpretaci jistých znaků. **N** = 0 je vypnout, **N** = 1 je zapnout. Např. s tabulkou English/Unified table způsobí příkaz

**[ucl1~"]**, že standardní uvozovka z klávesnice (U+0022) je přeložena jako "neorientovaná" uvozovka, zatímco jinak je běžně překládána jako otevírající nebo uzavírající uvozovka podle bezprostředního kontextu. Kód lze použít jen s některými tabulkami, podívejte se na popis tabulky, zda je tam kód dostupný a na které znaky (X) jej lze případně aplikovat.

**[uce]** – Konec velkých písmen.

**[ucs]** – Začátek velkých písmen (**[uce]** je končí). S jistými překladovými tabulkami lze těmito překladovými kódy ohraničit text (zadaný malými písmeny), který pak bude přeložen jako zadaný velkými písmeny.

**[ue]** – Konec výrazu v dolním indexu; viz [\[e\].](#page-79-1)

<span id="page-92-5"></span>**[ui]** – Překladový kód, který označuje následující individuální symbol (jenom) pro překlad v plnopisu (podle stupně grade 1). Kód lze použít jen s některými tabulkami, podívejte se na popis tabulky.

**[uoq~X]** – Překladový kód, který nastavuje "krajní uvozovky", tj. udává, který znak má být při překladu interpretován jako obvyklá krajní uvozovka. Kód lze použít jen s některými tabulkami, podívejte se na popis tabulky, zda je tam kód dostupný a na které znaky (X) jej lze případně aplikovat.

**[us]** – Začátek výrazu v dolním indexu; viz [\[e\].](#page-79-1)

**[utpN]** – S parametrem N=0 (předvolba) si DBT sám posoudí, zda kód **[ts]** bude interpretován jako rozšířený g1 režim, při N=1 pak bude rozšířený g1 režim aplikován vždy (s výjimkou extrémně jednoduchých případů), parametr N=2 pak znamená aplikaci aktuální překladové tabulky (normálně grade 2) – tj. kód **[ts]** by měl být ignorován.

**[vce]** – Ukončuje vertikální centrování. Viz kód **[vcs]** na dalším řádku.

**[vcs]** – Začíná vertikální centrování. Vertikální centrování nastupuje na konci stránky, tedy **[vcs]** se objeví na první stránce vertikálně centrované, tj. před příkazem **[pg]** nebo **[top]**, a konec **[vce]** se musí vyskytnout ZA příkazem ukončujícím poslední vertikálně centrovanou stránku.

**[vcsM:N]** – Začátek vertikálního zarovnání stránky: podíl N/M z počtu řádků, které by jinak dole zůstaly prázdné, přidá jako prázdné řádky nahoru (natlačí text na stránce dolů). Předvolby M a N jsou po řadě 2 a 1. Tedy **[vcs2:1]** dává přibližně stejný prázdný prostor na stránce dole i nahoře. (Zarovnání dole nemusí být vždy "dokonalé", jestliže tělo textu začíná dále na stránce.)

**[vrn~X]** – Variační překladový kód, specifický pro používanou tabulku – provede překlad mírně odchýlený od standardních pravidel. Když je parametr vynechán nebo používaná tabulka jej nepodporuje, obnoví se standardní překlad. V daném okamžiku může být účinný jen jeden variační kód **X**, nový variační kód zruší předcházející.

Dosud definované variační kódy:

**[vrn~frac]** – jen v tabulkách Pre-UEB American English.

**[vrn~inf]** - jen v tabulkách Pre-UEB American English a Australian English.

**[vrn~rq]** - jen v tabulce English Moon.

**[vrn~sdbold]** - jen v tabulce Pre-UEB American English Textbook.

**[vrn~spc]** - jen v tabulce Ingush.

**[vrn~spp]** – (od verze DBT 12.2) jen v tabulce UEB (se sekundární španělštinou).

**[vrn~tyfs]** – (od verze DBT 12.2) jen v tabulkách UEB, Biblical Languages, Ingush, Venda a Welsh.

**[vrn~t2]** – (od verze DBT 11.1) jen v tabulkách Mandarin (Čína, Taiwan).

<span id="page-93-2"></span>**[vse]** – Ukončí kód **[vss]**.

<span id="page-93-1"></span>**[vss]** – Označí začátek "neviditelného" textu, tj. textu, který nebude v braillském dokumentu v místě výskytu kódu vidět. Obvykle se používá s kódem [\[rpsN\].](#page-87-3) Viz [příklad.](#page-60-0)

**[wb]** – Obnoví normální dělení slov (podle používané tabulky dělení). Viz příkazy [\[wb-cb\]](#page-93-0) a [\[wb-no\].](#page-94-0)

<span id="page-93-0"></span>**[wb-cb]** – Aplikuje kód počítačového braillu (CBC) a související pravidla dělení slov. Účinek kódu je ukončen příkazem **[wb]** či **[wb-no]**.

<span id="page-94-0"></span>**[wb-no]** – Přeruší veškeré dělení slov. Po tomto příkazu nebude slovo (tj. posloupnost znaků bez mezer) rozděleno, ani když obsahuje spojovník nebo pomlčku. Kód je ukončen příkazem **[wb]** či **[wb-cb]**. Např. **[wb-no]**124-127**[wb]**

**[wlf~X]** – (od verze DBT 12.2) Vytváří řádky vyplněné od konce do konce vodícím znakem (memo: **w**hole **l**ine **f**ill), předvolbou je plná buňka – všech 6 bodů. **[wlf]** má jediný volitelný parameter (**X**), název stylu výplně. (Standardní styly se probírají v kódu **[wlf~stylename]** níže.) Kód "**[wlf][<]**" bez parametru (kód wlf následovaný kódem pro tvrdý konec řádku) vyplní celý řádek od okraje k okraji vodícím znakem. Za kódem **[wlf]** mohou následovat až tři části textu ukončené **[<]**, jednotlivé části textu jsou odděleny výplní a zarovnávány. Např. "**[wlf]**Prosím poznámka**[<]**" zarovná text "Prosím poznámka" k zarážce vlevo a zbytek řádku vyplní vodícím znakem. S tabulátorem oddělujícím části textu

"**[wlf]**Začátek**[>]**Střed**[>]**Konec**[<]**" zarovná první část textu doleva, druhou vycentruje a třetí zarovná doprava s vodícím znakem v mezilehlém prostoru. Tabulátory lze v kódu **[wlf]** zadat bez textu, např. "**[wlf][>][>]**Dej doprava**[<]**" zarovná text doprava s výplní před textem.

**[wlf~stylename]** – (od verze DBT 12.2) Soubor linefill.xml definuje styly řádkové výplně, které které lze volat jménem "banaboxtop" a "banaboxbottom". Tyto styly se aplikují na textové pole podle standardu BANA. Styl banaboxtop deklaruje vodící znak (body 2356) a zarovnává pole doleva. Styl banaboxbottom má jiný vodící znak (body 1245) a umisťuje pole doprava. Viz soubor linefill.xml v programové složce DBT.

**[xcs]** – Ukončuje řetězec velkých písmen. Umožňuje ručně ukončit sekvenci velkých písmen tam, kde není vhodné, aby celá sekvence byla pojednána stejně. Aktuálně je kód aktivní jen v tabulkách English/British, English/Unified a French/Unified.

**[ypr0]** – Tento kód se objevuje jen definicích stylu a říká, že dotčený styl je skrytý v normálním seznamu zobrazených stylů DBT. Kód se může vyskytnout ve starých stylech a není doporučeno jej v současnosti používat. Podobně jako kód [\[idle\]](#page-83-5) nemá žádný vliv na překlad či formátování.

Pozn.: Originální tabulku **DBT Codes Quick Reference** najdete v nápovědě v kapitole Templates, Styles, and Codes: Codes: DBT Codes Quick Reference nebo na adrese

[https://www.duxburysystems.com/documentation/dbt\\$12.3/Templates\\_Styles\\_Codes/Codes](https://www.duxburysystems.com/documentation/dbt$12.3/Templates_Styles_Codes/Codes/codes_quick_reference.htm) [/codes\\_quick\\_reference.htm](https://www.duxburysystems.com/documentation/dbt$12.3/Templates_Styles_Codes/Codes/codes_quick_reference.htm)

# *Formát a syntaxe kódů (příkazů)*

Obal kódu DBT (příkazu) tvoří hranaté závorky, nejsou to však standardní textové závorky a nelze je tedy zadávat z klávesnice (kdybyste je napsali jako text z klávesnice, systém by je neidentifikoval jako indikátor kódu).

Uvnitř obalu kódu (mezi hranatými závorkami) se nachází tělo kódu, které obecně má tři části: (1) vlastní příkaz, (2) parametry numerické nebo jednopísmenné, (3) řetězcový parametr. Všechny kódy nemusí mít parametry, některé parametry lze vynechat a systém pak místo nich dosazuje implicitní hodnoty (předvolby).

**Část 1, vlastní příkaz:** Je to název příkazu, např. "hds" nebo "#" nebo "wb-no". Tento název následuje bezprostředně za levou hranatou závorkou a lze jej psát malými nebo velkými písmeny (doporučení je psát název malými písmeny, ale není to podstatné).

**Část 2, parametry numerické nebo jednopísmenné:** Hodnota parametru je zde buď číslo nebo písmeno. V popisu kódu reprezentuje parametry části 2 symbolicky velké písmeno, které je pak třeba při zadávání kódu nahradit jeho skutečnou hodnotou. Např. v popisu je numerický parametr reprezentován písmenem N, které se pak při zadávání kódu nahradí skutečnou hodnotou, např. "7" nebo "12".

Hodnoty jednopísmenných parametrů lze také psát malými nebo velkými písmeny, tedy zápisy např. [fts~b] a [fts~B] jsou identické.

Parametry v části 2 lze vynechávat, systém je nahradí jejich implicitními hodnotami. Když je v části 2 zadáno méně parametrů, než je celkový počet povolených parametrů, předpokládá se, že byly zadány první parametry zleva (tj. stojící nejvíce vlevo) a předvolbami se tedy nahrazují hodnoty parametrů zprava.

Když nejsou žádné parametry zadávány, pak není třeba oddělovat hodnoty parametrů nějakou interpunkcí. Jestliže však zadáváte více parametrů, je třeba hodnoty sousedních parametrů (a) oddělit dvojtečkou (:). Tato konvence zároveň umožňuje použít implicitní předvolbu uvnitř sekvence zadávaných parametrů: Např. v kódu [svpnp4::2] má první parametr hodnotu 4, za druhý je dosazena předvolba a třetí parametr má hodnotu 2. A konvence pokračuje (b): Když je první parametr za názvem kódu písmenný, pak se název kódu musí od parametru oddělit středníkem (;), neboť jinak by nebylo možné poznat, kde název kódu končí. Středník se NESMÍ v těle kódu použít jinak, např. jej nelze použít za názvem, když je první parametr numerický.

**Část 3, řetězcový parametr:** Před tímto parametrem vždy musí předcházet tilda (~) a v následujícím řetězci (hodnotě parametru) lze použít jen tisknutelné ASCII znaky. Speciální znaky: `{}|~ a mezery nejsou povolené. Parametr v popisu kódu představuje velké písmeno X, které je pak při zadávání kódu nahrazeno příslušným řetězcem (hodnotou parametru).

Příklady: V kódu [fr;p~"] je příkaz (název kódu) "fr", pak je jednopísmenný parametr "p" a nakonec řetězcový parametr s hodnotou uvozovky ("). V kódu [hds2] je příkazem "hds", za ním je numerický parametr s hodnotou 2.

Konvence platné pro velká písmena představující parametry v popisu kódů:

**A** se používá pro parametr specifikující typ zarovnávání – povolené hodnoty jsou: l doleva, r doprava, c na střed (centrované), d na desetinnou tečku (decimální).

**E** se používá pro název stylu (což je textový element).

**F** se používá pro režim výplně - povolené hodnoty jsou: f úplná výplň mezilehlého prostoru vodícím znakem (full) nebo p částečná výplň (partial), která nechává mezeru na začátku a na konci výplně vodícím znakem.

**S** se používá pro číslo zarážky tabulátoru, hodnoty 1-9.

**W** a **X** se používají jako zástupci patřičných znaků nebo řetězců.

Ostatní písmena se obecně používají pro numerické parametry, mnohdy záporné hodnoty, v souladu s popisem kódů.

Poznámka ke starší syntaxi: Ve starších souborech (kódovaných textech nebo kódovaném braillu) se v obalu kódů používal znak dolar a mezera nebo svislice a mezera. V některých příkazech s více parametry je tato starší syntaxe stále povolena, v manuálu však popsána není. Při importu takového souboru DBT konvertuje starší syntaxi na novou formu.

### *Vkládat kódy ručně*

Běžně kódy do dokumentu vkládáte prostřednictvím stylů. Nicméně kódy můžete do dokumentu v DBT vkládat ručně i přímo (samotné kódy a nikoli jako styl), toto byste měli však činit opravdu výjimečně, jen pokud je to opravdu potřeba.

Pozor: Kódy musíte do dokumentu vkládat *nikoli jako text (!)*, nýbrž speciálním způsobem: Vkládáte je ze seznamu F5 nebo ručně; omezenou skupinu kódů lze také vkládat z menu Formátování. Kód zapsaný do dokumentu jako text, např. z klávesnice znak po znaku takto [sk1], nepovažuje editor DBT za kód, nýbrž za prostý text.

Pozn.: Při zobrazení kódů z menu Zobrazení: Předznaky (zkratka Alt + F3) jsou kódy vidět tónované v hranatých závorkách, jako např. na tomto snímku obrazovky:

# [sk1] vložíte do dokumentu

Kód napsaný jako text a který tedy kódem není, vypadá jako na tomto snímku obrazovky:

#### [sk1] vložíte do dokumentu

Připomenutí: Při zapnutém zobrazení kódů (Alt + F3) jsou tónované ve špičatých závorkách vidět styly, např. jako na tomto snímku obrazovky:

#### <para.>Ukážeme příklad</para.>

kde <para.> je začátek stylu a </para.> je konec stylu; tečka za názvem stylu označuje styl odstavce, název stylu bez tečky označuje styl znaků.

#### *Vkládat kódy ručně klávesou F9*

Chcete-li vložit kód ručně, dejte kurzor na to místo v textu dokumentu DBT, kde by kód měl být, a stiskněte klávesu F9. Otevře se dialog s textovým polem, do kterého kód zadáte (následuje snímek obrazovky):

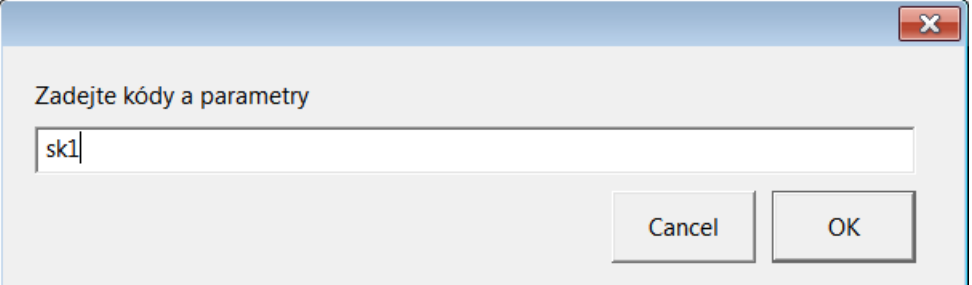

Pozor: Do pole napíšete jen tělo kódu, nikoli obalující hranaté závorky !

V tomto příkladu jsme zadali kód **sk** s parametrem 1, který přeskočí 1 řádek v textu. Vložení kódu potvrdíte klávesou **Enter** nebo tlačítkem **OK** a v dokumentu se zapnutými Předznaky uvidíte na pozici kurzoru vložený kód (tónovaný, už v hranatých závorkách).

Když dopíšete další text a vypnete Předznaky (vypnete zobrazení kódů), vidíte, že v místě kódu se objevil prázdný (vynechaný) řádek. Když pak dokument přeložíte do braillu (zkratka Ctrl + T), prázdný řádek se objeví v braillském dokumentu.

#### *Vkládat kódy ručně ze seznamu F5*

Kurzor dejte v dokumentu DBT na to místo, kde by kód měl být, a klávesou F5 otevřete seznam kódů. V sekci Kódy najdete kód, který chcete vložit (můžete psát název kódu, např. **sk**, a systém si ho v seznamu najde), jak je vidět na následujícím snímku obrazovky:

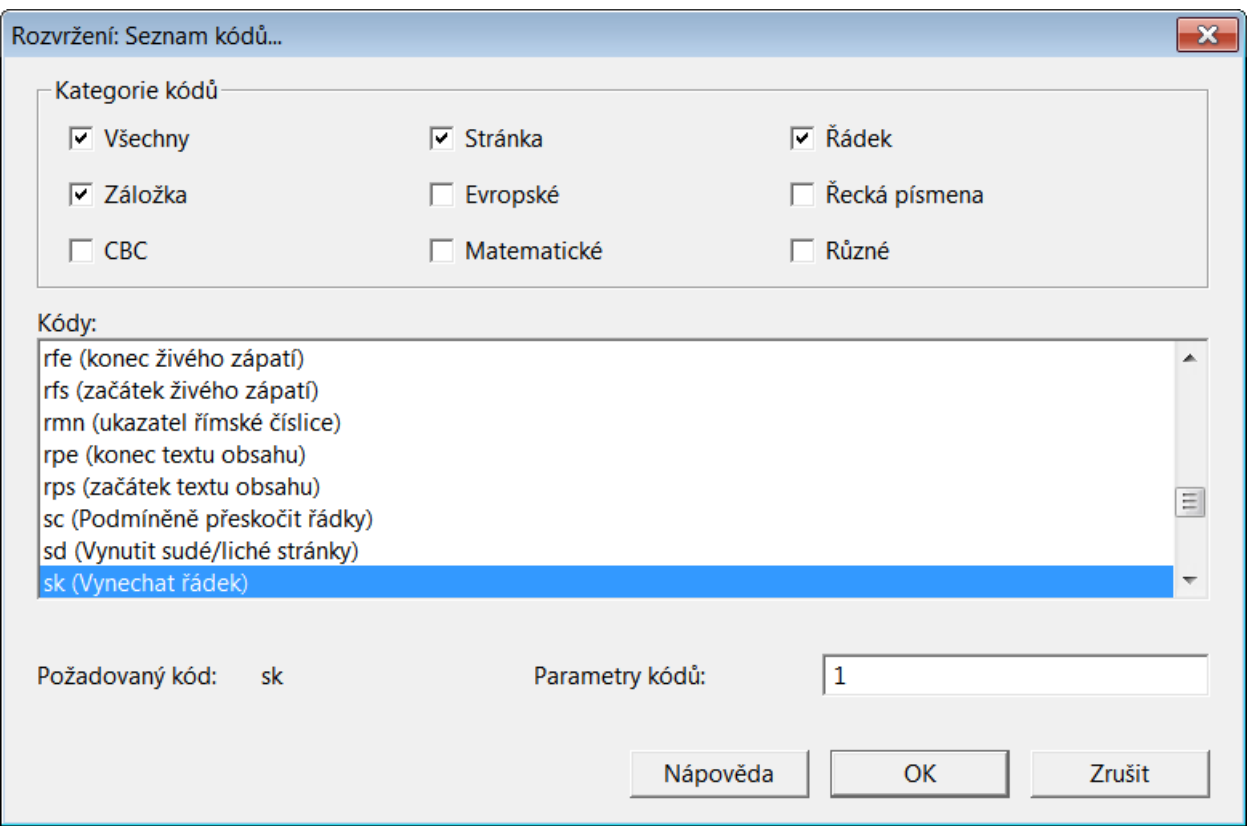

V položce "Požadovaný kód" pod seznamem si zkontrolujte, zda jste opravdu našli správný kód. Do textového pole "Parametry kódů" pak zadáte požadované parametry, v našem příkladu parametr 1. Tlačítkem OK vložíte vybraný kód se zadanými parametry do textu na pozici kurzoru.

Pozor: Název kódu v seznamu F5 nemusí být přesný, např. v seznamu je napsáno "remw (nastavit pravý okraj)", zatímco skutečný kód je "rm"- viz položku "Požadovaný kód".

#### *Vkládat kódy ručně z menu Formátování*

Z menu **Formátování: Překladové kódy** … **Formátování: Kódy stránek** lze levým klepnutím také vkládat kódy přímo do textu na pozici kurzoru (následuje snímek obrazovky).

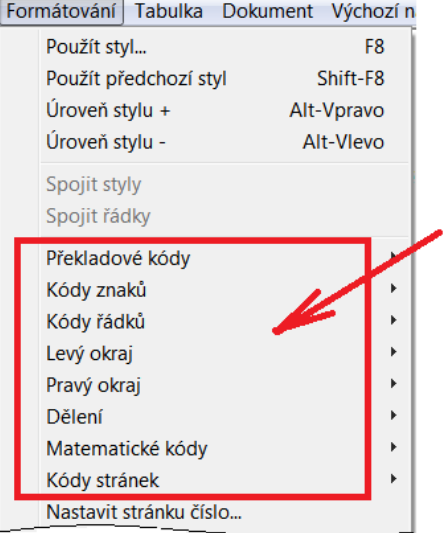

Podobné kódy jsou zde sdruženy do skupin: Překladové kódy, Kódy znaků, …, Kódy stránek (podrobně jsou kódy popsány v kapitole [Menu: Formátování\)](#page-119-0).

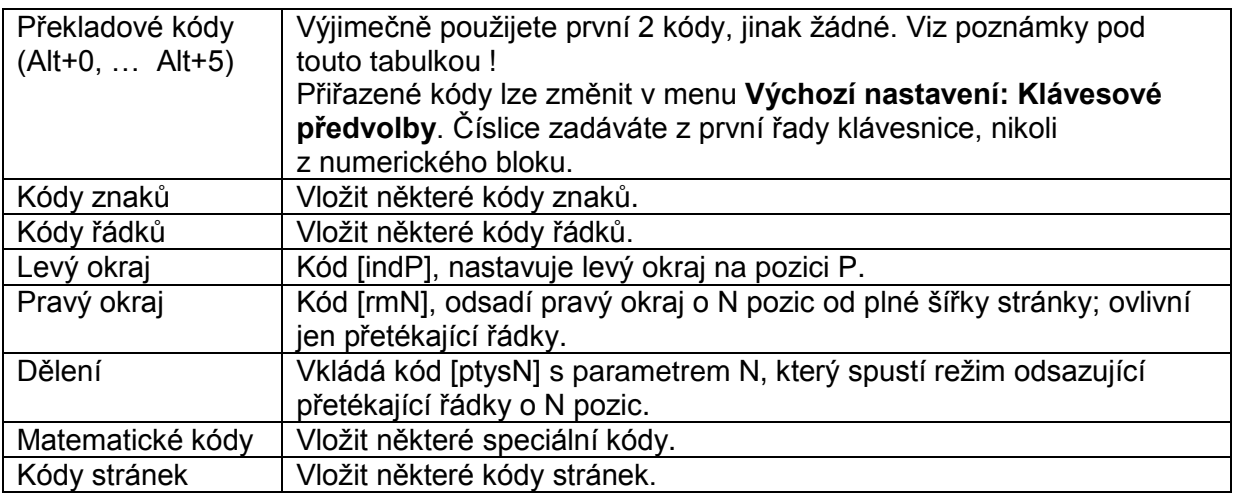

Poznámky k tabulce výše:

- Číslice ve zkratce Alt + n zadáváte z první řady klávesnice, nikoli z numerického bloku.
- Překladové kódy: Třída 0: kód [cz] (viz kapitolu [Šablony dodávané s](#page-34-0) DBT česká/slovenská braillská tabulka a kompatibilní překladové kódy)
- Překladové kódy: Třída 1: kódy [tx][g1] (jsou kódy kódy pro plnopis, viz kapitolu [Šablony dodávané s](#page-34-0) DBT - česká/slovenská braillská tabulka a kompatibilní překladové kódy)
- Překladové kódy: Třída 2: kódy pro zkratkopis (pro češtinu se nepoužívá)
- Překladové kódy: CBC: zapne US počítačový Braille (pro češtinu se nepoužívá)
- Překladové kódy: Španělský text / LIFG Text: kódy pro přepínání jazyků (jsou zde jen kvůli kompatibilitě, preferovaný způsob přepínání jazyků je kódem [lng~...])
- Některé přiřazené Překladové kódy lze změnit v Výchozí nastavení: Klávesové předvolby a pak z menu Formátování: Překladové kódy můžete vkládat zcela jiné kódy než popsané výše.

### *Vkládat kódy ručně přímo do Wordu*

Dosud popisované způsoby vkládání kódů se týkaly vkládání do dokumentu DBT, tj. v okně DBT. Pro úplnost dodáváme, že kódy můžete ručně vkládat také do původního zdrojového dokumentu Wordu a při importu takového dokumentu do DBT jsou vložené kódy přeloženy jako kódy DBT. Postup, jak kódy vkládat do dokumentu Wordu, najdete v kapitole Vkládat [kódy DBT přímo do Wordu.](#page-178-0)

#### *Vkládat kódy do stylu*

Běžně kódy do dokumentu vkládáte prostřednictvím stylů. Když však potřebujete definovat nový styl nebo upravit stávající, musíte jiný či nový kód do stylu vložit také ručně. Kódy do stylu vkládáte nebo upravujete z menu **Dokument: Přidat styl**, **Dokument: Upravit styl** v následujícím dialogu (následuje snímek obrazovky):

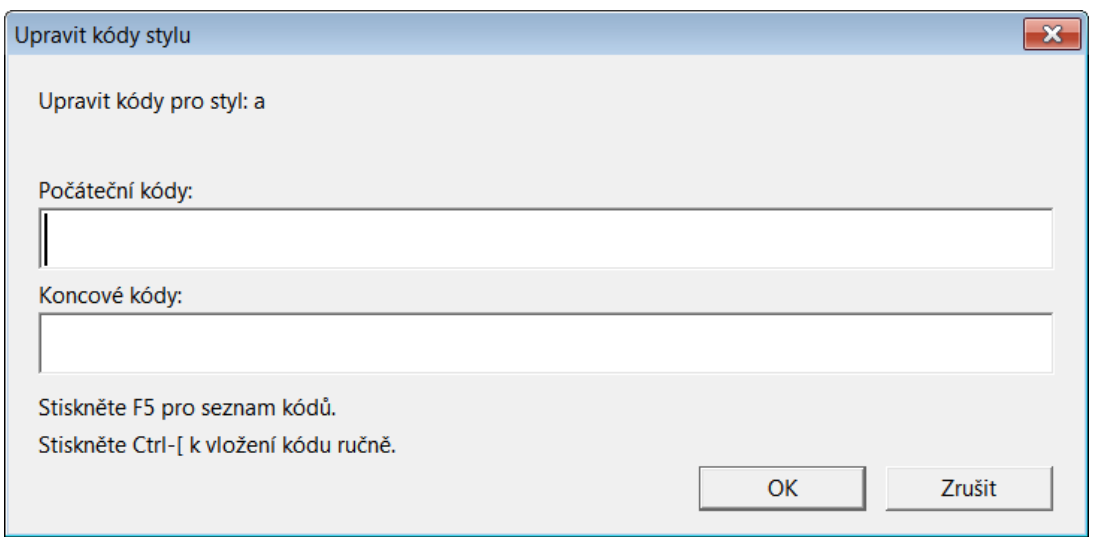

Do pole "Počáteční kódy" nebo "Koncové kódy" také musíte kód vložit speciálním způsobem (nesmíte sem prostě napsat hranaté závorky). Kód do jednoho či druhého pole vložíte na pozici kurzoru výběrem ze seznamu F5 nebo kombinací Ctrl + [ vložíte hranaté závorky jako obal kódu a do závorek pak napíšete tělo kódu s případnými parametry.

### *Změnit kódy*

Chcete-li kód změnit, nejprve dotyčný kód v dokumentu DBT zvýrazněte. Umístěte kurzor na začátek nebo konec kódu, podržte klávesu **Shift** a dotiskněte pravou či levou **šipku** tak, abyste kód zvýraznili např. takto (následuje snímek obrazovky):

### rski že v dokumentu napíšete

Pak stiskněte klávesu F9, otevře se dialog pro zadání kódu (následuje snímek obrazovky):

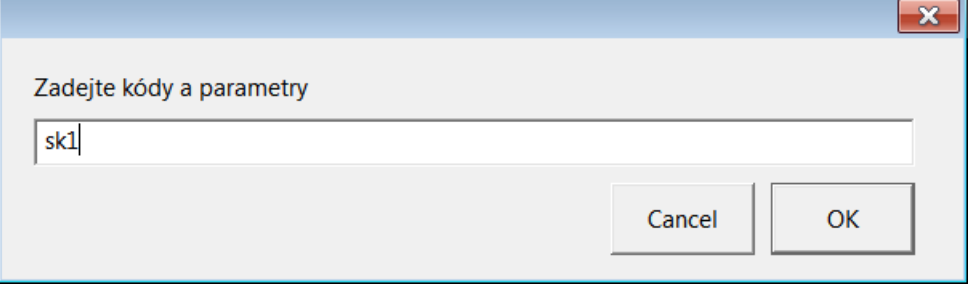

Pozn.: Vybraný kód je vždy zvýrazněný v tomto dialogu**!** Když stisknete jinou než navigační klávesu, kód v textovém poli zmizí. Když měníte parametr kódu, doporučujeme nejdříve pravou šipkou přejít na konec kódu.

Změnu potvrdíte tlačítkem OK. Když si změnu rozmyslíte, zrušíte akci tlačítkem Cancel nebo klávesou ESC.

### *Najít a nahradit kódy (a styly)*

Hledáte-li a nahrazujete-li kódy či styly, přepněte okno editoru DBT do režimu "zobrazení kódů" se zapnutými Předznaky (z menu Zobrazení: Předznaky, zkratka Alt + F3). V tomto zobrazení jsou kódy DBT vidět v hranatých závrokách a styly ve špičatých závorkách.

Najít a nahradit kódy je podobná úloha jako najít a nahradit text z menu **Editace: Hledat** (zkratka Ctrl + F) a **Editace: Nahradit** (zkratka F6). Nicméně zadat hledaný kód do pole "Hledaný text" či jeho náhradu v poli "Nahradit (čím)" můžete až po stisku klávesy F9: stiskem F9 v poli vyrobíte hranaté závorky s psacím kurzorem, mezi něž pak z klávesnice napíšete tělo kódu, jak je vidět na následujících dvou snímcích obrazovky:

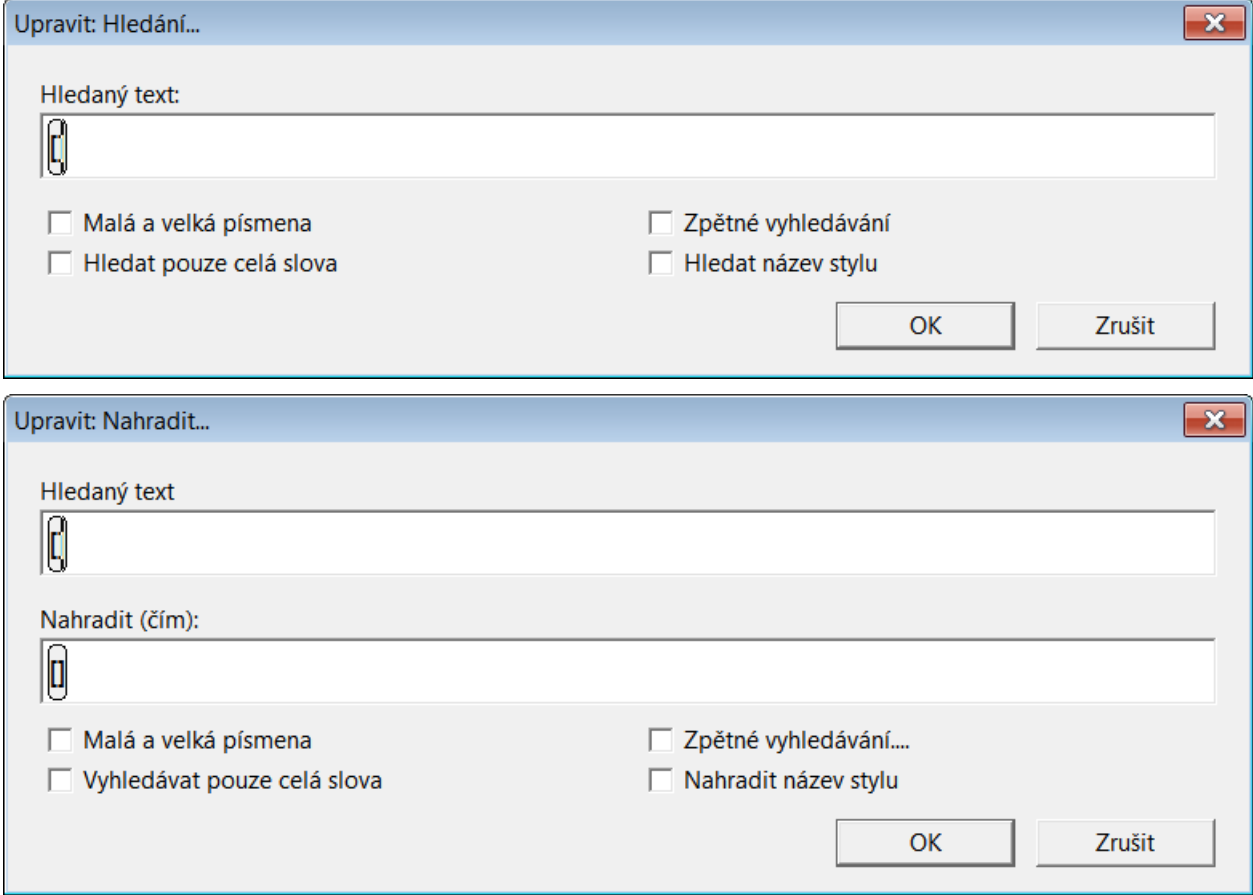

Když hledáte a nahrazujete styl, místo F9 stisknete Ctrl + F9.

Když zapisujete kód, zůstává kurzor mezi hranatými závorkami. Když hledáte či nahrazujete další text navíc vedle kódu, musíte psací kurzor v poli "Hledaný text" adekvátně přemístit (před nebo za závorky), než začnete psát.

Dalšími zaškrtávacími položkami v dialogu můžete proces vyhledávání upřesnit.

**Tip:** Když nevíte přesně, jaký kód hledat, stiskněte klávesu F5 a uvidíte seznam kódů DBT.

**Pozor:** Některé názvy stylu mají tečku za názvem. Když tam tečka je, musíte tečku zadat do pole pro hledání nebo nahrazení názvu stylu.

### *Pohyb v kódech DBT pomocí odečítače*

S odečítačem JAWS můžete vidět jednotlivé znaky uvnitř kódu. Umístěte PC kurzor na začátek kódu, pak zapněte kurzor JAWS stiskem minus v numerickém bloku. Naveďte kurzor JAWS ke kurzoru PC stiskem klávesy INSERT a MINUS v numerickém bloku. Pak dokážete kurzorem JAWS číst znak po znaku.

# **MENU DBT: Úplný popis**

Následuje úplný popis menu editoru DBT, stručný přehled celého menu pak najdete v dodatku [Dodatek: Přehled Menu DBT.](#page-194-0)

# *MENU: Soubor (zkratka Alt + s)*

Submenu Soubor slouží k otevírání a ukládání souborů, dále k překladu do braillu a k vytištění souborů. Editor DBT pracuje jen se dvěma typy dokumentu – s černotiskovým nebo braillským. Černotiskový dokument dostává příponu .dxp (=duxbury print), braillský dokument má příponu .dxb (=duxbury braille).

**Submenu Soubor obsahuje tyto položky** (vpravo je snímek obrazovky)**:**

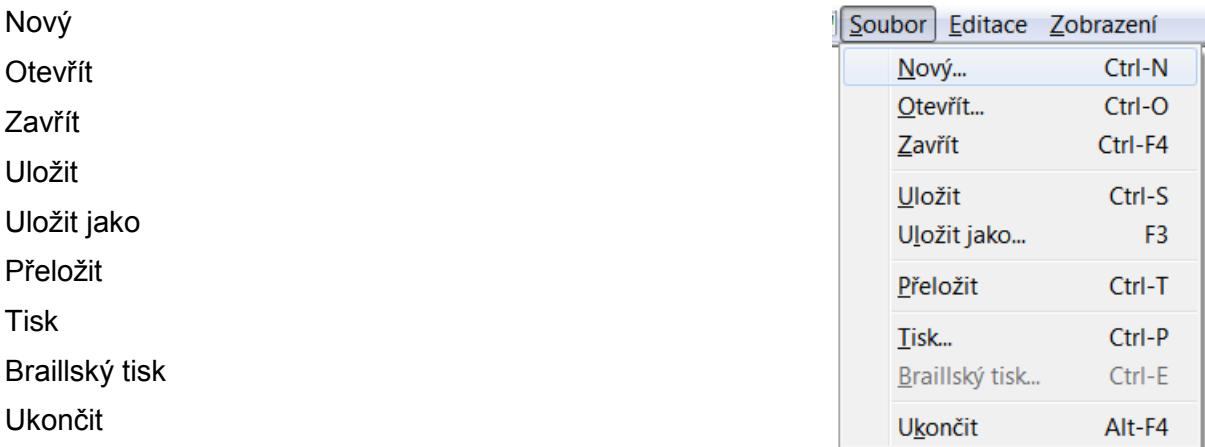

Historie: Nedávno otevřené soubory (vybíráte z nich myší, klávesou Enter nebo číslem v seznamu)

### *Soubor: Nový (zkratka Ctrl + N)*

V okně dokumentu DBT otevřete nový prázdný dokument. Při otevírání dokumentu mu vždy přiřazujete šablonu, kterou vybíráte ze seznamu "Nastavení šablony dokumentu" (šablony jsou uváděny v abecedním pořadí), jak je vidět na následujícím snímku obrazovky:

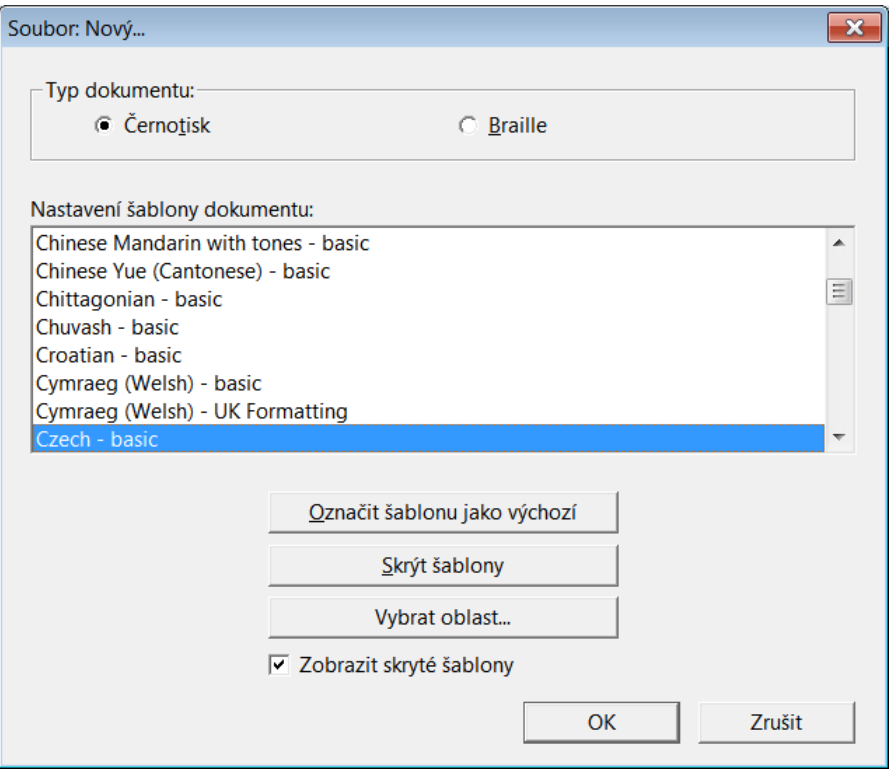

Pozn.: Pro češtinu výrobce dodává šablonu Czech – basic, pro slovenštinu Slovak - basic (ty se nacházejí v seznamu vždy). Když si vytvoříte vlastní šablony, můžete si v tomto seznamu pak vybírat i z nich.

**Černotisk / Braille:** Editor DBT pracuje jen se dvěma typy dokumentu – s černotiskovým nebo braillským. Černotiskový dokument dostává příponu .dxp (=duxbury print), braillský dokument má příponu .dxb (=duxbury braille). V sekci "Typ dokumentu" v dialogu výše volíte typ otevíraného dokumentu.

**Označit šablonu jako výchozí:** Šablonu, která je v seznamu "Nastavení šablony dokumentu" pod fokusem, můžete tímto tlačítkem zvolit jako výchozí (tj. primárně nabízenou).

**Skrýt šablony:** Když si nepřejete, aby se v seznamu "Nastavení šablony dokumentu" ukazovaly všechny šablony při každém otevírání dokumentu, můžete tímto tlačítkem vybranou šablonu skrýt. Můžete také v seznamu vybrat blok šablon (Shift + šipka nahoru/dolů) a skrýt je pak všechny najednou.

Pozn.: Výchozí šablonu nelze skrýt - pokud ji chcete schovat, musíte nejprve vybrat jinou výchozí šablonu.

**Vybrat oblast:** Seznam ukazovaných šablon může být omezen jen na určitý zeměpisný region.

Zobrazit skryté šablony: Po zaškrtnutí této položky se v seznamu "Nastavení šablony dokumentu" zobrazí všechny dostupné šablony.

Tlačítkem OK výběr šablony a další případné volby potvrdíte. Otevře se okno dokumentu s prázdným dokumentem, do něhož text píšete z klávesnice nebo přenesete ze schránky.

#### *Soubor: Otevřít (zkratka Ctrl + O)*

Otevřete dokument uložený v souboru na disku. Otevřít můžete nejen nativní soubor DBT s příponou .dxp či .dxb, ale též importovat soubor Wordu (případně HTML, RTF, TXT a další), které editor automaticky převede na typ "černotisk-dxp" podle pravidel v použitém filtru pro import. Otevíraný soubor vyberete pomocí standardního dialogu Windows pro otevření souboru. Po volbě otevíraného souboru pak v dalším dialogu vždy souboru přiřadíte šablonu výběrem ze seznamu "Šablony" v tomto dialogu (šablony jsou uváděny v abecedním pořadí), jak je vidět na následujícím snímku obrazovky::

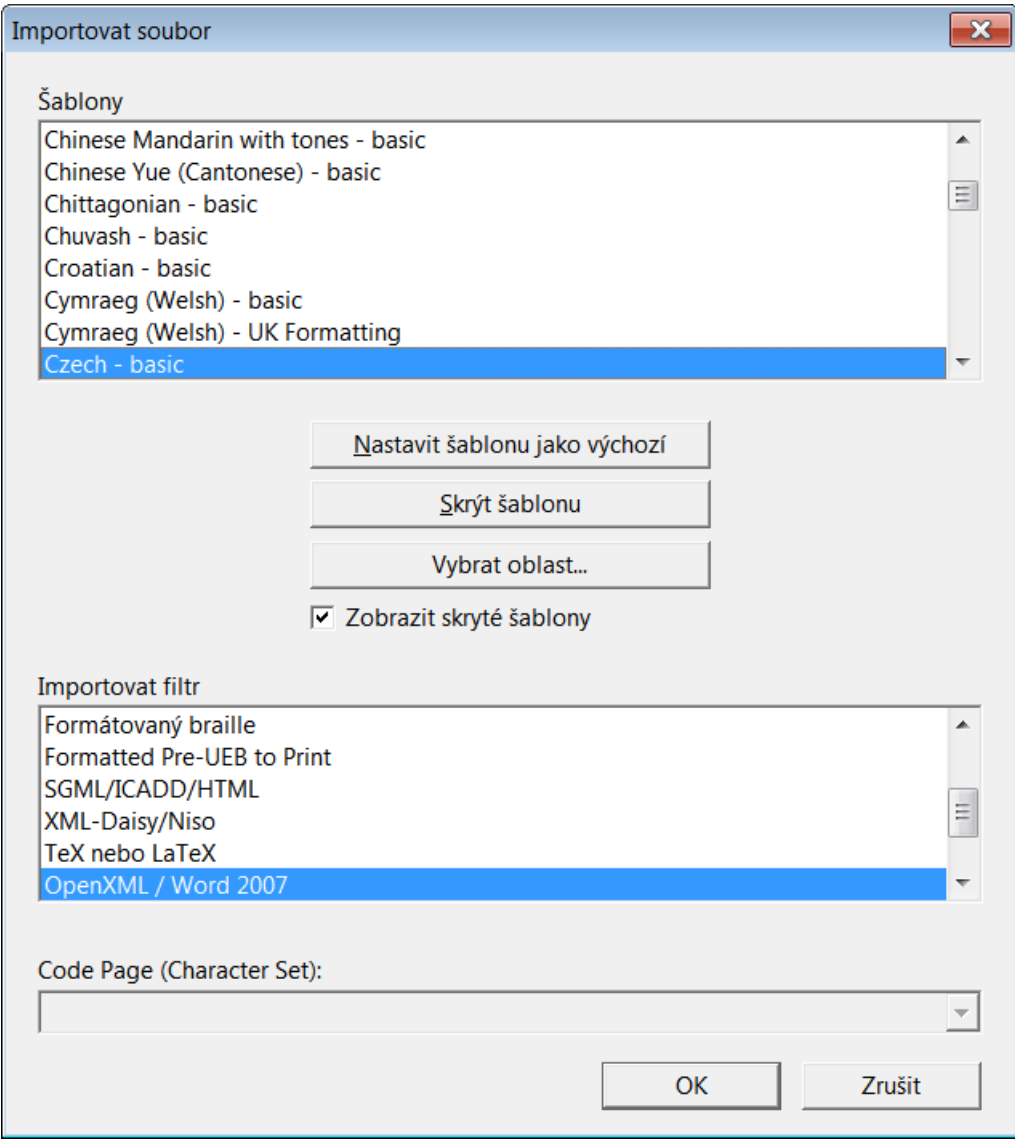

Pozn.: Pro češtinu výrobce dodává šablonu Czech – basic, pro slovenštinu Slovak - basic (ty se nacházejí v seznamu vždy). Když si vytvoříte vlastní šablony, můžete si v tomto seznamu pak vybírat i z nich.

**Nastavit šablonu jako výchozí:** Šablonu, která je v seznamu "Šablony" pod fokusem, můžete tímto tlačítkem zvolit jako výchozí (tj. primárně nabízenou).

**Skrýt šablonu:** Když si nepřejete, aby se v seznamu "Šablony" ukazovaly všechny šablony při každém otevírání dokumentu, můžete tímto tlačítkem vybranou šablonu skrýt. Můžete také v seznamu vybrat blok šablon (Shift + šipka nahoru/dolů) a skrýt je pak všechny najednou.

Pozn.: Výchozí šablonu nelze skrýt - pokud ji chcete schovat, musíte nejprve vybrat jinou výchozí šablonu.

**Vybrat oblast:** Seznam ukazovaných šablon může být omezen jen na určitý zeměpisný region.

**Zobrazit skryté šablony:** Po zaškrtnutí této položky se v seznamu "Šablony" zobrazí všechny dostupné šablony.

**Importovat filtr:** Současně s výběrem šablony volíte předdefinovaná pravidla pro import ze seznamu "Importovat filtr" (adekvátní filtr systém nabídne pod fokusem a většinou jej jen potvrdíte; jinou volbu volíte jen výjimečně). DBT automaticky převede importovaný soubor včetně formátování na kompatibilní typ podle pravidel v použitém filtru pro import. Obecně velmi doporučujeme pořizovat zdrojové soubory ve Wordu a importovat jen soubory .doc, .docx.

**Code Page:** Pokud je třeba, z rozbalovacího seznamu Code Page (kódová stránka) vyberete kódovou stránku příslušnou otevíranému souboru.

Tlačítkem OK výběr šablony a další případné volby potvrdíte. Otevře se okno dokumentu s otevřeným (importovaným) dokumentem, který poté můžete editovat.

#### *Soubor: Zavřít (zkratka Ctrl + F4)*

Zavře aktivní dokument. Pokud v dokumentu byla provedana nějaká změna a dokument nebyl uložen, systém požádá o potvrzení pro zavření aktuálního dokumentu bez jeho uložení.

#### *Soubor: Uložit (zkratka Ctrl + S)*

Otevře standardní dialog Windows pro uložení souboru (dialog "Uložit"). Černotiskový dokument dostává příponu .dxp (=duxbury print), braillský dokument má příponu .dxb (=duxbury braille).

#### *Soubor: Uložit jako (zkratka F3)*

Otevře standardní dialog Windows pro uložení souboru (dialog "Uložit jako"). Černotiskový dokument dostává příponu .dxp (=duxbury print), braillský dokument má příponu .dxb (=duxbury braille).

#### **Uložit černotiskový dokument**

Dialog "Uložit jako" nabízí rozbalovací seznam formátů, jak je vidět na následujícím snímku obrazovky::

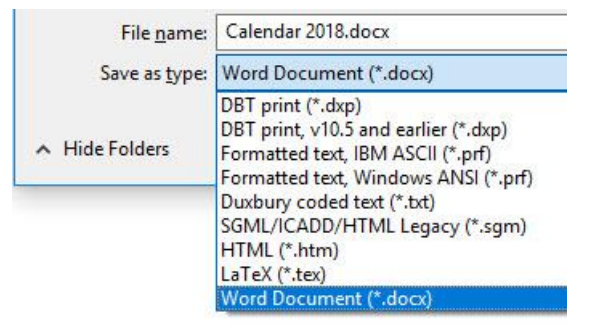

DBT print (\*.dxp) – Uloží dokument jako standardní černotiskový soubor DBT.

DBT print, v10.5 and earlier (\*.dxp) – Uloží dokument ve formátu před verzí DBT 10.6. Pokud zvolíte tento formát, počítejte s tím, že všechny kódy DBT, které byly zavedeny v DBT od verze 10.6, budou ignorovány. Výsledek pak nemusí být ten, který očekáváte.

Formatted text, IBM ASCII (\*.prf) – Uloží soubor (bez vložených příkazů DBT) ve znakové sadě MS-DOS-437.

Formatted text, Windows ANSI (\*.prf) - Uloží soubor (bez vložených příkazů DBT) ve znakové sadě Windows-1252.

Duxbury coded text (\*.txt) – Uloží jako textový soubor včetně vložených příkazů DBT (zastaralé).

HTML (\*.htm) – Uloží jako soubor HTML (ten lze číst v internetovém prohlížeči).

SGML/ICADD/HTML Legacy (\*.sgm) – Uloží jako značkovaný soubor, ve kterém se kódy DBT nacházejí uvnitř špičatých závorek (zastaralé).

LaTeX (\*.tex) – Uloží soubor ve formátu TeX, který lze otevřít v libovolném editoru pro matematiku.

Word Document (\*.docx) – Uloží soubor ve formátu Wordu. Tato možnost vyžaduje instalovaný MS Word 2007 nebo vyšší.

#### **Uložit braillský dokument**

Dialog "Uložit jako" nabízí rozbalovací seznam těchto braillských formátů, jak je vidět na následujícím snímku obrazovky:

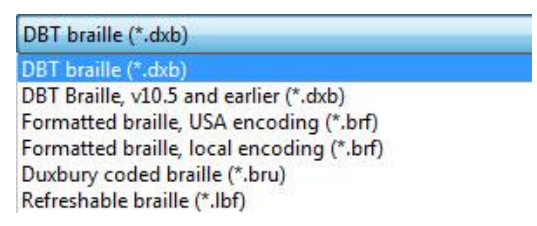

DBT braille (\*.dxb) – Uloží dokument jako standardní braillský soubor DBT.

DBT print, v10.5 and earlier (\*.dxb) – Uloží dokument ve formátu před verzí DBT 10.6. Pokud zvolíte tento formát, počítejte s tím, že všechny kódy DBT, které byly zavedeny v DBT od verze 10.6, budou ignorovány. Výsledek pak nemusí být ten, který očekáváte.

Formatted braille, USA encoding (\*.brf) – Uloží soubor v braillském kódování podle tabulky USA (pravděpodobně jiné, než kterou bežně používáte).

Formatted braille, local encoding (\*.brf) - Uloží soubor v braillském (lokálním) kódování podle nastavené tabulky (nastavené v dialogu Výchozí nastavení: Internacionalizace).

Duxbury coded braille (\*.bru) - Uloží jako textový soubor včetně vložených příkazů DBT (zastaralé).

Refreshable braille (\*.lbf) – Přeformátuje a uloží dokument v lineárním braillském formátu (včetně vložených "dolarových kódů") pro braillské zobrazovače.

### **Uložit soubor DBT ve formátu Wordu**

Černotiskový soubor DBT typu .dxp můžete v dialogu Soubor: Uložit jako… také uložit ve formátu Wordu tímto postupem:

- V okně dokumentu DBT je aktivní černotiskový soubor DBT (soubor \*.dxp).
- V počítači musí být instalován editor Microsoft Word (verze 2007 nebo vyšší).

 V menu DBT zvolíte Soubor: Uložit jako... a v rozbalovacím seznamu "Uložit jako typ:" vyberete Dokument Word (\*.docx), jak je vidět na následujícím snímku obrazovky:

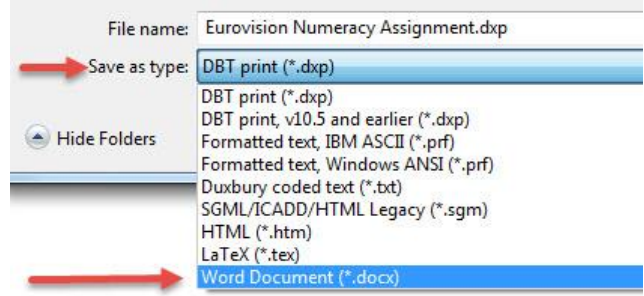

Pozn.: Velmi doporučujeme, abyste pak zkontrolovali styly a formátování vytvořeného dokumentu Wordu.

### *Soubor: Přeložit (zkratka Ctrl + T)*

Příkazem Soubor: Přeložit (Ctrl + T) přeložíte aktivní dokument podle nastavené braillské tabulky a v okně dokumentu pak vidíte vytvořený překlad. Např. jako v následujícím snímku obrazovky:

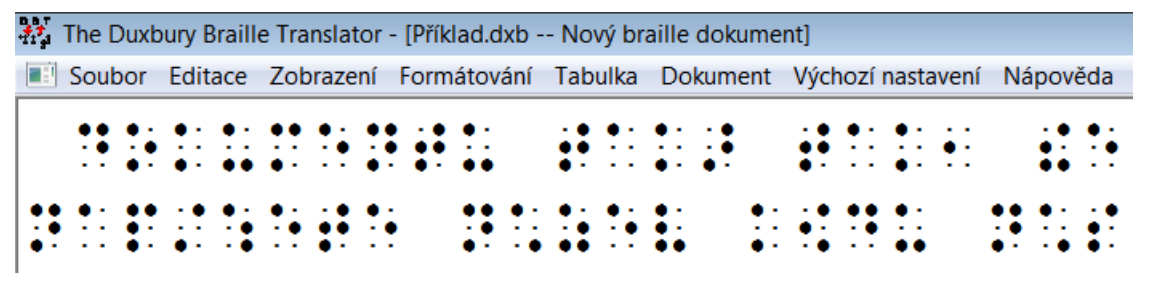

Pozn.: Při pokusu přeložit prázdný soubor, dostanete hlášku "Soubor, který se pokoušíte přeložit, je prázdný".

Překladem černotiskového dokumentu typu \*.dxp vytvopříte braillský document \*.dxb a překladem braillského dokumentu spustíte jeho zpětný překlad do dokumentu typu černotisk.

Pozor: Zpětný překlad z braille do černotisku nemusí být přesný, proto jej nedoporučujeme.

Každým překladem Ctrl + T vytvoříte nový soubor a všechny tyto soubory jsou otevřené – vidíte je v menu Zobrazení, nebo když minimalizujete okno dokumentu (pozor: neminimalizujte okno editoru !).

Základní doporučení: Nepřekládejte opakovaně z černotisku do braillu a pak zase do černotisku atd., protože tím vytvoříte mnohonásobné soubory černotiskových a braillských dokumentů, což je matoucí, nepřehledné a naprosto zbytečné – měli byste se soustředit na to, aby byl správně formátovaný prvotní vstupní zdrojový soubor a následný překlad udělat jen jedenkrát.

### *Soubor: Tisk (zkratka Ctrl + P)*

Tímto příkazem vytisknete černotiskový i braillský dokument na černotiskové tiskárně.

(Prosím nezaměňujte s tiskem na braillské tiskárně !)

V dialogu pro tisk jsou dvě základní volby - počet kopií a rozsah tištěných stran (následuje snímek obrazovky):

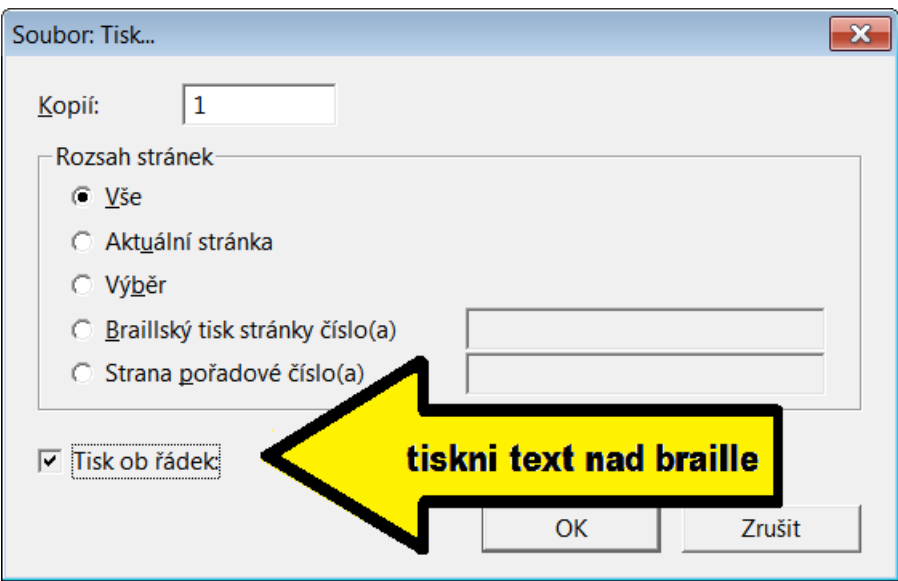

### **Tisk černotiskového dokumentu**

**Počet kopií:** Textové pole, do kterého zadáte počet kopií k tisku (předvolba je 1).

Rozsah stránek je sekce s přepínači, kterými nastavujete rozsah tištěných stran:

**Vše:** Vytiskne celý braillský dokument.

**Aktuální stránka:** Vytiskne stránku s kurzorem.

**Výběr:** Vyberete-li v dokumentu blok textu, vytiskne se jen tento blok.

**Tisk stránky číslo(a):** Do pole zadáte rozsah stránek k tisku v číslování podle dokumentu (tj. ta čísla stran, která v dokumentu vidíte). Souvislý rozsah stran k tisku specifikujete první a poslední stránkou s pomlčkou mezi (bez mezer), např. 4-7. Stránky, které nejdou po sobě, oddělujete čárkou. Např. pro tisk stránek číslovaných ix, x, 15, 16 a 17 můžete napsat ixx,15-17.

**Strana pořadové číslo(a):** Do pole zadáte rozsah stránek k tisku v číslování jako by dokument začínal na straně 1, za ní byla strana 2, 3 atd. Jinými slovy ignorujete čísla stran na stránkách dokumentu a počítáte strany dokumentu od 1. Alternativně můžete na stránku, kterou chcete uvést v rozsahu pro tisk, umístit kurzor a pak si na stavovém řádku přečíst číslo stránky s kurzorem (stavový řádek totiž počítá stránky 1, 2, 3, … atd.).

Tisk spustíte tlačítkem OK.

Pozn.: Položka "Tisk ob řádek" není dostupná při tisku černotiskového dokumentu.

#### **Tisk braillského dokumentu**

Když zadáte tento příkaz pro tisk (Ctrl + P) v braillském dokumentu, otevře se stejný dialog se dvěma drobnými změnami. Jednak je teď zaškrtávací položka "Tisk ob řádek" dostupná a za druhé se přepínač "Tisk stránky číslo(a)" změní na "Braillská stránka číslo(a)" – tj. v braillském dokumentu volíte stránky k tisku podle číslování stránek braillského dokumentu (nikoli referenční čísla stránek černotisku).

Varování: Pokud jste nenastavili černotiskovou tiskárnu, dostanete po spuštění tisku tlačítkem OK varovnou hlášku, že musíte nejdříve nastavit tiskárnu. (Viz [Výchozí nastavení:](#page-150-0)  [Nastavení černotiskové tiskárny.](#page-150-0))
**Tisk ob řádek:** Toto je velmi užitečná funkce, která vytiskne na černotiskové tiskárně černotisk i Braille. Přitom tiskne **v soutisku**, tj. odpovídající text v černotiskovém fontu nad každým řádkem v braillu. Řádky můžete navíc očíslovat. (Číslování řádků zapnete v dialogu [Výchozí nastavení: Zobrazit předvolby.](#page-159-0))

Příklad, jak zmiňovaný soutisk vypadá (následuje snímek obrazovky):

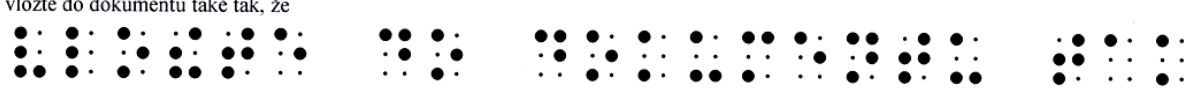

#### *Soubor: Braillský tisk (zkratka Ctrl + E)*

Tímto příkazem vytisknete braillský dokument na braillské tiskárně.

V dialogu pro braillský tisk jsou dvě základní volby: počet kopií a rozsah tištěných stran. V dialogu zároveň vidíte nastavenou tiskárnu a velikost papíru (následuje snímek obrazovky):

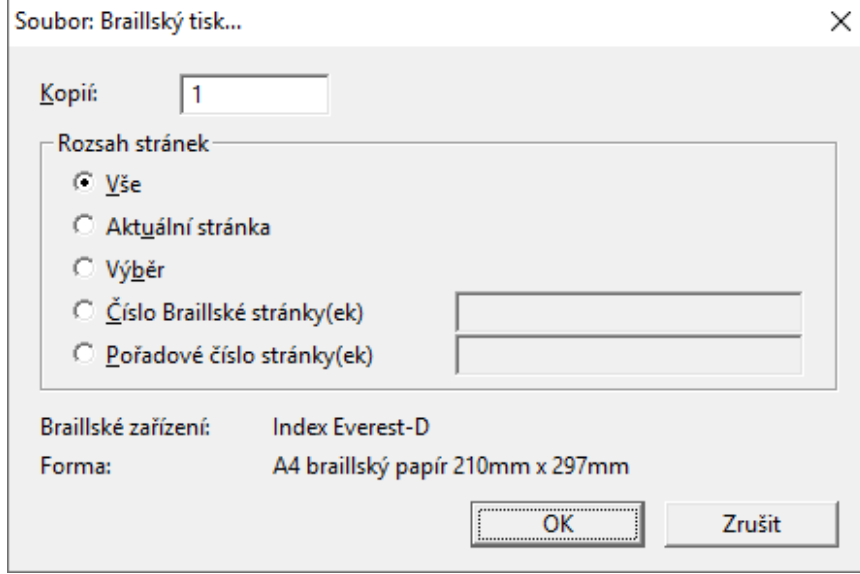

**Počet kopií:** Textové pole, do kterého zadáte počet kopií k tisku (předvolba je 1).

Rozsah stránek je sekce s přepínači, kterými nastavujete rozsah tištěných stran:

**Vše:** Vytiskne celý braillský dokument.

**Aktuální stránka:** Vytiskne stránku s kurzorem.

**Výběr:** Vyberete-li v dokumentu blok textu, vytiskne se jen tento blok.

**Braillská stránka číslo(a):** Do pole zadáte rozsah stránek k tisku a to podle číslování stránek v dokumentu (jak je v dokumentu vidíte). Souvislý rozsah můžete vymezit pomlčkou. Můžete také zadat stránky, které nejdou po sobě, jejich čísla pak oddělujete čárkou. Když vyberete tento přepínač, musíte už rozsah stran zadat (nezadáte-li jej, tiskne se celý dokument).

**Strana pořadové číslo(a):** Do pole zadáte rozsah stránek k tisku v číslování jako by dokument začínal na straně 1, za ní byla strana 2, 3 atd. Jinými slovy ignorujete čísla stran na stránkách dokumentu a počítáte strany dokumentu od 1. Jestliže jste např. očíslovali strany dokumentu 1, 2, A1, A2, pak strany A1 a A2 v této sekvenci k tisku budou mít čísla 3 a 4. Když vyberete tento přepínač, musíte už rozsah stran zadat (nezadáte-li jej, tiskne se celý dokument).

Příklad: Souvislý rozsah stran k tisku specifikujete první a poslední stránkou s pomlčkou mezi (bez mezer), např. 4-7. Stránky, které nejdou po sobě, oddělujete čárkou, např. 8,12. Jestliže do rozsahu stránek chcete vložit prázdnou stránku, zadáte tam písmeno "b", např. 4-7,9,b,12 je mix, který vytiskne stránky 4 až 7, pak stránku 9, vyjede prázdnou stránku a nakonec vytiskne stranu 12.

Pozn.: Číslo stránky, řádek a sloupec, kde stojí kurzor vidíte na stavovém řádku. Při zadávání rozsahu stránek do položky "Stránky" se tedy můžete řídit údaji na stavovém řádku.

Tisk spustíte tlačítkem OK. Po zahájení tisku se objeví indikátor postupu s tlačítkem Storno. Když chcete tisk předčasně ukončit, stiskněte Esc nebo odklepněte tlačítko Storno v indikátoru. Když chcete tisk jen přerušit, nejlépe asi stiskněte tlačítko on/off na tiskárně - ale pozor: tiskárny jsou různé, proto si to ověřte v manuálu k tiskárně.

Pozn.: Tiskárny tisknou z bufferu, takže k zastavení tisku může dojít až po jisté prodlevě (tu DBT ovlivnit nemůže).

Oboustranný tisk (interpoint): Při oboustranném tisku jsou obvykle liché stránky na přední straně a sudé na zadní. Tedy při specifikaci rozsahu stran k tisku by začáteční stránka měla být lichá a poslední stránka sudá. Rozhodně při oboustranném tisku berte do úvahy číslování stran na přední a zadní straně každého listu.

### *Soubor: Ukončit (zkratka Alt + F4)*

Tímto příkazem zavřete editor DBT. Když však je v okně dokumentu otevřený soubor, který není uložený, objeví se dialog vyzývající k uložení dokumentu.

#### *Soubor: Historie (zkratka je číslo souboru)*

Seznam **Historie** obsahuje až pět naposledy otevřených souborů a nachází se pod položkami submenu Soubor (následuje snímek obrazovky se seznamem souborů):

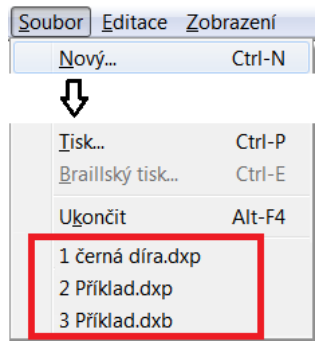

Ze seznamu lze soubor otevřít myší, klávesou Enter nebo číslem před názvem souboru. Pozn.: Soubory \*.dxp jsou černotiskové, soubory \*.dxb jsou braillské.

### *MENU: Editace (zkratka Alt + e)*

Standardní nabídka editačních funkcí, běžná v editorech.

### **Submenu Soubor obsahuje tyto položky** (snímek obrazovky vpravo)**:**

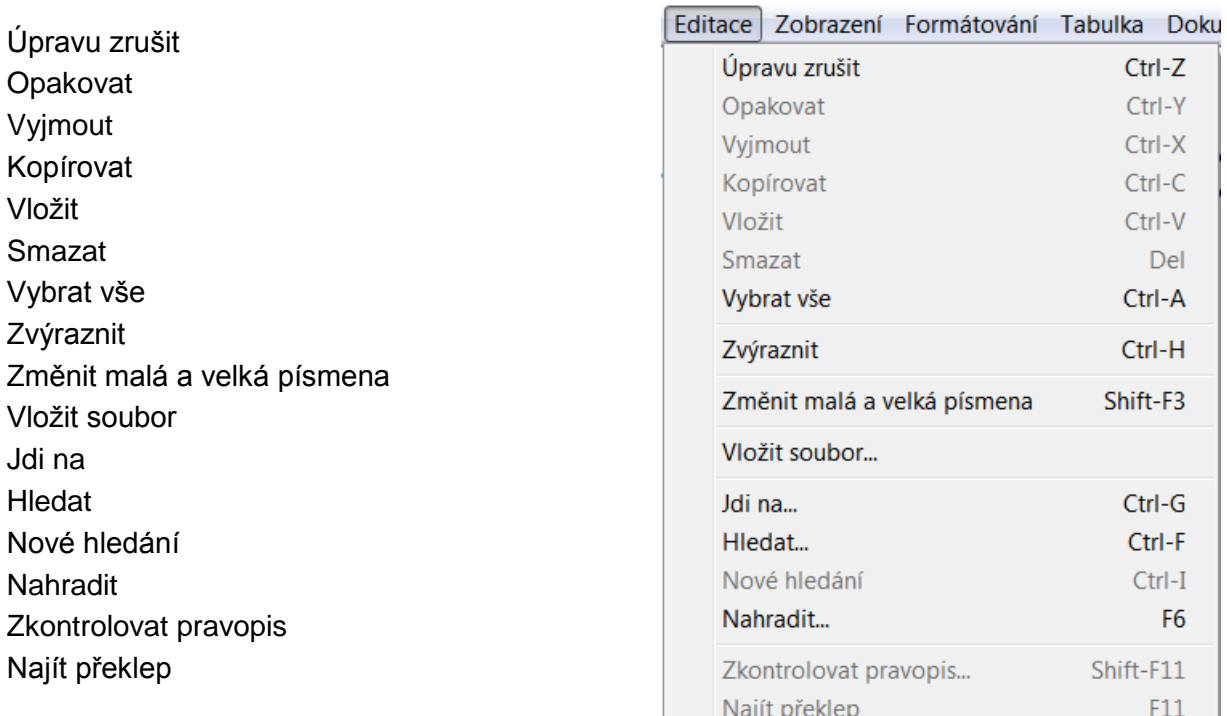

## *Editace: Úpravu zrušit (zkratka Ctrl + Z)*

Tato funkce (někdy nazývaná take ZPĚT) ruší většinu provedených úprav a umožňuje tak rychle napravit nechtěné úpravy. Funkce funguje jen otevřeném dokumentu: Jakmile dokument zavřete, nemůžete už po jeho dalším otevření předchozí operace provedené před zavřením vrátit. Zásobník vratek je omezen na 100 operací ZPĚT.

### *Editace: Opakovat (zkratka Ctrl + Y)*

Když jste vrátili operaci a rozmysleli jste si to, použijte tuto funkci ke znovu provedení zrušené operace, tj. k návratu do stavu před posledním příkazem ZPĚT.

#### *Editace: Vyjmout (zkratka Ctrl + X)*

Standardní příkaz editoru: Vyjme (odstraní) z dokumentu vybraný text a vloží jej do schránky systému. Ze schránky pak text můžete vložit na jiné místo dokumentu nebo dokonce do jiného dokumentu.

### *Editace: Kopírovat (zkratka Ctrl + C)*

Standardní příkaz editoru: Duplikuje vybraný text dokumentu do schránky systému, vybraný text v dokumentu zůstane. Ze schránky pak text můžete vložit na jiné místo dokumentu nebo dokonce do jiného dokumentu.

#### *Editace: Vložit (zkratka Ctrl + V)*

Standardní příkaz editoru: Vloží text ze schránky na pozici kurzoru ve stejném nebo i v jiném dokumentu. Používá se po příkazech Vyjmout nebo Kopírovat.

Pozn.: Příkaz není dostupný, je-li schránka prázdná.

### *Editace: Smazat (zkratka Del)*

Standardní příkaz editoru: Smaže vybraný text. Odstraněný text neumisťuje do schránky systému.

### *Editace: Vybrat vše (zkratka Ctrl + A)*

Standardní příkaz editoru: Vybere veškerý text dokumentu včetně kódů DBT. Na takto vybraný text (tj. na celý dokument) pak můžete aplikovat funkce pracující se schránkou (Vyjmout, Kopírovat).

### *Editace: Zvýraznit (zkratka Ctrl + H)*

Vybírá text do bloku od počáteční pozice kurzoru (tj. od pozice kurzoru, na které jste příkaz Zvýraznit zadali). Po zadání příkazu text vybíráte navigačními klávesami (šipkami, Home, End, PgUp, PgDn), text je během výběru zvýrazňován. Operace je ekvivalentní tažení myši.

Během provádění této operace se u položky Zvýraznit v menu Editace objeví zaškrtnutí. Opakováním příkazu Zvýraznit režim výběru ukončíte a zaškrtnutí zmizí. Na vybraný blok textu pak můžete aplikovat funkce pracující se schránkou (Vyjmout, Kopírovat) nebo text v bloku smazat.

Pozn.: Stejného efektu docílíte podržením klávesy Shift, ke které dostisknete některou navigační klávesu. Uvolněním klávesy Shift režim výběru ukončíte.

### *Editace: Změnit malá a velká písmena (zkratka Shift + F3)*

Příkaz cyklicky přepíná ve vybraném textu tyto možnosti:

- Všechna písmena ve výběru velká
- Všechna písmena ve výběru malá
- Každé slovo začíná velkým písmenem, ostatní jsou malá

#### *Editace: Vložit soubor*

Do dokumentu můžete vložit soubor různého formátu, např. soubor DBT, braillskou grafiku (.brg, .sig and .vim), hudební soubor (.lim, .mid and .mus) a soubor Wordu či WordPerfectu. Příkazem otevřete standardní dialog Windows pro otevření souboru.

Pozn.: K obsloužení hudebních souborů potřebujete braillský hudební program GOODFEEL® verze 3 nebo vyšší.

#### *Editace: Jdi na (zkratka Ctrl + G)*

Příkaz slouží k přemístění kurzoru na určité místo. Když např. chcete umístit kurzor na stranu 1, na řádek 1 a do sloupce 9, zadáte tyto hodnoty do následujícího dialogu, který otevře příkazem **Jdi na** (následuje snímek obrazovky):

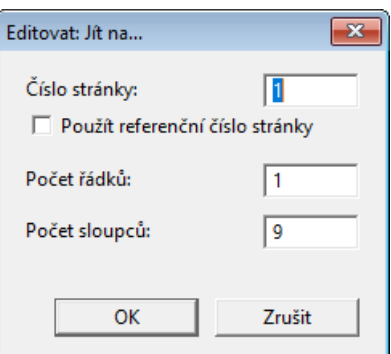

Při otevření dialogu se v zadávacích polích vypíšou hodnoty akutálního umístění kurzoru.

Jestliže chcete kurzorem přejít na a stránku s určitým referenčním číslem stránky, zaškrtněte položku "Použít referenční číslo stránky". Údaj "Číslo stránky" pak nebude interpretován jako sekvenční, nýbrž jako referenční.

Pozn.: Když kurzor nelze přemístit na zadanou pozici, vypíše se hláška "nelze přejít na zadanou pozici s nabídkou umístění na nejbližčí pozici.

#### *Editace: Hledat (zkratka Ctrl + F)*

Dialog **Hledat** slouží k nalezení určitého slova nebo fráze v dokumentu. Když zapnete zobrazení kódů (v menu Zobrazení: Předznaky), můžete hledat kódy, text nebo obojí. Dialog Hledat obsahuje sedm prvků (následuje snímek obrazovky):

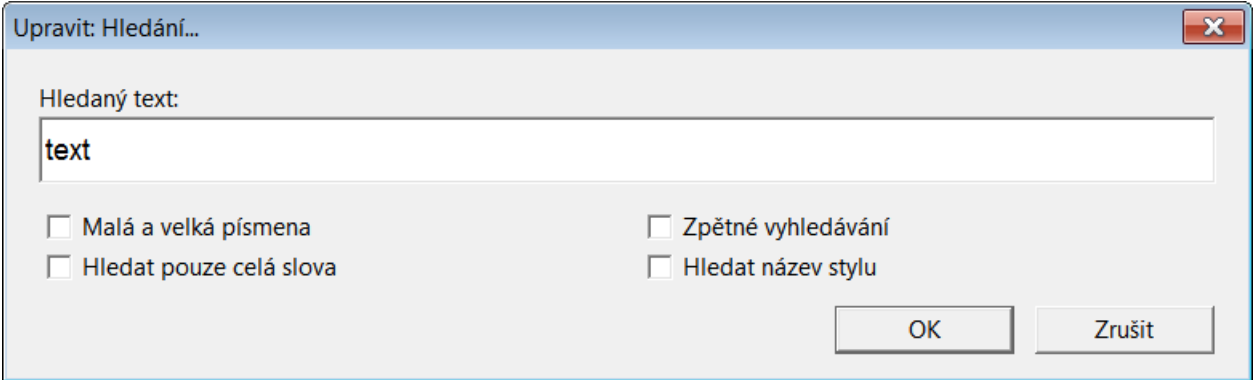

**Hledaný text:** Do textového pole napíšete hledaný řetězec. Při aktivním braillském dokumentu zapíšete znaky, které jsou ASCII ekvivalentem Braillu, nebo zadáváte akordy v režimu [direkt Braille](#page-117-0) (zkratka F2).

**Malá a velká písmena:** Zaškrtávací pole, kterým zapnete / vypnete hledání s ohledem na malá a velká písmena nebo bez ohledu na malá a velká písmena; tato funkce není dostupná při aktivním braillském dokumentu (v Braillu je velikost písmen odlišena prefixem a nikoli různými znaky).

**Zpětné vyhledávání:** Zaškrtávací pole, kdy hledání začíná od kurzoru zpátky nebo od konce vybraného bloku.

**Hledat pouze celá slova:** Zaškrtnutím zapnete hledání pouze celých slov. Např. chcete-li hledat slovo "zde", zaškrtněte tuto položku, jinak byste našli i řetězce "zdena", "zdejší" apod.

**Hledat název stylu:** Po zaškrtnutí hledáte jen mezi názvy stylu. Ujistěte se, že jste zadali název stylu přesně podle definice v DBT, včetně případné tečky za názvem.

Hledání spustíte tlačítkem OK. Viz také [Nové hledání.](#page-113-0)

Pozn.: Hledaný text můžete v dokumentu zvýraznit a zkopírovat do pole "Hledaný text".

Pozn.: Když hledáte kód, stiskněte nejdříve F9 a teprve pak zadejte hledaný kód.

Pozn.: Kód můžete také zadat ze seznamu F5.

#### <span id="page-113-0"></span>*Editace: Nové hledání (zkratka Ctrl + I)*

Když už jste jednou zadali hledaný text v dialogu Editace: Hledat, vyhledáte tímto příkazem další výskyt hledaného textu v dokumentu.

#### *Editace: Nahradit (zkratka F6)*

Dialog Nahradit je podobný dialogu Ediace: Hledat, navíc jen zadáváte nahrazující řetězec (následuje snímek obrazovky):

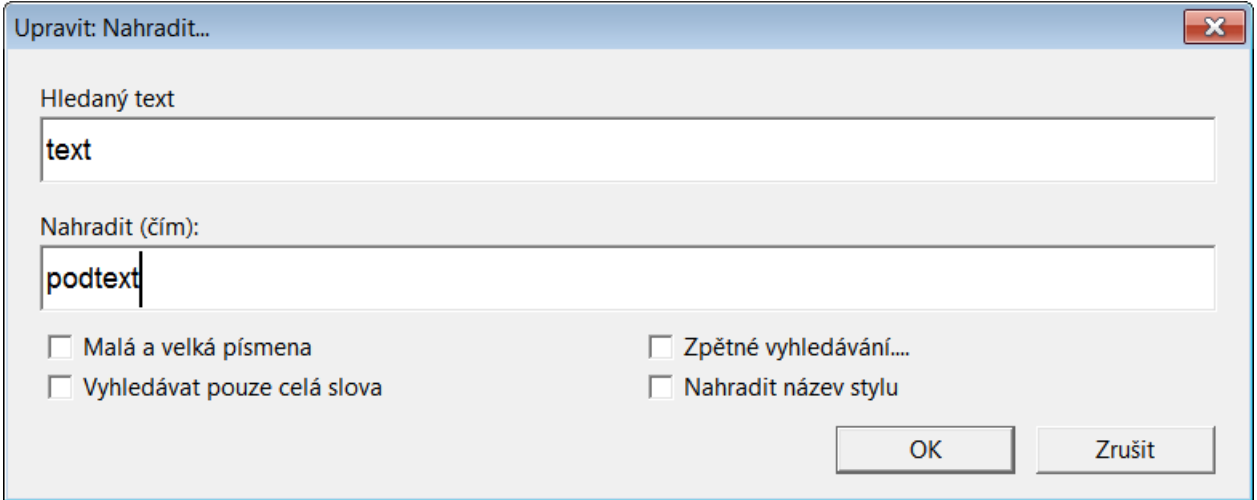

Když je hledaný řetězec nalezen, dostanete dotaz, zda nahrazení uskutečnit (následuje snímek obrazovky):

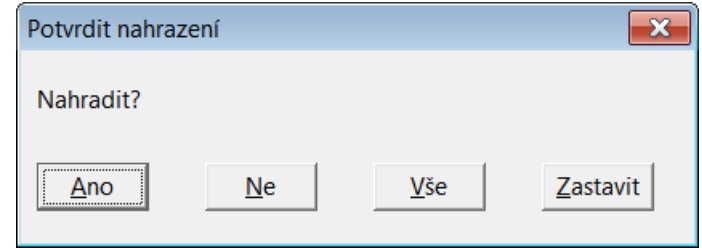

Nabízená tlačítka jsou Ano, Ne, Vše, Zastavit (můžete je odklepnout také písmeny A, N, V, Z). Režim Nahradit trvá až do okamžiku, kdy už hledaný text nelze najít nebo když odpovíte A či S.

Pozn.: Proces hledání začíná na pozici kurzoru nebo od konce vybraného bloku. Na začátek dokumentu kurzor přemístíte zkratkou Ctrl + Home a na konec Ctrl + End.

Když jste hledání začínali někde zprostředka dokumentu, dostanete na konci dokumentu výzvu "DBT dokončil hledání směrem ke konci dokumentu. Přejete si v hledání pokračovat k začátku dokumentu?" s tlačítky Ano a Ne.

Když je process nahrazování u konce nebo je zastaven, dostanete zprávu, kolik nahrazení bylo provedeno (následuje snímek obrazovky):

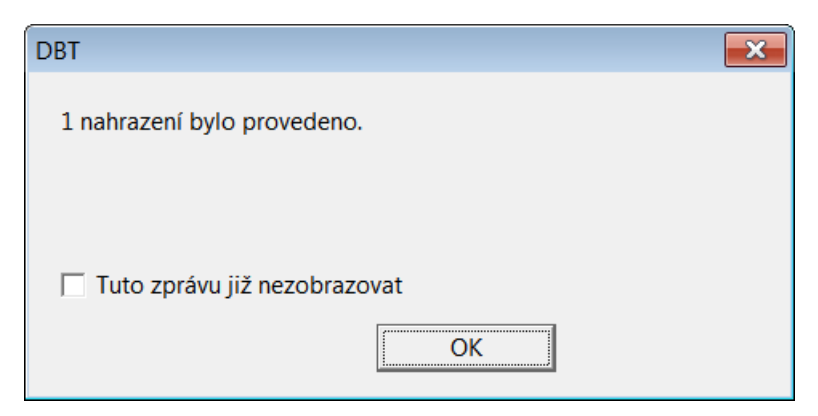

Když v dokumentu není žádný text, který by odpovídal zadání, vypíše se hláška "Text v dokumentu nebyl nalezen." Hlášku zavřete tlačítkem OK.

#### <span id="page-114-0"></span>*Editace: Zkontrolovat pravopis (Shift + F11)*

Příkazem spustíte kontrolu slov na slova v interním slovníku. DBT kontroluje slova ve vybraném bloku, pokud existuje, nebo do konce dokumentu Na neznámém slovu se otevře dialog (následuje snímek obrazovky):

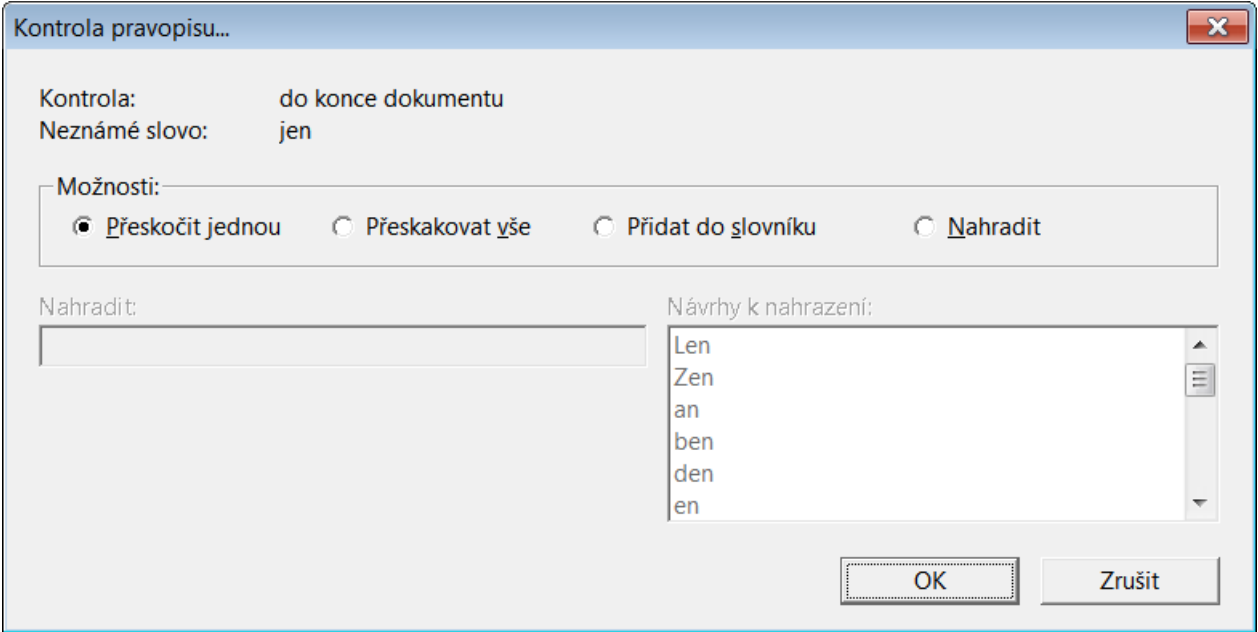

Na prvním řádku v dialogu vidíte, v jakém režimu kontrola probíhá. Když narazí na neznámé slovo, vypíše je v druhém řádku dialogu a zvýrazní je v dokumentu.

Dialog obsahuje čtyři přepínače a pole Nahradit a seznam Návrhy k nahrazení (poslední dvě položky jsou normálně zašedlé).

Přepínači určíte, co se má s neznámým nalezeným slovem dít: ignorovat jednou, ignorovat všude v celém dokumentu (nebo dokonce i v jiném otevřeném dokumentu během tohoto sezení), přidat slovníku nebo nahradit jiným slovem.

Přepínačem Nahradit zpřístupníte další dva prvky dialogu: seznam návrhů k nahrazení a textové pole Nahradit, do něhož můžete náhradu napsat.

Akci potvrdíte tlačítkem OK nebo klávesou Enter a přejdete k dalšímu neznámému slovu. Proces končí, když jste na konci vybraného bloku textu nebo na konci dokumentu. V tomto okamžiku odklepněte OK v ukončujícím dialogu a vrátíte se do místa, kde jste kontrolu pravopisu zahájili.

Kontrolu pravopisu bez dialogu spustíte pod [Editace: Najít překlep.](#page-115-0)

V aktivním braillském dokumentu provést kontrolu pravopisu nelze.

Pozn.: Když chcete zkontrolovat celý dokument, přesuňte se zkratkou Ctrl + Home na začátek dokumentu a pak teprve kontrolu pravopisu spusťte.

#### <span id="page-115-0"></span>*Editace: Najít překlep (F11)*

Někteří uživatelé pokládají úplný process kontroly pravopisu za příliš zdržující a preferují hledání a opravy překlepů v normálním okně dokumentu. Těm je určena právě tato funkce. Příkazem najdete od pozice kurzoru nejbližší neznámé slovo, které se zvýrazní (nebo vypíše hlášku, že system žádný překlep nenašel). Zvýrazněné slovo pak normálně editujete.

Kdybyste chtěli využít vice možností, např. přidat slovo do slovníku, použijte funkci [Editace:](#page-114-0)  [Zkontrolovat pravopis.](#page-114-0)

Pozn.: Když z režimu Najít překlep přepnete do Zkontrolovat pravopis, bude to nalezené zvýrazněné slovo v režimu Najít překlep jediné, které kontrola pravopisu bude prověřovat – zjednodušuje se tak návrat z režimu Zkontrolovat pravopis zpátky do režimu Najít překlep.

Pozn.: V aktivním braillském dokumentu provést kontrolu pravopisu nelze.

### *MENU: Zobrazení (zkratka Alt + z)*

Vzhled dokumentu otevřeného v okně dokumentu můžete měnit z menu Zobrazení. Editor DBT pracuje se dvěma typy dokumentu – s černotiskovým (.dxp) nebo braillským (.dxb). Můžete volit vzhled každého typu samostatně.

**Submenu Soubor obsahuje tyto položky** (snímek obrazovky vpravo)**:**

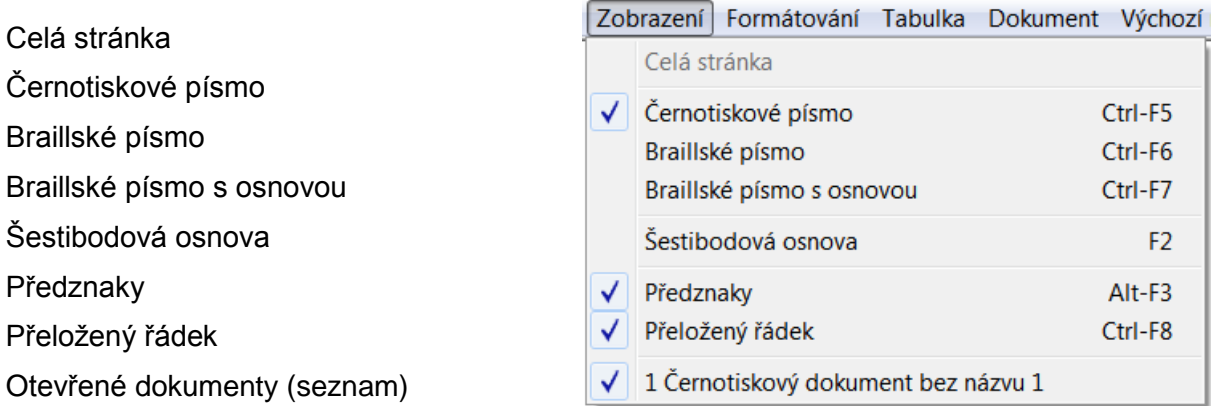

Pozn.: Zapnuté položky submenu mají před položkou odškrtnutí.

Pozn.: Počáteční vzhled dokumentu po jeho otevření nastavíte v Výchozí nastavení: [Výchozí zobrazení.](#page-154-0)

# *Zobrazení: Celá stránka*

Příkazem přepínáte mezi dvěma velikostmi zvětšení stránky dokumentu. V režimu Celá stránka se automaticky upraví velikost fontu na obrazovce tak, aby se na obrazovku vešla celá stránka. Možnosti zobrazení však také závisí na monitoru.

Funkce Celá stránka může být užitečná pomoc při formátování braillského dokumentu (např. při detekci konce stránek), normálně je však písmo příliš malé na to, aby bylo možné stránku v tomto režimu editovat.

Pozn.: Když není režim Celá stránka zapnutý, font na obrazovce má velikost nastavenou podle [Výchozí nastavení: Písmo.](#page-158-0)

## <span id="page-116-2"></span>*Zobrazení: Černotiskové písmo (zkratka Ctrl + F5)*

Submenu Zobrazení má tři možnosti volby písma v okně dokumentu: černotiskový font, Braille a Braille s osnovou (SimBraille). Pro černotiskový dokument (.dxp) je Černotiskové písmo jediná rozumná volba.

Pro braillské dokumenty dávají smysl všechny tři volby: Volba "černotiskový font" pro braillský dokument zobrazí text ve znacích, které jsou ASCII ekvivalentem Braillu.

Viz také další položky tohoto submenu: [Braillské písmo,](#page-116-0) [Braillské písmo](#page-116-1) s osnovou.

## <span id="page-116-0"></span>*Zobrazení: Braillské písmo (zkratka Ctrl + F6)*

Submenu Zobrazení má tři možnosti volby písma v okně dokumentu: černotiskový font, Braille a Braille s osnovou (SimBraille). Pro černotiskový dokument (.dxp) je Černotiskové písmo jediná rozumná volba.

Text v braillském fontu vypadá na obrazovce stejně jako braillské grafické body. V zobrazení bez kódů (tj. s vypnutými Předznaky) vypadá braillský dokument v braillském fontu přesně tak, jak bude vytištěn na braillské tiskárně.

Ukázka textu v braillském fontu (následuje snímek obrazovky):

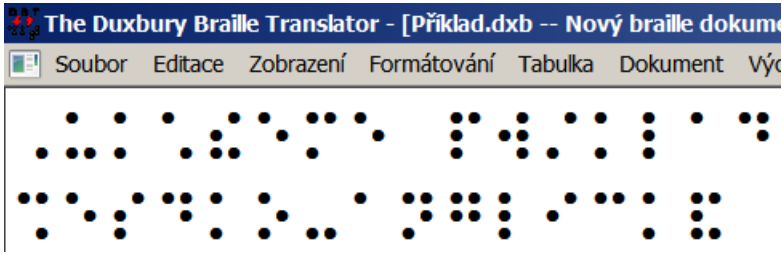

Viz také další položky tohoto submenu: [Černotiskové písmo,](#page-116-2) [Braillské písmo s](#page-116-1) osnovou.

### <span id="page-116-1"></span>*Zobrazení: Braillské písmo s osnovou (zkratka Ctrl + F7)*

Submenu Zobrazení má tři možnosti volby písma v okně dokumentu: černotiskový font, Braille a Braille s osnovou (SimBraille). Pro černotiskový dokument (.dxp) je Černotiskové písmo jediná rozumná volba.

Text v braillském fontu s osnovou vypadá na obrazovce jako braillské grafické body, vedle nichž jsou zašedlé tečky vyplňující zbytek braillské buňky. Takové zobrazení může být čitelnější pro vidící čtenáře braillu.

Ukázka textu v braillském fontu s osnovou (následuje snímek obrazovky):

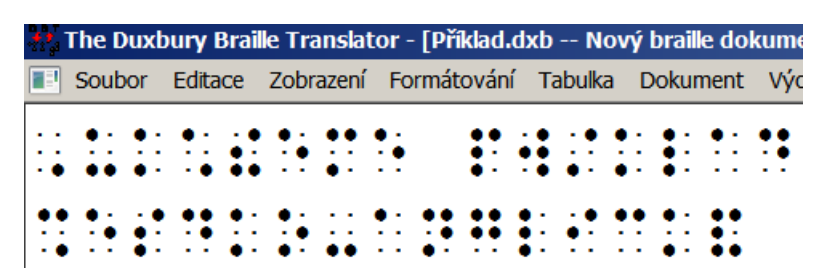

Viz také další položky tohoto submenu: [Černotiskové písmo,](#page-116-2) [Braillské písmo.](#page-116-0)

# <span id="page-117-0"></span>*Zobrazení: Šestibodová osnova (zkratka F2)*

Šestibodový vstup, který přepíná klávesnici mezi normálním režimem psaní a psaním v akordu (v režimu direkt Braille).

Předvolbou pro psaní v akordu je šestibodový vstup klávesami SDF a JKL, které po řadě odpovídají bodům 321 a 456 (stylem "Perkins").

Pozn.: V režimu direkt Braille (šestibodový vstup) ostatními alfanumerickými klávesami psát nelze. Když se vám tedy zdá, že klávesnice nefunguje, ověřte, zda není zapnutý režim direkt Braille.

V dialogu [Výchozí nastavení: Zobrazit předvolby](#page-159-0) lze šestibodový vstup definovat na jiných klávesách.

## <span id="page-117-1"></span>*Zobrazení: Předznaky (zkratka Alt + F3)*

Normálně v okně dokumentu DBT pracujete ve formátovaném zobrazení (WYSIWYG, tj. "co vidíš, to dostaneš"). Ve formátovaném vzhledu dokumentu však nevidíte, PROČ dokument vypadá tak, jak vypadá. Formátování vytvářejí kódy a jejich zobrazení vám může pomoci při nápravě špatně formátovaného textu.

Příkaz Předznaky přepíná vzhled dokumentu v okně dokumentu mezi formátovaným zobrazením (Předznaky vypnuté) a zobrazením kódů (Předznaky zapnuté). Zapnuté Předznaky jsou v submenu Zobrazení odškrtnuté.

Ukázka textu se zobrazenými kódy (snímek vlevo) a téhož textu ve formátovaném zobrazení, tj. s efekty, které teď skryté kódy způsobují (snímek vpravo):

**Ext** The Duxbury Braille Translator - [Příklad.dxp -- Nov

Soubor Editace Zobrazení Formátování Tabulka <para.>Ukážeme příklad tabulky [<] slovník, podobně však můžete </para> sk1] vložíte do dokumentu také tak

**33** The Duxbury Braille Translator - [Příklad.dxp -- Nov Soubor Editace Zobrazení Formátování Tabulka

Ukážeme příklad tabulky slovník, podobně však můžete

vložíte do dokumentu také tak

## *Zobrazení: Přeložený řádek (zkratka Ctrl + F8)*

Příkazem zapnete nebo vypnete zobrazení přeloženého řádku dole na spodu okna dokumentu. Je to přeložený řádek textu, ve kterém je kurzor, po překladu příkazem Ctrl + T (následuje snímek obrazovky s přeloženým řádkem žlutě zvýrazněným):

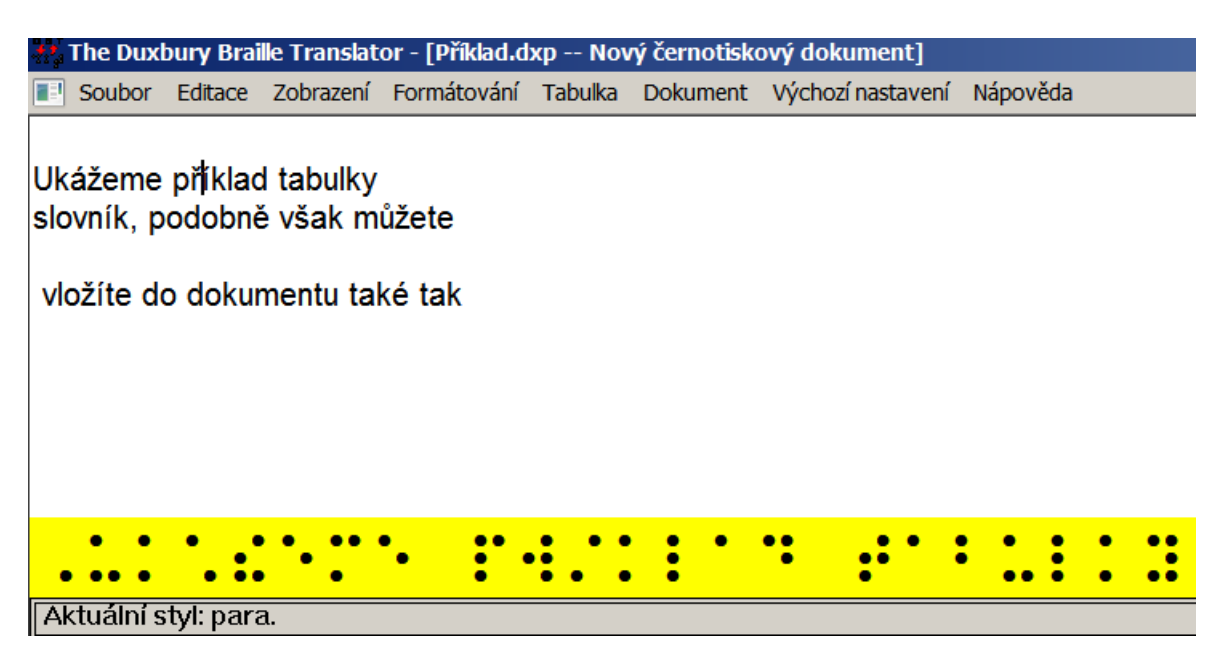

Pozn.: Pro překlad řádku má systém k dispozici jen kontext toho jednoho řádku, proto se může stát, že se přeložený řádek liší od překladu stejného místa celého přeloženého dokumentu.

Fonty pro přeložený řádek se nastavují v dialogu [Výchozí nastavení: Výchozí zobrazení.](#page-154-0) Přeložený řádek tedy můžete vidět v latince nebo v braillu. Při změně výchozího nastavení jen musíte nejdříve přehodit font dokumentu v menu Zobrazení, aby se změna projevila.

Pozn.: V aktivním braillském dokumentu ukazuje přeložený řádek zpětný překlad řádku s kurzorem do černotisku. Zpětný překlad však málokdy bývá přesný. Proto s přeloženým řádkem pracujte jen v aktivním černotiskovém dokumentu.

### *Zobrazení: Otevřené dokumenty (zkratka je číslo souboru)*

V DBT může být současně otevřeno více dokumentů stejného i různého typu, aktivní je však vždy jen jeden dokument. Ze seznamu otevřených dokumentů vybíráte myší, klávesou Enter nebo číslem souboru v seznamu, vybraný dokument se stane aktivním (následuje snímek obrazovky s vyjmenovanými soubory).

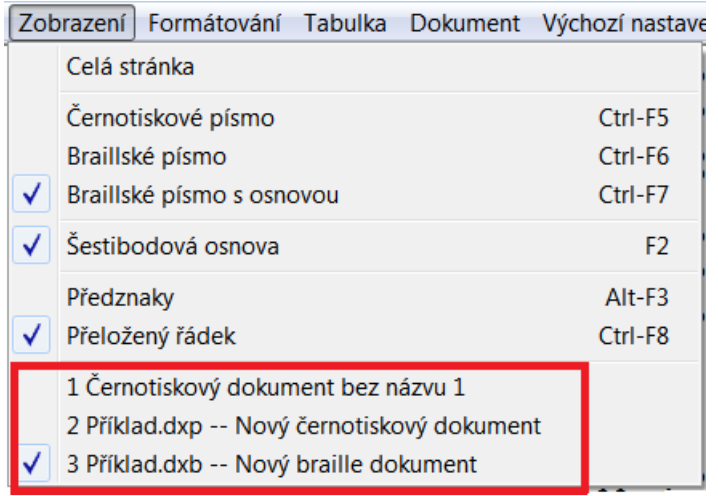

Pozn.: Název aktivního dokumentu je odškrtnutý.

# *MENU: Formátování (zkratka Alt + f)*

Menu Formátování obstarává veškeré aspekty překladu a formátování textu. Zejména odtud přistupujete ke stylům, překladovým i formátovacím kódům.

Všude, kde to je možné, zejména ve větších projektech, velmi doporučujeme používat styly místo vkládání jednotlivých kódů DBT. Správa a údržba dokumentů je pak mnohem jednodušší. Podrobný výklad stylů najdete v kapitole ["Šablony, styly a kódy"](#page-28-0).

### **Submenu Formátování obsahuje tyto položky** (vpravo je snímek obrazovky)**:**

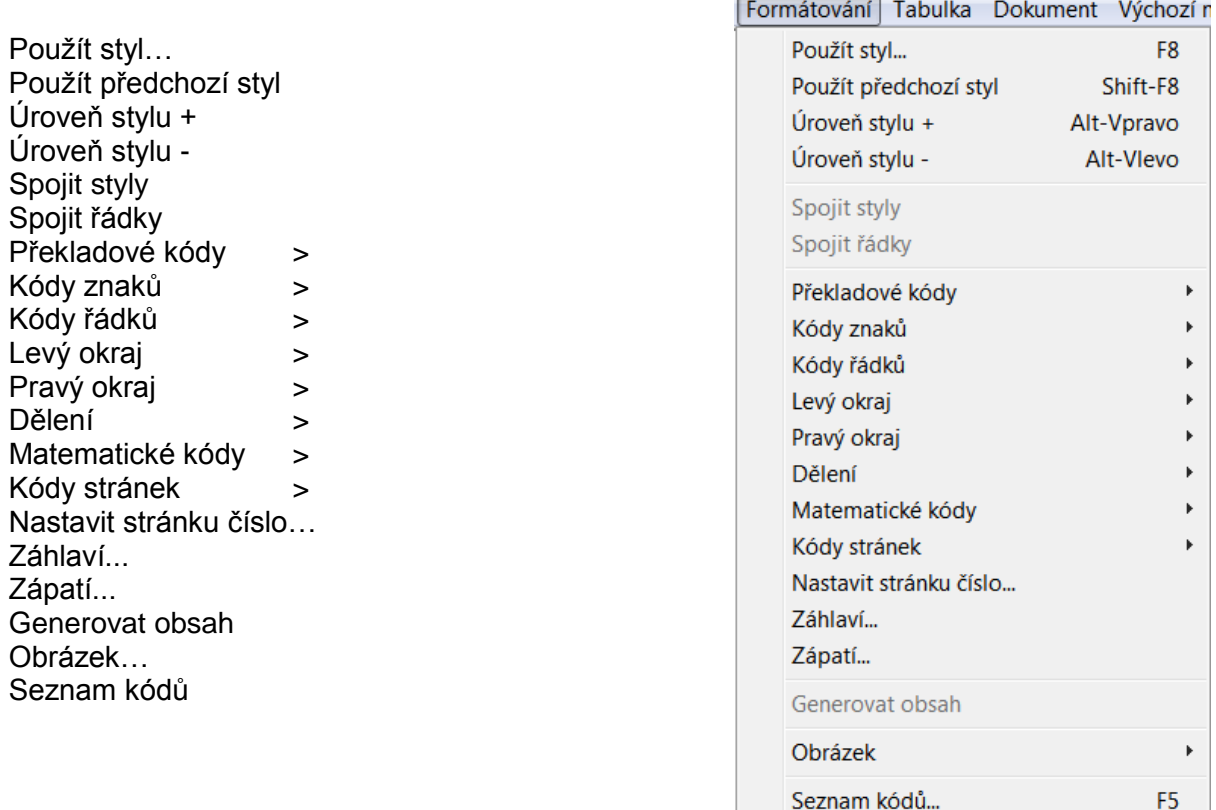

### *Formátování: Použít styl (zkratka F8)*

Odtud vkládáte styly do aktivního dokumentu. Dialog **Použít styl** obsahuje seznam stylů "Vybrat styl k použití", styly jsou abecedně uspořádané (následuje snímek obrazovky):

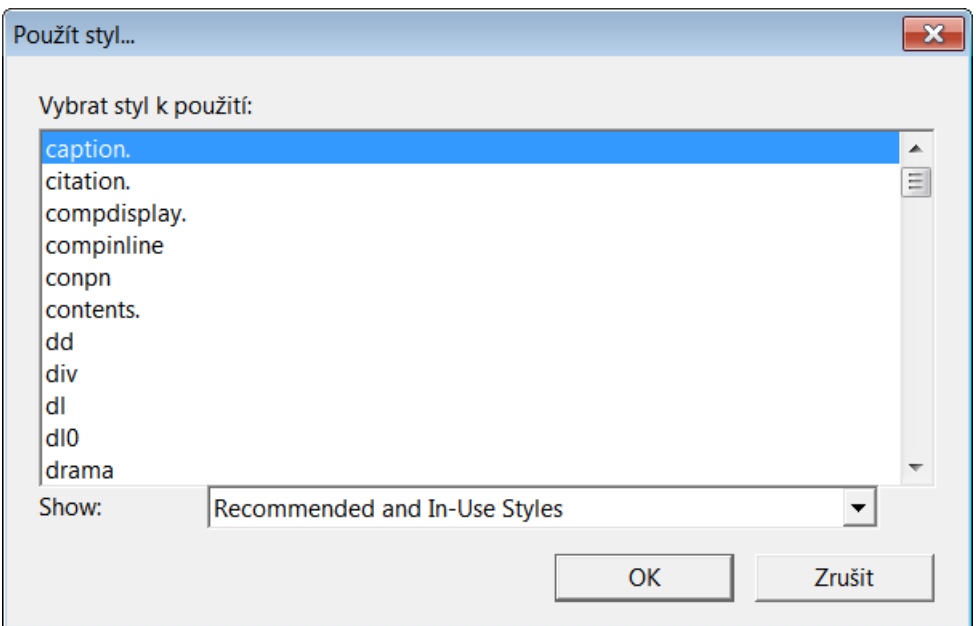

Pod seznamem je filtr "Show" (ukázat), ve kterém volíte, které styly bude seznam "Vybrat styl k použití" zobrazovat. Filtr "Show" nabízí čtyři možnosti (následuje snímek obrazovky):

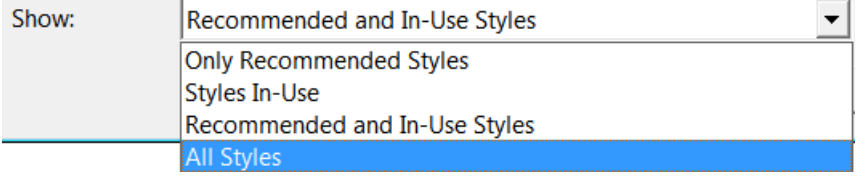

Only Recommended Styles: Jen doporučené styly

Styles In-Use: Používané styly

Recommended and In-Use Styles: Doporučené a používané styly

All Styles: Všechny styly

Styl vložíte do dokumentu tak, že vyberete v seznamu název stylu (lze i tak, že v seznamu zadáte první písmena názvu stylu) a pak stisknete Enter nebo odklepnete OK. Aplikace stylu v dokumentu pak záleží na tom, zda je to styl odstavce (má tečku za názvem) nebo styl znaků (bez tečky).

Styl odstavce se aplikuje na celý odstavec textu, ve kterém je kurzor. Před začátek odstavce se vloží značka začátku stylu (název stylu ve špičatých závorkách) a za konec odstavce se vloží značka konce stylu (lomítko a název stylu ve špičatých závorkách). Když vkládáte hierarchický styl, můžete příkazem Úroveň stylu po aplikaci stylu změnit jeho úroveň v hierarchii.

Styl znaků se aplikuje na zvýrazněný blok textu. Před začátek bloku se vloží značka začátku stylu (název stylu ve špičatých závorkách) a za konec bloku se vloží značka konce stylu (lomítko a název stylu ve špičatých závorkách). Když vkládáte styl a nezvýrazníte blok textu, aplikuje se styl na pozici kurzoru – kurzor je mezi značkami začátku a konce stylu s žádným textem mezi značkami. Text na pozici kurzoru pak můžete dopsat z klávesnice.

Pozn.: Styly vložené do dokumentu vidíte v [zobrazení kódů,](#page-117-1) ve formátovaném zobrazení jsou skryty.

# *Formátování: Použít předchozí styl (zkratka Shift + F8)*

Tímto příkazem aplikujete styl odstavce z předchozího odstavce na následující.

## *Formátování: Úroveň stylu + (zkratka Alt + pravá šipka)*

Tímto příkazem zvednete úroveň aplikovaného stylu odstavce o 1.

Pozn.: Ne všechny styly podporují úrovně (jen některé styly jsou hierarchické).

## *Formátování: Úroveň stylu - (zkratka Alt + levá šipka)*

Tímto příkazem snížíte úroveň aplikovaného stylu odstavce o 1.

Pozn.: Ne všechny styly podporují úrovně (jen některé styly jsou hierarchické).

## *Formátování: Spojit styly*

Tento příkaz byste měli použít jen tehdy, když jste vybrali více než jeden řádek textu. Při spojování stylů sdruží DBT všechny vybrané a částečně vybrané odstavce pod jeden společný styl odstavce a pouze s tvrdým koncem řádku mezi odstavci.

Tento příkaz může být užitečný při potřebě rychlé úpravy formátování textu. Např. aplikovali jste styl 'list.' (=seznam) na první odstavec v sekvenci po sobě jdoucích odstavců. Teď vyberte aspoň část tohoto prvního odstavce a celou tu sekvenci odstavců následujících. Pak příkazem Formátování: Spojit styly zkombinujete všechny vybrané (nebo částečně vybrané) odstavce do jednoho seznamu.

## *Formátování: Spojit řádky*

Podobný příkaz jako Formátování: Spojit styly. Příkaz použijete, pokud zvýrazněný text zahrnuje více než jeden řádek. Spojení řádků funguje stejně jako spojení stylů a navíc odstraní všechny tvrdé konce řádku a podobné kódy a nahradí je mezerou. V podstatě lze tento příkaz použít k novému zalomení řádků, když jsou řádky zalomeny na špatných místech.

### **Importované soubory**

Může se stát, že některé importované soubory obsahují tvrdé konce řádků na konci každého řádku. To může způsobit, že v braillském dokumentu jsou pak řádky ukončené v nežádoucích místech a následované novým odstavcem. Ve formátovaném zobrazení Zobrazení: Předznaky (Alt + F3) můžete takové kódy na konci řádků vidět, asi takto:

Tento text byl [l]

napsán v textovém [l]

editoru a [l]

pak uložen jako [l]

textový soubor. [l]

Když text vyberete do bloku a zvolíte příkaz Spojit řádky, text v bloku se přeformátuje a přebytečné konce řádků zmizí:

Tento text byl napsán v textovém editoru a pak uložen jako textový soubor. [l]

Pozn.: Dbejte, abyste najednou nezvýraznili více než jeden odstavec, jinak by se odstavce spojily.

### *Formátování: Překladové kódy*

Toto submenu obsahuje kódy, které označkují soubor pro překlad. Na rozdíl od formátovacích kódů se tyto kódy uplatní až při překladu, takže ve formátovaném zobrazení není vidět po vložení těchto kódů žádnou změnu. Překladové kódy obsahují (vpravo je snímek obrazovky):

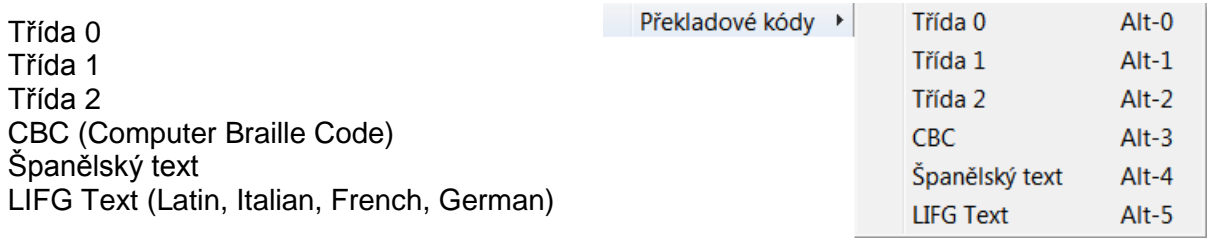

Pozn.: Sekvence dvou (a více) mezer se při překladu nezachovává, ledaže by tam byla vložena tvrdá mezera.

Pozn.: Českého prostředí se tyto kódy netýkají. Částečně lze kódy navěšené na uvedené klávesové zkratky změnit v dialogu [Výchozí nastavení: Klávesové předvolby.](#page-161-0) (Pozor: Číslice zadáváte z první řady klávesnice, nikoli z numerického bloku.)

Poznámky:

Třída 0: je kód [cz] (viz kapitolu [Šablony dodávané s DBT\)](#page-34-0)

Třída 1: jsou kódy [tx][g1] (jsou to kódy kódy pro plnopis, viz [Šablony dodávané s DBT\)](#page-34-0)

Třída 2: kódy pro zkratkopis (pro češtinu se nepoužívá)

CBC: zapne US počítačový Braille (pro češtinu se nepoužívá)

Španělský text / LIFG Text: kódy pro přepínání jazyků (jsou zde jen kvůli kompatibilitě, preferovaný způsob přepínání jazyků je kódem [lng~...])

### <span id="page-122-0"></span>*Formátování: Kódy znaků*

### **Submenu obsahuje položky** (vpravo je snímek obrazovky).:

Písmenový předznak Ukončovací symbol Pevná mezera **Skupina** 

Kódy znaků →

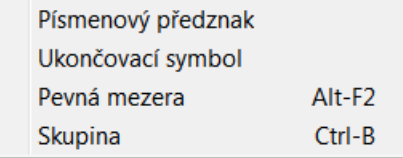

### **Písmenový předznak**

Toto je speciální braillský znak normálně používaný ve zkratkopisu Grade 2, který indikuje, že následuje izolované písmeno (protiklad ke slovu). Čeština se zkratkopisem nepracuje.

#### **Ukončovací symbol**

Speciální symbol (v anglickém Braillu bod 6 následovaný bodem 3) se používá k ukončení řetězce velkých písmen nebo kurzívy uprostřed slova. Také se používá k označení poznámky k překladu (překladatelské poznámky).

Ukončovací symbol vložíte do textu na pozici kurzoru volbou položky "Ukončovací symbol" z tohoto submenu. Pak se v černotisku na pozici kurzoru objeví &@ a odpovídající ukončovací symbol se objeví v braillském dokumentu.

### **Pevná mezera (zkratka Alt + F2)**

Pevná (tvrdá) mezera vytváří mezeru, ve které nelze zalomit text na další řádek. Pevná mezera může být užitečná, potřebujete-li např. udržet u sebe dvě slova na jednom řádku při zarovnávání doprava.

Jiným příkladem na použití tohoto příkazu může být telefonní číslo, které nechcete rozdělit do dvou řádků např. +44 1604 792777.

Pevnou mezeru vkládáte na pozici kurzoru zkratkou Alt+F2. Výsledek pak vypadá třeba takto:

Toto číslo nechci rozdělit na dva řádky:

+44 1604 792777.

Pozn.: V anglické normě UEB se do braillského dokumentu jako pevná mezera vloží bod 5.

### **Skupina (zkratka Ctrl + B)**

Skupina je označení zvýrazněného bloku textu, se kterým se v příkazech má zacházet jako se slovem jedním, např. při zarovnávání apod. Efekt je stejný jako po vložení pevných mezer mezi slovy, avšak seskupení Ctrl + B bývá jednodušší a rychlejší.

Pozn.: Nevytvářejte skupinu z příliš velkého bloku textu; i kdyby se blok vešel na jeden řádek v černotisku, v braillu se pak může roztáhnout přes několik řádků.

## *Formátování: Kódy řádků*

**Submenu Kódy řádků nabízí formátovací kódy pro řádky** (vpravo je snímek obrazovky)**:**

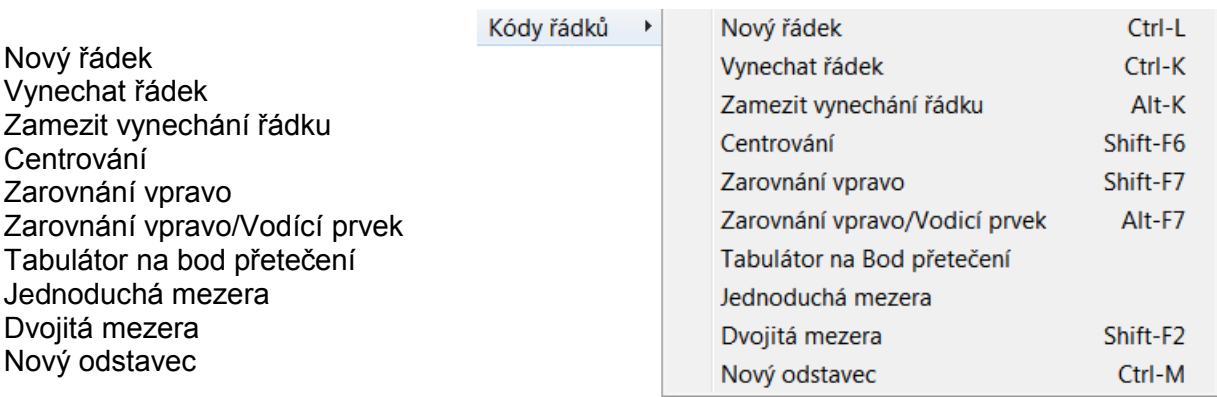

### **Nový řádek (zkratka Ctrl + L)**

Tímto příkazem vložíte kód vynuceného ukončení řádku, který je poněkud odlišný od kódu po stisku klávesy Enter. Kód vložený příkazem Nový řádek jenom zabezpečuje, že jste na novém řádku. Jinými slovy, když použijete příkaz Nový řádek opakovaně za sebou, nevkládáte do dokumentu další prázdné řádky jako klávesou Enter.

Pozn.: Příkaz Nový řádek se někdy nazývá podmíněný přechod na nový řádek, zatímco tvrdý konec řádku vložený klávesou Enter je nepodmíněný přechod na nový řádek.

## **Vynechat řádek (zkratka Ctrl + K)**

Příkazem vložíte kód, který vynechá řádek.

### **Zamezit vynechání řádku (zkratka Alt +K)**

Tetnto příkaz se použije, když nějaký aplikovaný styl obsahuje kód "Vynechat řádek" a když potřebujete tento kód potlačit.

### **Centrování (zkratka Shift + F6)**

Příkazem Centrování vkládáte dva kódy, přičemž veškerý text mezi nimi je vycentrován. Když zadáte příkaz Centrování při zvýrazněním bloku textu, centruje se celý vybraný blok. Když při Centrování není vybraný žádný blok textu, vycentruje se text, který poté napíšete mezi vložené dva kódy (na konci centrovaného textu pak šipkou doprava "vyjedete" za kód ven z centrované oblasti).

### **Zarovnání vpravo (zkratka Shift + F7)**

Příkazem Zarovnání vpravo vložíte kód, který zarovná následující slovo k pravému okraji. Když chcete zarovnat doprava více než jedno slovo, musíte mezi slova vkládat tvrdé mezery nebo je označit jako skupinu (viz [Formátování: Kódy znaků\)](#page-122-0).

### **Zarovnání vpravo / Vodící znak (zkratka Alt + F7)**

Tento příkaz je stejný jako výše popsané Formátování: Kódy řádků: Zarovnání vpravo jen je navíc za text přidán vodící znak.

Pozn.: Zkušenější uživatelé si mohou vkládaný kód změnit v dialogu [Výchozí nastavení:](#page-161-0)  [Klávesové předvolby](#page-161-0) (změnou parametru kódu změníte vodící znak). Je to jediný způsob, jak reprezentovat vodící kód jinými braillskými body.

#### **Tabulátor na bod přetečení**

Tímto příkazem vložíte dvojici kódů ([l][run]), která provede tzv. měkký návrat vozíku (tj. podmíněný přechod na nový řádek zarovnaný s odsazením jako po automatickém zalomení). Jinými slovy, následující slovo bude odsazeno jako přetékající text po zalomení řádku; a to bez přechodu na nový řádek, je-li aktuální řádek prázdný, nebo na novém řádku, jestliže aktuální řádek už nějaký text obsahuje.

#### **Jednoduchá mezera**

Tímto příkazem vložíte kód, který zruší efekt příkazu Formátování: Kódy řádků: Dvojitá mezera (viz následující odstavec).

### **Dvojitá mezera (zkratka Shift + F2)**

Tímto příkazem vložíte kód, který zavede dvojité řádkování, takže nikde na obou sousedních řádcích pod sebou není text. Dvojité řádkování s prázdným řádkem mezi textem se používá v dětských knížkách.

### **Nový odstavec (zkratka Ctrl + M)**

Tento příkaz, ať zadávaný z menu nebo klávesovou zkratkou, má tři projevy podle toho, kde se nachází kurzor.

Když je kurzor na konci odstavce, pak příkazem Nový odstavec ukončíte styl odstavce a začnete nový odstavec se stejným stylem a kurzor umístíte na začátek nového prázdného odstavce. Je to velmi užitečná klávesová zkratka, když píšete text přímo v okně DBT.

Když je kurzor uvnitř odstavce, pak příkazem Nový odstavec rozdělíte aktuální odstavec na dva, každý se stejným stylem. (V jistém smyslu je tento příkaz opačný k Formátování: Spojit styly.)

Když se kurzor nachází v textu, na který není aplikovaný styl odstavce, pak příkazem Nový odstavec jen vložíte kód začátku nového odstavce. V černotisku se běžně nový odstavec indikuje vynechaným řádkem. V braillu je první řádek odstavce odsazen. Chování (formátování) nového odstavce si lze upravit pomocí dalších kódů.

Zkušenější uživatelé si mohou v dialogu [Výchozí nastavení: Klávesové předvolby](#page-161-0) částečně definovat, jaké kódy budou vkládány prostřednictvím submenu Formátování.

## *Formátování: Levý okraj*

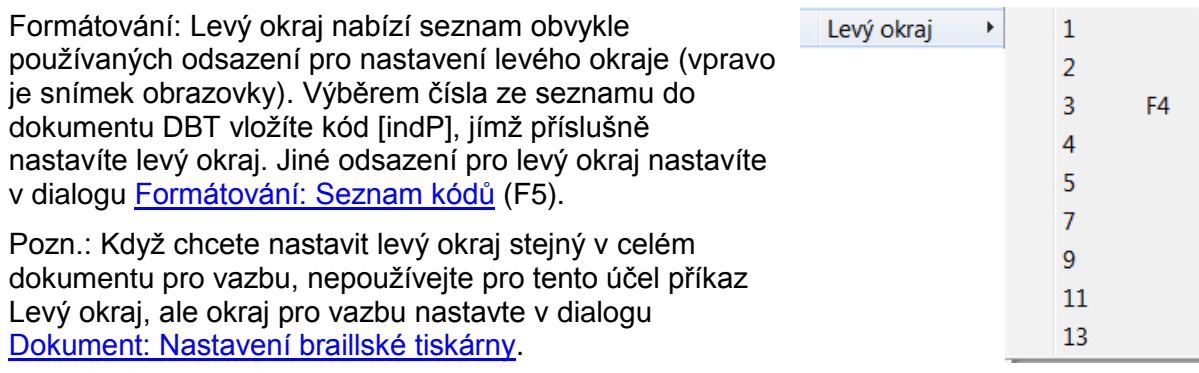

## *Formátování: Pravý okraj*

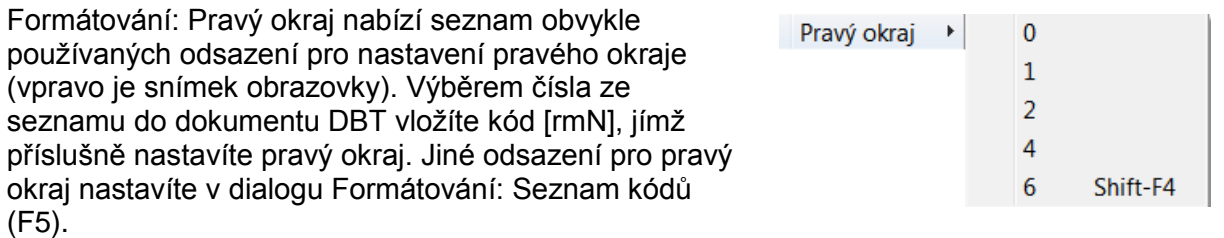

Pozn.: Tímto příkazem realizujete dočasné nastavení pravého okraje. Když chcete nastavit pravý okraj stejný v celém dokumentu, např. pro nový rozměr papíru, nastavte nový rozměr v dialogu [Dokument: Nastavení braillské tiskárny.](#page-135-0)

## *Formátování: Dělení*

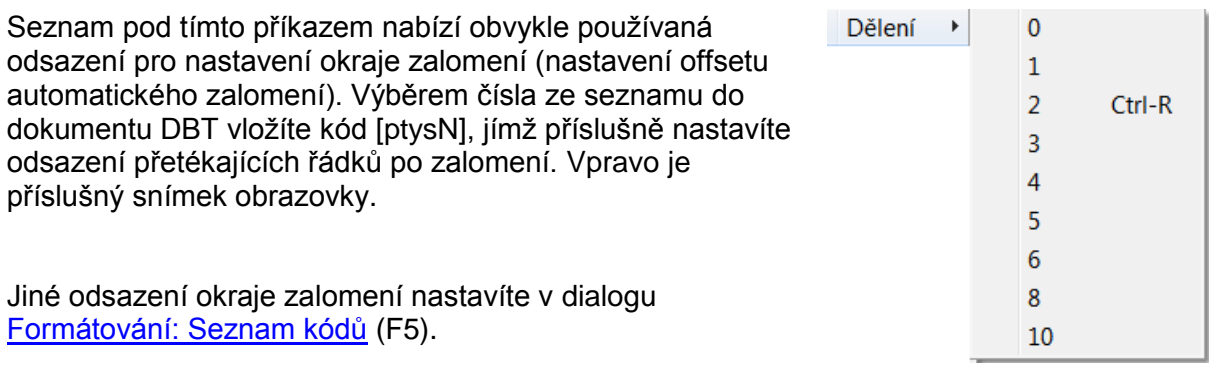

## *Formátování: Matematické kódy*

Toto submenu obsahuje speciální kódy pro překlad a formátování matematiky.

Pokud nemáte dost zkušeností s formátováním matematiky, raději používejte vhodný matematický editor (např. MathType) a nevkládejte kódy přímo z tohoto seznamu.

Pozn. MathType je doplněk Wordu, který umožňuje zápis matematických vzorců do dokumentu Wordu.

**Pozor: Aplikovat matematickou (a obecně technickou či jinou speciální) notaci v DBT není jednoduchá úloha. Matematickou notaci zdaleka nepodporují všechny překladové tabulky a co je horší, překlad matematického zápisu je obecně různý v různém jazykovém (národním) prostředí. Proto silně doporučujeme, abyste se nejprve seznámili s příslušnou národní normou a zvyklostmi před překladem a formátováním matematického (a obecněji speciálního) textu do braillu. V každém případě pro takovou úlohu budete potřebovat další dodatečné softwarové vybavení. Odkazy na českou normu a na formátování matematiky najdete v kapitole [Matematika](#page-183-0)  [a speciální kódy.](#page-183-0)**

Pozn.: Příkazy pro vkládání kódů z tohoto submenu se řídí anglickou (americkou) normou, která je odlišná od české.

### *Formátování: Kódy stránek*

**Seznam Kódy stránek obsahuje tyto kódy řídící stránkování dokumentu** (vpravo snímek obrazovky)**:**

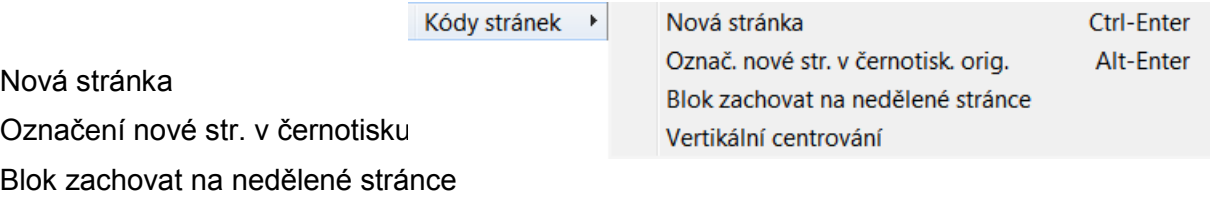

Vertikální centrování

### **Nová stránka**

Příkazem **Nová stránka** vložíte kód tvrdého (vynuceného) konce stránky (i tehdy, jestliže na aktuální stránce ještě zbývá hodně volného místa). Tento kód se obvykle vkládá před začátky kapitol knihy.

### **Označení nové stránky v černotisku**

Příkazem **Označení nové (referenční) stránky v černotisku** označujete místo, kde nastává přechod na novou referenční stránku ve zdrojovém dokumentu. Obvykle se tímto kódem označují černotiskové referenční stránky při přípravě braillské učebnice. Za vložený kód byste měli napsat číslo nové referenční stránky následované mezerou. V braillu se pak objeví zadané číslo černotiskové referenční stránky následované vodícím znakem - vše zarovnané doprava na pravý okraj.

### **Blok zachovat na nedělené stránce**

Tímto příkazem vložíte kódy před a za vybraný blok textu, tyto kódy pak hlídají, aby jimi ohraničený blok nebyl rozdělen koncem stránky (drží blok textu na jedné stránce).

Když při aplikaci příkazu není vybraný žádný blok textu, vloží se uvedené kódy na pozici kurzoru s žádným textem mezi nimi. Když pak mezi kódy nějaký text napíšete, bude pak držen pohromadě na jedné stránce; ke psaní normálního textu se vrátíte tak, že pravou šipkou přejedete za druhý (uzavírající) kód.

Např. chcete-li udržet celou adresu na jedné stránce, vyberete adresu do zvýrazněného bloku a aplikujete příkaz **Blok zachovat…**, nebo příkaz aplikujete na pozici kurzoru a mezi vložené kódy adresu napíšete.

Přirozeně, je-li dotčený blok příliš dlouhý, takže se nevejde na jednu braillskou stránku, nemůže příkaz dostát své definici a blok je pak rozdělen.

#### **Vertikální centrování**

Tímto příkazem centrujete text na stránce vertikálně, tj. před a za blok textu označený příslušnými kódy se na stránku vloží stejný počet prázdných řádků od začátku a do konce stránky.

Pozn.: Příkaz se může hodit pro text na titulní stránce.

#### *Formátování: Nastavit stránku číslo*

Pomocí dialogu **Nastavit číslo stránky** vložíte kód upravující číslování stránek, jak je vidět na tomto snímku obrazovky:

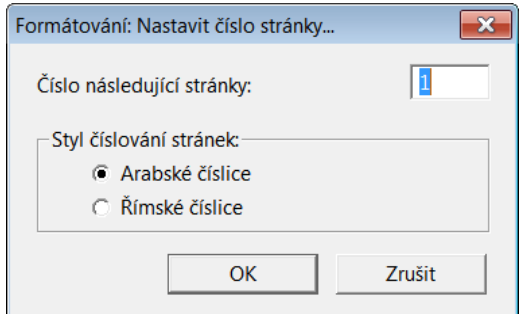

Pokud jste již předtím nějaký kód pro odstránkování na novou stránku do dokumentu nevkládali, objeví se nové číslo stránky na stránce NÁSLEDUJÍCÍ po stránce, do níž jste tento kód **Nastavit stránku číslo** vložili - nezapomínejte na to. Číslo stránky zadáváte do pole "Číslo následující stránky" a přepínačem volíte mezi arabskými či římskými číslicemi. Předvolba je "arabské".

#### *Formátování: Záhlaví*

Dialog **Záhlaví** je na tomto snímku obrazovky:

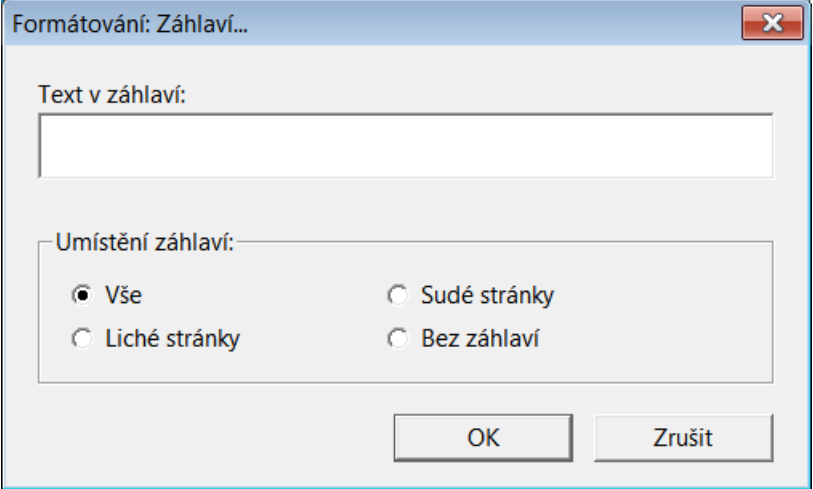

Pozn.: Prosím nezaměňujte pojmy "Záhlaví" a "Nadpis".

Dialog **Záhlaví** je určen k vytvoření nebo úpravě průběžného záhlaví dokumentu. Obsahuje dva ovládací prvky.

Prvním je textové pole "Text v záhlaví", do kterého napíšete patřičný text. Jestliže editujete braillský dokument, mělo by textové pole obsahovat Braille. V režimu direkt Braille (šestibodového vstupu) píšete do pole přímo v Braillu, jinak musíte z klávesnice psát znaky ASCII ekvivalentní požadovanému Braillu. Jestliže editujete černotisk, musí textové pole v dialogu obsahovat standardní ASCII znaky, které se přeloží do Braillu spolu s ostatním textem dokumentu.

Druhý ovládací prvek definuje umístění záhlaví pomocí přepínačů. Zvolte "Bez záhlaví", když chcete přerušit předchozí záhlaví.

#### *Formátování: Zápatí*

Dialog **Zápatí** je na tomto snímku obrazovky:

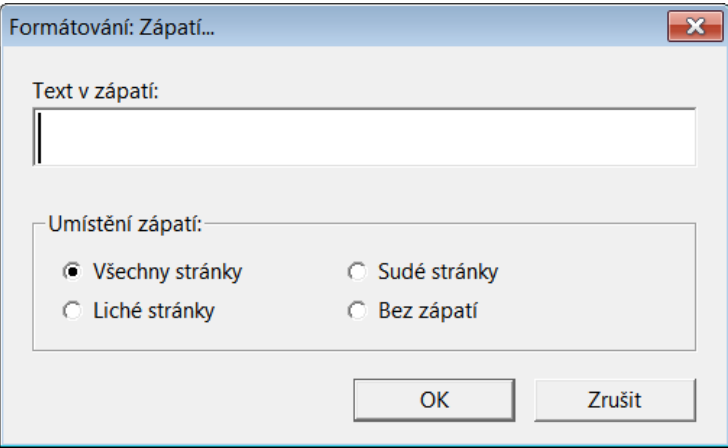

Dialog **Zápatí** je určen k vytvoření nebo úpravě průběžného zápatí dokumentu. Obsahuje dva ovládací prvky.

Prvním je textové pole "Text v zápatí", do kterého napíšete patřičný text. Jestliže editujete braillský dokument, mělo by textové pole obsahovat Braille. V režimu direkt Braille (šestibodového vstupu) píšete do pole přímo v Braillu, jinak musíte z klávesnice psát znaky ASCII ekvivalentní požadovanému Braillu. Jestliže editujete černotisk, musí textové pole v dialogu obsahovat standardní ASCII znaky, které se přeloží do Braillu spolu s ostatním textem dokumentu.

Druhý ovládací prvek definuje umístění zápatí pomocí přepínačů. Zvolte "Bez zápatí", když chcete přerušit předchozí zápatí.

#### <span id="page-128-0"></span>*Formátování: Generovat obsah*

Tímto příkazem automaticky generujete obsah (Table of Contents = TOC) v braillském dokumentu. V obsahu lze uvést braillská čísla stránek nebo číslování podle černotisku. Dialog **Generovat obsah** podle následujícího snímku orazovky je dostupný pouze při aktivním braillském dokumentu:

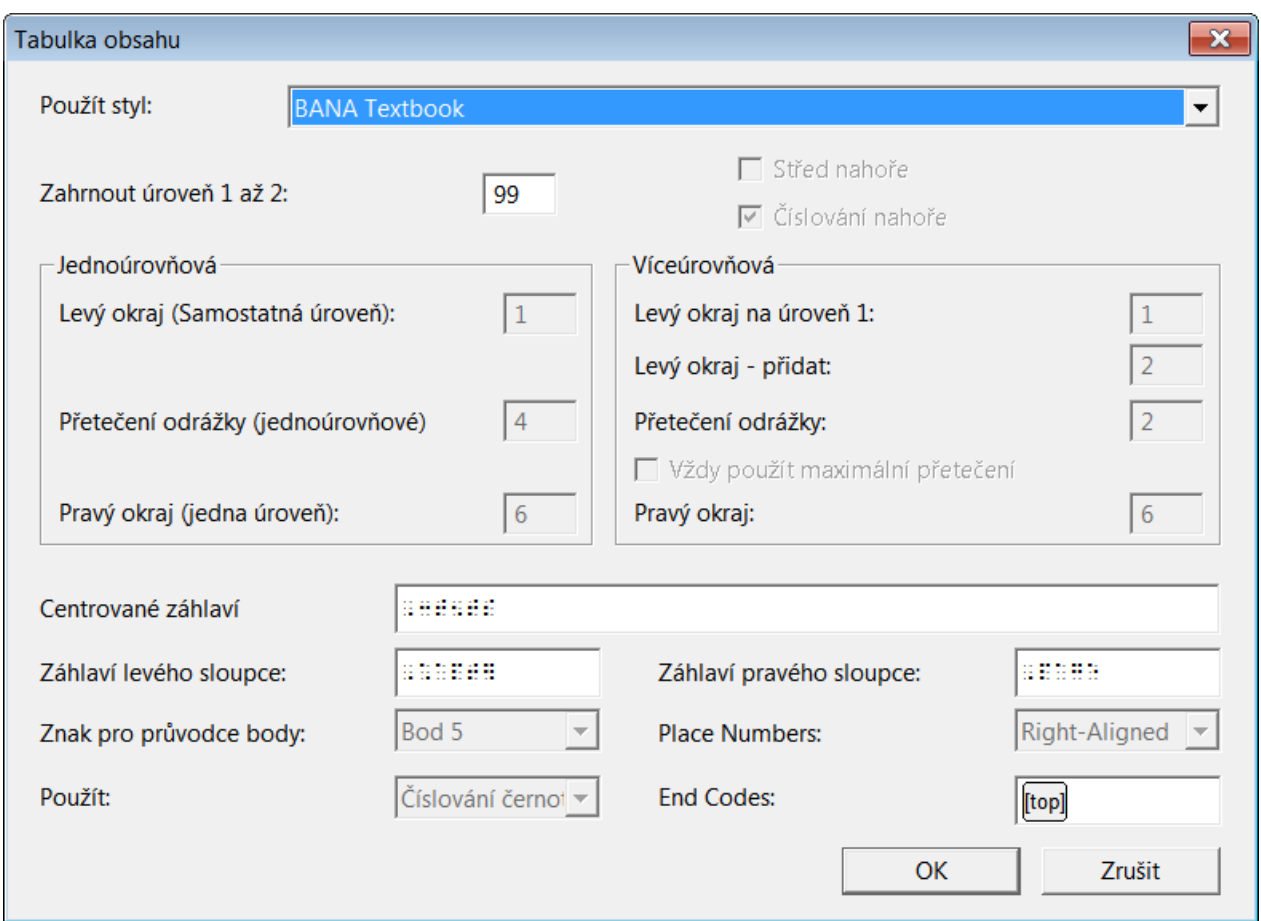

Tento příkaz dokáže ušetřit velké množství práce, musíte však předtím důsledně v originálním zdrojovém dokumentu používat patřičné styly pro nadpisy.

Také prosím nezaměňujte styly "Záhlaví" a "Nadpis" a případně styly "Zápatí". Pamatujte, že nadpis se nachází uvnitř textu stránky, zatímco záhlaví (nebo zápatí) se objevuje jen na vršku (nebo na spodu) stránky.

Nenechte se odradit velkým počtem prvků v dialogu, obvykle je nastavíte jednou provždy. Dále ovládací prvky popisujeme v pořadí, ve kterém je procházíte klávesou TAB:

**Použít styl:** Seznam, který nabízí několik možností, jak generovat obsah, totiž BANA, Francouzský standard, UK Basic, UK Book a Vlastní.

Pozn.: Měli byste volit "Vlastní", ostatní nabídky jsou normy používané v USA, Francii a Velké Británii.

**Zahrnout úroveň 1 až 2:** (Předvolba je 99, odpovídající všem úrovním.) V dokumentu však např. používáte tři úrovně stylů pro nadpisy H1. až H3., ale do obsahu chcete uvést jen nadpisy prvních dvou úrovní H1. & H2. Pak tedy do tohoto pole zadáte 2.

**Střed nahoře:** (zaškrtávací)

**Číslování nahoře:** (zaškrtávací)

Další tři prvky jsou sdruženy do skupiny "Jednoúrovňová".

**Levý okraj** (samostatná úroveň): (textové pole)

**Přetečení odrážky** (jednoúrovňové): (textové pole)

**Pravý okraj** (jedna úroveň): (textové pole)

Dalších pět prvků je sdruženo do skupiny "Víceúrovňová".

**Levý okraj na úroveň 1**: (textové pole)

**Levý okraj - přidat**: (textové pole)

**Přetečení odrážky:** (textové pole)

**Vždy použít maximální přetečení:** (zaškrtávací)

**Pravý okraj:** (textové pole)

Následující prvky byste také měli konfigurovat.

**Centrované záhlaví:** Kapitola

**Záhlaví levého sloupce:** Obsah

**Záhlaví pravého sloupce:** Stránka

**Znak pro průvodce body:** Seznam možných vodících znaků – volby jsou: bod 3, 5 nebo 6 nebo body 3 & 6.

Place Numbers: Seznam "umístit čísla stránek" – čísla stránek lze zarovnat buď doprava nebo doleva v posledních 2 až 7 buňkách.

**Použít:** Seznam, kde volíte číslování stránek buď podle braillu nebo podle černotisku.

**End Codes:** Běžně DBT po číslování přejde bez dalších kódů na novou stránku. V některých zemích však je zvykem jisté kódy předtím ještě vkládat a toto umožňuje pole End Codes.

**OK** – tlačítko

**Zrušit** - tlačítko

Pozn. 1: Je podstatné, abyste referenční čísla stránek řádně používali v DBT, jestliže volíte číslování podle černotisku.

Pozn. 2: Jestliže si vytvoříte šablonu (viz [Dokument: Vytvořit šablonu\)](#page-142-0) bezprostředně po vygenerování obsahu, pak veškerá nastavení tohoto dialogu se uloží spolu se šablonou.

Pozn. 3: Někdy, obvykle při generování obsahu se šablonou ve verzi DBT < 10.5, se zobrazí hláška "v dokumentu nejsou ve stylech nadpisu rp kódy nutné pro vygenerování obsahu". Na hlášku odpovězte tlačítkem "Ano" a systém provede korekci.

### *Formátování: Obrázek*

Toto submenu umožňuje vložit a zarovnat obrázky pro taktilní grafiku pořízené v samostatných programech (vpravo snímek obrazovky):

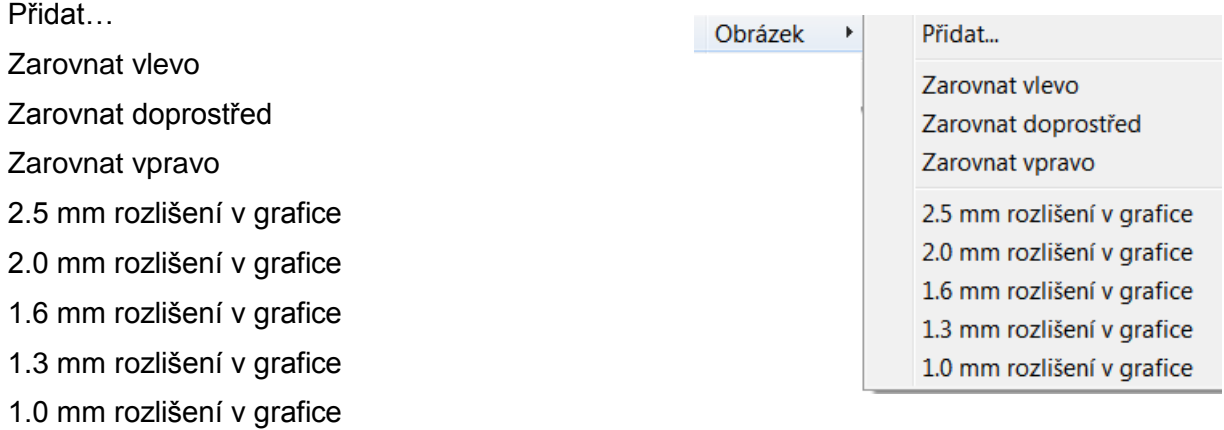

**Přidat:** Příkazem otevřete standardní dialog pro otevření souboru, z něhož do dokumentu vložíte vybraný obrázek na pozici kurzoru. Obrázek bude vodorovně centrovaný.

**Zarovnat:** S kurzorem v obrázku pak můžete příkazy Zarovnat vlevo / doprostřed / vpravo zarovnání obrázku změnit.

Klávesami Backspace nebo Delete obrázek z dokumentu odstraníte.

Rozlišení: Obrázek se na braillské tiskárně vytiskne jako grafika blízko sebe raženými body. Toto nastavení určuje, jak blízko sebe ražené body budou.

(Rada: Je mnohdy jednodušší raději pracovat v zapnutém zobrazení kódů (viz [Zobrazení:](#page-117-1)  [Předznaky\)](#page-117-1), abyste si byli jisti, že se kurzor nachází v obrázku. Obrázek v tomto zobrazení vidíte jako kód [gd].)

Pozn.: Některé braillské tiskárny nedokážou tisknout grafiku, proto si to prosím ověřte v manuálu k tiskárně nebo u prodejce.

Varování: Jestliže používáte tiskárnu s oboustranným tiskem, uvědomte si, že na na druhé straně nelze tisknout Braille, jestliže první strana obsahuje grafiku. Vždy se přesvědčte, že tisk grafiky proběhl správně.

### <span id="page-131-0"></span>*Formátování: Seznam kódů (zkratka F5)*

Z tohoto dialogu vkládáte překladové nebo formátovací kódy ze seznamu všech dostupných kódů. Seznam navíc obsahuje některé symboly, které nelze běžně zadat z klávesnice (následuje snímek dialogu):

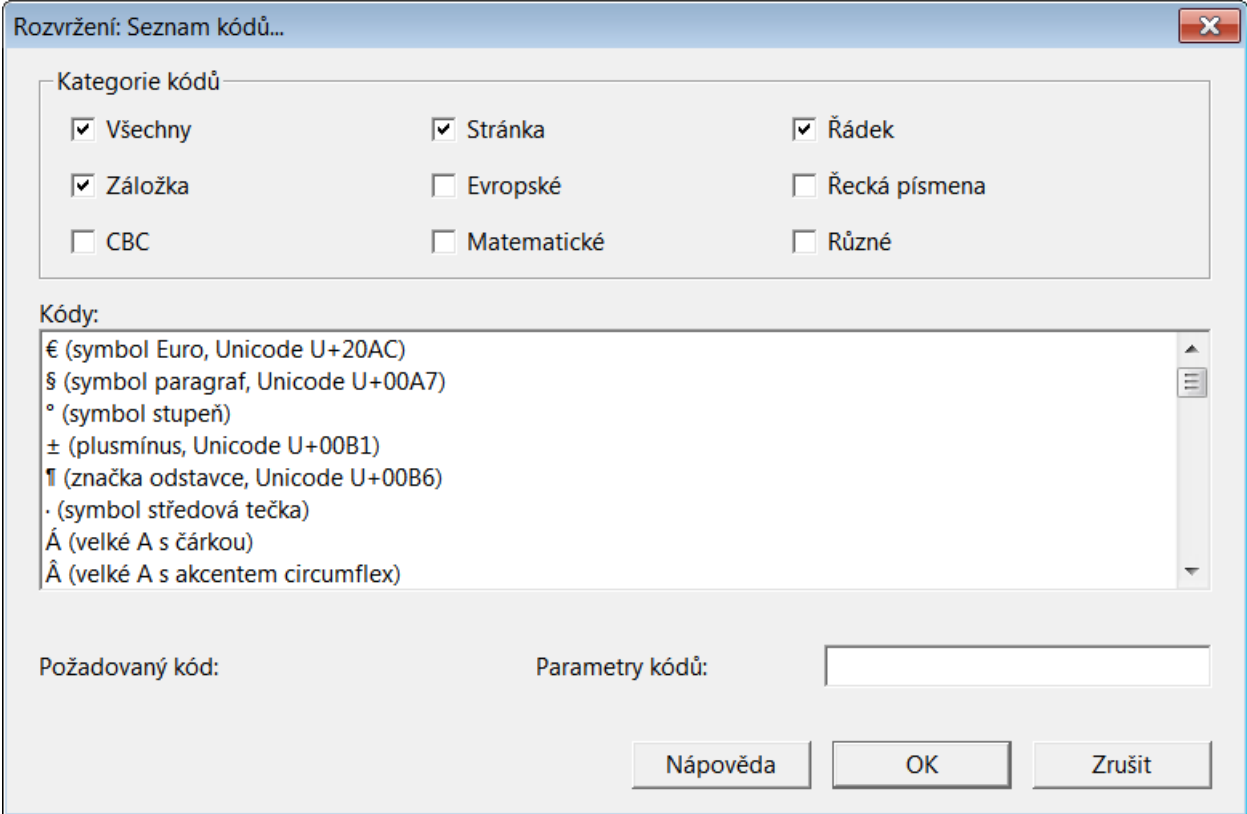

Seznam zobrazovaných kódů můžete filtrovat podle kategorií, které zaškrtnete nad seznamem. Zaškrtnete-li "Všechny", uvidíte všechny dostupné kódy.

Ze seznamu "**Kódy"** uprostřed dialogu vybíráte potřebný kód nebo symbol. Je-li třeba ke kódu zadat parametry, zapište je do textového pole **"Parametry kódů"**.

Popis kódů včetně možných hodnot parametrů najdete v kapiotole [Přehled a popis kódů](#page-75-0) [DBT,](#page-75-0) symboly pak v dodatku [Dodatek: Úplný seznam znaků a podpora v DBT.](#page-191-0)

V položce **"Požadovaný kód"** se vypíše vybíraný kód ze seznamu výše. Velmi doporučujeme si v této položce ještě ověřit přesný název vybíraného kódu (některé údaje v seznamu nejsou přesné).

Pozn.: S kurzorem v seznamu "Kódy" lze potřebný kód vyhledat i tak, že na klávesnici napíšete začátek názvu kódu.

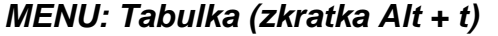

Submenu **Tabulka** obsahuje jen dvě položky, jimiž ovládáte vlastnosti tabulky vložené do dokumentu (vpravo je snímek obrazovky)**:**

Vytvořit

Vlastnosti tabulky

Tabulka Dokument Výchozí n Vytvořit...

Vlastnosti tabulky...

### <span id="page-132-0"></span>*Tabulka: Vytvořit*

Příkazem **Tabulka: Vytvořit** vložíte do dokumentu na pozici kurzoru prázdnou tabulku. Příkaz je dostupný jen tehdy, když se kurzor nachází mimo případné existující tabulky v dokumentu - nelze totiž vkládat tabulku do tabulky. Vlastnosti vkládané tabulky nastavíte v dialogu **Vlastnosti tabulky**, který příkazem **Vytvořit** otevřete (následuje snímek dialogu):

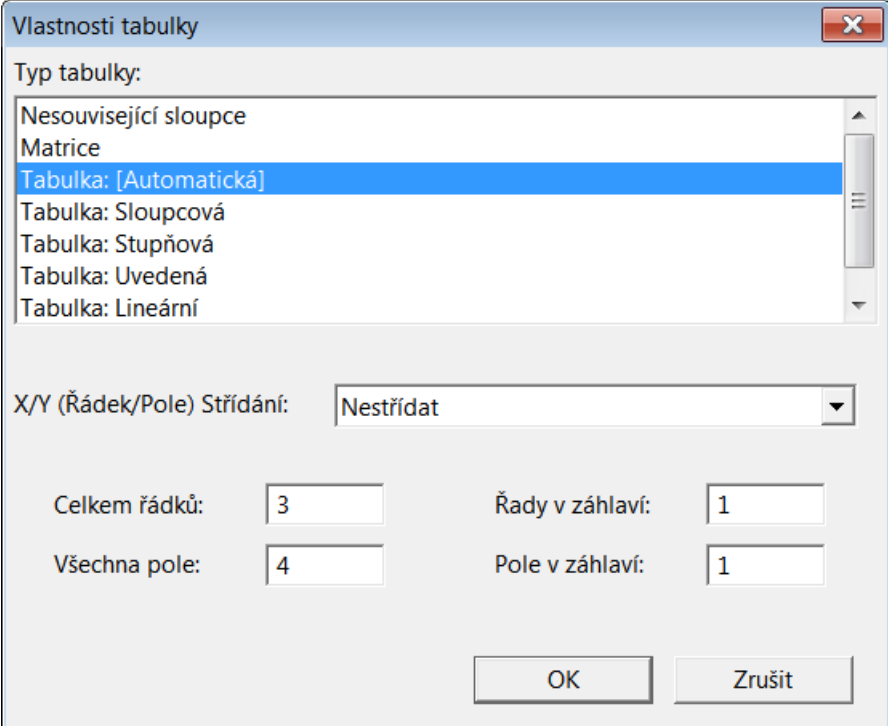

V seznamu "Typ tabulky" vybíráte, jak bude tabulka v dokumentu vypadat:

**Nesouvisející sloupce:** Zvolte, když chcete text uspořádat do sloupců, ve skutečnosti to však není pravá tabulka. Tuto volbu použijte např. pro slovníkový seznam hesel. Seznam není pravá tabulka, formátování se však tak nerozhodí, když text uspořádáte do sloupců. Při této volbě se mezi sloupci neobjeví vodící znak ani výplň.

**Matrice:** To je přiměřená volba pro matematickou matici.

**Tabulka: [Automatická]** je předvolbou a je to nastavení pro všechny tabulky v importovaných dokumentech. Volba říká DBT, že data mezi kódy [htbs] a [htbe] jsou pravá tabulková data a ponechává na DBT, aby je optimálně formátoval.

**Tabulka: Sloupcová** říká, že data v tabulce jsou pravá tabulková data a že by je měl DBT uspořádat do sloupců, jak je to běžné v černotiskových dokumentech. Jen se přitom buňky tabulky neorámují, nicméně jsou-li data kratší než šířka sloupce, přidávají se vodící znak nebo výplň. DBT automaticky nastavuje šířky sloupců pro sloupcové tabulky.

Tabulka: Stupňová formátuje tabulku stylem "jako schody". První buňka každého řádku začíná na novém řádku na pozici 1. Druhá buňka každého řádku začíná na novém řádku na pozici 3. Třetí buňka každého řádku začíná na novém řádku na pozici 5 a tak dále. Při tomto způsobu formátování je velmi snadné při čtení po levé straně shora dolů najít začátek každého řádku tabulky. Může se to hodit pro velké tabulky, které nemají příliš mnoho sloupců.

**Tabulka: Uvedená (s nadpisy)** může poskytnout vhodné formátování pro velké tabulky, které se nesnadno formátují ve sloupcovém formátování. Např. pro tabulku numerických údajů, všechny o třech číslicích, může být tento formát velmi vhodný. V prvním řádku tabulky by měly být nadpisy (názvy) sloupců a a v prvním sloupci nadpisy (názvy) řádků, jinak nebude tento formát dobře fungovat.

**Tabulka: Lineární** formátuje každý řádek tabulky jako jeden odstavec. Sousední sloupce jsou oddělené zřetelným oddělovačem a prázdná buňka tabulky je vyplněna určeným znakem. Toto formátování se hodí pro všechny tabulky, předpokládá se však, že tabulka se bude číst po řádcích.

**Tabulka: Dvoustranná** formátuje tabulku stejně jako Tabulka: Sloupcová, jenom je výsledný formát širší a tabulka bude umístěná na lícní straně. (Tuto volbu má smysl použít jen při oboustranném tisku.)

**X/Y Řádek/Pole Střídání**: V seznamu zvolíte, zda se mají prohodit sloupce a řádky (volba **Střídat**) či nikoli (volba **Nestřídat**). Prohození řádků a sloupců v tabulce v braillu může pomoci s tím, aby se tabulka vešla na braillskou stránku. Jen je třeba dbát, aby tabulka byla i pak dobře čitelná.

**Celkem řádků / Všechna pole:** Zde nastavíte kolik řádků a sloupců má tabulka mít (včetně . názvů sloupců a řádků – viz dále).

**Řady v záhlaví / Pole v záhlaví:** Zde určíte, kolik řádků a sloupců tabulky obsahuje nadpisy (názvy řádků a sloupců) a nikoli data.

Formátování vkládané tabulky potvrdíte tlačítkem **OK**. Tím fakticky na pozici kurzoru vložíte dvojici kódů [htbs] a [htbe], které označují začátek a konec tabulky, jednotlivé sloupce tabulky jsou oddělené tabulátory (kód [>]), řádek tabulky je zakončen kódem [<] (tvrdý konec řádku). Mezi tabulátory pak napíšete text, který má tabulka v jednotlivých buňkách obsahovat. Kódy si zobrazíte zkratkou Alt + F3 (z menu Zobrazení: Předznaky).

Prakticky to znamená, že DBT vytvoří prázdnou tabulku, ve které se můžete pohybovat šipkami a z klávesnice zadávat do tabulky údaje.

# *Tabulka: Vlastnosti tabulky*

Zde je to s dostupností příkazu naopak než v předchozím příkazu: Příkaz **Vlastnosti tabulky** je dostupný jen tehdy, když se kurzor nachází uvnitř některé již existující tabulky v dokumentu.

Příkazem otevřete stejný dialog **Vlastnosti tabulky** jako předchozím příkazem **Vytvořit**, v dialogu pak aktualizujete formátování existující tabulky. Dialog je podrobně popsán v příkazu [Tabulka: Vytvořit.](#page-132-0)

Pozn.: Protože upravujete formát již existující tabulky, nejsou pole **Celkem řádků** a **Všechna pole** dostupná – rozměry tabulky již měnit nemůžete.

### *MENU: Dokument (zkratka Alt + d)*

V submenu **Dokument** lze měnit výchozí nastavení a upravená nastavení se pak ukládají s dokumentem. Změny provedené v tomto submenu se aplikují jen na aktivní dokument.

Některá nastavení dokumentu jsou dána šablonou, s níž jste dokument otevírali nebo importovali. Provedenými změnami v tomto submenu neměníte přiřazenou šablonu ani další dokumenty se stejnou přiřazenou šablonou.

Submenu **Dokument** obsahuje také příkazy pro vytvoření vlastních šablon, takže případné změny v nastavení lze takto uložit pro případné budoucí použití.

**Submenu Dokument obsahuje tyto položky** (vpravo je snímek obrazovky)**:**

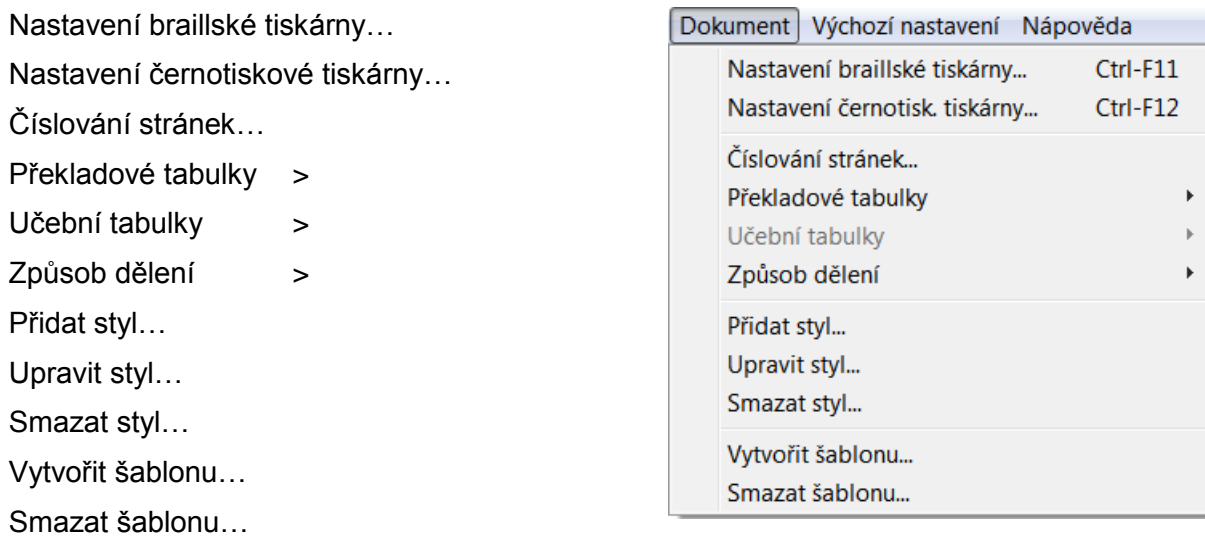

# <span id="page-135-0"></span>*Dokument: Nastavení braillské tiskárny (zkratka Ctrl + F11)*

V tomto dialogu nastavujete formátování aktivního dokumentu. Jestliže je to černotiskový dokument, pak nastavení z tohoto dialogu se aplikuje při překladu černotisku do braillu. Zde zadáváte počet řádků na stránce a braillských znaků na řádku. Jestliže máte tiskárnu, která podporuje různé rozměry papíru, můžete zde také zadat jeho rozměr při tisku aktivního dokumentu. Všechna tato nastavení se ukládají spolu s dokumentem (tzv. "Sticky Document Information"). Tak si např. můžete usnadnit práci s dokumenty, u nichž předpokládáte různý výstupní formát při tisku.

Změny zde provedené neovlivňují jiné dokumenty, aplikují se jen na aktivní dokument.

Pozn.: Nastavení pro ostatní dokumenty se řídí nastaveními v menu Výchozí nastavení, dokud je pro aktivní dokument nepřepíšete nastavením z menu Dokumenty.

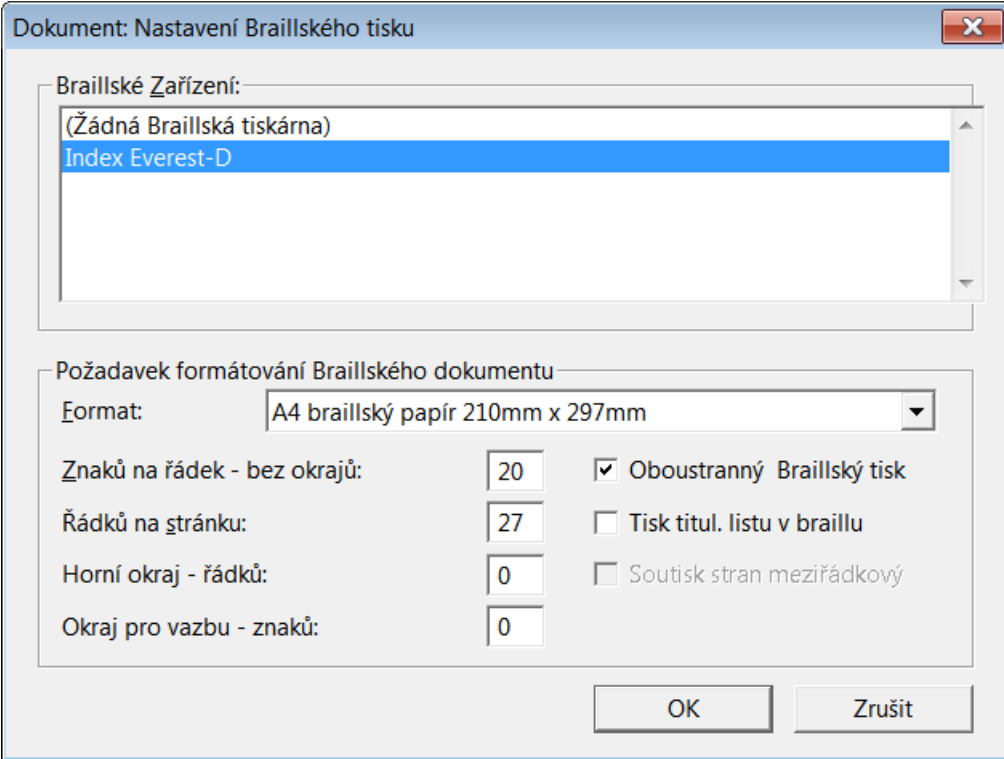

Zde je snímek obrazovky dialogu Nastavení braillské tiskárny:

**Braillské zařízení** (výběr ze seznamu): Seznam ukazuje všechny instalované braillské tiskárny. Aktivní dokument se vytiskne na jakékoli tiskárně vybrané z tohoto seznamu (výběr potvrzujete tlačítkem OK při zavírání dialogu).

**Formát** (výběr ze seznamu)**:** Seznam zobrazuje formáty papíru podporované vybranou tiskárnou.

Když nevidíte požadovaný rozměr papíru a jste si jisti, že jej vaše tiskárna podporuje, podívejte se do kapitoly [Přizpůsobit si soubor emb.elt](#page-186-0) v dodatku. Zde je popsáno, jak lze přidat jiný formát papíru k dané tiskárně (úprava není vhodná pro začátečníky, vyžaduje jisté technické znalosti).

**Znaků na řádek** a **Řádků na stránce:** Editor DBT sem po volbě tiskárny a formátu papíru automaticky dosazuje předvolby, ty však v těchto polích můžete změnit.

**Horní okraj** a **Okraj pro vazbu:** Systém kontroluje okraj pro vazbu proti počtu znaků na řádku a Horní okraj proti počtu řádků na stránce. Maximální povolené hodnoty zde nelze překročit.

**Horní okraj v počtu řádků:** Zadáváte, kolik řádků chcete nahoře na stránce vynechat. (Počet řádků na stránce zadávaný výše se přidává k hornímu okraji. Čím větší okraj, tím méně na stránce zbývá na počet řádků textu.)

**Okraj pro vazbu v počtu znaků:** Zadáváte požadovaný okraj pro vazbu počtem znaků. (Počet znaků na řádku zadávaný výše se přidává k okraji pro vazbu. Čím větší okraj, tím méně zbývá na počet znaků textu na šířku stránky.)

Vpravo v dialogu jsou tři zaškrtávací položky, které jsou dostupné jen, když je podporuje vybraná braillská tiskárna.

**Oboustranný braillský tisk:** Po zaškrtnutí tiskárna tiskne oboustranně. (Braillské body na zadní straně se tisknou mezi body na straně přední, proto se také někdy nazývá mezibodový tisk.)

**Tisk titulního listu v braillu:** Případná titulní stránka, která obsahuje základní informace o dokumentu.

**Soutisk stran** (soutisk černotisku a braillu)**:** Tato volba vkládá mezi řádky braillského tisku odpovídající černotiskový text – jen pro braillské tiskárny, které dokážou zároveň tisknout černotisk.

Někdy může oboustranný tisk nebo soutisk redukovat počet řádků, které se vejdou na stránku. DBT toto kontroluje.

**OK:** Když jste s nastaveními v dialogu hotovi, potvrdíte je stiskem tlačítka OK a aplikujete je tak jen na aktivní dokument. Systém kontroluje zadané hodnoty a opraví hodnoty mimo povolené rozsahy (např. 200 znaků v řádku), ukáže, které hodnoty byly korigovány, a ponechá dialog otevřený ještě pro vaši osobní kontrolu. Když je vše v pořádku, nastavení znovu potvrďte a dialog se zavře.

Nicméně, jestliže jste měnili formát papíru, zobrazí se varovná hláška. To proto, že bude případně nutné aktualizovat obsah (TOC).

**Zrušit:** Použijete, chcete-li dialog zavřít a žadné změny neprovádět.

Rada: Používáte-li změněné nastavení v aktivním dokumentu častěji, definujte si pro ně vlastní šablonu.

## *Dokument: Nastavení černotiskové tiskárny (zkratka Ctrl + F12)*

Změny provedené v tomto dialogu se aplikují pouze na aktivní dokument. Dialog je identický s dialogem [Výchozí nastavení: Nastavení černotiskové tiskárny](#page-150-0) (a tam najdete úplný popis dialogu).

# *Dokument: Číslování stránek*

V tomto dialogu určujete umístění čísel stránek na stránce braillského dokumentu (následuje snímek dialogu):

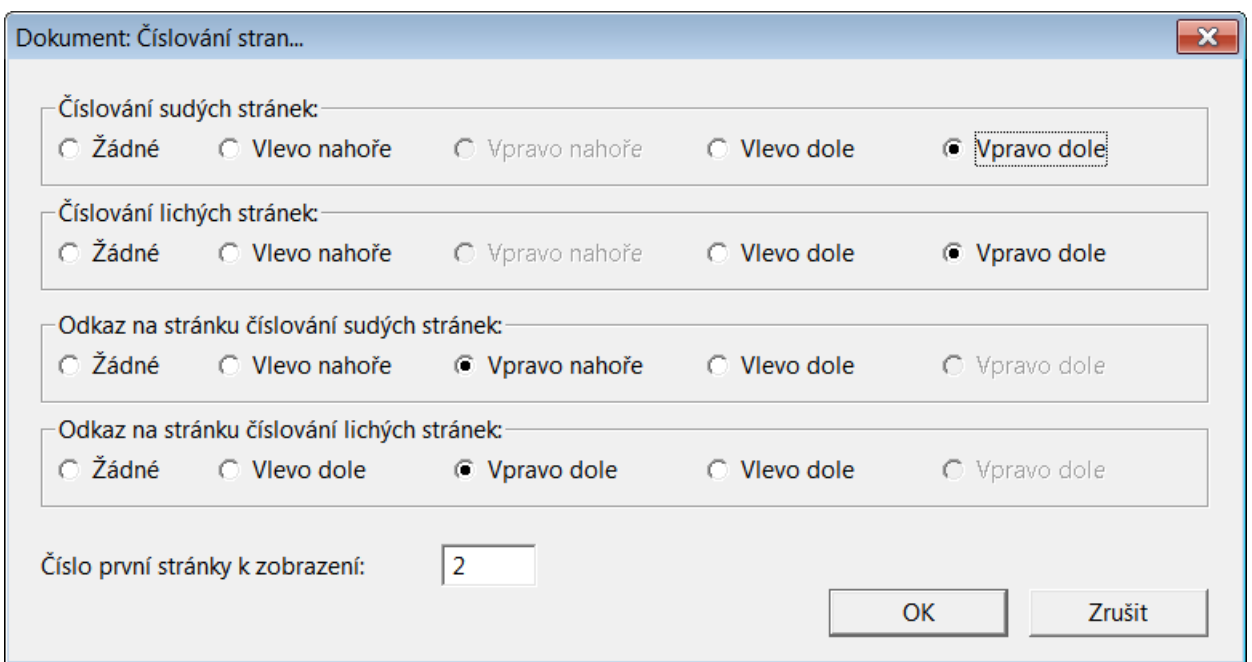

Pomocí prvních čtyř ovládacích prvků volíte, kde mají čísla stránek být na sudých i lichých stránkách. Přepínači volíte některý z rohů stránky nebo bez číslování. Prvními dvěma prvky "**Číslování sudých / lichých stránek**" definujete umístění čísel braillských stránek, posledními dvěma prvky "**Odkaz na stránku číslování sudých / lichých stránek**" definujete umístění referenčních čísel stránek (odkaz na stránky černotisku). Oba typy číslování nelze umístit do stejného místa na stránce, když např. referenční číslování umístíte vpravo nahoře, už tam nemůžete umístit číslování braillských stránek.

Poslední položka "Číslo první stránky k zobrazení" je textové pole, kam zadáte, od které stránky se má číslování uplatnit.

## *Dokument: Překladové tabulky*

Překladové tabulky obsahují pravidla pro překlad černotisku do braillu. Ke každému dokumentu lze zvolit jen jednu tabulku.

Překladovou tabulku nastavíte v seznamu Dokument: Překladové tabulky > Čeština. Prvních šest položek v seznamu jsou regiony, které slouží jako filtr pro rychlejší výběr překladové tabulky. "Češtinu" najdete pod regionem "Evropa" a "Všechny oblasti".

Pozor: Seznam netřídí zcela korektně podle abecedy písmena s diakritikou, takže "Čeština" je zařazena až na konci abecedy s ostatní diakritikou! Tabulku "Slovenština" najdete pod regionem "Evropa" na standardním místě podle abecedy.

Pohyb po seznamu jazyků si můžete usnadnit zadáním prvního písmene z klávesnice, tedy v seznamu Dokument: Překladové tabulky po výběru regionu zadáte "č" pro češtinu nebo "s" pro slovenštinu.

### *Dokument: Učební tabulky*

Pro anglické prostředí existuje velké množství dostupných schválených učebních kurzů pro výuku braillu. Tato funkce v DBT si nečiní ambice nahradit podobné kurzy, ale chce zopakovat a na příkladech ilustrovat, co bylo popisováno v předešlých kapitolách. DBT aktuálně nabízí 8 kurzů.

Pozn.: Seznam zobrazující nabízené kurzy závisí na zvolené šabloně a pro některé jazyky (např. pro češtinu) je prázdný.

### *Dokument: Způsob dělení*

Při překladu černotisku do braillu je třeba, aby některé pravidlo určovalo, kde se mohou slova v braillu dělit (kde může být braillský spojovník). Submenu **Způsob dělení** vypadá takto (snímek obrazovky):

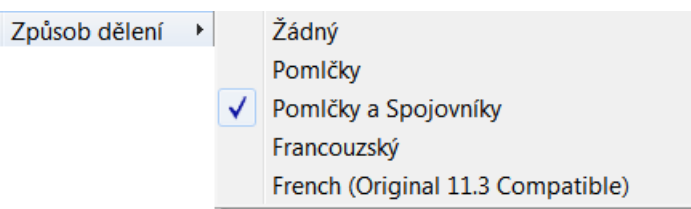

**Žádný:** Dělení slov v braillu je zakázané.

**Pomlčky:** Slovo v braillu se dělí na pomlčce.

**Pomlčky a spojovníky:** Slovo v braillu se dělí na pomlčce nebo spojovníku.

**Francouzský / French (…):** Týká se pravidla pro francouzštinu.

Pozn.: Zvolený způsob dělení se ukládá se šablonou. Chcete-li tedy nějaký způsob preferovat, uložte si jej s vlastní šablonou.

### *Dokument: Přidat styl*

Tímto příkazem vytvoříte vlastní styl. Otevřete dialog (snímek dialogu):

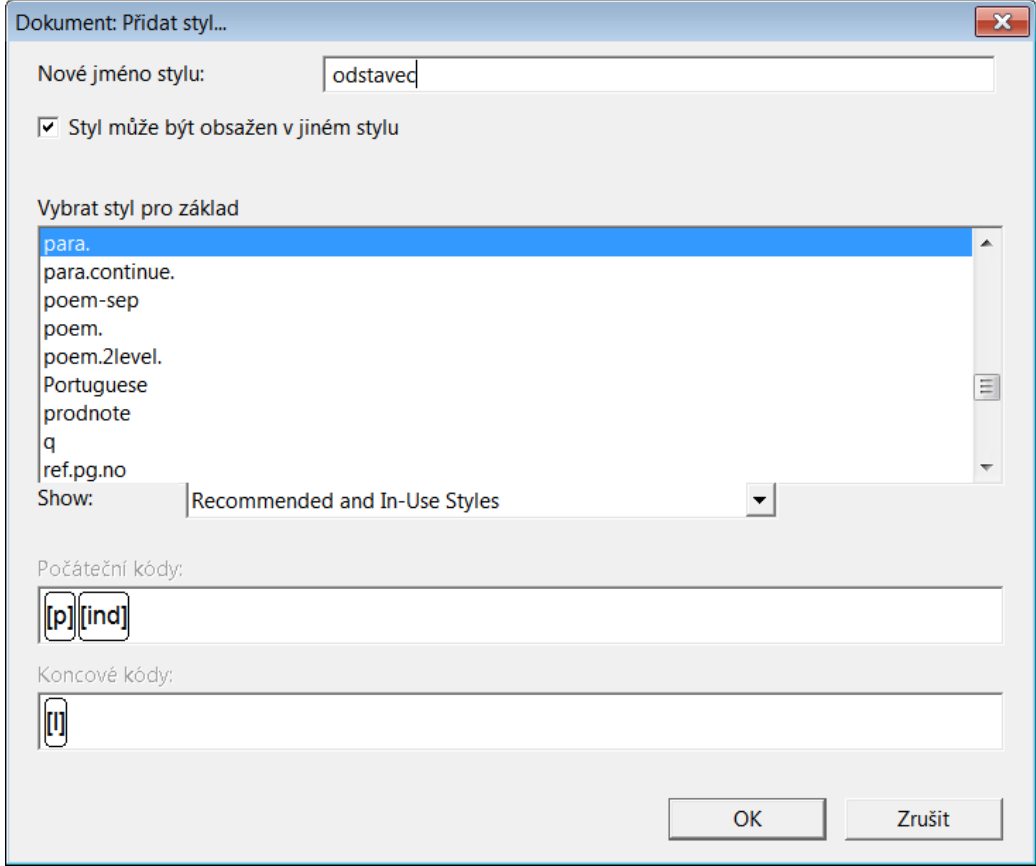

**Nové jméno stylu:** Do pole napíšete jméno přidávaného stylu. Když tak neučiníte, dostanete upozornění.

**Styl může být obsažen v jiném stylu:** Zaškrtávací položka, kterou určujete, zda nový styl bude stylem odstavce (nezaškrtnuto) nebo stylem znaků (zaškrtnuto). Pro styl odstavce systém automaticky za zadaný název doplní tečku.

**Vybrat styl pro základ:** Jako základ pro nový styl můžete také vybrat některý již existující styl (podobný tomu, který budete definovat) a jen mírně upravit kódy ve stylu obsažené.

**Počáteční / Koncové kódy:** V polích vidíte počáteční a koncové kódy stylu vybraného jako základ. Po odklepnutí tlačítka OK můžete kódy v polích Počáteční / Koncové kódy editovat v následujícím dialogu:

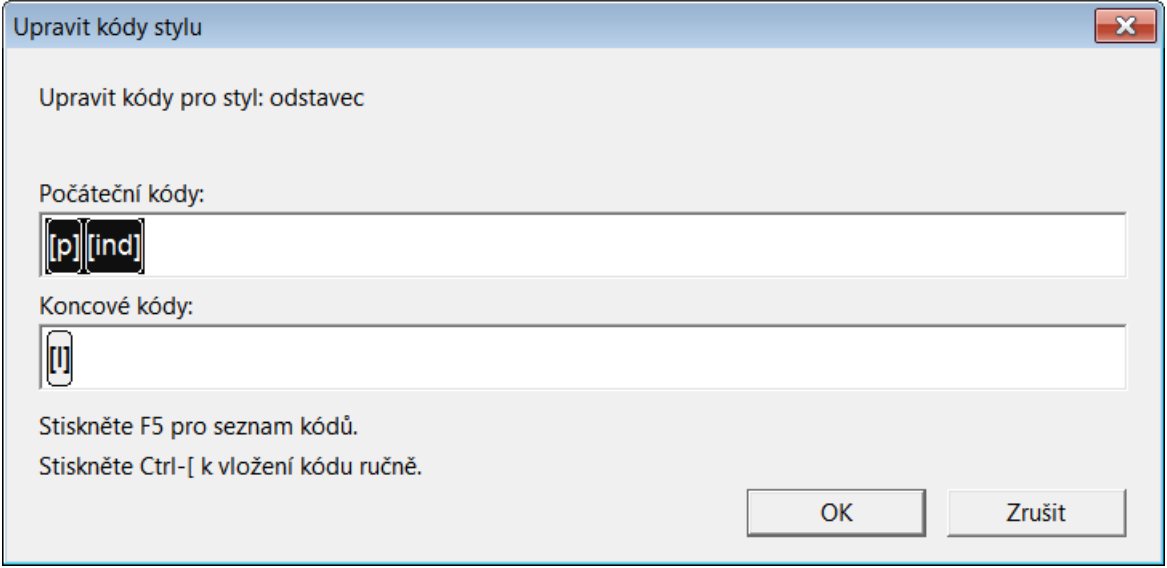

Kódy nového stylu sem zadáváte ze seznamu kódů F5 nebo kombinací Ctrl + [ na pozici kurzoru vložíte dvoji hranatých závorekl a název kódu pak mezi závorky napíšete z klávesnice. Nicméně takové zadávání kódů už vyžaduje jistou znalost použitých kódů. Výběr kódů do stylu potvrdíte **OK**.

Pozn.: Počáteční kódy jsou kódy aplikované v dokumentu v místě značky začátku stylu < >, koncové kódy se aplikují v místě značky konce stylu </ >.

Pozor: Hranaté závorky nesmíte zadat do polí jako text z klávesnice, pouze ze seznamu F5 nebo zkratkou Ctrl + [.

### *Dokument: Upravit styl*

Když upravujete styl použitý v dokumentu, upravujete jej pro aktivní dokument a pro případnou novou šablonu, kterou můžete z aktivního dokumentu vytvořit (pokud se pro to rozhodnete). V žádném případě však takové změny neovlivní původní šablonu přiřazenou dokumentu při jeho otevření. Tato šablona zůstává beze změny.

Můžete upravovat kterýkoli ze stylů dodávaných s DBT nebo styly, které jste si do systému přidali. Často se styl úpravami "dolaďuje" tak, aby splnil uživatelská očekávání. Zejména nově přidané styly potřebují modifikovat, aby se za všech okolností chovaly zamýšleným způsobem.

Příkazem **Upravit styl** otevřete dialog (snímek dialogu):

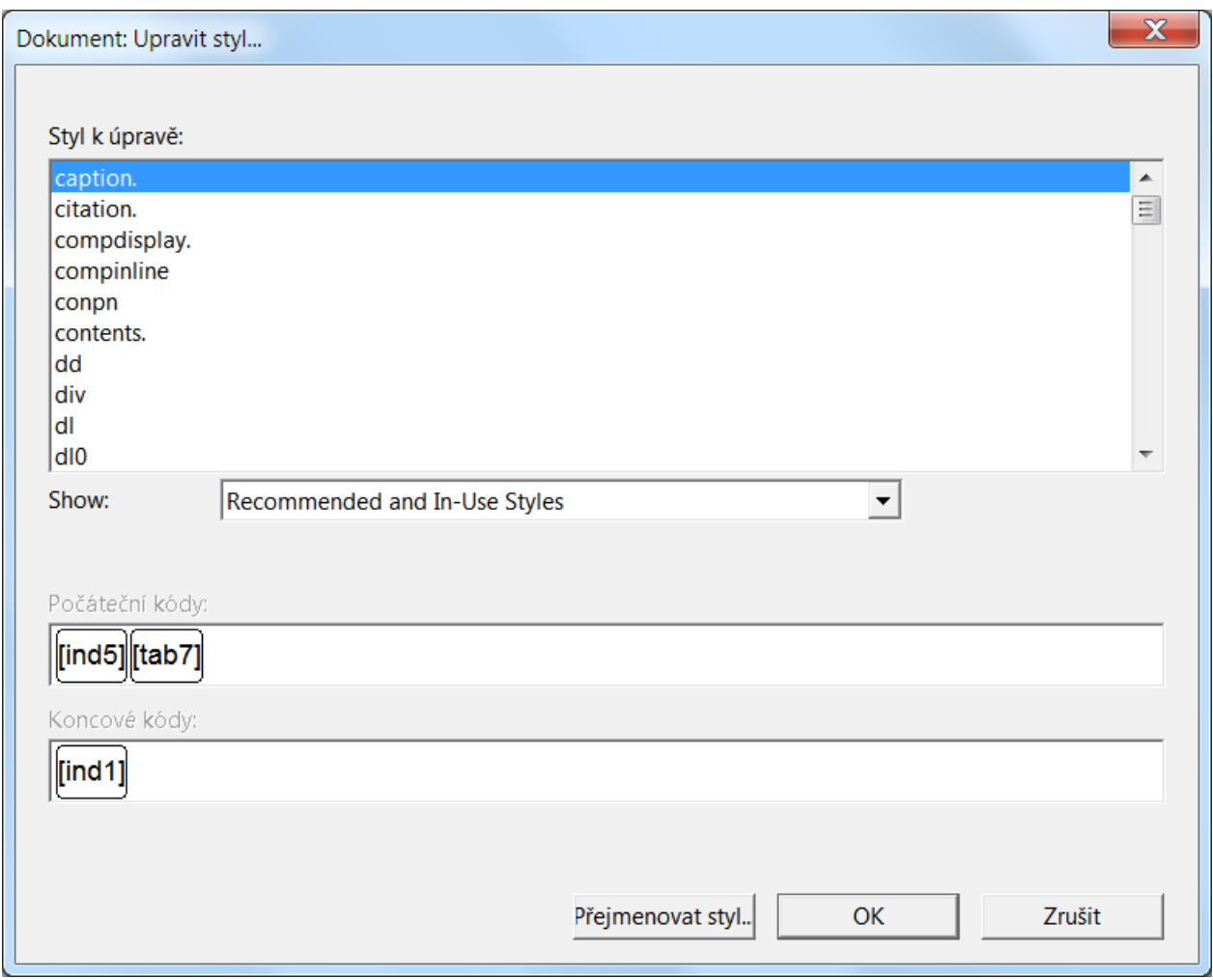

Na začátku dialogu je abecední seznam **Styl k úpravě**. Většina šablon obsahuje poměrně hodně stylů. Proto se pod seznamem nachází filtr **Show**, jímž lze zobrazované styly redukovat. Filtr nabízí čtyři možnosti:

- **Styles in use:** používané styly.
- **Only recommended styles:** jen doporučené styly.
- **Recommended and in-use styles:** doporučené a používané styly.
- **All styles:** všechny styly definované v této šabloně.

Pod filtrem jsou dvě textová pole určená jen ke čtení, totiž **Počáteční kódy** a **Koncové kódy**. První pole ukazuje kódy aplikované na začátku stylu, druhé ukazuje kódy aplikované na konci stylu.

Poznámka pro nevidomé uživatele: Hlasový výstup nečte náhled počátečních a koncových kódů, čte je až po stisku tlačítka OK, kdy se otevře dialog pro úpravu kódů vložených do stylu.

Na spodu dialogu jsou tlačítka: Tlačítko **OK** umožňuje editovat vybraný styl. Tlačítko **Přejmenovat styl** umožňuje uložit vybraný styl pod jiným názvem. Tlačítkem **Zrušit** všechny změny zrušíte a vrátíte se do okna dokumentu.

Po stisku tlačítka **OK** můžete styl upravovat, otevřete tento dialog (snímek dialogu):

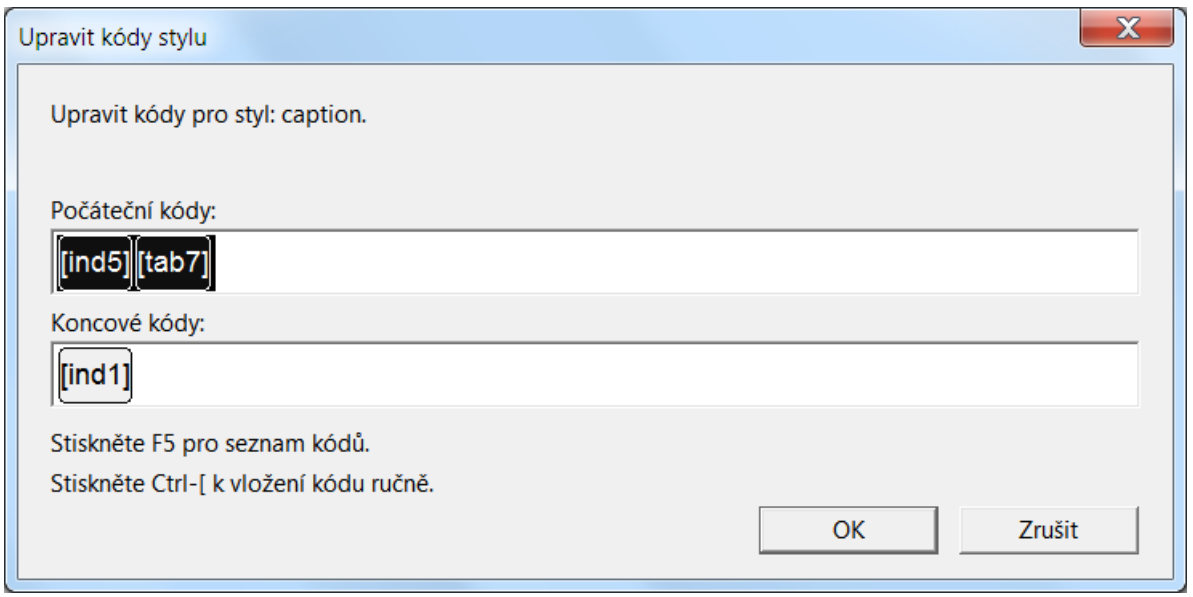

Dialog říká, že upravujete styl "caption" a řekněme, že jej chcete upravit tak, aby styl začínal novým odstavcem (to je kód [p]). Potřebujete tedy jako první počáteční kód vložit kód nového odstavce, což učiníte takto: Umístíte kurzor do na začátek textového pole "Počáteční kódy". Stisknete a podržíte Ctrl a přistisknete klávesu "levá hranatá závorka" (asi nejlépe z US klávesnice, na kterou se přepnete kombinací Alt + Shift). Na začátku pole se objeví dvojice hranatých závorek (kombinací Alt + Shift se vrátíte do české klávesnice) a na pozici kurzoru mezi závorkami z klávesnice napíšete písmeno p, takže skupina počátečních kódů začíná kódem [p]. Podobně pak můžete přidávat další kódy k počátečním nebo koncovým kódům stylu nebo kódy zde mažete nebo upravujete jejich parametry.

Provedené úpravy potvrdíte tlačítkem OK (nebo stiskem Enter) a potvrzením další ubezpečující výzvy. Změny zrušíte tlačítkem Zrušit.

Pozn.: Alternativně lze kódy do polí vkládat ze seznamu F5 (z menu Formátování: Seznam [kódů\)](#page-131-0).

Pozor: Hranaté závorky nesmíte zadat do polí jako text z klávesnice, pouze ze seznamu F5 nebo zkratkou Ctrl + [.

Když místo OK odklepnete tlačítko **Přejmenovat styl**, jen pak zadáte nový název stylu, pod kterým se upravený styl uloží.

## *Dokument: Smazat styl*

Příkazem **Smazat styl** odstraníte vybraný styl ze seznamu stylů použitelných v aktivním dokumentu. Příkazem otevřete dialog (následuje snímek dialogu):

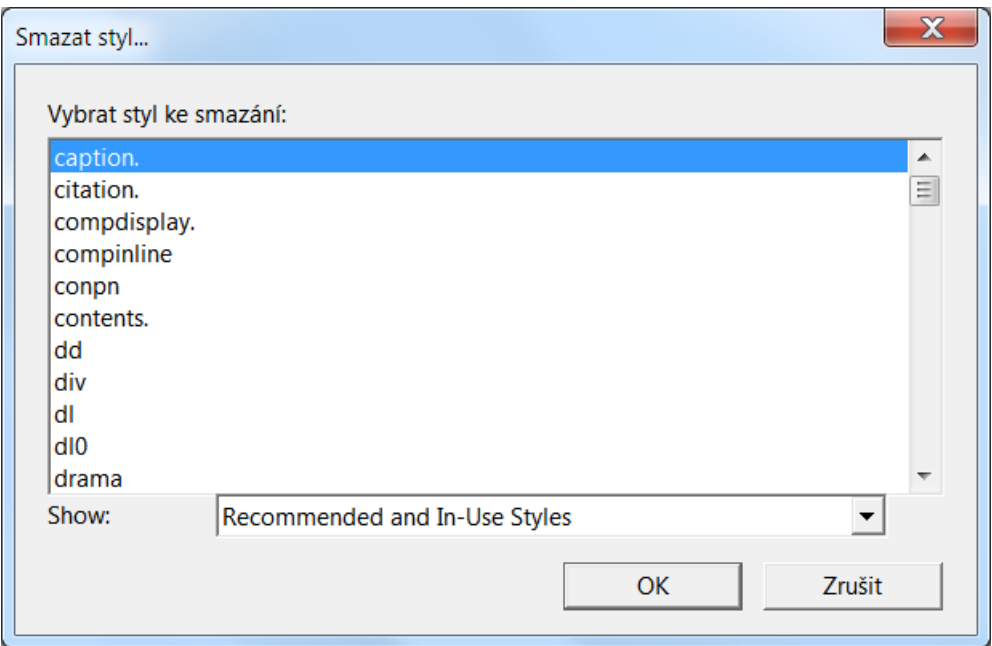

Dialog obsahuje jen jeden prvek: seznam existujících stylů.

Pozor: Buďte pečliví a nesmažte styl použitý v aktivním dokumentu. Výsledkem by byla ztráta příslušného formátování dokumentu.

Pozn.: Smazáním stylu v tomto dialogu odstraníte ten styl jen v aktivním dokumentu. Jinak styl zůstává ve všech ostatních dokumentech (otevřených či uložených), kde je definován a aplikován. Styl také zůstává v šabloně přiřazené aktivnímu dokumentu.

### <span id="page-142-0"></span>*Dokument: Vytvořit šablonu*

V dialogu **Vytvořit šablonu** uložíte pro budoucí použití všechna nastavení provedená v menu Dokument včetně přidaných stylů, úprav stylů a odstraněných stylů. Se šablonou se také uloží nastavení tiskáren (černotiskové i braillské). A od DBT v10.6 se ukládají uživatelská nastavení pro obsah. Volitelně lze k šabloně přidat text. Dialog **Vytvořit šablonu** (následuje snímek dialogu):

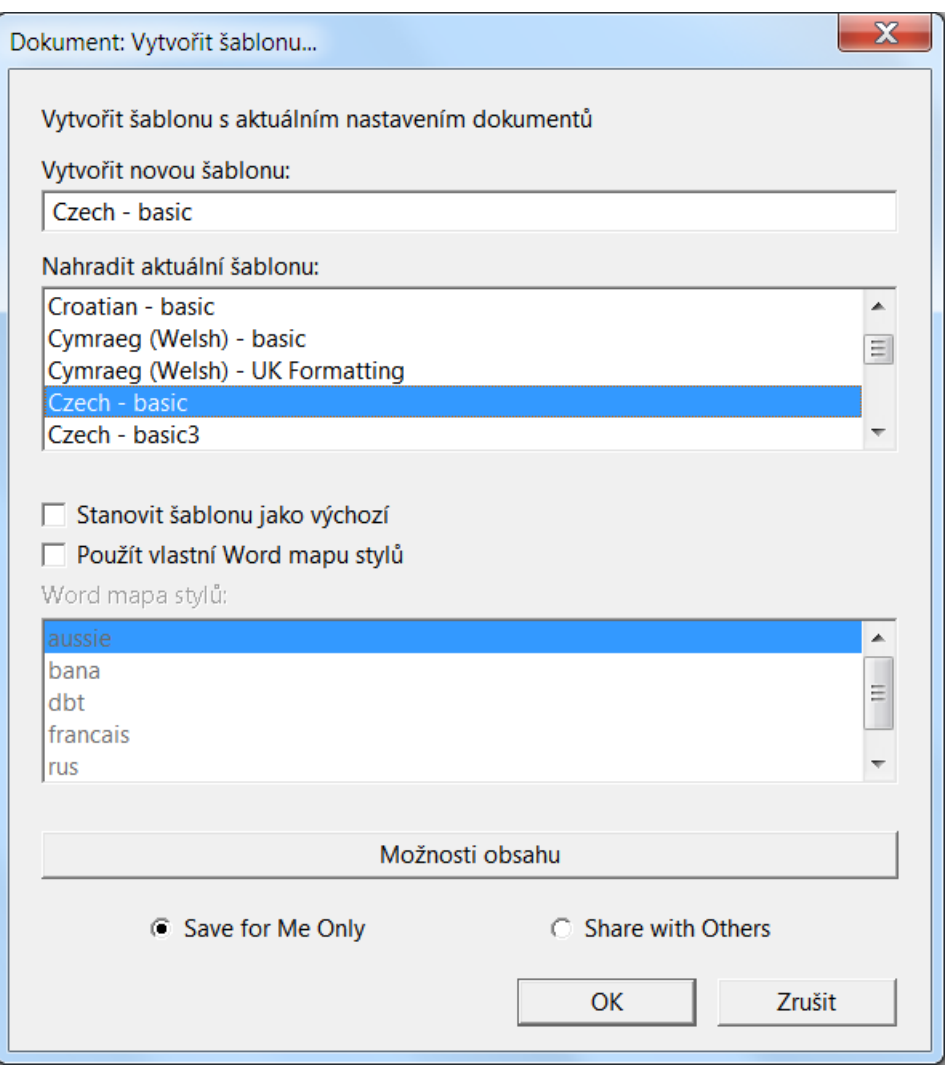

Dialog obsahuje čtyři ovládací prvky a tlačítka vespod dialogu.

**Vytvořit novou šablonu:** To je textové pole, do něhož zadáte název nové šablony. Jestliže nahrazujete existující šablonu, jen pomocí TAB přejděte do dalšího pole a žádný název nezadávejte.

**Nahradit aktuální šablonu:** To je seznam existujících šablon. Po přidání šablony bude pak nová šablona k dispozici při importu nebo otevření nového dokumentu. Šablony jsou uvedeny v abecedním pořadí. Když jste v seznamu, stačí také napsat začátek názvu šablony. Můžete zde také nahradit dříve vytvořenou šablonu.

Pozn.: Systémovou šablonu Czech – basic (Slovak – basic) dodávanou s DBT nahradit či měnit nelze.

**Stanovit šablonu jako výchozí:** Po zaškrtnutí se vybraná šablona bude nabízet jako první přiřazovaná šablona při otevírání či importu dokumentu.

Použít vlastní Word mapu stylů: Po zaškrtnutí se zpřístupní seznam "Word mapa stylů". Zaškrtnutí má smysl jen tehdy, když jste v této šabloně vytvořili a uložili vlastní uživatelský soubor typu .MWS pro import dokumentů Wordu do DBT. (Vytvoření souboru .MWS není práce pro začátečníky, viz [úvodní text](#page-63-0) k problematice a kapitolu [Mapování stylů Wordu.](#page-186-1))

Tlačítkem **Možnosti obsahu** otevřete dialog **Tabulka obsahu**, ve kterém lze nastavit, jak bude obsah vypadat. Tento dialog je totožný s dialogem Formátování: Generovat obsah, a je podrobně popsán v menu [Formátování: Generovat obsah.](#page-128-0)
Následují dvě zaškrtávací pole specifikující možný okruh uživatelů šablony: **Save for Me Only** (Uložit jen pro mne) a **Share with others** (Sdílet s ostatními).

Nastavenou šablonu uložíte tlačítkem **OK**. Před uložením ještě dostanete nabídku, zda nechcete text dokumentu vložit do šablony jako její součást (tj. každý dokument otevřený s touto šablonou pak už obsahuje text vložený do šablony). Nabídka má dvě tlačítka, tlačítkem **Ne** tuto možnost odmítnete, tlačítkem **Ano** text do šablony vložíte:

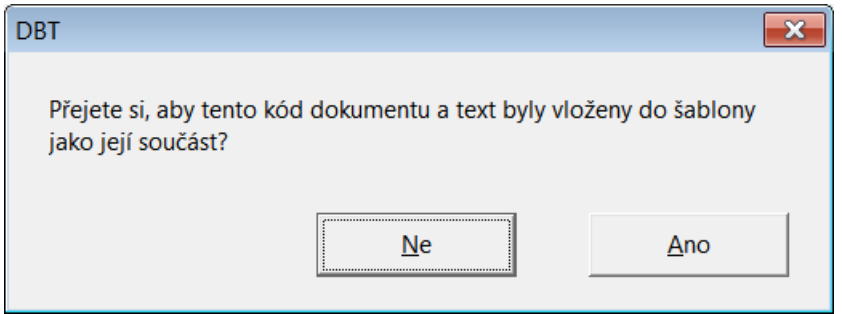

Pozn.: Když aktivní dokument žádný text neobsahuje, nabídka se nezobrazí.

Pozn.: Když ukládáte šablonu pod existujícím názvem, dostanete varování, že název již existuje. Šablonu pak můžete uložit pod jiným názvem nebo trvat na existujícím názvu a existující šablonu přepsat.

Pozn.: Kdybyste se pokusili přepsat základní šablonu "basic", obdržíte také varování s možností návratu do původního dialogu pro zadání jiného názvu šablony.

## *Dokument: Smazat šablonu*

V dialogu **Smazat šablonu** ze seznamu "Vybrat šablonu k smazání" odstraníte vybranou šablonu (následuje snímek dialogu):

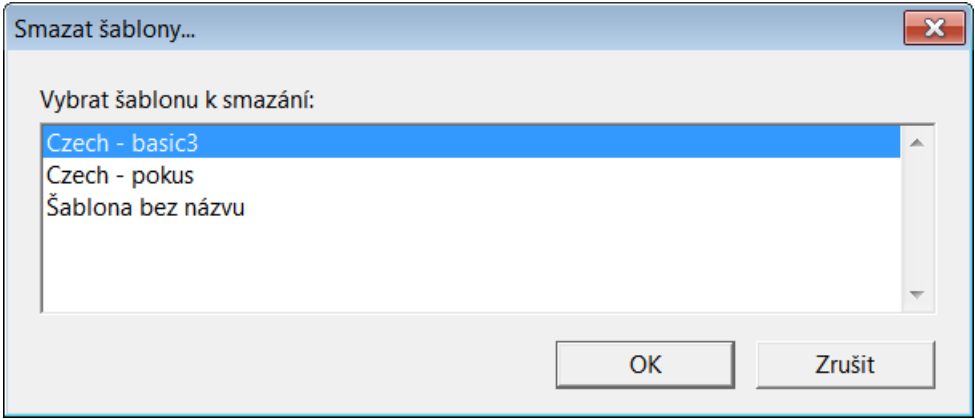

Smazání potvrdíte tlačítkem **OK**.

Pozn.: Systémovou šablonu Czech – basic (Slovak – basic) dodávanou s DBT smazat nelze.

# *MENU: Výchozí nastavení (zkratka Alt + v)*

Po první instalaci musíte v editoru DBT nastavit některé základní věci, zejména např. braillskou nebo černotiskovou tiskárnu. Menu Výchozí nastavení představuje nejen nastavení tiskáren, ale také nastavení dalších důležitých aspektů výchozí konfigurace provedené instalace.

## **Submenu Výchozí nastavení obsahuje tyto položky:**

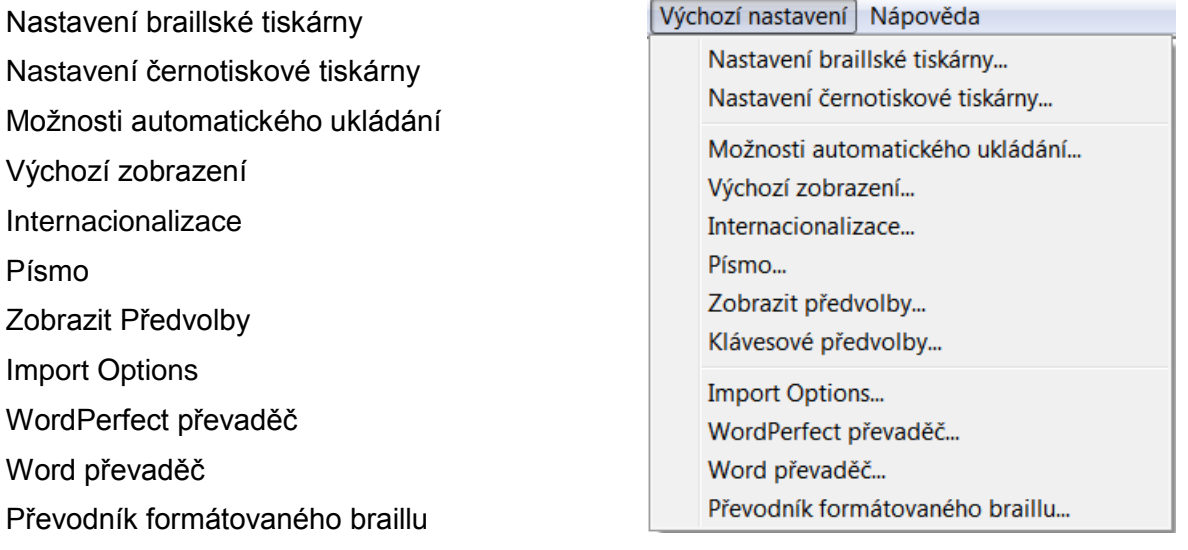

## *Výchozí nastavení: Nastavení braillské tiskárny*

Tato položka menu vám umožňuje nastavit jednu nebo více braillských tiskáren v počítači a zadat výchozí tiskárnu pro *nové dokumenty*. Chcete-li změnit nastavení tiskárny *pro konkrétní dokument* (nový nebo existující), musíte tak učinit v položce menu **Dokument: Nastavení braillské tiskárny**.

Dialog Výchozí nastavení: Nastavení braillské tiskárny slouží k informování programu DBT o --vaší braillské tiskárně. V počítači musíte mít nastavenu nejméně jednu braillskou tiskárnu (položka "Braillské zařízení"), maximální počet připojených tiskáren není nijak omezen.

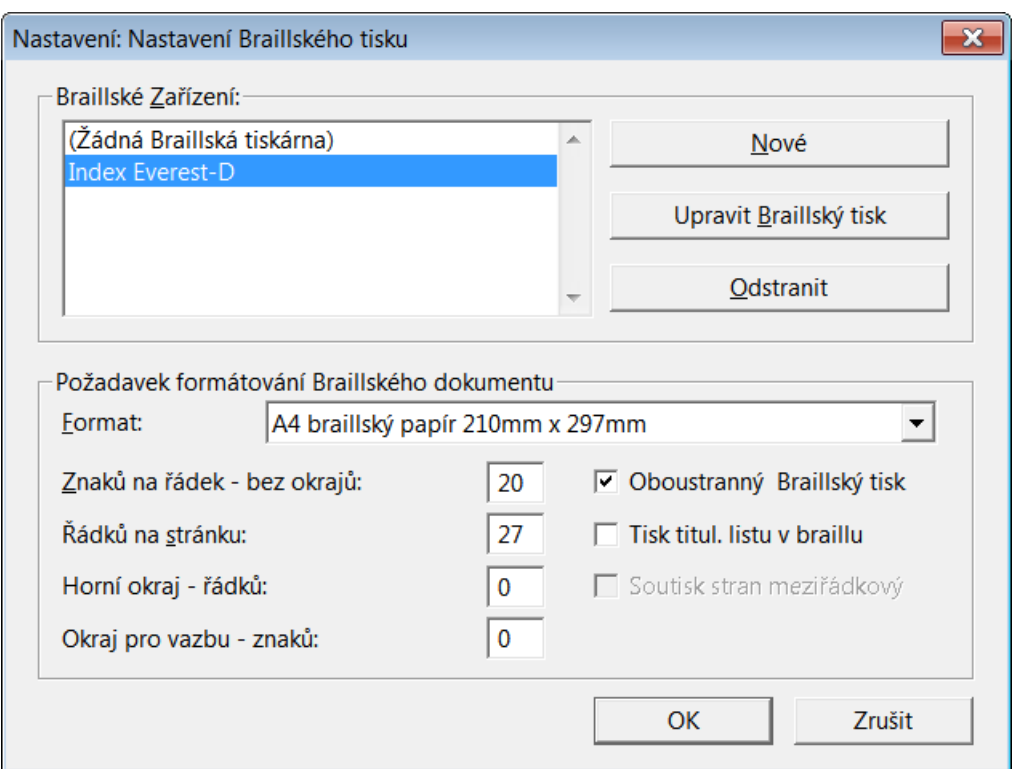

**Braillské zařízení** (Výběr ze seznamu): Pokud má počítač již nainstalovánu jednu nebo více braillských tiskáren, zobrazí se v tomto seznamu. V opačném případě obsahuje seznam pouze položku "(žádná braillská tiskárna)". Chcete-li přidat novou tiskárnu, přesuňte se stiskem tabulátoru na tlačítko Nové a stiskněte klávesu Enter.

**Nové** (tlačítko): Toto tlačítko vás přenese do záložky dialogového okna Nastavení braillské tiskárny v menu Výchozí nastavení, což je první ze tří záložek, kde můžete zahájit proces nastavení.

**Upravit braillský tisk** (tlačítko): Než kliknete na toto tlačítko, zvýrazněte tiskárnu, kterou chcete upravit, v seznamu "Braillské zařízení". Toto tlačítko vás také přemístí na záložku Nastavení braillské tiskárny v menu Výchozí nastavení. (Viz poznámka č. 2.)

**Odstranit** (tlačítko): Chcete-li odebrat tiskárnu, musíte ji nejdříve vybrat v seznamu "Braillské zařízení". Budete požádáni o potvrzení, že opravdu chcete vybranou tiskárnu odstranit, jak je ukázáno níže. Stiskněte tlačítko Ano nebo Ne podle potřeby. (Viz poznámka č. 2.)

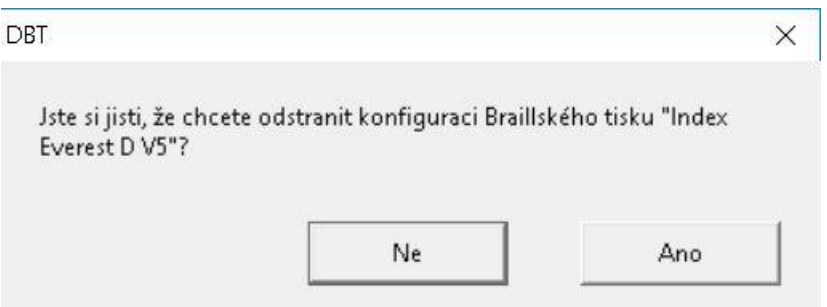

**Požadavek formátování braillského dokumentu** - Tato část obsahuje nastavení velikosti formátu a tisku. Je však důležité si uvědomit, že hodnoty zde mohou být omezeny nastavením provedeným dříve v záložce "Výchozí nastavení: Nastavení braillské tiskárny: Nastavení zařízení". Pokud jste například v záložce "Nastavení zařízení" nastavili horní okraj na hodnotu 2, nemůžete mít zde horní okraj menší než 2.

**Formát:** Zvolte velikost papíru, jakou nejčastěji používáte pro tisk na této braillské tiskárně.

**Znaků na řádek:** Zadejte požadovaný počet znaků na řádek, nepočítaje okraj pro vazbu.

**Řádků na stránku:** Zadejte požadovaný počet řádků na stránku, nepočítaje horní okraj.

**Horní okraj - řádků:** Zadejte požadovaný horní okraj v řádcích.

**Okraj pro vazbu - znaků:** Zadejte požadovaný okraj pro vazbu ve znacích.

Vpravo jsou tři zaškrtávací políčka, která mohou být aktivní či neaktivní v závislosti na možnostech vybrané braillské tiskárny.

**Oboustranný braillský tisk**: Tato volba je k dispozici pouze tehdy, podporuje-li tiskárna oboustranný tisk.

**Tisk titul. listu v braillu:** Tato volitelná úvodní stránka obsahuje základní informace o souboru; může být vytištěna na začátku každé tiskové úlohy.

**Soutisk stran meziřádkový:** Tato funkce pod každý braillský řádek vytiskne odpovídající text v černotisku (týká se tiskáren, které umí tisknout současně Braille i černotisk).

Po dokončení změn stiskněte tlačítko **OK**. Neučiníte-li tak, změny nebudou uloženy.

Chcete-li zrušit nastavení této tiskárny, stiskněte tlačítko **Zrušit**.

#### *Poznámky*

- 1. Pokud odeberete libovolnou braillskou tiskárnu, Perky Duck nastaví položku Braillské zařízení na "(žádná braillská tiskárna)". Za těchto okolností můžete nastavit pouze znaky na řádek a řádky na stránku. V těchto polích můžete vybrat pouze 10 až 160 znaků na řádek a 4 až 40 řádků na stránku.
- 2. Tlačítka **Upravit braillský tisk** a **Odstranit** jsou neaktivní v případě, že není vybrána žádná tiskárna, a také v případě, že uživatel nemůže změny v nastavení tiskárny uložit. Uživatelé bez správcovských oprávnění zjistí, že tato tlačítka zůstávají neaktivní.
- 3. Mějte na paměti, že stisknutí tlačítka OK v tomto hlavním dialogu nejen potvrzuje změny zde provedené, ale také všechny změny provedené v záložkách Základní nastavení, Nastavení zařízení nebo Rozšířeno. V každém tomto dílčím dialogu však musíte před přepnutím na jinou záložku stisknout tlačítko OK (např. před přepnutím ze "Základních nastavení" do "Nastavení zařízení") nebo změny v první záložce nebudou uloženy.
- 4. Než opustíte toto dialogové okno, ujistěte se, že jste v seznamu "Braillské zařízení" označili tiskárnu, kterou chcete mít jako výchozí tiskárnu pro nové dokumenty. Tato pak bude použita pro tisk vždy s výjimkou případů, kdy pro konkrétní dokument zvolíte jinou tiskárnu.
- 5. Když uložíte soubor, některá nastavení, jako je vybraná tiskárna pro tisk, zůstávají součástí tohoto souboru.

Šablony také obsahují informace o dokumentech. Pokud běžně pracujete s dvěma nebo více formáty papíru, můžete vytvořit vlastní šablonu pro každou velikost.

**Výchozí nastavení: Nastavení braillské tiskárny: Základní nastavení**

Zvolíte-li tlačítko **Nové** nebo **Upravit** z dialogu **Výchozí nastavení: Nastavení braillské tiskárny**, zobrazí se vám následující dialog. Obvykle obsahuje tři záložky: Základní nastavení, Nastavení zařízení a Rozšířeno, s volitelnou čtvrtou záložkou pro konkrétní modely braillských tiskáren. (Transend SE na níže uvedené záložce je software od Enabling Technologies.)

S nastavením nové braillské tiskárny je nejlepší začít na záložce Základní nastavení.

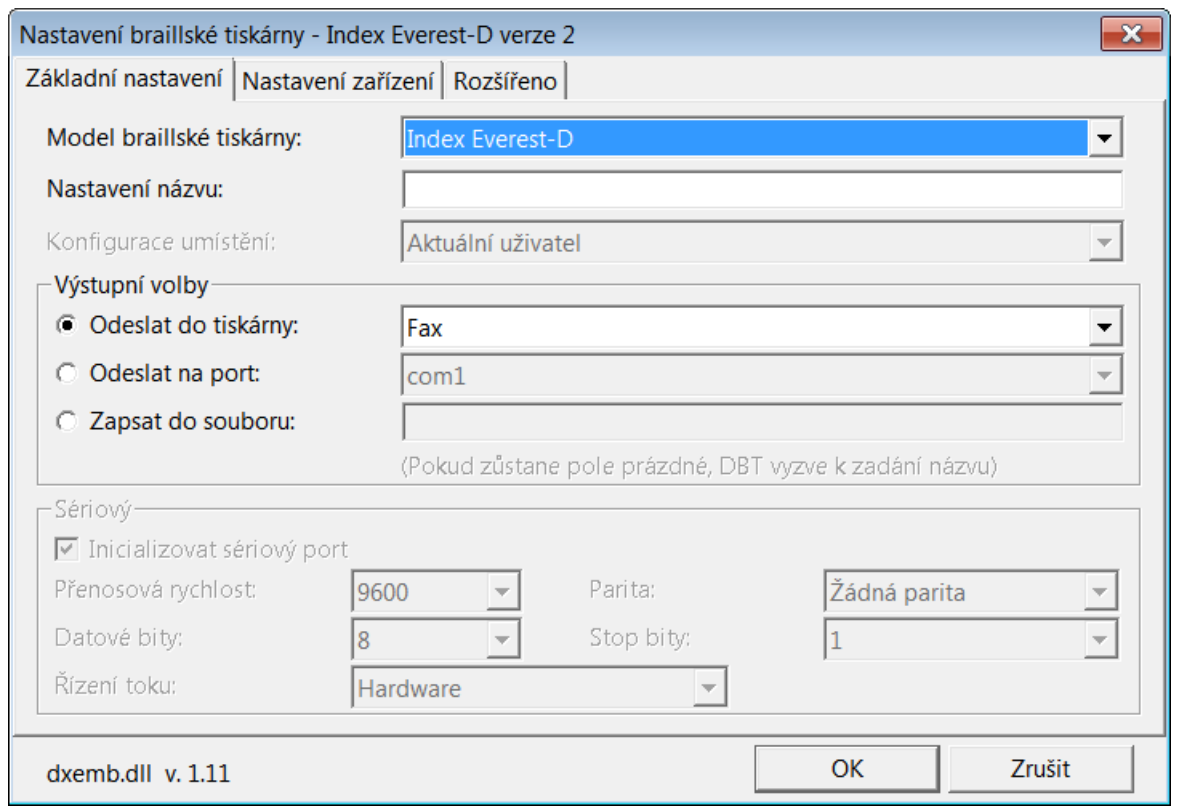

**Model braillské tiskárny:** Tento rozbalovací seznam obsahuje abecední seznam všech podporovaných značek a modelů braillských tiskáren. Pozor však, tiskárny "Generic – Text only" jsou v seznamu na prvním místě.

Pokud máte tiskárnu, která v seznamu není, postupujte následovně. Tiskne-li vaše tiskárna jednostranně, vyberte položku "Generic", tiskne-li oboustranně, zvolte položku "Generic Interpoint".

**Nastavení názvu:** Pokud ponecháte toto pole prázdné, DBT použije název tiskárny, kterou jste vybrali výše. Můžete však zadat název dle vlastního výběru.

**Konfigurace umístění**: Rozbalovací seznam se dvěma možnostmi (a) Aktuální uživatel nebo (b) Všichni uživatelé počítače.

Správci sítě by si měli být vědomi toho, že volba "Aktuální uživatel" v podstatě uloží tuto konfiguraci do profilu uživatele. Proto v případě, že jsou používány migrující profily, je třeba dbát zvýšené opatrnosti. V ostatních případech, pokud nastavujete vzorovou instalaci pomocí zrcadlení v síti pomocí obrazu síťové instalace, měli byste nastavit "Konfiguraci umístění" na "Všichni uživatelé počítače". Instalační program podporuje automatickou migraci konfigurací tiskárny nastavených tímto způsobem pomocí obrazu síťové instalace.

**Výstupní volby** - Zde vyberete jednu ze tří možností (přepínače):

- **Odeslat do tiskárny:** Pokud jste vaši braillskou tiskárnu nainstalovali jako zařízení Windows, nebo používáte ovladač systému Windows, měli byste ji najít v tomto seznamu. (Tip: Tuto možnost můžete použít pouze v případě, že se vaše braillská tiskárna objeví mezi tiskárnami v Ovládacím panelu tiskárny Windows.)
- **Odeslat na port**: Pokud vaše tiskárna není uvedena výše, můžete v tomto seznamu vybrat paralelní port (lpt#) nebo sériový port (com#).

 **Zapsat do souboru:** Existují případy, kdy budete chtít braillský tisk odeslat do souboru. Sice můžete zadat cestu a název souboru, ale raději nechte toto pole prázdné. Pak budete vyzváni k zadání názvu souboru pokaždé, když při tisku použijete toto nastavení. Pokud totiž do pole "Zapsat do souboru" zadáte název souboru, použije systém pokaždé tento název a předchozí soubor se stejným názvem bude bez upozornění přepsán - proto název souboru v poli "Zapsat do souboru" byste měli zadávat pouze za výjimečných okolností.

**Sériový -** tato část je aktivní pouze v případě, že jste výše vybrali sériový port (com #). (Jedná se o starší rozhraní, které se nyní běžně nepoužívá.) Zadejte parametry přenosové rychlosti, parity, datových bitů, stop bitů a řízení toku.

Používáte-li sériové zařízení, pročtěte si jeho uživatelskou příručku, nebo se obraťte na dodavatele o radu, jak jej správně nastavit.

Po dokončení nastavení na záložce Základní nastavení možná budete muset navštívit také záložku Nastavení zařízení.

## **Výchozí nastavení: Nastavení braillské tiskárny: Nastavení zařízení**

Záložka Nastavení zařízení je obvykle druhým krokem v nastavení tiskárny. To, co se na této záložce zobrazuje, závisí na tom, který model tiskárny jste vybrali v části "Výchozí nastavení: Nastavení braillské tiskárny: Základní nastavení".

Většinu moderních tiskáren není třeba v této záložce nijak nastavovat, DBT by měl být schopen vaši tiskárnu správně ovládat.

Dále na příkladu ukážeme nastavení braillské tiskárny *Index Everest-D*.

Uživatel zvolil na záložce Základní nastavení tiskárnu Index Everest-D.

Tiskárny Index se chovají odlišně v závislosti na tom, jaká verze ROM je nainstalovaná. ("ROM" znamená "Read-Only Memory", tj. paměť jen pro čtení, která obsahuje firmware, jenž řídí mechanismy tiskárny.)

Verzi ROM nastavíte v rozbalovacím menu "Verze braillské tiskárny".

Jak je ilustrováno níže, není-li verze ROM (firmware) blíže specifikována (tj. v seznamu je vybráno "unspecified") nebo se jedná o verzi 2, nabízí se uživatelům možnost zapnutí / vypnutí oboustranného tisku (položka "Braillský tisk Interpoint je povolen"), nastavení okrajů stránky a někdy také zapnutí / vypnutí tisku se skládáním papíru ("Z-fold").

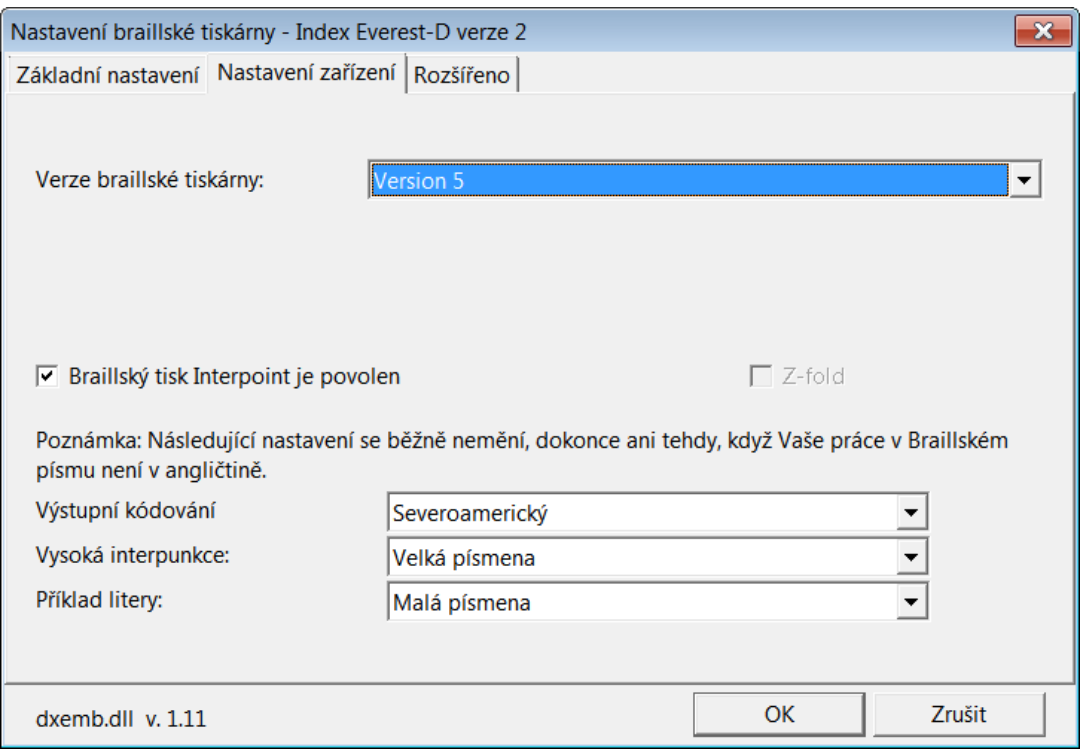

Pokud má však tiskárna Index novější verzi ROM, například verzi 4 nebo 5, uživatel si může pouze zvolit, zda chce či nechce oboustranný tisk (položka "Braillský tisk Interpoint je povolen").

**Poslední 3 pole:** Jak je uvedeno přímo v dialogových oknech u obou příkladů, poslední tři položky: "Výstupní kódování", "Vysoká interpunkce" a "Příklad litery" byste měli ponechat beze změny. Změnit je můžete jen ve zcela výjimečných případech a za dodržení pokynů výrobce tiskárny nebo prodejce.

Také nastavení v záložce Rozšířeno je třeba měnit pouze za výjimečných okolností.

## **Výchozí nastavení: Nastavení braillské tiskárny: Rozšířeno**

Když vyberete záložku "Rozšířeno" v dialogovém okně Nastavení braillské tiskárny, objeví se nastavení pro velmi pokročilou úroveň.

V případě většiny tiskáren nebudete muset v této záložce provádět žádné změny, pokud vám to výslovně nedoporučí společnost Duxbury Systems či výrobce vaší tiskárny. Jestliže však máte zařízení, které není v seznamu braillských zařízení Duxbury uvedeno, mohou vám tato nastavení pomoci.

Pozn.: Pokročilí uživatelé si mohou parametry tiskárny upravit v systémovém souboru emb.elt. (Viz kapitolu [Přizpůsobit si soubor emb.elt](#page-186-0) v dodatku.)

#### *Výchozí nastavení: Nastavení černotiskové tiskárny*

Poznámka: Tato část nápovědy se týká černotiskové tiskárny! Kromě připojení braillské (a černotiskové) tiskárny si můžete přizpůsobit vzhled a chování editoru DBT a nastavit další předvolby. Tato nastavení můžete provést bezprostředně po instalaci nebo kdykoli později. Informace o nastavení braillské tiskárny naleznete v oddíle Výchozí nastavení: Nastavení braillské tiskárny.

**Nastavení černotiskové tiskárny v počítači se systémem Windows**: Pokud máte černotiskovou tiskárnu (pro běžný, nikoliv braillský tisk), měla by být nastavena standardním způsobem jako kterákoli tiskárna Windows. Toto se obvykle nastavuje prostřednictvím položky "Přidat tiskárnu" v okně "Tiskárny" nebo "Zařízení a tiskárny" v Ovládacích panelech nebo v části Start> Nastavení> Zařízení. Systém Windows automaticky vybere odpovídající ovladač tiskárny nebo použijte ovladač doporučený výrobcem tiskárny.

**V DBT**: Jděte do menu Výchozí nastavení – Nastavení černotiskové tiskárny.

Verze dialogového okna pro nastavení černotiskové tiskárny pod položkou VÝCHOZÍ NASTAVENÍ se týká pouze *nových* dokumentů. Chcete-li provést změny v nastavení tiskárny v *aktuálním* dokumentu, musíte tak učinit v položce menu DOKUMENT: Nastavení černotiskové tiskárny.

**Poznámka**: Mohou nastat dvě běžné situaci, kdy budete potřebovat vytisknout dokument v černotisku, nikoli v Braillu. V prvním případě byste mohli potřebovat vytvořit kopii nějakého textového dokumentu, ve druhém případě vytvořit černotiskovou kopii nějakého braillského dokumentu – to je často zapotřebí pro vidící osoby, které kontrolují braillský text. Ve druhém případě je třeba pečlivě nastavit položku "Formátovaná velikost stránky".

## **Nastavení v dialozích Nastavení černotiskové tiskárny**

Vyberete-li položku Nastavení černotiskové tiskárny v menu Výchozí nastavení nebo Dokument, zobrazí se následující dialog.

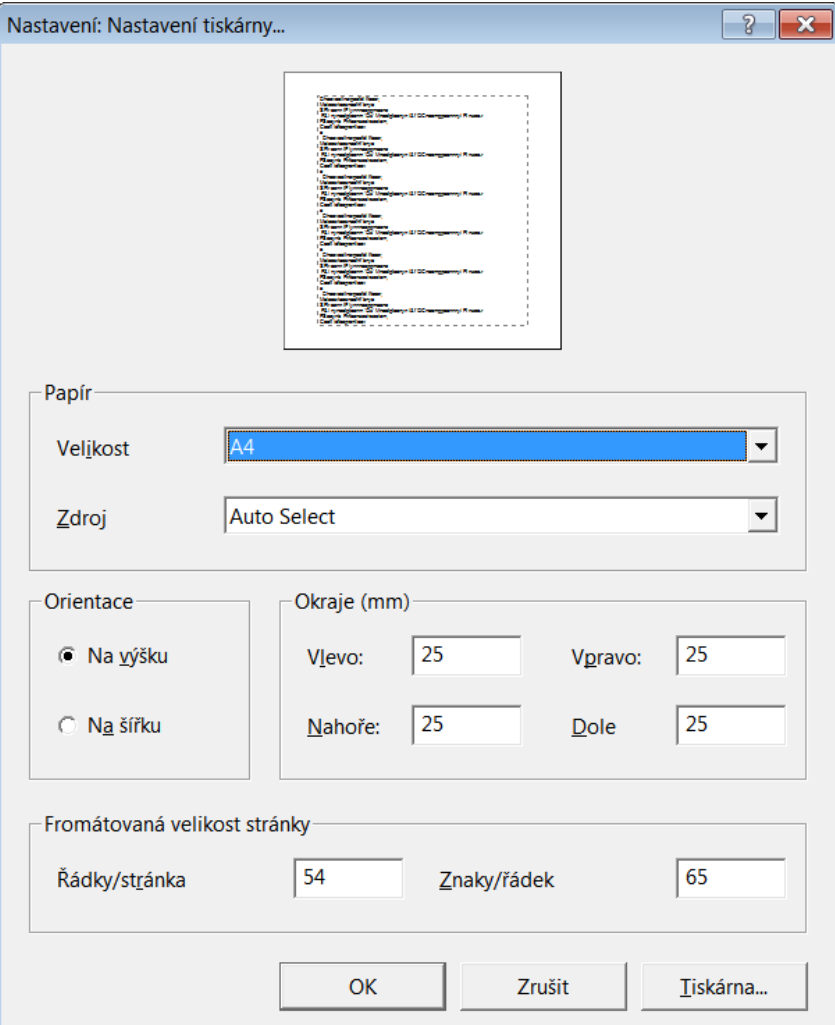

**Tiskárna...** (tlačítko vpravo dole, nebo stiskněte **Alt + p**): Může se vám zdát matoucí, že začínáte v dolní části dialogového okna, ze všeho nejdřív je však nutné, abyste zde vybrali černotiskovou tiskárnu. Tlačítko Tiskárna zobrazí nový dialog, kde můžete vybrat libovolnou tiskárnu nainstalovanou v počítači. Z rozevíracího seznamu Název vyberte tiskárnu, kterou chcete použít. Když tuto volbu provedete z menu Výchozí nastavení, nastavíte tak svoji výchozí tiskárnu, tedy tu, na které tisknete nejčastěji.

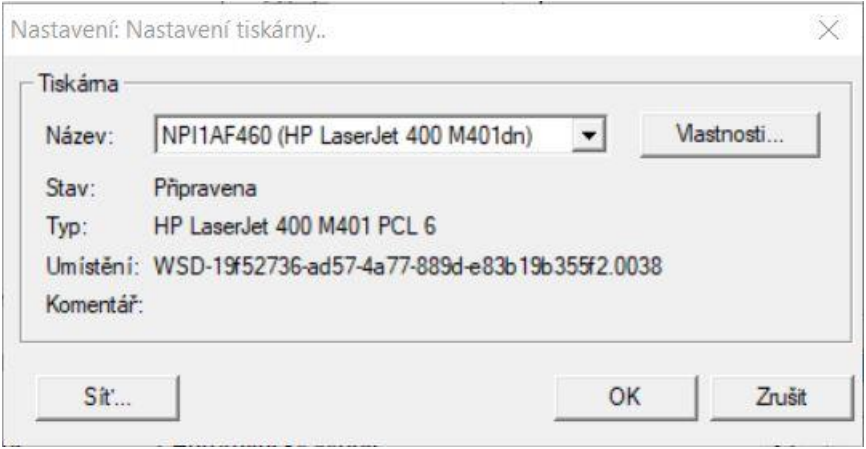

**Vlastnosti:** (tlačítko): Toto tlačítko otevře dialog, který zobrazuje vlastnosti vybrané tiskárny. Každá tiskárna má obvykle svoje vlastní dialogové okno "Vlastnosti". Vzhledem k tomu, že se tyto údaje značně liší, možná budete potřebovat podrobnější informace z uživatelské příručky tiskárny.

**Síť**: (tlačítko): Pokud je tiskárna připojena v síti, otevře se tímto tlačítkem dialogové okno síťové tiskárny pro systém Windows. Pokud máte nějaké nejasnosti, obraťte se na správce vašeho systému.

Po výběru tiskárny stiskněte tlačítko **OK**. Tím se vrátíte do hlavního dialogového okna Nastavení černotiskové tiskárny, kde dále postupujte podle pokynů níže.

## **Papír**

**Velikost**: V tomto rozbalovacím seznamu můžete vybrat velikost papíru pro tisk. Nabídka dostupných velikostí závisí na konkrétním modelu vybrané tiskárny.

**Zdroj**: Některé tiskárny umožňují papír podávat různými způsoby; některé mají několik zásobníků na papír, díky nimž si můžete vybrat různé typy papíru. Dostupné možnosti závisí na konkrétním modelu vybrané tiskárny.

## **Orientace**

**Na výšku** nebo **na šířku**: (přepínací tlačítka): Nastavení směru tisku zvolíte jedním z těchto tlačítek. Orientace na výšku obsahuje více řádků na stránku (řádky jsou kratší) a při orientaci na šířku jsou řádky dlouhé (vejde se jich ale méně na stránku).

## **Okraje**

Tato sada nastavení umožňuje zadat velikost okraje vlevo, vpravo, nahoře a dole.

## **Formátovaná velikost stránky**

Zde můžete zadat počet řádků na stránku a znaků na řádku. Vezměte však na vědomí následující skutečnosti:

- 1. DBT používá typ písma a velikost bodu, které jste pro tisk vybrali v menu "Výchozí nastavení: Písmo". Proto možná budete muset experimentovat, abyste zajistili, že výsledek bude odpovídat zvolené velikosti papíru. Například s 22-bodovým Braillovým písmem nebo SimBraille dostanete pouze 25-26 řádků na stránku a 30 až 32 znaků na řádek.
- 2. Tato nastavení nebudou brána v potaz, pokud jste zaškrtli možnost "Automaticky určit velikost písma černotisku" v menu "Výchozí nastavení: Písmo".

Jste-li s provedenými změnami spokojeni, stiskněte OK. Chcete-li dialog opustit bez uložení změn, stiskněte **Zrušit**.

Výchozí nastavení: Možnosti automatického ukládání

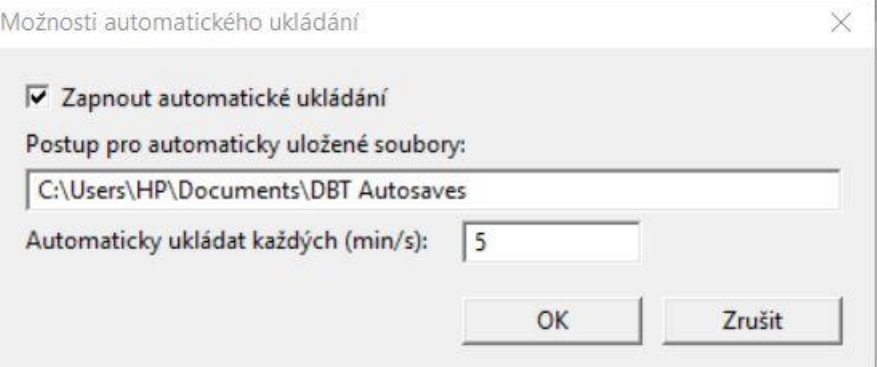

Tato funkce ukládá soubory, které jste otevřeli a provedli v nich změny. Ve výchozím nastavení je automatické ukládání zapnuté a probíhá v 5-minutových intervalech. Zobrazený dialog je poměrně jednoduchý a nabízí pouze tři možnosti.

**Zapnout automatické ukládání**: zaškrtávací políčko. Pokud nechcete funkci automatického ukládání používat, zrušte zaškrtnutí tohoto políčka.

**Postup pro automaticky uložené soubory:** Ve výchozím nastavení se automaticky uložené soubory nacházejí pod složkou Dokumenty ve složce, v jejímž názvu se objevuje slovo "Autosaves". Chcete-li, aby se tyto soubory ukládaly jinam, musíte zadat jinou cestu.

**Automaticky ukládat každých (min/s):** Výchozí nastavení je 5 minut. Můžete však zadat delší nebo kratší dobu.

**UPOZORNĚNÍ**: **Složka "Autosaves" je skrytá a v Dokumentech ji neuvidíte, pokud nemáte na vašem počítači nastavené zobrazení skrytých souborů.** 

#### **Pomocník s automatickým obnovením (DBT Autosave Recovery Wizard): Jak obnovíte soubor, který byl automaticky ukládán?**

V případě, že během používání DBT dojde z jakéhokoli důvodu ke zhroucení počítače, při příštím spuštění tohoto programu se zobrazí Pomocník s obnovením. Tento průvodce vám umožní obnovit všechny automaticky ukládané dokumenty, které jste měli v DBT před zhroucením počítače otevřené a neuložili jste jejich změny.

Upozorňujeme, že pokud otevřete dokument, ale neprovedete v něm žádné změny, nebude v seznamu dokumentů uveden.

Dialog "Pomocník s automatickým obnovením" zobrazí seznam souborů, které byly automaticky uloženy. Máte na výběr tři tlačítka vysvětlená níže. Všimněte si, že pod fokusem je obvykle tlačítko Open (Otevřít).

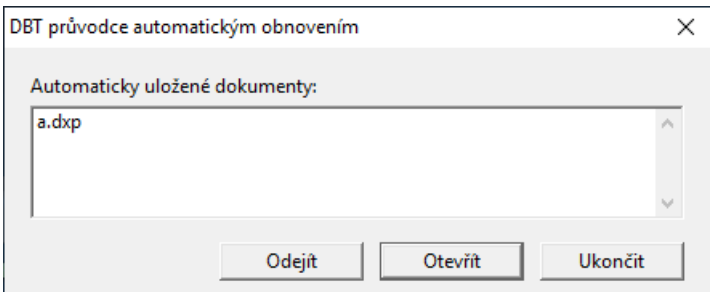

**Odejít:** Toto tlačítko vyberte, pokud nechcete pokračovat a přejete si DBT opustit. Zobrazí další dialog, který vás upozorní, že při příštím spuštění DBT se znovu zobrazí Pomocník s obnovením. Odklepněte OK, chcete-li DBT opustit, nebo stiskněte tlačítko Cancel (Storno), jestliže se chcete vrátit zpět do Pomocníka s obnovením.

**Otevřít:** Toto tlačítko otevře **všechny** automaticky uložené dokumenty. Po otevření je můžete vidět v seznamu pod menu Zobrazení.

**Ukončit:** Po kliknutí na toto tlačítko se zobrazí hláška s varováním, že jste neobnovili všechny neuložené dokumenty, a s výzvou, "iste si jisti, že chcete ukončit Pomocníka s obnovením?". Na výzvu reagujete tlačítkem NE (vracíte se zpět k obnovení souborů) nebo tlačítkem ANO (zamítnete obnovení dat). Po volbě ANO máte pak už jen poslední možnost, jak zabránit nechtěné ztrátě dat a obnovit neuložené dokumenty, totiž v dalším dialogu: když zde opět vyberete ANO, vaše data už nebude možné obnovit.

**Technická poznámka:** Automaticky uložené soubory jsou uloženy ve skryté složce s názvem "DBT Autosaves", která se nachází ve složce Dokumenty. V těchto souborech byste neměli provádět žádné změny, ale pokud zálohujete složku Dokumenty nebo obnovujete počítač po zhroucení, neměli byste na skryté soubory zapomenout.

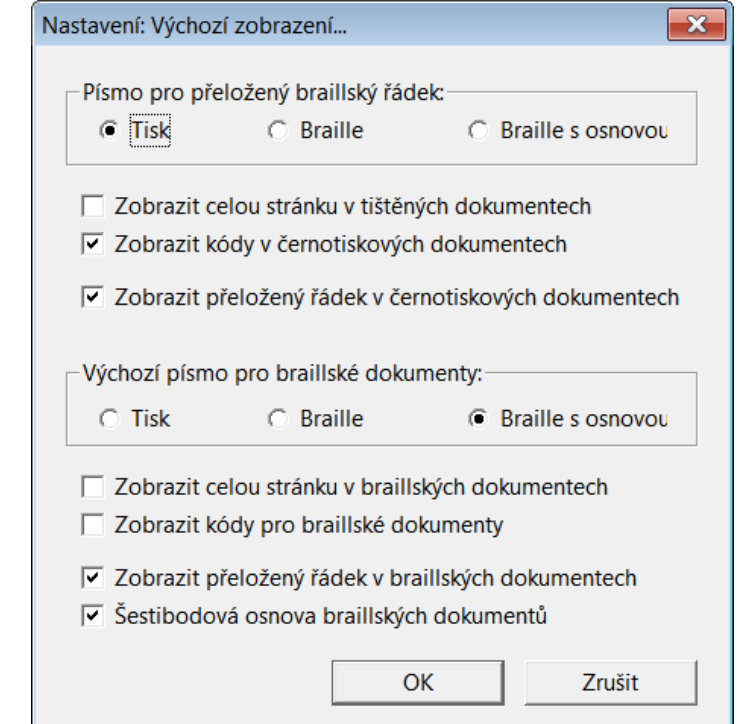

## <span id="page-154-0"></span>*Výchozí nastavení: Výchozí zobrazení*

Otevřete dialog

Všechna nastavení v tomto dialogu odpovídají nastavením v menu Zobrazení. Když je nový dokument vytvořen pomocí položky menu Soubor: Nový, nebo je importován či otevřen, počáteční nastavení v menu Zobrazení budou stejná jako nastavení zde. Některá z těchto nastavení platí pouze pro černotiskové dokumenty, nebo pouze pro braillské dokumenty. Kdykoli otevřete dokument, který byl uložen dříve, menu Zobrazení bude nastaveno tak, jako bylo v okamžiku, kdy byl dokument ukládán.

Pokud chcete pro určitý dokument jiná nastavení, než vybraná v tomto dialogu, můžete tak učinit v menu Zobrazení.

Písmo pro přeložený braillský řádek: "Přeložený řádek" zobrazuje překlad aktuálního řádku dokumentu do braillského písma (nebo černotisku). Aktuální řádek je ten, na kterém se nachází kurzor. Máte zde na výběr položky "Tisk", "Braille" nebo "Braille s osnovou" (SimBraille), jež určují vzhled přeloženého řádku, který se zobrazuje ve spodní části obrazovky.

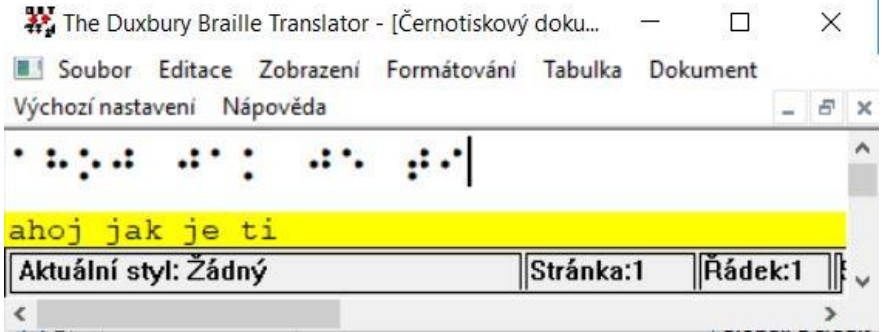

**Zobrazit celou stránku v tištěných dokumentech:** Zaškrtněte toto políčko, pokud si na obrazovce přejete vždy vidět celou černotiskovou stránku. Mějte na paměti, že to, co skutečně vidíte, je do značné míry závislé na možnostech vašeho monitoru.

**Zobrazit kódy v černotiskových dokumentech**: Zaškrtněte toto políčko, pokud chcete ve výchozím nastavení zobrazit kódy DBT. To je užitečné zejména pro zkušenější uživatele.

**Zobrazit přeložený řádek v černotiskových dokumentech**: Zaškrtněte toto políčko, chcete-li ve spodní části obrazovky zobrazit přeložený řádek. Tento řádek zobrazuje překlad černotiskového řádku, na kterém je umístěn kurzor, do Braillu. Tento řádek můžete také zobrazit či skrýt pomocí kláves Ctrl + F8.

(Přečtěte si "důležitou poznámku" níže.)

**Výchozí písmo pro braillské dokumenty**: Zvolené písmo určuje vzhled dokumentu na obrazovce po jeho převodu do braillského písma.

**Zobrazit celou stránku v braillských dokumentech**: Zaškrtněte toto políčko, pokud si na obrazovce přejete vždy vidět celou braillskou stránku. Mějte na paměti, že to, co skutečně vidíte, je do značné míry závislé na možnostech vašeho monitoru

**Zobrazit kódy pro braillské dokumenty**: Zaškrtněte toto políčko, pokud chcete ve výchozím nastavení zobrazit kódy DBT. To je užitečné zejména pro zkušenější uživatele.

**Zobrazit přeložený řádek v braillských dokumentech**: Zaškrtněte toto políčko, chcete-li ve spodní části obrazovky zobrazit přeložený řádek. Tento řádek zobrazuje překlad braillského řádku, na kterém je umístěn kurzor, do černotisku.

(Přečtěte si "důležitou poznámku" níže.)

**Šestibodová osnova braillských dokumentů:** Zaškrtnutím tohoto políčka přepnete výchozí režim psaní z klávesnice na šestibodový režim psaní (tzv. direkt Braille), to znamená, že pro zadávání textu použijete klávesy **f d s** / **j k l** jako body **1 2 3** / **4 5 6**. (Pozor: v tomto režimu ostatní písmenové klávesy nefungují !)

**Důležitá poznámka**: Přeložený řádek slouží především k tomu, aby pomáhal při převodu do Braillu a zpět. V překladu se mohou objevit chyby, protože DBT nemá k dispozici kontext větší, než je rozsah daného řádku.

## *Výchozí nastavení: Internacionalizace*

Možnost změny jazyka uživatelského rozhraní je praktická, ale někdy může přinést problémy. Proto poslední část tohoto tématu věnujeme vysvětlení, jak postupovat, pokud neúmyslně přepnete na jazyk, kterému nerozumíte.

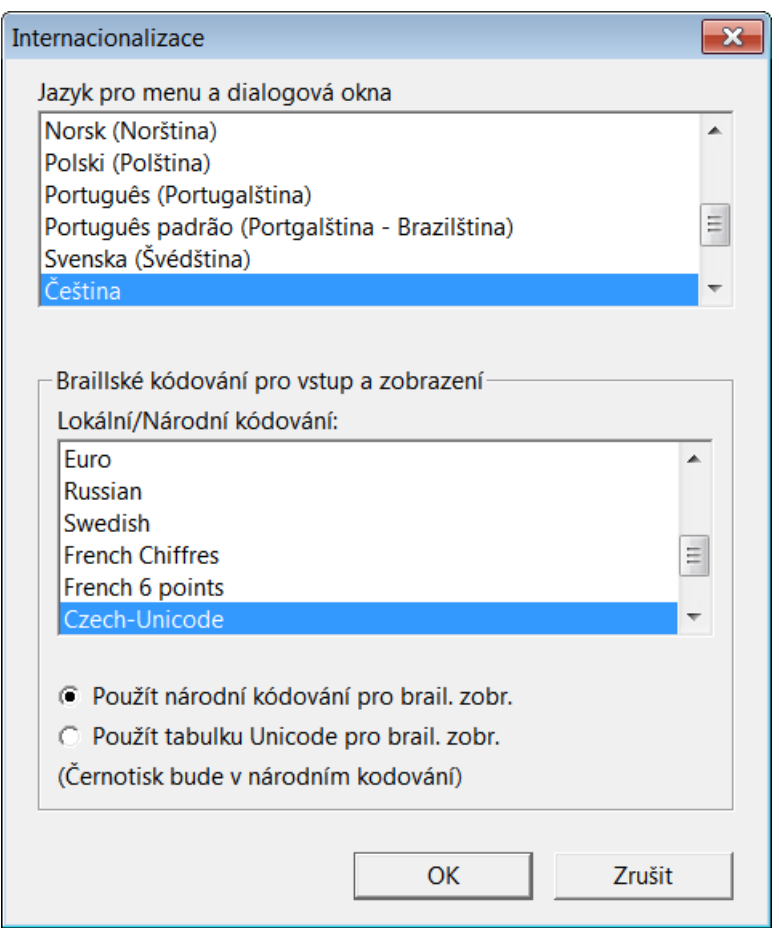

## *Jazyk pro menu a dialogová okna*

Pro uživatelské rozhraní DBT si můžete zvolit kterýkoli jazyk dostupný v seznamu jazyků. Vyberete-li například Dansk, zobrazí se všechna menu a dialogy v dánštině.

#### *Braillské kódování pro vstup a zobrazení (direkt Braille)*

Kódování v režimu vstupu "direkt Braille" nesouvisí s používanou braillskou tabulkou. V tomto režimu odpovídá jedna braillská buňka vždy jednomu počítačovému znaku, který ji reprezentuje. Takto zadáváte přímo braillské písmo, které se zobrazuje příslušným znakem na monitoru v kódování vybraném v seznamu Lokální/Národní kódování.

Severoamerické nastavení (North American English) obvykle vyhovuje pro zobrazování na monitoru počítače. Pokud je však uživatel nevidomý a používá odečítač obrazovky, např. JAWS, pak je velmi důležité, aby Braille na obrazovce odpovídal Braillu na připojeném braillském displeji. V různých zemích mohou různá zařízení používat různé systémy (kódování), které přiřazují znaky ASCII braillskými buňkám. Pokud kódování není nastaveno správně, může to způsobovat problémy. Nicméně prakticky všechna braillská zařízení mohou pracovat se severoamerickým systémem, což je výchozí nastavení. Pokud je třeba, zkuste zvolit v této části dialogu jiné nastavení.

**Poznámka**: Pokud změníte toto nastavení, je třeba DBT ukončit a znovu spustit, jinak se změna neprojeví.

K propojení braillských znaků se znaky ASCII používá DBT soubor nazvaný display.cpt. Chcete-li vyřešit problémy, jež nelze odstranit s pomocí nastavení dostupných v dialogu Internacionalizace, můžete tuto tabulku přímo upravit. V žádném případě však neměňte pořadí položek v tomto souboru. DBT si pamatuje nastavení podle jejich pořadí v tomto seznamu.

I v tomto případě pokud změníte braillský kód zobrazení, bude nutné DBT restartovat, aby se změna projevila. Ukáže se rovněž varování v angličtině, že je nutné program restartovat, aby bylo zobrazení správné.

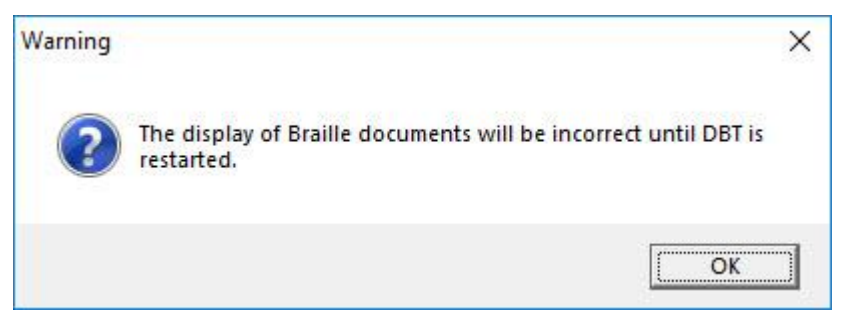

#### **Jak se vrátit zpět do známého jazyka**

Dejme tomu, že jste jednoho dne přišli do školy a zjistili, že jeden ze studentů si z vás vystřelil a změnil jazyk uživatelského rozhraní. Zachovejte klid. Klikněte na předposlední položku v liště menu (druhá zprava). Otevře se vám menu Výchozí nastavení. Přejděte k páté položce v tomto menu a klikněte na ni. Zobrazí se dialog Internacionalizace, kde si můžete vybrat váš jazyk ze seznamu.

Následující obrázek ukazuje, jak by vypadalo uživatelské rozhraní DBT v ruštině.

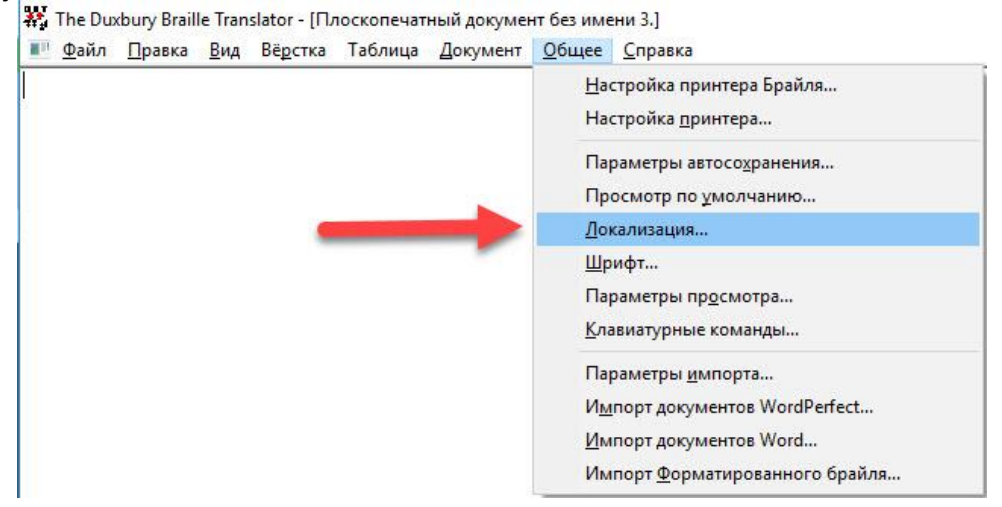

## *Výchozí nastavení: Písmo*

Obecně řečeno, v tomto dialogovém okně si můžete vybrat výchozí typ písma a jeho velikost, a to jak pro zobrazení na monitoru, tak i pro tisk. Mějte na paměti, že je třeba vybrat takové písmo, které podporuje vámi vybraný jazyk. Arabské písmo například nelze použít pro anglický text (následuje snímek obrazovky):

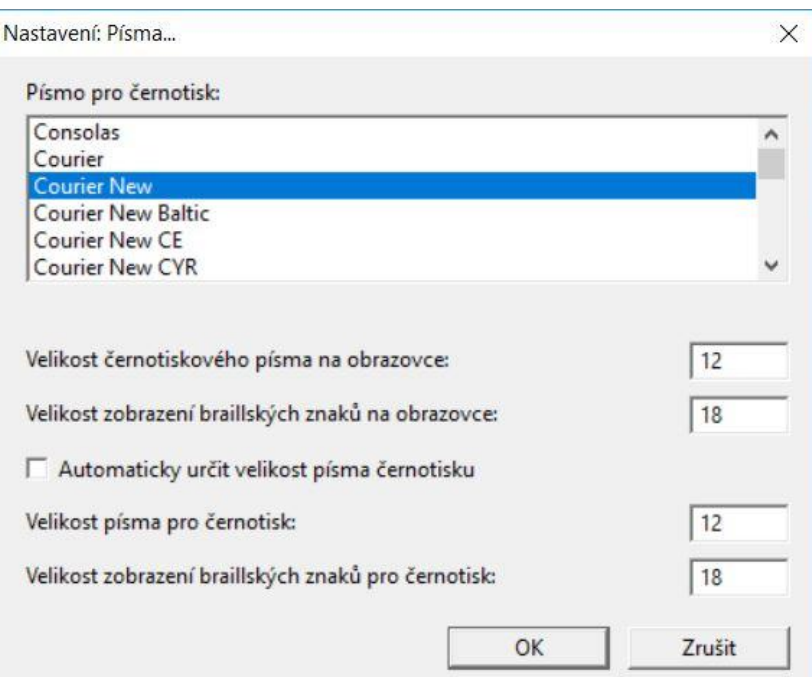

V tomto dialogu je šest prvků pro nastavení typu a velikosti písma a dále tlačítka OK a Zrušit.

**Písmo pro černotisk**: Tento seznam obsahuje dostupné typy písma.

Pozn.: Písma s pevnou šířkou jsou uvedena v abecedním pořadí jako první, za nimi následují proporcionální písma (tj. taková, kde všechny znaky nemají stejnou šířku) rovněž v abecedním pořadí.

**Velikost černotiskového písma na obrazovce**: Do textového pole zadejte velikost v bodech pro černotiskový text (latinku) zobrazený na monitoru.

**Velikost zobrazení braillských znaků na obrazovce**: Do textové pole zadejte velikost v bodech, kterou chcete použít pro zobrazení Braillova písma nebo písma SimBraille na monitoru.

**Automaticky určit velikost písma černotisku**: Pokud je položka zaškrtnutá, velikost písma pro černotisk je dána automaticky systémem. Po zaškrtnutí nejsou následující dvě položky k dispozici.

**Velikost písma pro černotisk**: Do textového pole zadejte velikost písma v bodech pro černotiskové textové dokumenty.

**Velikost zobrazení braillských znaků pro černotisk**: Do textového pole zadejte velikost fontu Braille nebo SimBraille v bodech, kterým bude vytištěn černotiskový dokument (pro kontrolu). Mějte na paměti, že 24 bodů se blíží skutečné velikosti Braillu.

Jste-li hotovi, uložte změny a zavřete tento dialog tím, že kliknete na tlačítko OK nebo stisknete klávesu Enter. Chcete-li zavřít dialog bez uložení změn, stiskněte tlačítko Zrušit nebo stiskněte klávesu Escape.

## *Výchozí nastavení: Zobrazit předvolby*

V tomto dialogovém okně nastavujete zvukovou signalizaci, zobrazení a prvky rozhraní klávesnice (následuje snímek obrazovky).

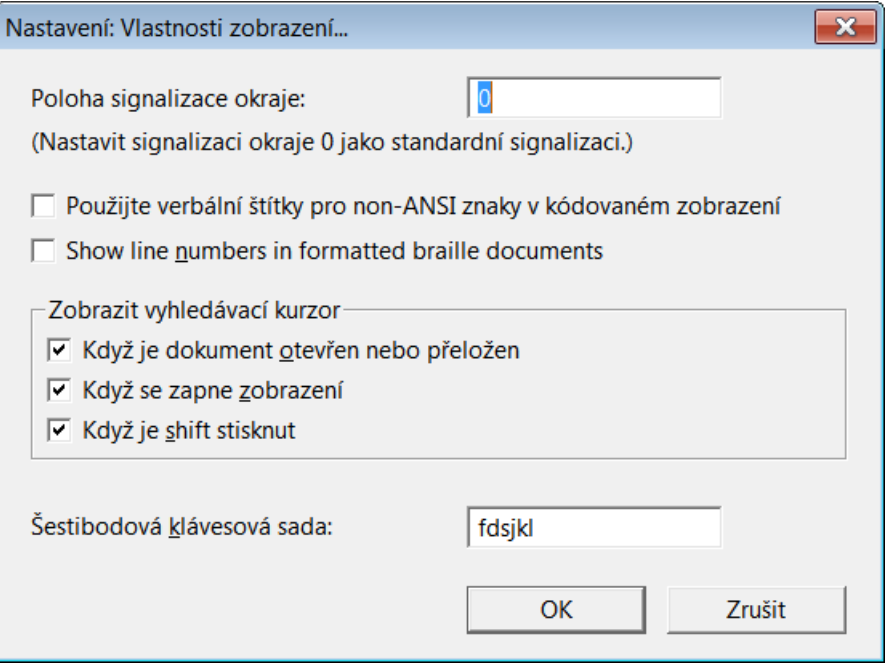

**Poloha signalizace okraje**: Tato funkce je k dispozici *pouze* v případě, že používáte šestibodový režim psaní (direkt Braille). Tato funkce je stejná jako zvonek na slepeckém psacím stroji Perkins - přes zvukovou kartu počítače skutečně uslyšíte zvonění zvonku, (máte-li zvuk zapnutý).

Pokud do tohoto pole zadáte číslo 5, ozve se zvonění, když se dostanete k 5. buňce od konce řádku. Chcete-li zvonek vypnout, zadejte nulu.

Další tipy pro použití zvonku uvádíme níže.

**Použijte verbální štítky pro non-ANSI znaky v kódovaném zobrazení**: Toto může být užitečné zejména tehdy, kdy se znaky zdají být stejné, jako například tyto: "Z a Z". (Vidíte nějaký rozdíl?)

Pokud položku zaškrtnete a necháte si zobrazit předvolby (provádí se v položce menu Zobrazení: Předznaky, zkratka Alt + F3), tak se na stavovém řádku zobrazí hodnota znaku (ve formátu Unicode), na kterém je umístěn kurzor (následuje snímek obrazovky):

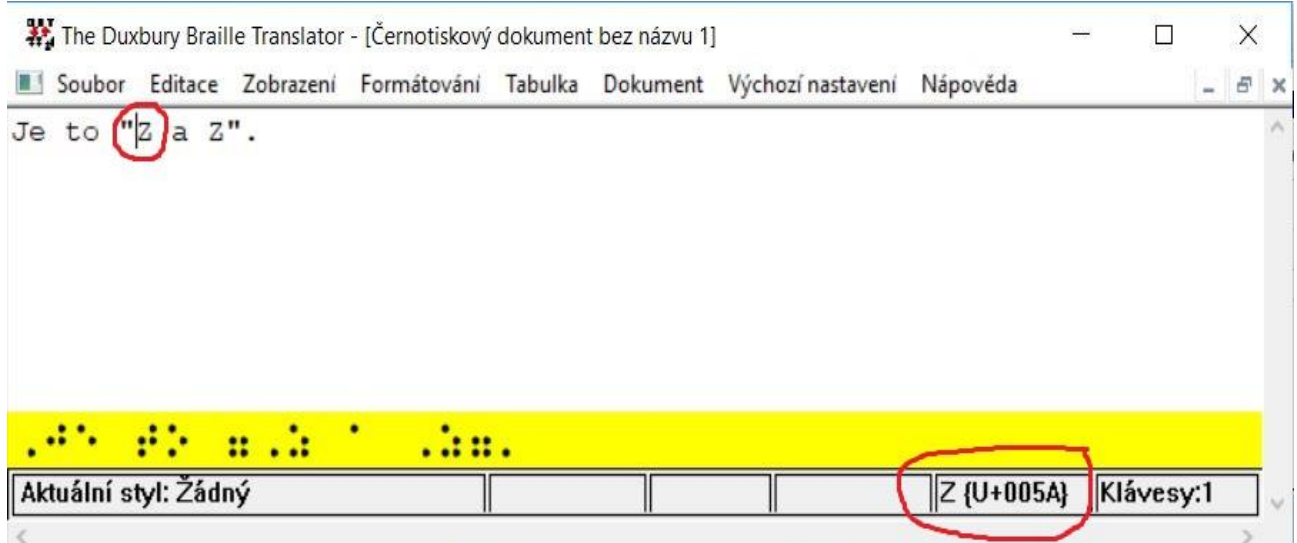

**Show line numbers in formatted Braille documents** (Zobrazovat čísla řádků ve formátovaných braillských dokumentech): Tato možnost umožňuje zobrazovat čísla řádků při editaci braillských souborů.

Čísla řádků se zobrazují také, pokud je braillský text vytištěn, jak je popsáno v položce menu [Soubor: Tisk](#page-106-0) (následuje snímek obrazovky).

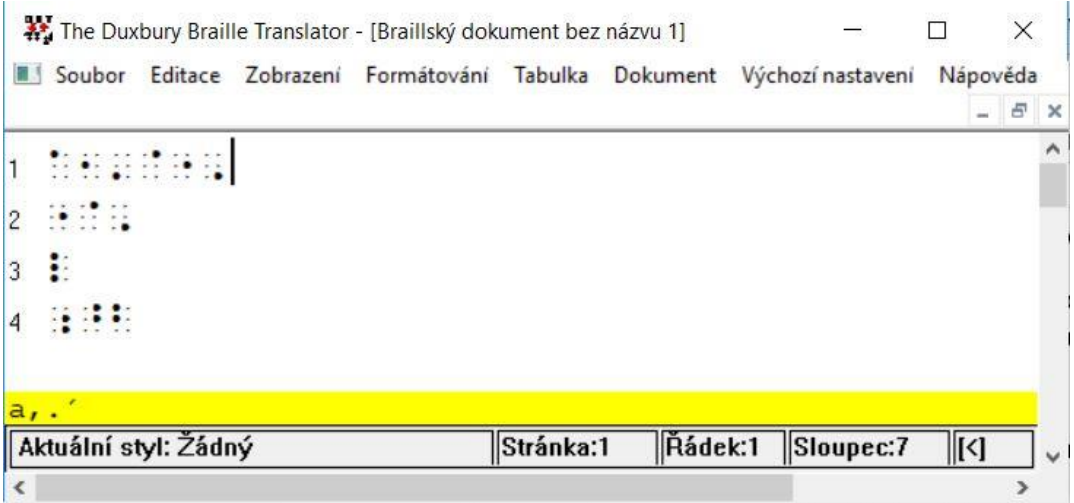

Další informace o znacích, které nejsou ANSI, naleznete v nápovědě v dodatku Dodatek: [Úplný seznam znaků a podpora v DBT.](#page-191-0)

**Vyhledávací kurzor** je kruh, který se zobrazí okolo místa, kde je kurzor. To může být užitečné, pokud se vám při provádění úprav nedaří kurzor najít (následuje snímek obrazovky):

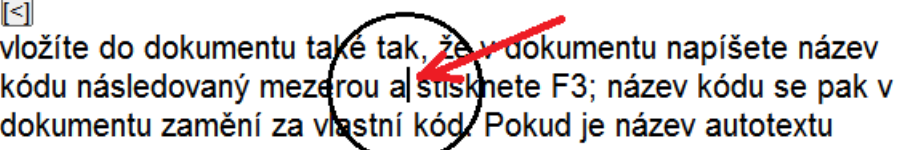

Tři zaškrtávací políčka v sekci "Zobrazit vyhledávací kurzor" umožňují si zvolit, kdy se má vyhledávací kurzor zobrazit.

**Když je dokument otevřen nebo přeložen:** Ukáže vyhledávací kurzor při otevření dokumentu (Ctrl + O) nebo při jeho překladu (Ctrl + T). Nezapomeňte, že poslední umístění kurzoru se ukládá s ukládaným dokumentem. Kurzor se v přeloženém dokumentu nachází také co nejblíže k místu, kde byl umístěn v textovém dokumentu.

**Když se zapne zobrazení**: Ukáže vyhledávací kurzor při zapnutí/vypnutí funkce Zobrazení: Předznaky (Alt + F3).

**Když je Shift stisknut**: Ukáže vyhledávací kurzor po stisku klávesy Shift při jejím uvolnění.

Pokud si nepřejete vyhledávací kurzor zobrazovat, zrušte zaškrtnutí všech tří políček.

Pozn.: Některé aplikace, jako je například aplikace Microsoftu Připojení ke vzdálené ploše, mohou vyžadovat vypnutí speciálních kurzorů.

**Šestibodová klávesová sada**: K zadávání Braillu přímo do dokumentu můžete použít funkci šestibodového režimu psaní (režim direkt Braille). Výchozí sada kláves pro zadání Braillu šesti klávesami používá FDS a JKL pro zobrazení bodů 123 a 456. Pokud vám však tyto klávesy z nějakého důvodu nevyhovují, můžete zde zvolit jinou kombinaci kláves.

Tato funkce se zapíná v položce menu [Výchozí nastavení: Výchozí zobrazení.](#page-154-0)

Pozn.: Ne všechny počítačové klávesnice tuto funkci podporují. Některé sice nepodporují kombinaci kláves, která je ve výchozím nastavení Duxbury, ale podporují jinou kombinaci, např. **e w q o p [**.

Pro klávesnice, které tuto funkci nepodporují, neexistuje žádný software, který by problém vyřešil. Pokud máte právě takovou klávesnici, budete muset použít jinou. Obecně platí, levnější klávesnice spíše budou tuto funkci podporovat.

## *Tipy*

- 1. Pokud chcete při signalizaci okraje přehrát jiný zvuk, můžete nahradit soubor "margin.wav" ve složce programu Duxbury (obvykle c:\Program Files (x86)\Duxbury\...) zvukovým souborem dle vlastního výběru. Můžete použít libovolný soubor wav, ale je třeba přejmenovat jej opět na "margin.wav".
- 2. Je možné upravit hlasitost signalizace. To je vhodné zejména tehdy, když používáte odečítač obrazovky.

## *Výchozí nastavení: Klávesové předvolby*

Otevřete dialog (následuje snímek obrazovky)

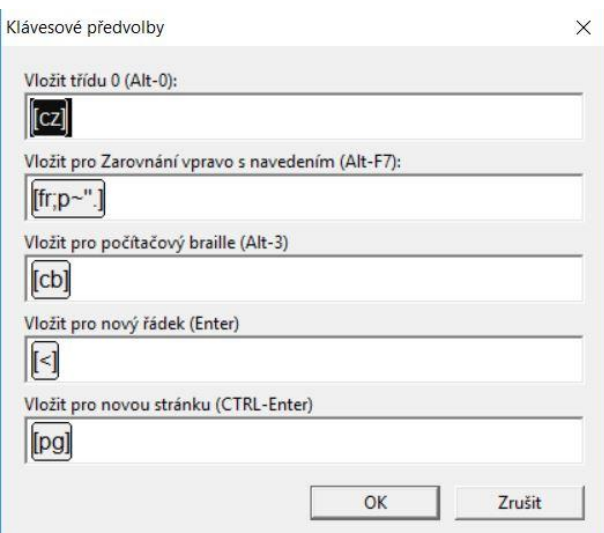

**Poznámka:** Tato nastavení by měla být ponechána, jak je uvedeno výše. Byla předdefinována tak, aby vyhovovala potřebám uživatelů konkrétní mezinárodní verze DBT.

Tento dialog umožňuje změnu kódů vložených pro pět předdefinovaných klávesových zkratek, předdefinované zkratky jsou:

Pro stupeň 0 - (Alt + 0) generuje kód [cz]

Pro zarovnání vpravo s vodícím znakem - (Alt + F7) generuje kód [fr; p ~ ".]

Pro počítačový Braille - (Alt + 3) generuje kód [cb]

Pro nový řádek - (Enter) generuje kód [<]

Pro novou stránku - (Ctrl + Enter) generuje kód [pg]

**Poznámka**: Další informace o těchto kódech jsou k dispozici v nápovědě.

#### *Výchozí nastavení: Volby importu (Import Options)*

Otevřete dialog (následuje snímek obrazovky)

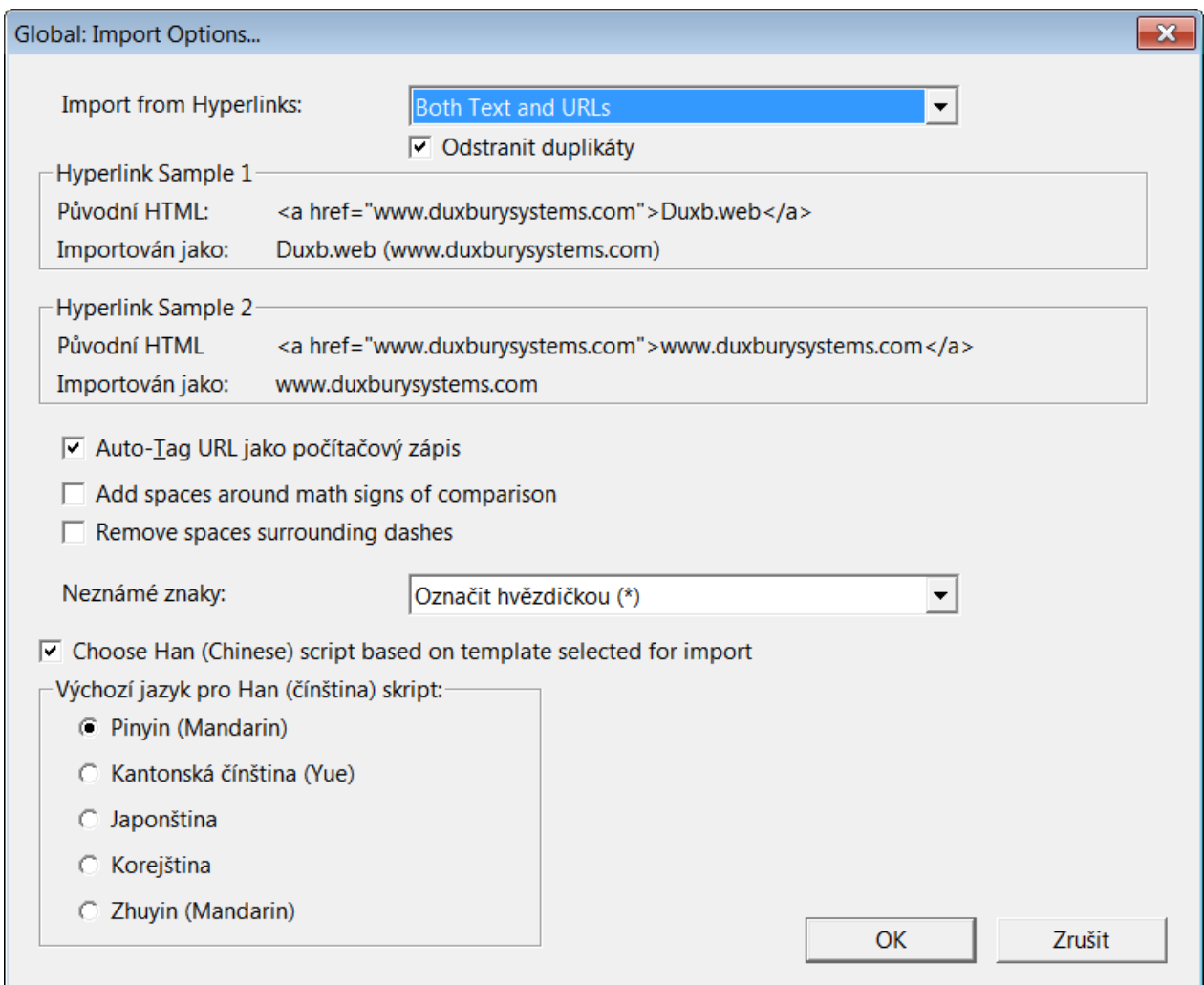

Rozbalovací nabídka **Import from Hyperlinks** (**Import z hypertextových odkazů)** vám dává tři možnosti: pouze adresy URL ("URLs"), pouze text ("Text") a text i s adresami URL ("Both") (následuje snímek obrazovky).

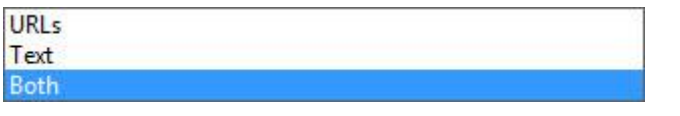

Nejlépe to vysvětlíme na konkrétním příkladu následujícího textu:

Přejděte na náš web [kliknutím zde.](http://www.duxburysystems.com/)

Čtenář může vidět podtržený text představující hypertextový odkaz. Zde je způsob, jak jej DBT bude importovat pomocí výše uvedených možností.

Přejděte na náš web http://www.duxburysystems.com.

Přejděte na náš web kliknutím zde.

Přejděte na náš web kliknutím zde (http://www.duxburysystems.com).

V případě, že text a URL jsou stejné, zaškrtněte políčko "Odstranit duplikáty", tím duplicitní text odstraníte.

**Auto-Tag URL jako počítačový zápis**: Automatické značení URL jako "počítačový Braille" závisí na aktuálně používaném braillském kódování.

**Add spaces around maths signs of comparison (Přidat mezery kolem matematických symbolů srovnání)**: pravidlo UEB umožňuje přidávat mezery kolem symbolů srovnávání (např. = rovná se) pro žáky, kteří se Braillovo písmo teprve učí.

**Remove spaces surrounding dashes (Odstranit mezery kolem pomlček)**: Existují případy, kdy je nutné, aby se kolem pomlček neobjevovaly mezery.

**Neznámé znaky**: Vzhledem k tomu, že nyní je k dispozici mnoho tisíc znaků Unicode, může se stát, že některé zatím nejsou v Braillově písmu definovány. Tento rozevírací seznam umožňuje (a) označit je hvězdičkou, (b) ignorovat je, nebo (c) zobrazit je v hodnotě Unicode (následuje snímek obrazovky).

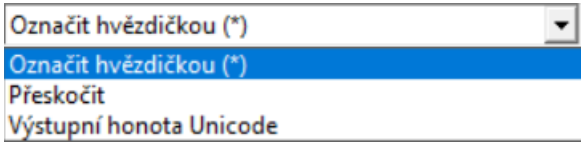

Chcete-li zjistit, o jaký neznámý znak se jedná, doporučujeme vybrat možnost s Unicode, importovat soubor a zaznamenat si zobrazenou hodnotu. Pak si znak můžete vyhledat v tabulkách Unicode.

**Choose Han (Chinese) script based on template selected for import** (Vyberte Han (čínský) skript na základě šablony vybrané pro import): Toto políčko by měli zaškrtnout uživatelé, kteří pracují s texty v číských, korejských či japonských znacích.

**Výchozí jazyk pro Han skript (čínština):** Týká se pouze uživatelů, kteří pracují s čínskými, japonskými či korejskými texty.

## *Výchozí nastavení: Word převaděč*

Otevře dialogové okno "Word převaděč", které umožňuje nastavit způsob, jak do DBT importovat soubory ve formátu Microsoft Word. S výjimkou jedné jsou u všech možností zaškrtávací políčka.

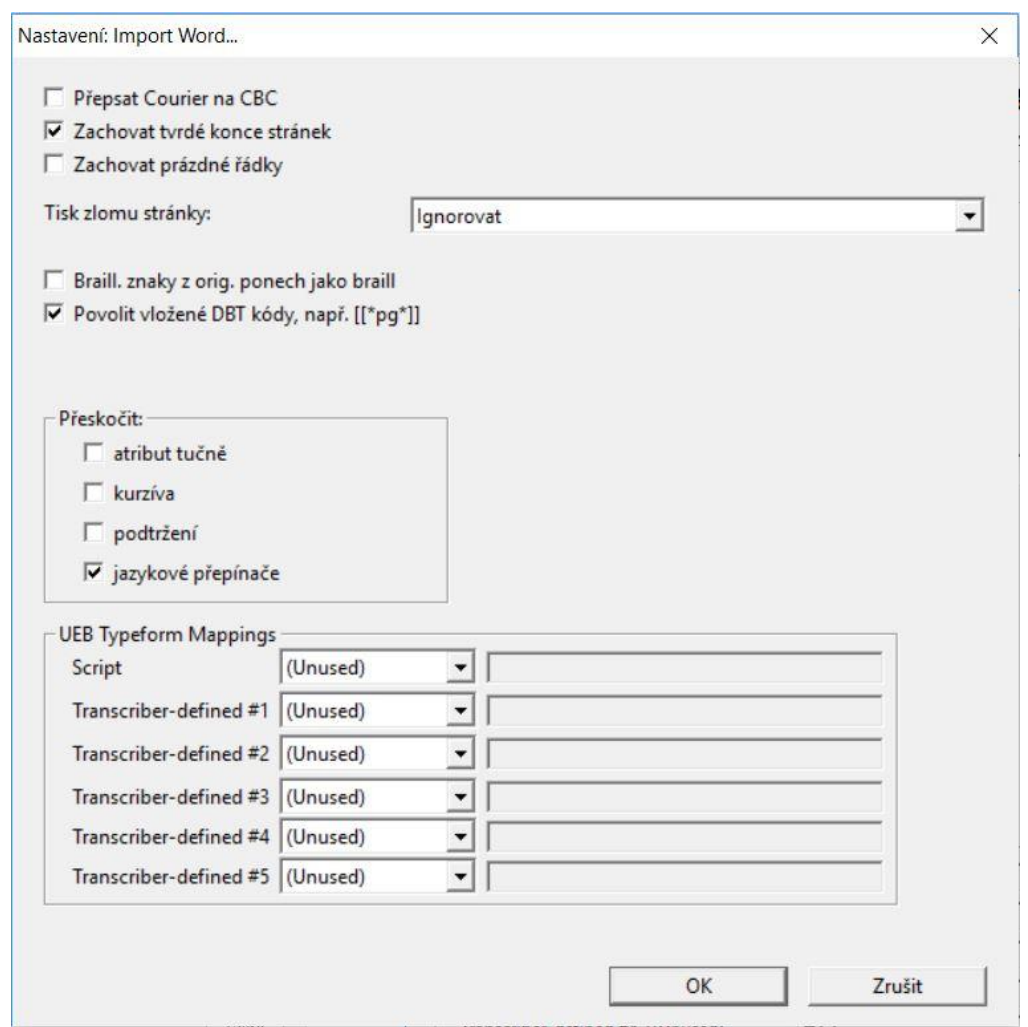

**Přepsat Courier na CBC**: Pokud je tato položka zaškrtnuta, pak jakýkoli text ve fontu Courier bude automaticky označen příkazem kódu počítačového Braillu (CBC) (a tedy přeložen do počítačového Braillu).

Zachovat tvrdé konce stránek: DBT umístí kód "nové stránky" všude tam, kde je ve Wordu tvrdý konec stránky. (POZNÁMKA: Měkkého zalamování stránek se toto netýká.)

**Zachovat prázdné řádky:** V případě, že je ve Wordu v prázdném řádku vložen tvrdý konec řádku (neboli tzv. tvrdý návrat vozíku), DBT také vloží kód pro prázdný řádek. (Pozor: Prázdný řádek je pak skutečně prázdný řádek, nikoli "bílý prostor".)

**Tisk zlomu stránky**: (jedná se o seznam se čtyřmi možnostmi podle snímku obrazovky)

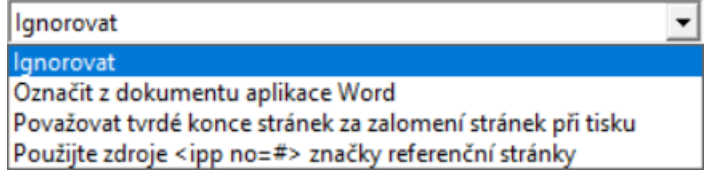

- 1. **Ignorovat** Konec stránek v dokumentu Wordu bude ignorován.
- 2. **Označit z dokumentu aplikace Word** Doide k vložení "indikátorů tištěné stránky" v příslušném místě dokumentu. Tyto indikátory jsou obvykle třeba pouze u dokumentů, jako jsou školní učebnice nebo zápisy ze schůze, v nichž se často odkazuje na číslo tištěné stránky.
- 3. **Považovat tvrdé konce stránek za zalomení stránek při tisku** Pevný (tvrdý) konec stránky je takový, který je vložen do dokumentu Word záměrně pomocí klávesové zkratky Ctrl + Enter. (Poznámka: Mnoho lidí používá klávesu Enter k tomu, aby začali psát text na novou stránku, v braillském dokumentu to však nezaloží novou stránku.)
- 4. **Použijte zdroje <ipp no = #> značky referenční stránky**  Někteří vydavatelé poskytují elektronické soubory, kde je číslo tištěné stránky definováno ve značkách stylu HTML/XML. Je-li zaškrtnuto toto políčko, DBT vloží příslušné "indikátory tištěné stránky".

**Braillské znaky z originálu ponech jako Braille**: Pokud v dokumentu Word používáte jeden z těchto dvou fontů (Braille nebo SimBraille**)**, pak je text do DBT importován přesně tak, jak je.

**Povolit vložené DBT kódy, např. [[\*pg\*]]**: Nyní je možné do dokumentu Word zahrnout kódy DBT za předpokladu, že jsou uzavřeny v závorkách a hvězdičkách, jak je ukázáno v tomto příkladě.

**Přeskočit**: Zde se nacházejí čtyři zaškrtávací políčka

- 1. **Atribut tučně** Zaškrtněte, pokud si nepřejete vložit kódy pro tučné písmo vyskytující se v dokumentu Wordu.
- 2. **Kurzíva** Zaškrtněte, pokud si nepřejete vložit kódy pro kurzivu vyskytující se v dokumentu Wordu.
- 3. **Podtržení** Zaškrtněte, pokud si nepřejete vložit kódy pro podtržení vyskytující se v dokumentu Wordu.
- 4. **Jazykové přepínače** Word může automaticky přidávat kódy jazyka, i když o ně uživatel nestojí. Nechcete-li je vkládat, zaškrtněte toto pole (doporučeno).

## *UEB Typeform Mappings*

Pro úplné porozumění tomuto konceptu si přečtěte oddíl 9 v publikaci **Rules of Unified English Braille**, druhé vydání 2013, strana 91, oddíl 9: Typeforms. (Tato publikace je často označována jako "RUEB".)

Tato poslední část dialogu má 3 sloupce.

První sloupec:

První sloupec uvádí šest transcriberů s definovatelným mapováním: "Script" a čísla transcriberú 1 až 5, která odpovídají číslům indikátorů typu uvedených v RUEB.

Uvědomte si prosím, že musíte do textu přidat vysvětlivku, abyste čtenářům objasnili, co jednotlivé indikátory transcriberu v konkrétním dokumentu znamenají.

Druhý sloupec:

Každý řádek druhého sloupce obsahuje rozbalovací seznam s těmito možnostmi:

- 1. "(Unused)" (nepoužitý) není třeba zadat nic dalšího
- 2. "Font Is" (Písmo je) zadejte úplný (přesný) název typu písma
- 3. "Font Contains" (Písmo obsahuje) název typu písma obsahuje (zadejte např. neúplný název typu písma)
- 4. "Highlight Is" (Zvýraznění je) zadejte barvy ze seznamu Podporované barvy zvýraznění
- 5. "Text Color Is" (Barva textu je) zadejte barvu ze seznamu Podporované barvy textu
- 6. "Drop Shadow" (Stínování) není třeba zadat nic dalšího
- 7. "Outline" (Obrys) není třeba zadat nic dalšího

Třetí sloupec:

Ve třetím sloupci zadejte název typu písma, neúplný název typu písma, barvu zvýraznění nebo barvu textu v případě, že jste vybrali ze seznamu položku 2 - 5.

Podporované barvy zvýraznění: yellow (žlutá), dark yellow (tmavě žlutá), bright green (jasně zelená), green (zelená), turquoise (tyrkysová), teal (tmavě tyrkysová), pink (růžová), red (červená), dark red (tmavě červená), blue (modrá), dark blue (tmavě modrá), violet (fialová), gray-50% (šedá-50%), gray-25% (šedá-25%), black (černá)

Podporované barvy textu: red (červená), dark red (tmavě červená), orange (oranžová), yellow (žlutá), light green (světle zelená), green (zelená), light blue (světle modrá), blue (modrá), dark blue (tmavě modrá), purple (fialová).

## *Výchozí nastavení: Převodník formátovaného Braillu*

Viz také téma v dodatku [Dodatek: Import formátovaného braillu](#page-193-0) (následuje snímek obrazovky):

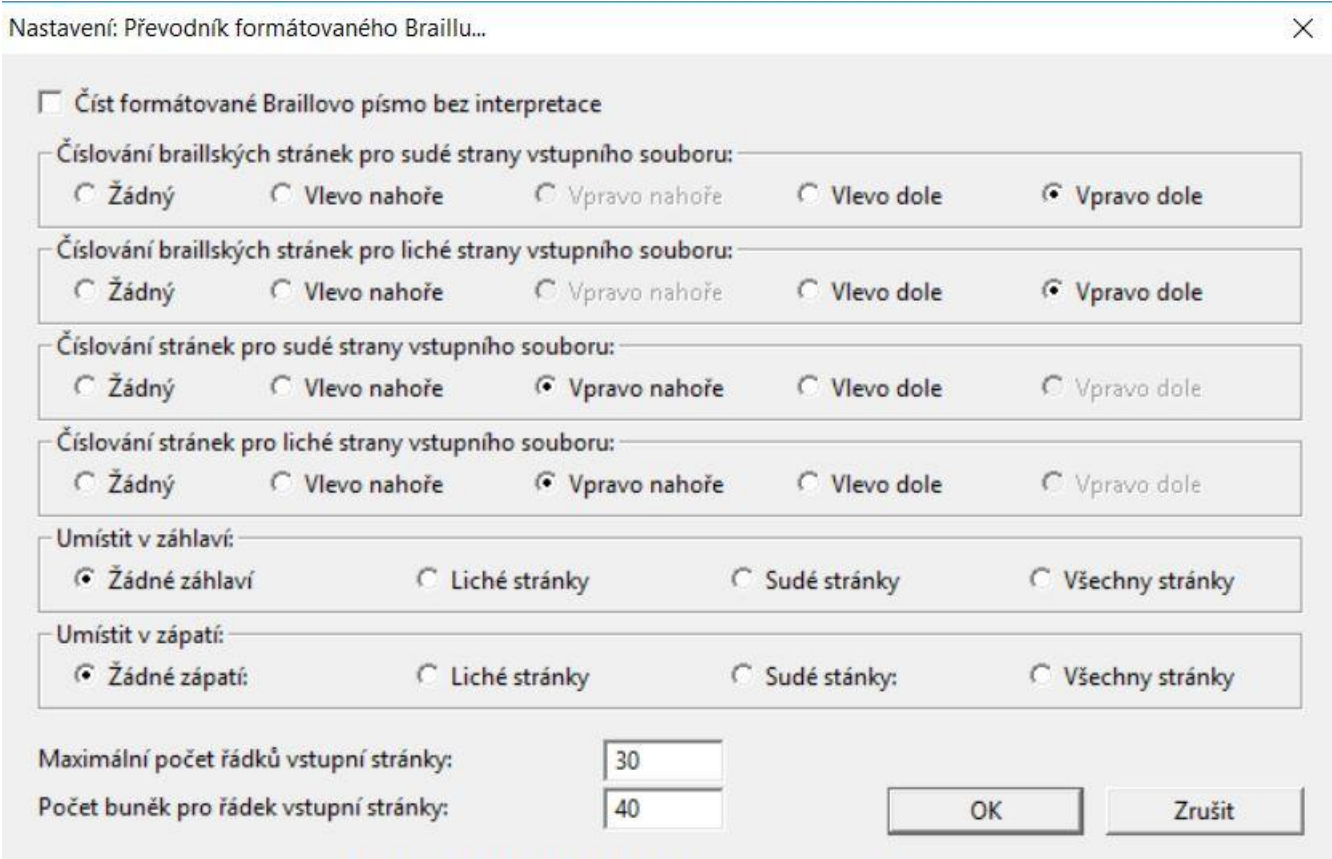

**Poznámka:** Chcete-li otevřít soubor .brf v editoru DBT, použijte prosím jako obvykle položku menu "Soubor: Otevřít".

Dialogové okno "Převodník formátovaného Braillu" slouží k informování DBT o konvencích týkajících se rozměrů a číslování stránek těch braillských souborů formátu BRF, které chcete importovat. DBT může importovat soubory BRF ze starších verzí DBT, stejně jako soubory PokaDot a další formátované braillské soubory. Mějte na paměti, že DBT používá nastavení v tomto dialogu pouze pro analýzu importu. Jinými slovy, po dokončení importu bude příchozí soubor přeformátován tak, aby odpovídal rozměrům nastaveným v dialogu "Výchozí nastavení: Nastavení braillské tiskárny" nebo v šabloně, za použití schématu číslování nastaveného v menu Dokument, nikoli ve svém původním formátu, jak je popsáno zde.

V tomto dialogu je 11 ovládacích prvků.

Zaškrtávací políčko "Číst formátované Braillovo písmo bez interpretace". Pokud je toto políčko zaškrtnuto, většina ostatních ovládacích prvků v tomto dialogu je neaktivní.

Dále jsou zde dvě skupiny přepínacích tlačítek, která DBT říkají, v jakých rozích se nacházejí čísla braillských stránek na sudých a lichých stránkách.

Další dvě skupiny přepínacích tlačítek jsou v principu stejné jako předchozí dvě s tím rozdílem, že se týkají černotiskové stránky.

Dále jsou dvě další skupiny přepínacích tlačítek, pomocí nichž můžete DBT informovat, kde se nachází záhlaví a zápatí.

Poslední dva ovládací prvky jsou textová pole, která informují DBT o rozměrech formátovaného braillského souboru ASCII. Počet řádek na stránku je maximální hodnota (která by měla být nastavena vyšší, než je skutečný formát), zatímco počet buněk na řádek by měl být nastaven pro skutečnou šířku stránek v souboru BRF nebo podobném souboru.

Poznámka: Formátované braillské soubory (ASCII) jsou zbaveny formátování a překladových kódů. Aby bylo možné takový soubor začít upravovat, DBT interpretuje formát a odpovídajícím způsobem přidá kódy. Protože během tohoto procesu může dojít k chybě, doporučujeme namísto BRF importovat zdrojový soubor TXT nebo WP.

## *MENU: Nápověda (zkratka Alt + n)*

Submenu Nápověda nabízí přístup k některým funkcím, např. k registraci a aktivaci programu apod. **Submenu Nápověda obsahuje tyto položky** (snímek obrazovky vpravo):

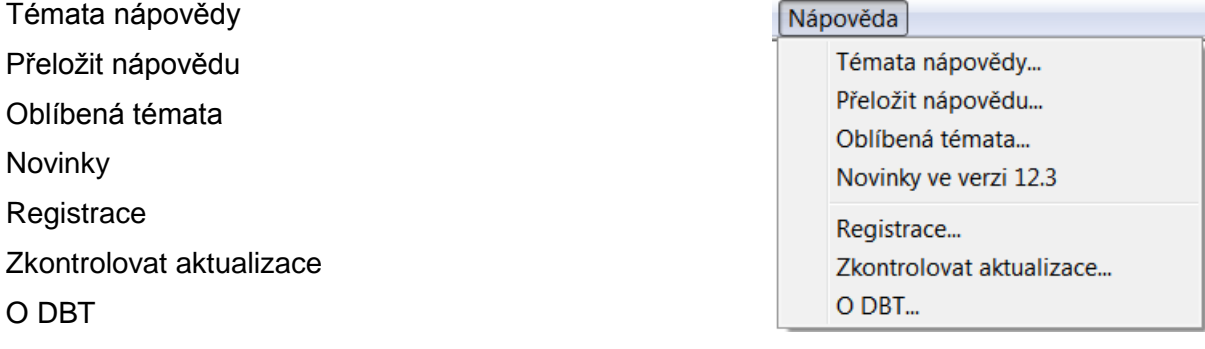

*Nápověda: Témata nápovědy*

Otevřete nápovědu k programu na kartě Obsah. Většinu toho, co potřebujete, najdete v obsahu, nicméně karta Hledat je zde rovněž k dispozici a pomůže s vyhledáním speciálního termínu.

K nápovědě k jednotlivým pojmům se také dostanete přímo z položek menu nebo z dialogů stiskem klávesy F1. Např. jestliže jste v dialogu pro otevření nového souboru, pak po stisku F1 se zobrazí nápověda k pojmu "Soubor: Nový".

Nápovědu zavřete kombinací Alt + F4, po níž se vrátíte do předchozí pozice.

## *Nápověda: Přeložit nápovědu*

Po této volbě budete přesměrováni na internetovou stránku, z níž pořídíte internetový (strojový) překlad nápovědy v některém z 90 jazyků.

#### **Důležité poznámky:**

K realizaci překladu musíte mít **internetové připojení**.

Jedná se o strojový překlad, tedy **nepředpokládejte 100% přesnost překladu**.

#### *Nápověda: Oblíbená témata*

Jestliže existují témata, na která se ptáte častěji, můžete si je přidat do seznamu na kartě Oblíbená témata. Toto může být užitečné např. pro klávesové zkratky.

Oblíbený pojem si uložíte tak, že jej najdete v obsahu a pak přepnete na kartu Oblíbené položky. Dole na kartě je tlačítko Přidat, kterým zvolený pojem přenesete do seznamu oblíbených.

Potom po volbě Nápověda: Oblíbená témata vidíte seznam svých oblíbených pojmů. Zvýrazněte požadovaný pojem a stiskněte tlačítko Zobrazit nebo na pojmu dvakrát klikněte.

#### *Nápověda: Novinky*

Otevřete seznam novinek, vylepšení a oprav v poslední verzi DBT.

#### *Nápověda: Registrace*

Doporučujeme, abyste si svůj program registrovali, je to důležité pro technickou a zákaznickou podporu.

Registrace předpokládá internetové připojení, volbou z menu Nápověda: Registrace otevřete v prohlížeči *internetový formulář* pro registraci produktu (v angličtině); povinné položky ve formuláři jsou označeny hvězdičkou. Pro registraci musíte poskytnout validní emailovou adresu.

**Poznámka:** Pečlivě prosím zvažte, kdo bude registrovaným uživatelem produktu – správnou volbou se vyhnete případným problémům v budoucnu, protože např. při budoucím upgradu produktu se výrobce dotazuje na jisté registrační informace a při požadavku na změnu registrovaného uživatele požaduje písemný souhlas původního registrovaného uživatele.

#### *Nápověda: Zkontrolovat aktualizace*

Čas od času Duxbury vydává aktualizace nebo servisní balíčky pro DBT, které reagují na změnu pravidel pro překlad do braillu, přidávají nové funkce nebo opravují případné problémy.

Volbou této položky otevřete internetovou stránku "Check for Updates" (zkontrolovat aktualizace) výrobce Duxbury (stránka je v angličtině), kde se dozvíte o nových dostupných verzích či doplňkových souborech pro programm DBT. Servisní balíčky jsou zdarma. Nové verze jsou zdarma nebo placené.

#### *Nápověda: O DBT*

Na obrazovce "O DBT" jsou dva velmi důležité údaje, které musíte sdělit, když z jakéhokoli důvodu kontaktujete Duxbury nebo prodejce DBT. Je to verze programu s případným datem sestavy a vaše licenční (sériové) číslo (následuje snímek obrazovky).

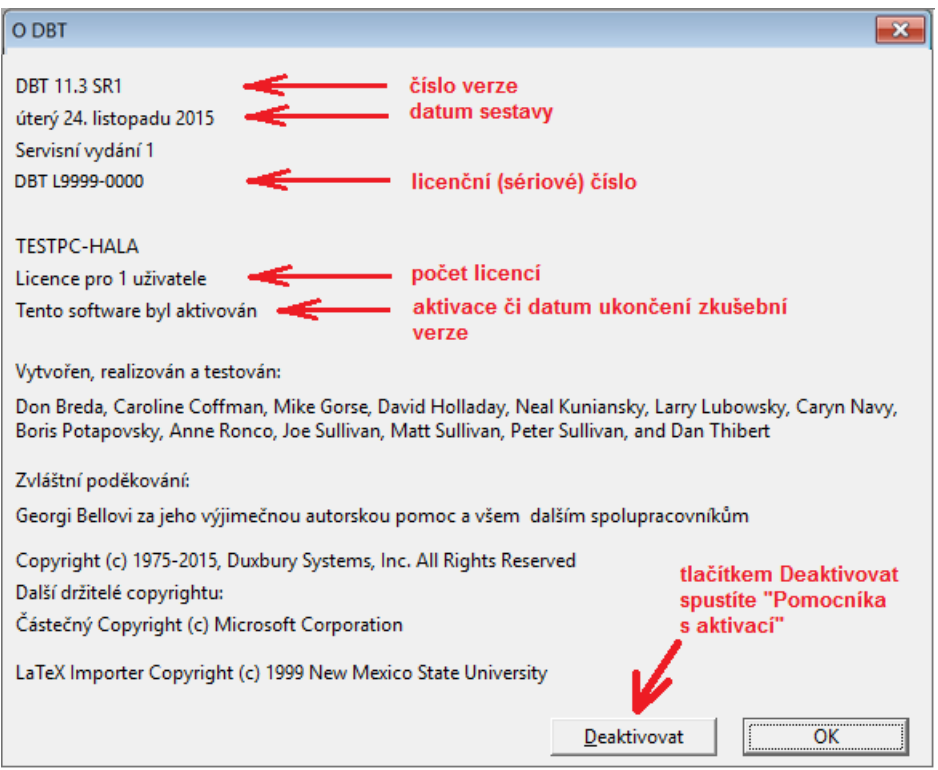

Při práci s odečítačem uslyšíte po stisku klávesy TAB verzi programu a licenční číslo.

Pozn.: Licenční číslo uvedené ve snímku obrazovky výše je pouze ilustrativní (není to platná licence).

# **Práce v MS Wordu**

Velmi doporučujeme, abyste zdrojový text pro chystaný formátovaný braillský tisk pořídili ve Wordu. Důvod je prostý, když ve Wordu napíšete dobře formátovaný text a ten importujete do DBT, ušetříte si mnoho další práce s formátováním.

Dále uvádíme pár tipů a přístup k některým funkcím Wordu, které mohou usnadnit přípravu dokumentu pro import do DBT a značně tak ušetřit případnou další práci v DBT.

Pozn.: Následující popis odpovídá Wordu 2010, přístup k některým funkcím se v jiných verzích Wordu může lišit. Proto se prosím především podívejte na nápovědu odpovídající Vaší verzi Wordu.

# *10 důležitých tipů pro práci ve Wordu*

## **Připravujte dokumenty pro Braille.**

Pokud pracujete v editoru Word 2010 (nebo vyšším), zvažte instalaci freewaru "SWIFT", který umožňuje otevřít soubor v DBT přímo z Wordu. Viz [https://www.duxburysystems.com/swift.asp.](https://www.duxburysystems.com/swift.asp)

Následuje 10 tipů, které mohou pomoci při tvorbě dokumentu ve Wordu tak, aby dobře vypadal a po překladu dával dobře formátovaný Braille (a případně také zvětšený tisk).

## *Tip 1: Používejte styly Wordu – nejdůležitější pravidlo!*

Styly, které upotřebíte v DBT, jsou již ve Wordu: styly pro nadpisy od Nadpis 1, Nadpis 2, … atd., normální styl pro text v těle dokumentu, styly pro rejstřík a obsah, styl pro seznam. Všechny tyto styly jsou dostupné v šabloně Normální. Jestliže budete tyto styly používat, převede se dokument Wordu do rozumně formátovaného braillu.

Když používáte styly, pak není problém změnit font, jeho velikost nebo řez v nadpisech, prostě stačí jednou provést změnu stylu – a změna se automaticky promítne do všech výskytů dotyčného stylu v celém dokumentu.

## *Tip 2: Nezaměňte styl záhlaví se stylem nadpisu.*

Záhlaví je úsek textu, který se opakuje nahoře na každé stránce, a není to nadpis! Pro nadpis dokumentu, kapitoly, odstavce aplikujete styl nadpisu. Nadpis je část textu v těle dokumentu, zatímco záhlaví je umístěné ve vlastním textovém poli. Použijete-li styl záhlaví v těle dokumentu, DBT tento styl nepřevede (následuje snímek obrazovky).

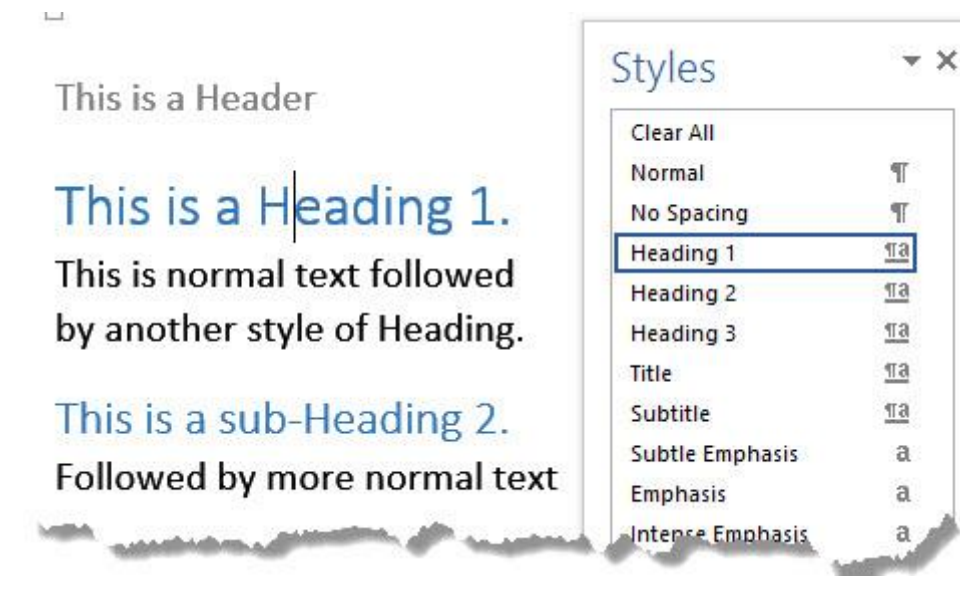

*Tip 3: Pokud lze, neformátujte jednotlivé kousky textu - formátujte stylem.*

Když potřebujete nadpis nižší úrovně, aplikujte některý ze stylů pro nadpis nižší úrovně. Neřešte to tak, že napíšete normální text, který ztučníte a případně změníte velikost jeho fontu. Jinými slovy, použít atributy tučně, podtrženě, kurzíva je zcela na místě pro zvýraznění textu uvnitř odstavce, nikoli však už pro tvorbu nadpisů.

## *Tento nadpis je opravdu nadpis!*

## *Tento nadpis se jen tváří jako nadpis!*

Řádky výše ukazují dva vizuálně stejně vypadající řádky textu. V prvním řádku je však aplikován styl Nadpis 3 a druhý řádek je Normální styl, kde v uvedeném úseku textu byla změněna velikost fontu a zvolena kurzíva. Oba řádky vypadají stejně, ale jen první je importován do DBT jako správný nadpis.

## *Tip 4: Používejte minimální počet stylů.*

Udržujte svůj dokument střízlivý, elegantní a čitelný. Soustřeďte se spíše na obsah než na vzhled. Nepropadněte pokušení přecpat dokument množstvím fontů, velikostí písma, barev apod. Nepomůže to porozumění textu a ani se to nedostane ke čtenářům braillu. Je to především obsah, který se v první řadě převádí do DBT.

A nepovažujte obrázek textu za skutečný text – není to text! Písmo WordArt se nepřeloží do braillu, i když vypadá barevně a dobře na vytištěné stránce (následuje snímek obrazovky).

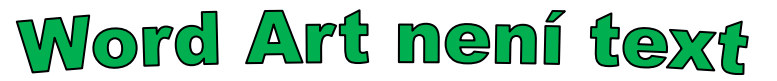

Jistě dokážete vytvořit perfektní dokument jen pomocí tří stylů Nadpis a stylu Normální.

## *Tip 5: Opravdu tam musí být ten obrázek?*

Když už musíte použít obrázky, diagramy, grafy a taková informace je pro čtenáře opravdu podstatná, vkládejte ji jako taktilní grafiku – jinak grafickou informaci ke čtenářům braillu nedostanete. Používáte-li ve Wordu grafické nástroje a kreslení, musíte je uložit do samostatného souboru tak, abyste je pak mohli převést do taktilní grafiky. Navíc pak do textu dokumentu musíte pro čtenáře braillu vložit poznámku odkazující na tuto grafiku a její význam.

Pod obrázek prostě umístěte jeho textový popis: ten může obsahovat číslo obrázku, které si čtenář braillu dokáže spojit s odpovídající taktilní grafikou, např. takto (následuje snímek obrazovky):

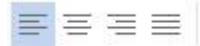

V uvedeném příkladu sice čtenář braillu nedostane hmatnou představu o grafice, ale bude vědět, že tato grafika a jaká grafika je v originálním textu.

## *Tip 6: Opravdu potřebujete tu tabulku?*

Je tabulka opravdu jediným způsobem, jak prezentovat danou informaci? Tabulky jsou přehledné vizuálně, ale velké tabulky nebo tabulky s mnoha sloupci je nemožné převést čitelně do braillu. Stránka v braillu má zhruba poloviční kapacitu tištěné stránky: zkuste si v tabulce zvětšit font na 22 bodů a vytisknout ji – příliš přehledná nebude. Vždy zvažte, zda tabulka není příliš složitá a zda informaci v tabulce nelze nějakým způsobem rozdělit, případně ji vyjádřit prostým textem bez tabulky.

Dávejte pozor, aby v tabulce nebyl umístěn obrázek – ten se do braillu nedostane.

## *Tip 7: Opravdu potřebujete to textové pole?*

Když pro správné umístění textu na stránce použijete textové pole (textový box), vězte, že téhož lze dosáhnout odsazením; výsledek bude vypadat stejně dobře a odsazení nezpůsobí braillskému překladači problémy.

Když se totiž při kombinování textu a grafiky rozhodnete pro textové pole, to pole je vlastně také obrázek. Položte si otázky: Jak se čtenář Braillu dostane k této informaci? Lze to převést do hmatné grafiky? S textovým polem zacházejte jako s ostatní grafikou: Když se rozhodnete je použít, umístěte je v textu s rozmyslem a doprovoďte je vysvětlujícím popisem (následuje graficklá ilustrace).

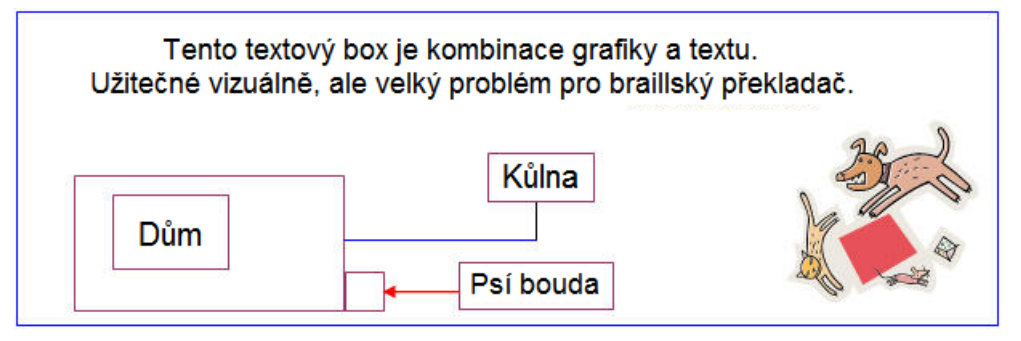

## *Tip 8: Text na stránce neodsazujte pomocí tabulátoru a mezer!*

Tabulátory vůbec nepoužívejte, mohou ve formátování braillu nadělat paseku. Místo nich pracujte se styly – Word má styl Odstavec, který vypadá např. takto:

Tento odstavec je odsazen stylem Odstavec.

Když tento odstavec importujete do DBT, vezme jej DBT jako normální styl bez odsazení v braillu. Když potřebujete pracovat s jiným nebo různým odsazením odstavců, definujte si ve Wordu styly pro jiná odsazení.

A když už musíte použít tabulátor, použijte jej jen jednou k nastavení na první zarážku – nepoužívejte klávesu TAB opakovaně, nelze totiž pak vůbec předvídat, jak dopadne odpovídající překlad do braillu.

## *Tip 9: Nezadávejte Enter dvakrát na konci každého odstavce.*

Formát "vynechat řádek před každým odstavcem" se běžně řeší dvojím stiskem Enter na konci odstavce. Tomu se vyhněte, raději si upravte používaný styl: Na záložce Domů kombinací Alt+Ctrl+Shift+S zobrazte styly, vyberte styl "p" a pravým tlačítkem z kontextového menu položkou Změnit otevřete dialog Úprava stylu.

V dialogu tlačítkem Formát otevřete položku Odstavec a v následném dialogu Odstavec si v položce "Mezery Za" změňte mezeru za odstavcem např. na 12 (nebo na jakoukoli jinou vzdálenost). Pak jen jedním stiskem Enter na konci odstavce zadáte za odstavcem dostatečnou mezeru a nevložíte za odstavec zbytečně prázdný řádek, který by komplikoval překlad do braillu.

Na záložce Domů v sekci Odstavec tlačítkem ¶ zobrazíte v textu stisky klávesy Enter (tvrdé konce řádků). Když je někde uvidíte takto pod sebou

> ¶ ¶ ¶

raději se nad formátem v dokumentu zamyslete - nejspíše tam jsou zbytečně.

## *Tip 10: Novou stránku kombinací Control + Enter.*

Text bezpečně začnete psát na nové stránce, když zadáte tvrdý konec stránky kombinací Ctrl + Enter. DBT nepřeloží tvrdý konec stránky do braillu, jestliže si toto nenastavíte v podmínkách pro import v dialogu Word převaděč. Upřímně řečeno, nepotřebujete zadávat tvrdé konce stránek jinde, než na začátku nové kapitoly např. v učebnici, v knize.

#### *A jeden tip navíc: Nastavení Wordu.*

Word je primárně určen pro černotisk, takže některé jeho vlastnosti, které mohou být užitečné pro překlad do braillu, jsou normálně vypnuté.

Nastavení Wordu upravíte v dialogu Soubor: Možnosti (následuje snímek obrazovky).

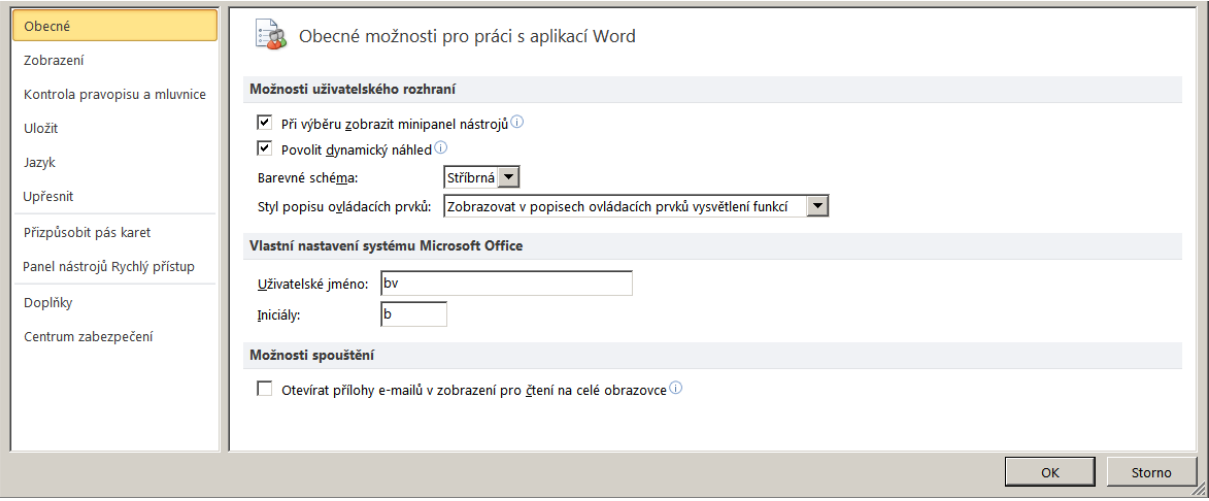

Např. pod položkou Zobrazení si nastavíte zobrazení použitých stylů.

**Poznámka:** Když se Word dobře naučíte, bude to pro Vaši práci s DBT velmi užitečné. Na trhu je k dispozici bohatá výuková literatura popisující práci ve Wordu.

## *Zadat Unicode ve Wordu*

"Unicode" je technické řešení problému, jak dostat velké množství různých existujících abeced do počítače. Seznam znaků Unicodu najdete v nápovědě, z menu Nápověda: Témata nápovědy a téma Miscellaneous > Comprehensive List of Characters.

#### **Jak Unicode ve Wordu zadáte**

Na klávesnici napíšete hodnotu znaku podle Unicodu, pak hned podržíte levý ALT a krátce stisknete písmeno X. (Pozor: levý a pravý Alt nejsou identické!)

Příklad: Když se v seznamu znaků Unicodu v nápovědě podíváte na tabulku hodnot (U+26xx), vidíte na začátku symboly související s počasím, první symbol U+2600 je "sluníčko". Když ve Wordu napíšete kód 2600 následovaný kombinací Alt + X, objeví se v dokumentu místo kódu 2600 symbol sluníčka: ☀.

# *Vytvořit nový styl Wordu*

Naučte se ve Wordu vytvářet nové styly (zkratka Alt + Ctrl + Shift + S): tlačítkem "Nový styl" v dialogu stylů (na obrázku vlevo) otevřete dialog "Vytvořit nový styl…" (následuje snímek obrazovky).

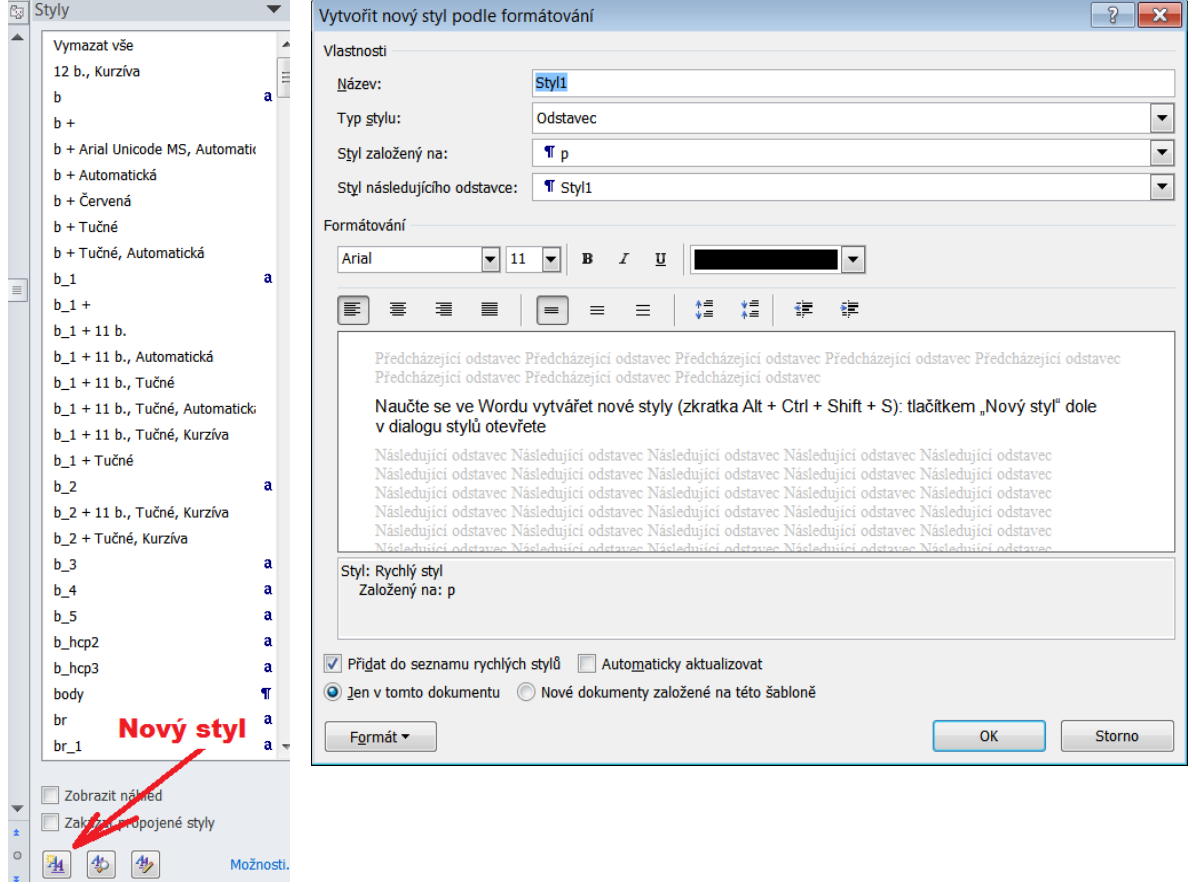

#### **Sekce "Vlastnosti"**

Název: Teoreticky může být jakýkoli, ale uvažte, že styl Wordu budete "mapovat" na styl DBT. Jestliže ten přiřazený styl v DBT již existuje, dejte odpovídajícímu stylu ve Wordu stejný název. Když ještě neexistuje, dbejte, aby oba styly pak měly stejný název ve Wordu i v DBT. A pozor na následující důležitou položku.

**Typ stylu:** To je seznam, z něhož typ stylu volíte. Ze seznamu použijeme jen typ "Odstavec" nebo "Znak".

**Odstavec:** Takový styl se striktně aplikuje na celý odstavec. Odstavec je definovaný jako

text mezi dvěma tvrdými konci řádku, které ve Wordu můžete vidět jako znak ¶.

**Znak:** Takový styl se aplikuje na část textu uvnitř odstavce.

**Styl založený na:** Při definici nového stylu můžete vyjít ze stylu podobného, již existujícího, což volíte zde. Např. chtěli byste mít styl podobný stylu "Normal" (typ "odstavec"), ale s písmem 16 bodů, nazvete jej asi "Normal 16".

Styl následujícího odstavce: Když nový styl (typu "odstavec") aplikujete na více odstavců po sobě, je vhodné si v této položce zvolit právě styl se stejným názvem. Po stisku Enter na konci odstavce, pak v následujícím odstavci automaticky aplikujete styl stejný.

Na druhé straně, např. v nadpisu, běžně nebudete v dalším odstavci aplikovat stejný styl nadpisu. Potom tedy v této položce zvolíte jiný styl, nejspíše Normal, který se pak automaticky aplikuje na další odstavec.

#### **Sekce "Formátování"**

Tato sekce je jednoduchá, volíte font, jeho velikost a řez, zarovnávání a řádkování. Můžete volit i barvu, kterou sice do braillu nepřevedete, ale pro vidícího čtenáře může být barevné odlišení velmi efektivní.

## **Úprava stylu**

Když se vám vzhled existujícího stylu nelíbí, můžete styl snadno změnit – naučte se to, bude se vám to hodit.

Stručně: V dialogu stylů (na obrázku nahoře vlevo) vyberete styl, který budete měnit. Pravým tlačítkem zobrazíte kontextové menu, z něj volbou "Změnit" otevřete dialog Úprava stylu (následuje snímek obrazovky):

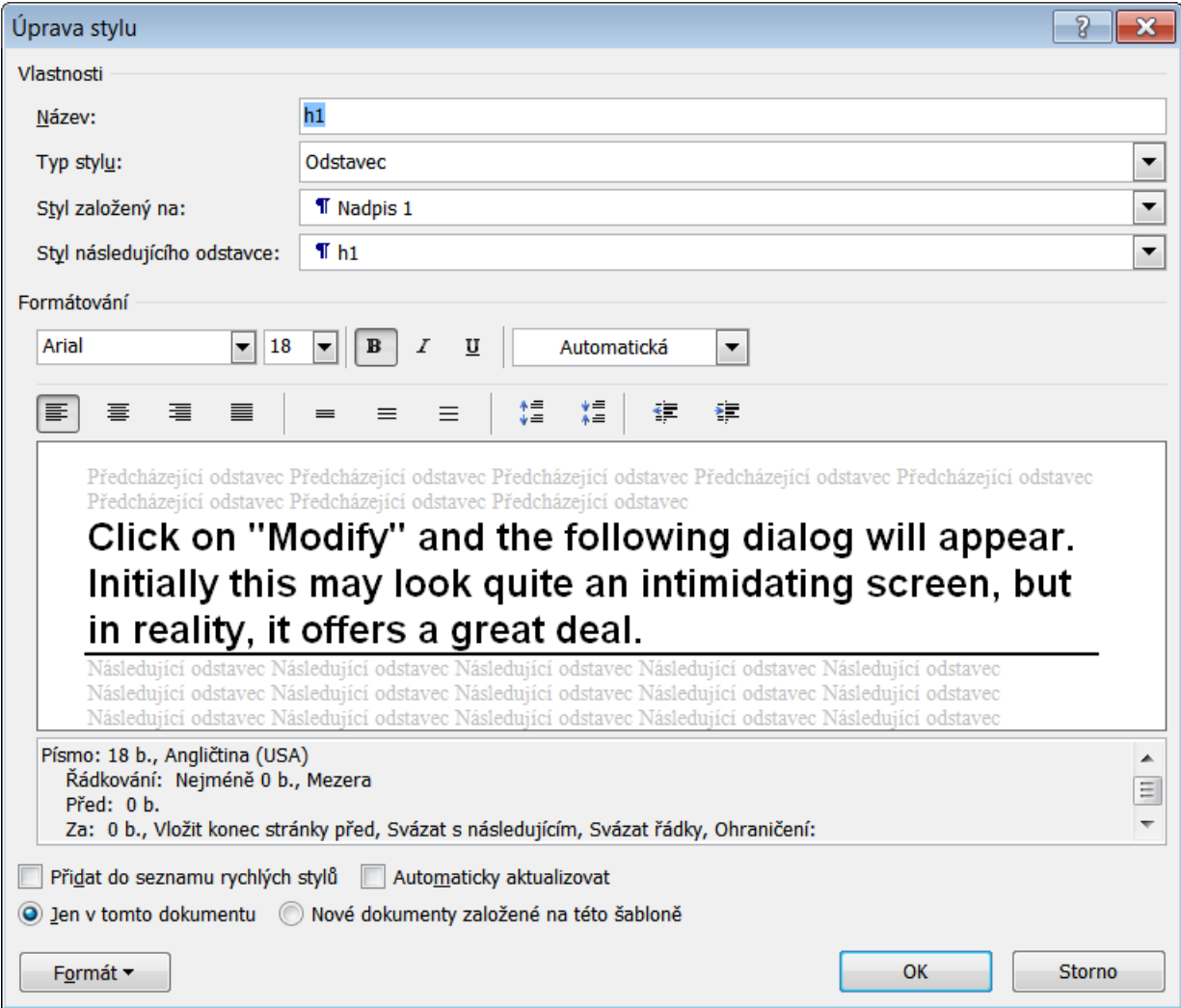

V dialogu provedete požadované změny, které potvrdíte OK.

## *Vytvořit obsah ve Wordu*

V dokumentu byste měli důsledně aplikovat styly pro nadpisy: Nadpis 1, Nadpis 2, Nadpis 3, a případně dále. Jednotně stylované nadpisy v odpovídajících úrovních v dokumentu jsou základním krokem pro automatické generování obsahu dokumentu (Table of Content - TOC).

Umístěte kurzor tam, kde v dokumentu chcete obsah mít. Pak přejděte na záložku Reference a odklepněte ikonu Obsah (následuje snímek obrazovky).

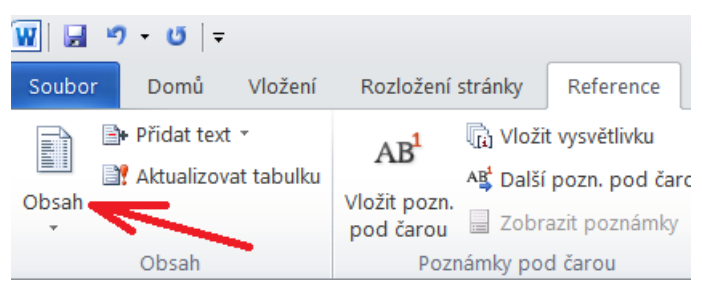

Otevře se řada nabídek, na konci je nabídka "Vložit obsah". Po její volbě v následující obrazovce neprovádějte žádné změny, jen se ujistěte, že všechny tři položky jsou zaškrtnuté: Zobrazit čísla stránek, Čísla stránek zarovnat doprava, Namísto čísel stránek použít hypertextové odkazy. Tlačítkem OK pak obsah vložíte na pozici kurzoru (následuje snímek obrazovky).

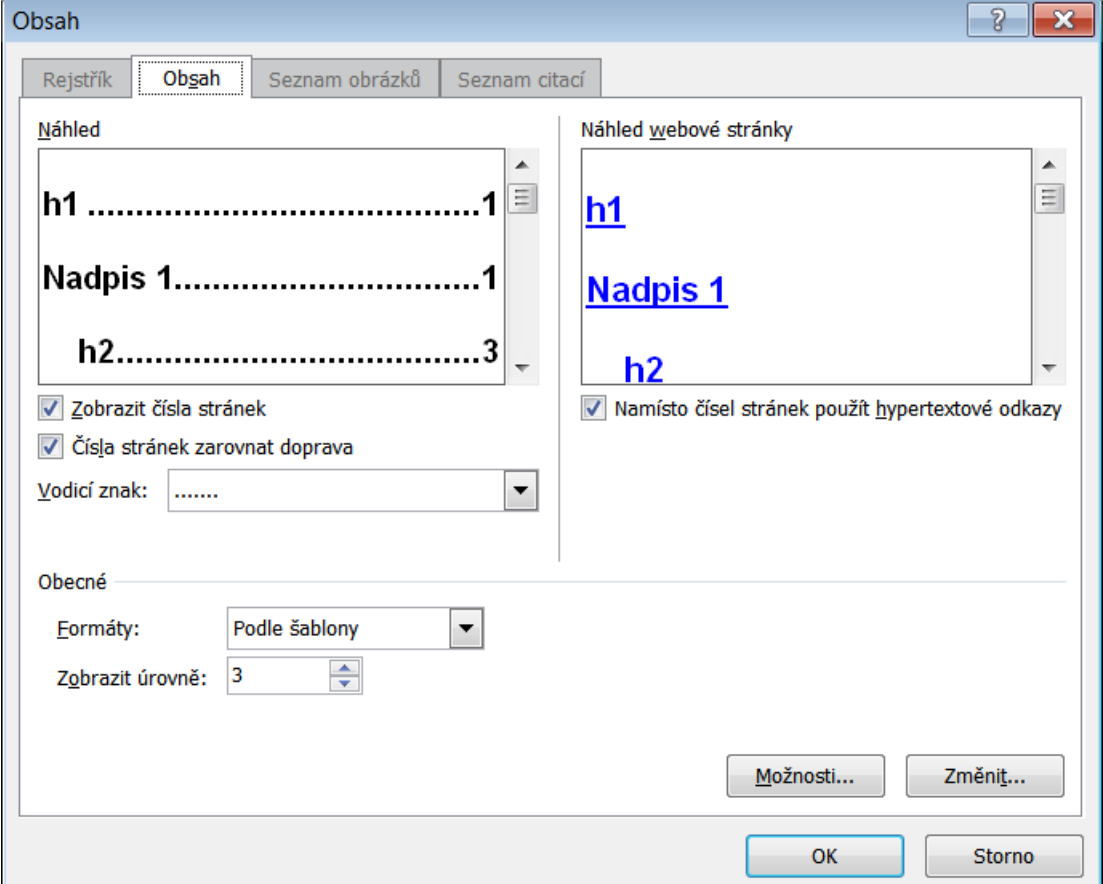

Hlavní výhody automaticky generovaného obsahu:

- Obsah sestavíte velmi rychle.
- Z obsahu lze přejít na příslušné téma v dokumentu, protože obsah je vybaven odkazy.
- Když text v dokumentu změníte nebo odstraníte, stačí po pravém klepnutí kdekoli v obsahu v následujícím kontextovém menu zvolit "Aktualizovat pole" a otevře se dialog pro aktualizaci obsahu (následuje snímek obrazovky):

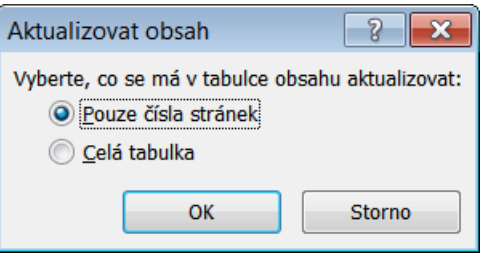

V dialogu vyberte, co chcete aktualizovat, stiskněte OK a obsah zase odpovídá aktuálnímu dokumentu.

## *Vkládat kódy DBT přímo do Wordu*

Možnost vkládat kódy DBT přímo do zdrojového dokumentu Wordu může přinášet další výhody při formátování textu a šetřit čas. Vše, co musíte udělat, je obalit originální kód DBT hvězdičkami a vložit mezi zdvojené hranaté závorky takto: **[[\*code\*]]**

Příklad: Chcete vložit kód **[sk1]** pro vynechání řádku raději přímo do Wordu místo později do dokumentu DBT. Prostě jen v dokumentu Wordu v patřičném místě napíšete **[[\*sk1\*]]**. Po importu dokumentu do DBT se kód objeví jako regulární kód DBT v dokumentu DBT.

Tato metoda vkládání kódů je snadná a funguje dobře, má však dvě drobné nevýhody: Opakovaně psát vkládané kódy v přesné syntaxi nemusí být pohodlné, za druhé, vložené kódy změní vzhled dokumentu a mohou ovlivnit číslování stránek.

Lze si však pomoci tak, že pro vkládání kódů použijete funkci AutoText ve Wordu, kterou si vytvoříte seznam opakovaně vkládaných kódů. Za druhé, vložené kódy lze skrýt, takže pak vidíte dokument v zobrazení jako při tisku.

Úplný seznam kódů DBT s jejich popisem najdete v kapitole [Přehled a popis kódů DBT.](#page-75-0) Kódy vkládate v syntaxi podle [tabulky,](#page-76-0) jen je patřičně "obalíte" (hvězdičkami a mezi zdvojené hranaté závorky).

Pozn.: Hranaté závorky asi nejsnáze zadáte po přepnutí do anglické klávesnice (zkratkou Alt + Shift nebo tlačítkem na info liště vpravo dole); levá závorka je na klávese "ú", pravá na vedlejší klávese vpravo.

Ve Wordu si teď vytvoříme nový styl typu "znak" pro vkládané kódy DBT: změníme barvu kódu a přidáme mu vlastnost "skrýt".

Zobrazte okno Styly (zkratkou Alt + Ctrl + Shift + S nebo ze záložky Domů v sekci Styly) a dole tlačítkem Nový styl otevřete dialog "Vytvořit novyl podle formátování" (cesta k tomuto dialogu se u jiných verzí Wordu může lišit). Definujte nový styl s názvem DBTkod a zvolte typ "znak" a odlišný font, např. Courier New velikosti 12 v červené barvě. Po odklepnutí OK se nový styl DBTkod objeví v okně Styly v seznamu stylů. Stačí pak zvýraznit do dokumentu vložený kód DBT a aplikovat na něj styl DBTkod: vložený kód uvidíte červený ve fontu Courier 12.

## **Jak lze kódy vložené pod stylem DBTkod skrýt a ukázat?**

V okně Styly vyberete styl DBTkod, z kontextového menu popravém klepnutí zvolíte položku "Změnit" a z nabídky pod tlačítkem "Formát" dole vlevo otevřete dialog Písmo. V dialogu zaškrtnete položku "Skryté" (následuje snímek obrazovky):

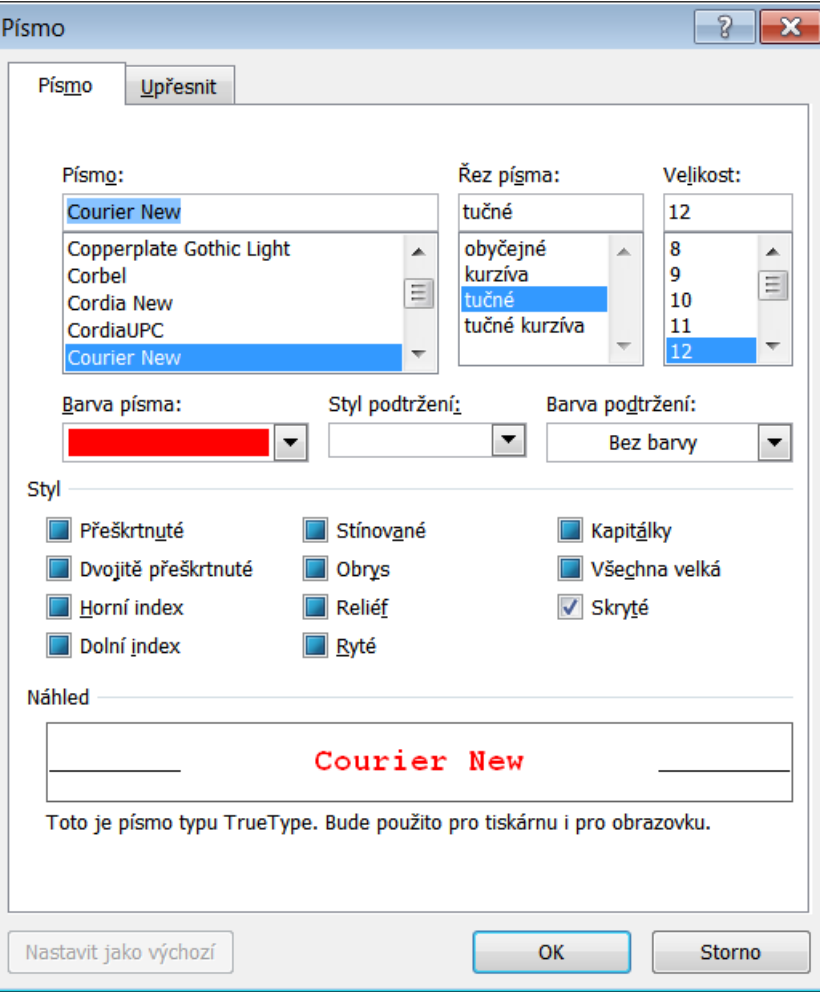

A žádný vložený kód se stylem DBTkod v dokumentu Wordu už nebude vidět.

Pozn.: Opět upozorňujeme, že cesta k popisovaným funkcím a nástrojům se může lišit v různých verzích Wordu, takže nenajdete-li funkci podle popisu v tomto Průvodci, konzultujte prosím nápovědu nebo k vaší verzi Wordu.

Když chcete skryté kódy opět vidět, zrušte zaškrtnutí položky "Skrytý text" z menu pod záložkou Soubor > Možnosti > Zobrazení nebo v dialogu na obrázku výše zrušte zaškrtnutí položky "Skryté".

Pozn.: Existuje také velmi rychlá cesta, jak vložit do dokumentu Wordu text, který by ostatní neměli vidět: Zapněte ve Wordu funkci Ukázat/Skrýt pod ikonou ¶ na záložce Domů (následuje snímek obrazovky)

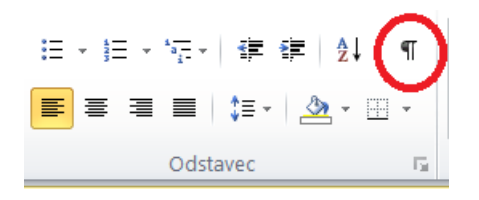
V textu se objeví symboly ¶ konce odstavce a tečky • mezi slovy označující mezery, asi takto:

- Tyto·instrukce·píšeme·ve·Wordu·2010.¶
- Ukazujeme si práci s funkcí Ukázat/Skrýt na záložce Domů.¶

Umístěte kurzor třeba ve slově "Wordu" v první větě a v kontextovém menu po pravém klepnutí v dialogu Písmo vyberte barvu červenou a zaškrtněte položku"Skryté" a potvrďte OK, věta pak bude vypadat takto:

П

- Tyto·instrukce·píšeme·ve·Wordu·2010.¶

Když poté budete opakovaně zapínat a vypínat ikonu ¶ funkce Ukázat/Skrýt na záložce Domů, bude červené slovo mizet (je skryté) nebo se ukazovat. Nicméně pro skrývání textu (kódů) používejte prosím především styly tak, jak je popsáno výše před touto poznámkou, jen tak si usnadníte formátování v DBT.

## *Důležitá poznámka pro uživatele odečítače*

Funkce Ukázat/Skrýt neskryje všechny formátovací značky v dokumentu, řídí se nastavením pod záložkou Soubor > Možnosti > Zobrazení. Zde v prostřední sekci "Vždy zobrazit tyto značky formátování na obrazovce" zaškrtnuté položky se zobrazují v dokumentu vždy bez ohledu na zapnoutou či vypnutou funkci Ukázat/Skrýt. Proto, chcete-li pod odečítačem sledovat i skrytý text, měli byste v prostřední sekci zrušit zaškrtnutí všech položek a výjimkou položky "Skryté", která by jako jediná měla zůstat zaškrtnutá.

# *Práce s Automatickým textem (Stavební bloky)*

Automatický text (Stavební bloky) je velmi užitečná funkce, kterou lze využít pro přípravu a rychlé vkládání kódů DBT do dokumentu Wordu a to již jako bloky zformátovaného textu (v našem případě jako kódy zformátované stylem DBTkody).

Zadáte-li na záložce Vložení ve skupině Text z nabídky tlačítka Rychlé části příkaz Uspořádání stavebních bloků, otevře se stejnojmenné dialogové okno (následuje snímek obrazovky):

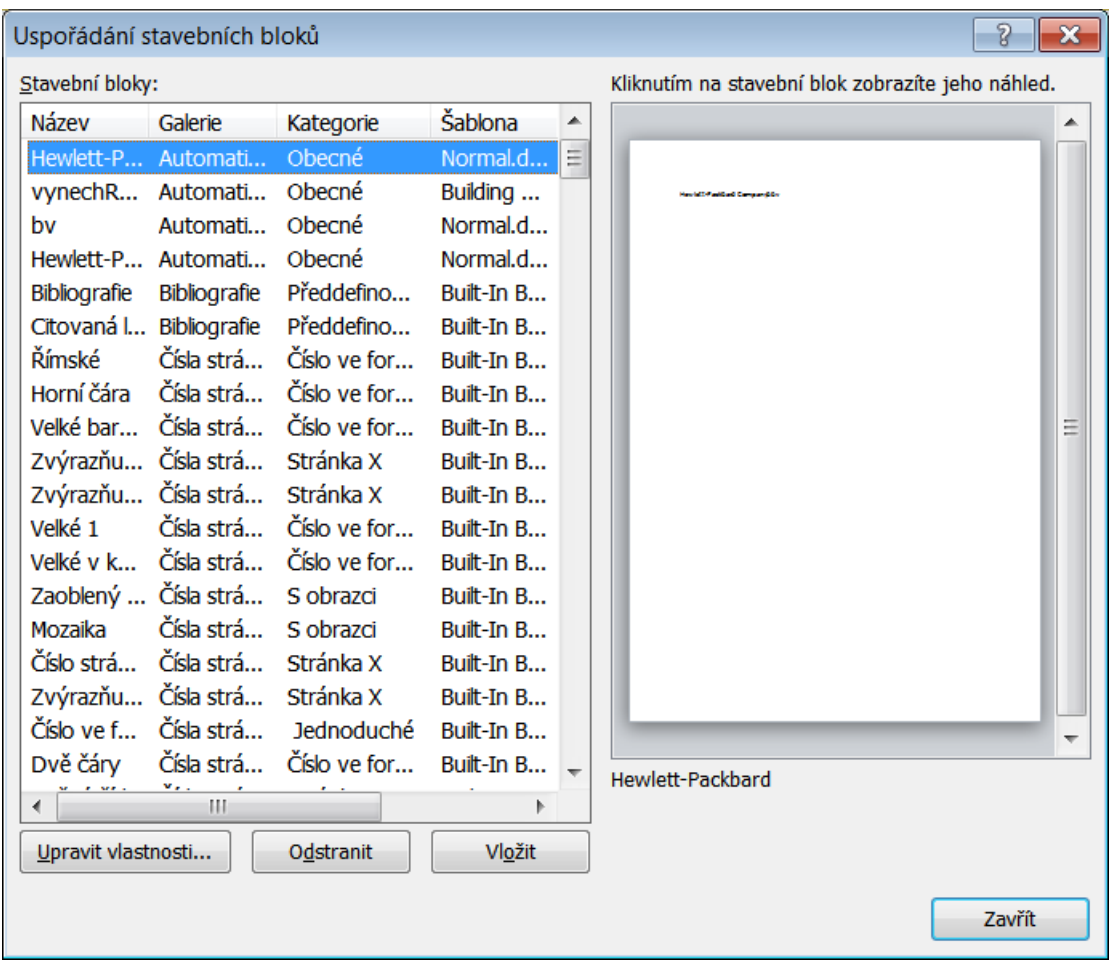

Zde již můžete najít několik desítek hotových a připravených stavebních bloků, které jsou součástí instalace Wordu. Každý stavební blok má svůj název a je zařazen do některé galerie. Ze seznamu si lze vybrat jakýkoli blok stisknout tlačítko Vložit a příslušný blok textu se vloží na pozici kurzoru.

Teď si ukážeme, jak využít stavební bloky (automatický text) ke vkládání kódů DBT. Budoucí položku si připravte v dokumentu Wordu, chceme např. vložit kód *[sk1]* pro vynechání řádku. V dokumentu Wordu napište ve správné syntaxi vlastní kód zformátovaný stylem DBTkod:

# $\left[\frac{1}{3}k\right]$  /  $\left[\frac{1}{3}k\right]$

Pozor: Styl DBTkod má zaškrtnutou položku "Skryté", takže chcete-li zapsaný kód ve Wordu vidět, musíte zapnout funkci Ukázat/Skrýt.

Celý kód zvýrazníte a z nabídky pod tlačítkem Rychlé části na záložce Vložení ve skupině Text zadejte příkaz "Uložit výběr do galerie rychlých částí" (následuje snímek obrazovky).

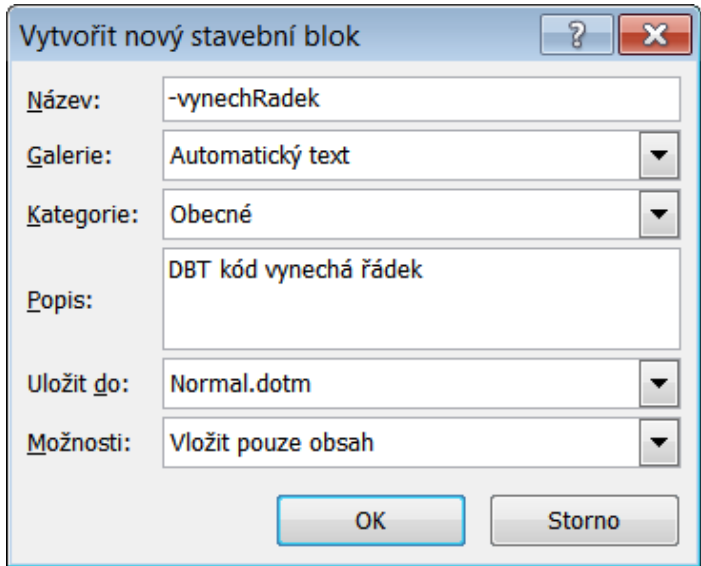

Dialog Vytvořit nový stavební blok:

**Název**: Název kódu by měl být jednoduchý a snadno zapamatovatelný, take byste měli dbát, aby se kódy v abecedním seznamu stavebního bloku vyskytovali pospolu, takže doporučujeme názvy vsech kódů uvádět nějakým společným znakem, např. –vynechRadek.

**Galerie**: Dále zvolte vhodnou položku v rozevíracím seznamu Galerie; v tomto případě se skutečně hodí volba "Automatický text".

**Kategorie**: "Obecné", tu můžete ponechat beze změny.

**Popis**: Do pole Popis však uveďte, proč vlastně tuto položku autotextu zakládáte, to pro případ, že byste časem zapomněli, co a proč jste vytvářeli, takže např. DBT kód vynechá řádek.

**Uložit do**: Volíte, v jaké šabloně bude kód uložen, prakticky buď BuildingBlocks nebo šablona Normal. Všechny kódy byste měli uložit do stejné šablony.

**Možnosti**: Ponechte "Vložit pouze obsah".

Vytvoření položky autotextu potvrďte stiskem tlačítka OK. Teď otevřete dialog Uspořádání stavebních bloků. Novou vlastní položku autotextu najdete hned na začátku, protože název kódu začíná pomlčkou "-" a řadí se tedy na začátek.

Zvýrazněte v seznamu svůj nový kód –vynechRadek a stiskem tlačítka Vložit hned vyzkoušejte, jak položka autotextu funguje: Vloží se do dokumentu na pozici kurzoru.

Pozn.: Chcete-li některé nastavení kódu upravit, stiskněte tlačítko Upravit vlastnosti. Otevře se dialogové okno Změnit stavební blok, které je zcela shodné s dialogovým oknem pro vytvoření stavebního bloku.

Pozn.: Připomínáme, že alternativně autotext vložíte do dokumentu také tak, že v dokumentu napíšete název kódu následovaný mezerou a stisknete F3; název kódu se pak v dokumentu zamění za vlastní kód. Pokud je název autotextu jednoznačný, stačí napsat jen několik prvních znaků názvu a pak stisknout F3.

## *Převod tabulky pořízené ve Wordu do Braillu*

Problematika převodu tabulek včetně doporučení, jak vytvořit a formátovat tabulku ve Wordu, je popsána v kapitole [Příklady formátování tabulek.](#page-68-0)

# *Uložit soubor DBT ve formátu Wordu*

Už jsme se zmínili, že dokumenty DBT mají format odlišný od formátu Wordu a že otevřít dokument Wordu v DBT vlastně znamená import takového dokumentu (při importu se formátování Wordu překládá do formátování DBT). Dále jsme velmi doporučovali, abyste zdrojový dokument v dobrém formátování pořídili ve Wordu, neboť si tím ušetříte hodně práce a času s formátováním v DBT – v DBT byste formátování měli spíše jen dolaďovat. Naštěstí stále existuje možnost uložit černotiskový dokument DBT (soubor typu .dxp) ve formátu Wordu. Takovou možnost můžete dobře využít, jestliže provedete změny ve formátování v DBT v souboru .dxp a chtěli byste provedené změny taky převést zpět do zdrojového dokumentu Wordu.

Podmínkou je, že jste si instalovali MS Word (2007 či vyšší) a že aktivním dokumentem v DBT je černotiskový dokument typu \*.dxp.

Pak jenom v DBT použijete příkaz z menu [Soubor: Uložit jako](#page-104-0) (zkratka F3), podrobnosti [zde.](#page-105-0)

Pozn.: Velmi doporučujeme, abyste pak zkontrolovali styly a formátování vytvořeného dokumentu Wordu.

# **Matematika a speciální kódy**

Aplikovat matematickou (a obecně technickou či jinou speciální) notaci v DBT není jednoduchá úloha. Matematickou notaci zdaleka nepodporují všechny překladové tabulky a co je horší, překlad matematického zápisu je obecně různý v různém jazykovém (národním) prostředí. Proto **silně doporučujeme**, abyste se nejprve seznámili s příslušnou národní normou a zvyklostmi před překladem a formátováním matematického (a obecněji speciálního) textu do braillu. V každém případě pro takovou úlohu budete potřebovat další dodatečné softwarové vybavení.

V českém národním prostředí je normou (norma je pouze 6-bodová)

### **W. Gonzúrová: Seznam znaků 6-bodového Braillova písma a jejich význam v českém jazykovém prostředí; KTN K.E. Macana, 2018**

Problematice překladu matematického zápisu a jeho formátování se věnují některá speciální vysokoškolská centra, zejména Teiresias při MU Brno, Elsa při ČVUT Praha a PdF ZČU Plzeň; k problematice si prosím prostudujte např. následující odkazy:

[https://www.portal-pelion.cz/softwarove-technologie-pro-zpristupneni-matematiky-a](https://www.portal-pelion.cz/softwarove-technologie-pro-zpristupneni-matematiky-a-odborne-symboliky-prirodnich-ved-studentum-se-zrakovym-postizenim/)[odborne-symboliky-prirodnich-ved-studentum-se-zrakovym-postizenim/](https://www.portal-pelion.cz/softwarove-technologie-pro-zpristupneni-matematiky-a-odborne-symboliky-prirodnich-ved-studentum-se-zrakovym-postizenim/)

<https://www.teiresias.muni.cz/cz/matematika-pro-nevidome>

[https://www.teiresias.muni.cz/download/Metodika\\_VII.pdf](https://www.teiresias.muni.cz/download/Metodika_VII.pdf)

[http://www.elsa.cvut.cz/index.php?m=pro\\_verejnost&menu=metodologicka-cinnost](http://www.elsa.cvut.cz/index.php?m=pro_verejnost&menu=metodologicka-cinnost)

Na uvedených odkazech se také dočtete, jaké dodatečné softwarové vybavení budete potřebovat. V každém případě je tato činnost – převod matematiky do Braillu – specializací sama o sobě i jen na úrovni matematiky vyučované na základních či středních školách.

# **Braillské tiskárny a podporované jazyky**

# *Podporované jazyky*

Editor DBT podporuje vice než 140 jazyků (včetně češtiny a slovenštiny). Pro podporované jazyky výrobce dodává základní šablony (např. Czech – basic, Slovak – basic), pro některé jazyky výrobce dodává vice šablon. Základní šablony dodávané výrobcem nelze měnit, lze si však vytvořit a uložit vlastní uživatelské šablony. Viz kapitolu [Šablony, styly a kódy.](#page-28-0)

Seznam podporovaných jazyků je uveden v originále v kapitole **Table of Languages** v nápovědě (součástí seznamu je i tzv. Table Designator příslušného jazyka). Součástí podpory jazyka je přirozeně také podpora příslušné abecedy a kódové stránky: seznam podporovaných znaků je uveden v originále v kapitole **Miscellaneous: Comprehensive List of Characters** a podporované kódové stránky v kapitole **Miscellaneous: Code Pages in DBT** v nápovědě.

# *Podporované braillské tiskárny*

Editor DBT podporuje vice než 100 modelů braillských tiskáren. Problematice jejich hardwarového i softwarového nastavení je věnována kapitola Nastavení braillské tiskárny a položky menu

Seznam podporovaných braillských tiskáren je uveden v originále v kapitole **Embossers and Embossing** v nápovědě. Rozhodně doporučujeme před připojením tiskárny se dobře seznámit s pokyny (manuálem) výrobce tiskárny a při nastavování tiskárny v systému a v DBT se jimi řídit.

# **Dodatek: Přímá editace těla šablony**

Od verze DBT 12.2 jsou šablony distribuovány jako prostý text a nikoli už v binárním formátu. (Mají však stále příponu ".dxt".) Běžně nepotřebujete přímo editovat tělo šablon DBT, pokročilí uživatelé (obeznámení s tím, co šablona obsahuje a co je možné v ní změnit) však mohou takovou možnost přivítat.

Tělo šablony editujete v editoru prostého textu (např. v Poznámkovém bloku Windows).

Je důležité si přitom uvědomit, že šablony ve složce šablon DBT nemají být změněny. Je to chráněná systémová složka. Takže editujete-li šablonu, vždy výsledek uložte jako nový soubor do jiné složky.

Doporučujeme, abyste výslednou šablonu uložili do některé ze složek používaných pro ukládání vlastních uživatelských šablon funkcí **Dokument: Vytvořit šablonu**.

Uživatelské šablony se obvykle ukládají do uživatelského profilu:

## **C:\Users\[your-user-name]**

## **\AppData\Roaming\Duxbury\DBT\Templates**.

Jestliže chcete, aby šablonu mohli používat všichni uživatelé, uložte ji do:

## **C:\ProgramData\Duxbury\DBT\Templates**.

**Poznámka**: Disk "C:" je normální umístění souborů ve Windows, váš systém může ukládat soubory na jinou mechaniku.

# Dodatek: Úprava fontu "Braille" v utilitě Braille-Build

V prográmku Braille-Build můžete měnit parametry fontu Braille. Třeba potřebujete změnit průměr bodu fontu Braille, např. pro tisk cedulí nebo pro reliéfní tisk na fuzéru.

Následující obrázek ukazuje font Braille o velikosti 22 bodů s normálním průměrem bodu a redukovaným na polovinu (všimněte si, že vlastní braillská buňka má stejnou velikost v obou případech).

Utilita Braille-Build je součástí programové skupiny Duxbury a spustíte ji např. z tlačítka Start > Všechny programy > Duxbury > Braille-Build, otevře se tento dialog (snímek obrazovky):

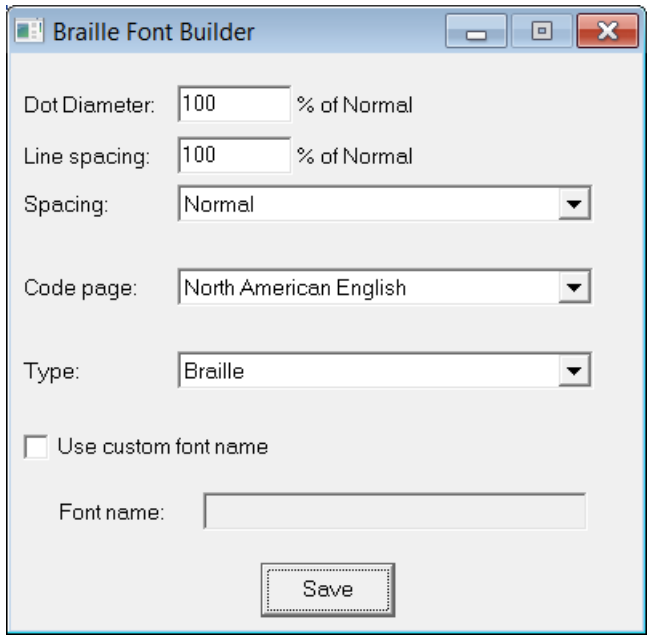

**Dot Diameter (průměr bodu):** Zadáte redukci velikosti braillského bodu v % oproti normálu. (Pro fuzér bývá doporučená hodnota 80%.)

**Line Spacing (řádkování):** Zadáte rozestup řádků v % oproti normálu.

**Spacing (odstup znaků):** Vybíráte z rozbalovacího seznamu California, Marburg Large, Marburg Medium nebo Normal.

**Code page (kódová stránka):** Ze seznamu vyberete dostupnou kódovou stránku.

**Type (typ):** Ze seznamu vyberete font Braille nebo SimBraille (= Braille s osnovou).

**Use custom font name (pojmenujte si nastavený font):** Po zaškrtnutí položky se zpřístupní následující textové pole, do něhož lze zadat název.

**Font name (název fontu):** Chcete-li, můžete si nastavený font zde pojmenovat. Pokud volbu nezaškrtnete, bude se font nazývat "Braille" nebo "SimBraille".

Nastavení uložíte tlačítkem **Save**, kterým otevřete standardní dialog *"*Uložit jako*"* pro uložení souboru.

Pozor: Neukládejte nový font přímo do složky \windows\fonts a uložte jej do jiné složky nebo na flash nebo CD a font pak instalujte standardním způsobem, standardním v daném operačním systému.

# **Dodatek: Přizpůsobit si soubor emb.elt**

Soubor **emb.elt** obsahuje parametry popisující pro editor DBT mnoho různých braillských tiskáren. Tento soubor najdete v programové složce DBT, typicky na cestě C:\Program Files (x86)\Duxbury\DBT 12.3 (nebo s jiným číslem verze).

**Varování**: Neupravujte originální soubor EMB.ELT.

Udělejte si kopii souboru nebo lépe, zkopírujte si vybranou část do nového textového souboru. Nový soubor nazvěte "myemb.elt" a uložte jej v téže složce jako původní emb.elt. Vždy, když DBT načítá informace z emb.elt, hledá nejprve soubor "myemb.elt". DBT si pak spojí informace z obou souborů a upřednostní parametry z myemb.elt tam, kde zjistí konflikty.

Tím, že modifikujete jen nový soubor myemb.elt, zajistíte, že instalátor DBT nepřepíše při reinstalaci nebo opravě Vaši modifikaci parametrů tiskárny.

# **Dodatek: Mapování stylů Wordu (soubor .MWS)**

Když je soubor Wordu importován do DBT, DBT rozpozná implicitní styly Wordu a převede je díky souboru pro mapování stylů na styly DBT. Např. styl Wordu "Nadpis 1" převede na styl <h1.> editoru DBT. Soubor pro mapování stylů je rozhodující prvek při importu dokumentů Wordu a může ušetřit hodiny práce v DBT.

Když jsou ve Wordu uživatelsky definované styly, DBT o nich nic předem neví. Můžete však v takovém případě pomocí utility SWIFT – freewarového doplňku Wordu – mapovat i uživatelsky definované styly na styly DBT. SWIFT je k dispozici jen pro Word na platformě Windows. SWIFTu je věnována stránka [https://www.duxburysystems.com/swift.asp?f3=](https://www.duxburysystems.com/swift.asp?f3),

Zkušení uživatelé mohou zkusit vytvořit a udržovat vlastní soubory \*.mws (Map Word Style) pro mapování stylů. Soubory .mws se nacházejí v programové složce DBT, ve složce Templates.

## *Editace souborů .mws*

Soubory .mws převádějí styly Wordu na styly DBT při importu dokumentů Wordu do DBT. Výrobce dodává šest souborů .mws, ty jsou párovány s určitými šablonami:

**dbt.mws** – Základní soubor, který se použije vždy se šablonou, jejíž název obsahuje slovo "Basic". To zahrnuje většinu šablon.

**francais.mws** – Soubor, který se používá s francouzskou šablonou.

**aussie.mws** – Soubor, který se používá se šablonou English (UEB) - Australian formatting.

**bana.mws** – Soubor, který se použije vždy se šablonou s názvem "BANA".

**bana\_uk.mws** – Soubor, který se používá se šablonou English (UEB) - UK Formatting.

**rus.mws** – Soubor, který se používá s ruskou šablonou.

V 64-bitovém systému je obvyklá cesta k programové složce DBT

**c:\Program files (x86)\Duxbury\[DBT n.n]** (kde "n.n" udává číslo verze)

Soubory .mws se pak ukládají do podsložky Templates.

Je to chráněná složka počítače, proto tam soubory kopírujte v systému, ve kterém máte oprávnění provádět změny. Nezapomeňte zálohovat původní soubor – nikdy nevíte, zda revidovaná verze bude dobře fungovat.

Když vytváříte novou šablonu DBT, máte možnost odkázat se na na určitý soubor .mws. Do nové šablony také můžete přidávat nové styly DBT nebo modifikovat existující názvy stylů DBT. Měli byste si při této činnosti vypěstovat jistou opatrnost. (Např. modifikovat existující názvy stylů DBT je velmi špatný nápad.) Uvědomte si, že soubor .mws přiřazuje styly podle názvu a nepozná nové nebo modifikované názvy, dokud je všechny také neaktualizujete.

Soubor .mws má dvě části: Komentáře, které popisují a charakterizují soubor .mws, a elementy mapování, které říkají, jak má DBT převést styly Wordu na odpovídající styly DBT.

Řádky komentáře začínají číselným znakem "#", tento znak zároveň říká převaděči, aby je přeskočil. Komentářové řádky mohou obsahovat cokoli chcete. V komentáři se uvádí, co dotyčný soubor dělá, popisují se prvky zvláštního zájmu a klíčové informace pro případné následovníky, kteří třeba v budoucnu budou soubor modifikovat.

Elementy mapování slouží ke specifikaci názvu stylu Wordu, jeho typu a názvu stylu DBT, na který je styl Wordu mapován. Mohou také obsahovat další instrukce, které říkají, jak je styl DBT obsloužen a s jakými atributy.

Dále uvedeme formát a parametry elementů mapování a omezení, která soubory .mws mají.

# **Obecná struktura elementu mapování je tato**:

```
<type> "<MSWord-style-name>"
{
  <parameter> = <value>
 …
}
```
Probereme si jednotlivé prvky struktury:

# **<type>**

Tento element má jednu z následujících hodnot:

"Built-In" – vestavěné styly (implicitní styly) jsou definovány firmou Microsoft jako součást Wordu. (Pozor: názvy implicitních stylů jsou dány lokalizací Wordu a liší se tedy podle překladu. Vždy byste měli v souboru .mws používat originální anglické názvy.)

"User" – uživatelsky definované styly jsou všechny ostatní styly, které nejsou dodávány s instalací Wordu (nejsou implicitní). Podívejte se např. na soubor dbt.mws ve složce Templates, obsluhuje všechny implicitní styly.

## **<MSWord-style-name>**

Toto je název stylu definovaného ve Wordu. Název stylu se musí přesně shodovat s wordovským názvem ve znacích názvu i velikosti písmen. (Tento element stejně jako všechny ostatní elementy je citlivý na velikost písmen – je třeba rozlišovat velká a malá písmena.) Pozor: vždy byste měli v souboru .mws používat originální anglické názvy implicitních stylů Wordu, protože DBT nedokáže mapovat styly podle lokalizovaných názvů (podívejte se na soubor dbt.mws).

Za názvem stylu následujícím elementem mapování jsou složené závorky "{" a "}". Uvnitř závorek jsou dvojice parametr/hodnota, které tvoří tělo definice mapování. Dále uvádíme všechny takové možné dvojice.

### **MappedName = "DBTStyleName" | none**

Hodnotou parametru je název cílového stylu DBT. Pozor: Když název stylu DBT končí tečkou (např. styl "para."), musíte tečku v názvu vynechat (tedy místo "para." napsat "para"). Hodnota "none" znamená, že dotyčnému stylu Wordu není přiřazen žádný styl DBT. Názvy stylů DBT zadávejte uzavřené v závorkách, např. "para".

### **MappedNameInNote = "DBTStyleName"**

Tento parametr se použije jen s wordovskými styly Footnote Reference a Endnote Reference. V těchto případech klíčové slovo MappedName specifikuje styl DBT udávající, kde se reference objeví v těle dokumentu; a klíčové slovo MappedNameInNote specifikuje styl DBT udávající, kde se reference objeví v patičce nebo poznámce pod čarou.

### **Ignore = Always | IfBlank | IfOrnamental**

Tento parametr řídí, kdy se má eliminovat odstavec z importovaného dokumentu. Parametr může nabývat těchto hodnot:

Always - vždy, což se používá k eliminaci položek jako záhlaví či zápatí z importovaného dokumentu.

IfBlank – jestliže je prázdný, používá se k eliminaci prázdných odstavců.

IfOrnamental – eliminuje odstavce, které obsahují jen řádky se znaky jako pomlčky "-----" nebo hvězdičky "\*\*\*\*\*".

### **AggregateForward = Always | Never | IfSameName | IfSameCategory**

#### **AggregateBackward = Always | Never | IfSameName | IfSameCategory**

Parametry AggregateForward a AggregateBackward se používají pro kontrolu předcházejícího a následujícího odstavce a určují, jak s nimi zacházet vzhledem k aktuálnímu mapování stylu odstavce. Každý z obou parametrů může nabývat těchto hodnot:

IfSameName – sdružuje odstavce do jednoho bloku se specifikovaným stylem.

Always – znamená, že odstavec by vždycky měl být agregován do aktuálního stylu.

Never - znamená, že odstavec by nikdy neměl být agregován do aktuálního stylu (a to znamená, že odstavec vždy bude importován se stylem odstavce DBT nezávisle na tom, jaký styl má předcházející a následující odstavec).

IfSameCategory – je hodnota aplikovatelná jen v případě, že tělo elementu mapování má v sobě také položky "Category=Index" či "Category=TOC".

#### **Level = <a number>**

Klíčové slovo Level je úroveň stylu DBT, která by měla být aplikována na ten mapovaný styl, který je specifikován v parametru MappedName.

Parametr Level je nejčastěji užitečný při agregované sekvenci odstavců. Kombinace těchto tří parametrů: Level, AggregateForward a AggregateBackward, srovnává rozdílnost přístupu ke koncepci stylů Wordu a stylů DBT.

## **Category = None | TOC | Index**

Tento parametr specifikuje kategorii mapování. Parametr může nabývat těchto hodnot:

TOC – označuje, že se jedná o obsah.

Index – označuje rejstřík.

None – žádná kategorie.

## **IgnoreEmphases = Never | InDef**

Tento parametr říká, jak má DBT zacházet s atributy písma. Možné hodnoty parametru jsou dvě:

Never – znamená, že atribut použitý ve stylu bude převeden do braillu.

InDef – znamená, že atributy ze stylu budou ignorovány (zůstanou jen atributy, pokud jsou obsaženy v cílovém stylu).

## **DisableInToc = True | False**

Hodnotu parametru lze nastavit na True nebo False. Předvolbolu je False. Když je hodnota True, bude dotyčný styl ignorován, jestliže se vyskytuje v obsahu wordovského dokumentu (TOC), tj. nebude mapován na styl DBT. Word vytváří odkazy z obsahu ven a tento parametr lze použít k tomu, aby tyto odkazy v braillu nebyly.

### **IgnoreCentering = True | False**

Hodnotu parametru lze nastavit na True nebo False. Předvolbolu je False. Běžně DBT pojímá centrování odstavce (nebo řádku) ve Wordu jako důležitý prvek, protože uživatelé obecně chtějí, aby text centrovaný v černotisku byl centrovaný i v braillu. Když však je tento příznak nastaven na True, nebude text centrovaný ve Wordu automaticky centrovaný v DBT – jako centrovaný v DBT se objeví jen v případě, že centrování je součástí toho stylu DBT, na který je Word mapován.

### **IgnoreSuperscript = True | False**

Hodnotu parametru lze nastavit na True nebo False. Předvolbolu je False. Tento příznak se typicky nastavuje pro styly znaků. Když je hodnota True, DBT vynechá kódy [ps] a [pe], které označují začátek a konec textu v horním indexu, pokud je horní indexování součástí definice stylu Wordu.

## **IgnoreContents = Always | IfBlank | IfOrnamental**

Tento parametr je podobný parametru Ignore výše a jeho možné hodnoty jsou stejné. Rozdíl je v tom, že Ignore eliminuje celý odstavec včetně začáteční a koncové značky, tento parametr eliminuje obsah, ale ponechává značky.

Závěrem: Modifikovat soubor .mws může vést k dobrému výsledku, nicméně případná modifikace má jisté limity. V každém případě základním pravidlem je "Vždy zálohujte původní soubor, který chcete modifikovat".

# **Dodatek: Tabulka znaků pro direkt Braille (Embosser Char Table)**

Tato tabulka ukazuje, které braillské znaky se vytisknou, když braillský dokument typu .dxb je "bez překladu" (tj. mimo aktuální překladovou tabulku) poslán přímo do braillské tiskárny.

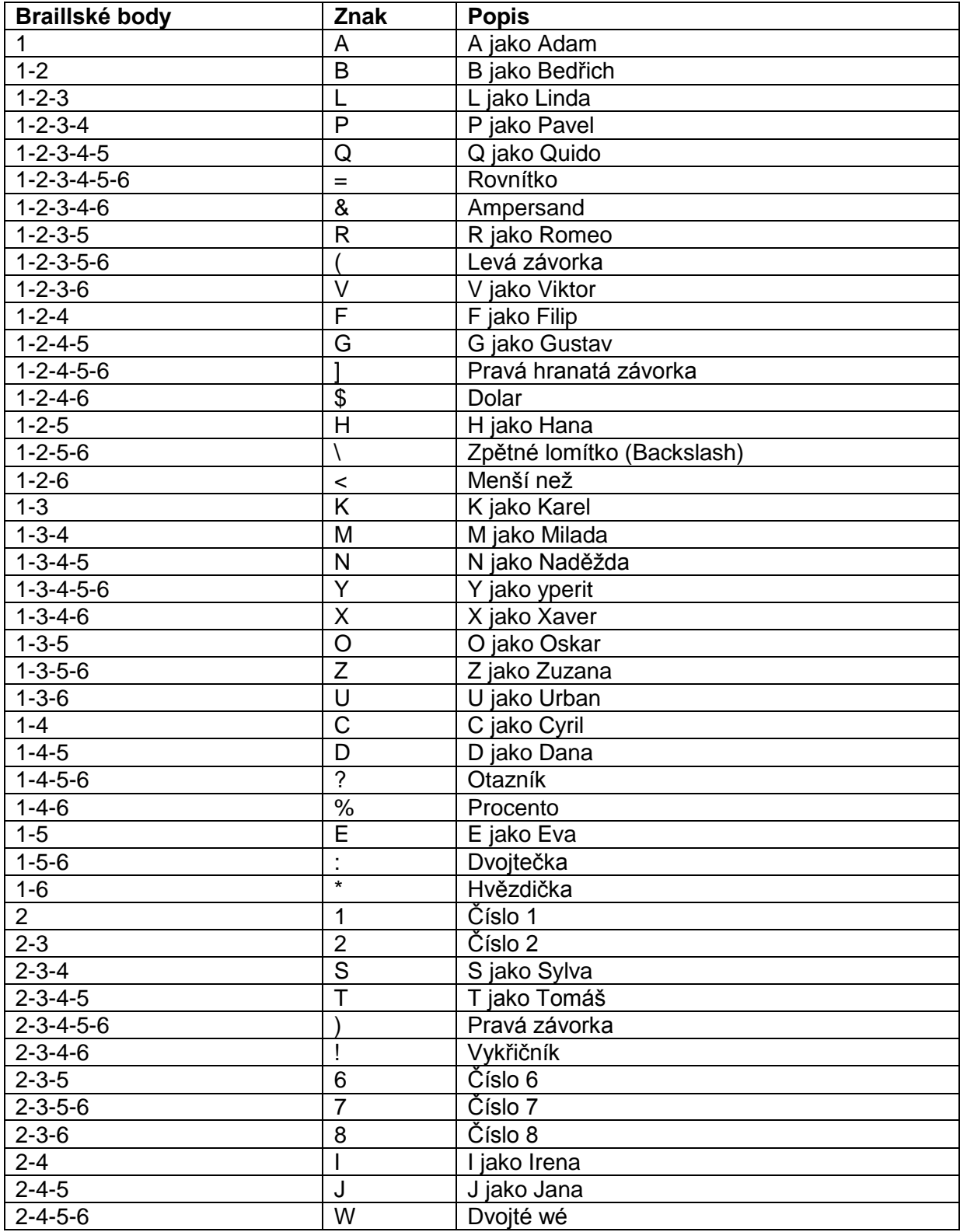

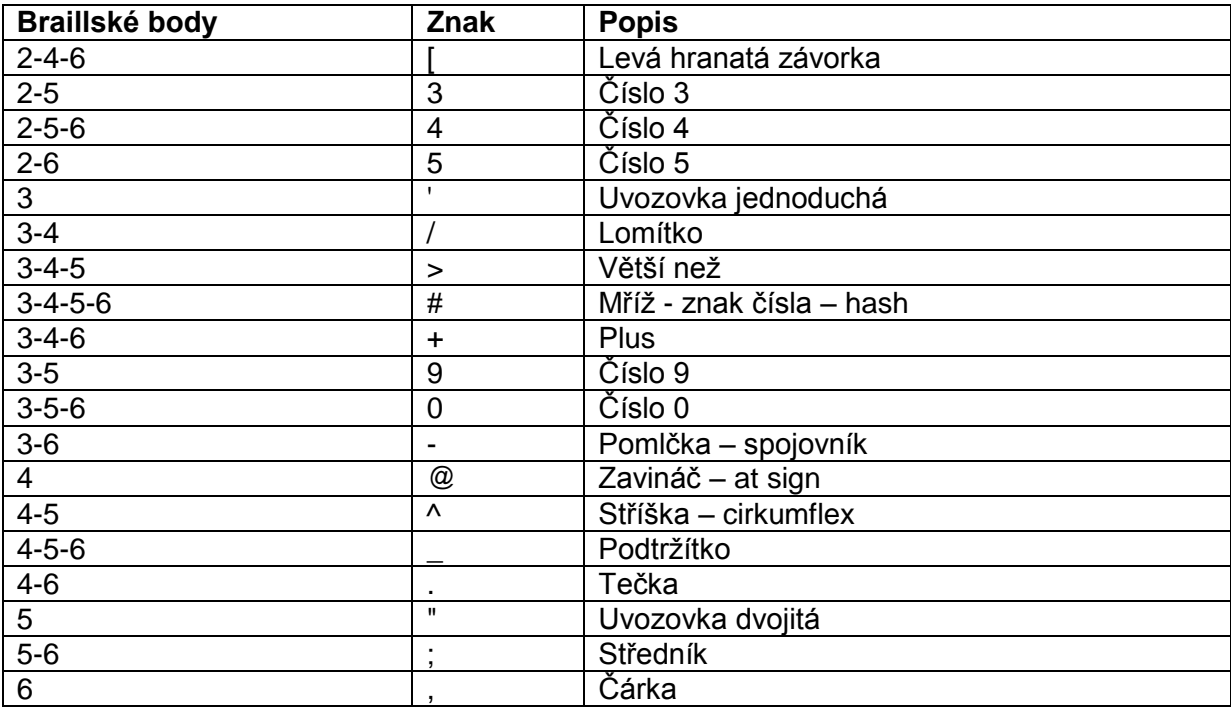

# **Dodatek: Speciální znaky a jejich podpora v DBT**

Nejrozšířenějším a nejuniverzálnějším systémem kódování znaků je Unicode. Unicode je technické řešení problému, jak dostat velké množství různých existujících abeced do počítače. Seznam znaků Unicodu najdete v nápovědě, z menu **Nápověda: Témata nápovědy** a téma **Miscellaneous: Comprehensive List of Characters** nebo na odkazu:

[https://www.duxburysystems.com/documentation/dbt\\$12.3/miscellaneous/Special\\_Character](https://www.duxburysystems.com/documentation/dbt$12.3/miscellaneous/Special_Characters/special_characters.htm) [s/special\\_characters.htm](https://www.duxburysystems.com/documentation/dbt$12.3/miscellaneous/Special_Characters/special_characters.htm)

DBTvšak používá vlastní systém kódování DUSCI (který vznikl dříve než Unicode). Když chcete speciální znak zadat ve Wordu, musíte znát jeho kód podle Unicodu. Když chcete speciální znak zadat v DBT, musíte znát jeho kód DUSCI.

# *Zadat speciální znak ve Wordu (Unicode)*

Na klávesnici napíšete hodnotu znaku podle Unicodu, pak hned podržíte levý ALT a krátce stisknete písmeno X. (Pozor: levý a pravý Alt nejsou identické!)

Příklad: Když se v seznamu znaků Unicodu v nápovědě podíváte na tabulku hodnot (U+26xx), vidíte na začátku symboly související s počasím, první symbol U+2600 je "sluníčko". Když ve Wordu napíšete kód 2600 následovaný kombinací Alt + X, objeví se v dokumentu místo kódu 2600 symbol sluníčka: ☀.

# *Zadat speciální znak v DBT (DUSCI)*

V tabulce znaků Unicodu za sloupcem Unicode následuje sloupec nazvaný DUSCI a právě kódy znaků podle DUSCI můžete vkládat do DBT. Sloupec DUSCI ukazuje u symbolu sluníčka z předchozího příkladu kód D+FF30. Takže, chcete-li symbol vložit přímo v DBT, stisknete v DBT kombinaci Ctrl + ] (pravá hranatá závorka) a do textového pole otevřeného dialogu napíšete kód **ff30** a potvrdíte OK.

Pozn.: Pravou hranatou závorku asi nejsnáze zadáte po přepnutí do anglické klávesnice (Alt + Shift) klávesou vpravo vedle "ú".

Co se pak objeví v braillu? Pokud v braillu existuje pro daný symbol patřičný braillský znak, pak se právě tento v braillu na místě symbolu objeví. Když patřičný znak v braillu není, vypíše se textový popis symbolu.

#### *Chybějící nebo špatné znaky*

Obvykle se znaky importují do DBT správně, někdy však musíte některé speciální znaky opravit.

Když importovaný dokument Wordu obsahuje podivné znaky nebo znaky vynechává, prověřte nastavení **Výchozí nastavení: Import Options**. V dialogu se podívejte na položku "Neznámé znaky", kterou doporučujeme nastavit na "Výstupní hodnota Unicode". Pak dokument znovu do DBT importujte. Všechny nerozpoznané znaky jsou nahrazeny hodnotami podle Unicodu, takže se pak můžete lépe rozhodnout, čím je v braillu nahradíte.

Úplný popis dialogu najdete v kapitole [Výchozí nastavení: Volby importu.](#page-162-0)

#### *Přenos přes schránku systému*

Nikdy byste neměli speciální znaky do DBT přenášet přes schránku systému ! Když potřebujete nějaký text se speciálními znaky dostat do dokumentu přes schránku systému, učiňte tak v dokumentu ve Wordu a pak dokument importujte do DBT.

#### *Soubory "UniMap"*

Specifické znaky se do DBT konvertují hlavním souborem UniMap (unimap.txt). Další speciální konverze pak obhospodařují přídavné soubory UniMap. Celá problematika je složitá, něčemu však lze porozumět poměrně snadno.

Příklady níže ukazují, jak se v souboru UniMap kódují hodnoty Unicodu, "normální" (dolní ASCII) znaky a kódy DBT.

Následující tři řádky souboru unimap.txt jsou příklady převodu (mapování) *nepreferovaného* znaku Unicode na *preferovaný* znak Unicode. Ty tři prvky na každém řádku jsou vstupní kód znaku, výstupní kód znaku a "komentář". Svislice označuje začátek komentáře, ten systém ignoruje. Samotný soubor unimap.txt má formát UTF-8, který dokáže zobrazit hodně znaků Unicodu, takže v komentáři lze přímo ukázat výsledek konverze:

**U+0089: {U+2030} | -> ‰ U+008A: {U+0160} | -> Š U+00B5: {U+03BC} | micro -> μ**

Znak s hodnotou Unicodu U+2654 je symbol šachového bílého krále. Tuto konverzi je třeba zapsat pomocí kódů DBT takto:

**U+2654: [q~@\$<][i]bílý [i]šachový [i]král[q~>] |** ♔

Pozn.: Co jsou kódy DBT je popsáno v kapitole [Šablony, styly a kódy](#page-28-0) a popis kódů **[q~W],[i]** uvedených v příkladu výše najdete v [Tabulce kódů s popisem.](#page-76-0)

Příklad: V dalším souboru UniMap, welsh.txt, je konverze malého přehlasovaného "w" se vstupním kódem hexadecimální **00be**. Mapování vypadá takto: **U+00BE: {U+1E85} | ¾ -> ẅ**

Příklad: Ve vietnamském souboru UniMap, vietnamese.txt, je vstupní kód s hodnotou **00e4** konvertován na výstupní kombinovaný znak - kombinaci "stříšky" a "tečky". Mapování vypadá takto (jeden vstupní kód a dva výstupní kódy): **U+00E4: {U+0302}{U+0323} | ä ->** 

# **Dodatek: Podporované soubory (import souborů)**

Nativní soubory DBT jsou \*.dxp (print = černotiskový), \*.dxb (braillský).

## **Import souborů Word 97, 2003, 2007, 2010, 2013 a 2016**

Editor DBT již velmi dlouho podporuje soubory Word 97/Word 2003. Od verze DBT 11.1 (2011) podporuje import souborů Word 2007/2010. Poslední verze DBT podporuje soubory Word 2013/2016. Pokud pracujete ve starší verzi Duxbury DBT, musíte pro import těchto posledních souborů svůj software aktualizovat.

### **Import textových souborů**

Editor DBT podporuje import mnoha typů standardních textových souborů .txt. Moderní textové soubory většinou používají kódování "Unicode", starší textové soubory však mnohdy potřebují nastavit správnou kódovou stránku. Proto, když narazíte na nečitelný text, může pomoci jiná volba kódové stránky (viz v manuálu kapitolu Kódové stránky textových souborů).

#### **Import souborů HTML (webu)**

Editor DBT dokáže z webu importovat jednoduché soubory HTML. Když přímý import do DBT nedopadne dobře, otevřete nejprve soubor HTML ve Wordu a pak jej uložte jako nativní soubor Wordu (.doc, .docx) a teprve pak importujte do DBT.

## **Import souborů RTF**

Nejprve otevřete soubor RTF ve Wordu a pak jej uložte jako nativní soubor Wordu (.doc, .docx) a teprve pak importujte do DBT.

## **Vkládání textu přes schránku systému**

Vkládání přes schránku systému nemusí dobře fungovat pro speciální znaky. Při vkládání textu přes schránku systému ztratíte výhodu znakové konverze při importu. Když potřebujete text přenést přes schránku systému, vložte jej ze schránky nejprve do MS Wordu a teprve pak importujte do DBT.

## **Import souborů typu BFF, BRF (formátovaný Braille)**

Pro češtinu takový import fungovat nebude, proto se mu vyhněte.

# **Dodatek: Spustit DBT z příkazového řádku**

DBT lze také spustit z příkazového řádku Windows. Úlohy jako import dokumentu Wordu nebo výstup do braillu lze zadat v příkazovém řádku. Takové postupy jsou však určené spíše jen zkušeným uživatelům systému Windows.

Podrobnosti najdete v originálu v nápovědě, z menu **Nápověda: Témata nápovědy** pod tématem **Miscellaneous : Command Line DBT (Advanced Users)**.

# **Dodatek: Přehled menu a klávesových zkratek**

Pro rychlou orientaci v menu a klávesových zkratkách editoru DBT uvádíme v této části dodatku jejich úplný ale stručný přehled. Podrobný popis najdete na uvedenýchodkazech.

# *Přehled menu DBT*

V popisu položek menu a submenu uvádíme dále jejich kompletní stručný přehled včetně některých uživatelsky důležitých poznámek k jednotlivým funkcím (poznámky začínají hvězdičkou a jsou barevně odlišené). (Podrobný popis celého menu najdete [zde.](#page-101-0))

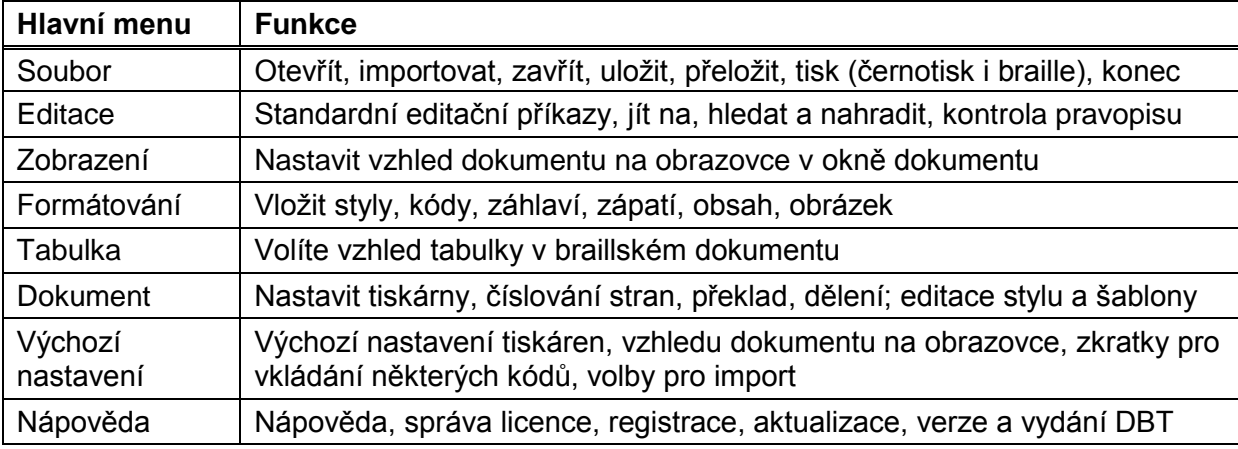

#### **Soubor: otevřít, importovat, zavřít, uložit, přeložit, tisk (černotisk i braille), konec** [\(podrobný popis\)](#page-101-1)

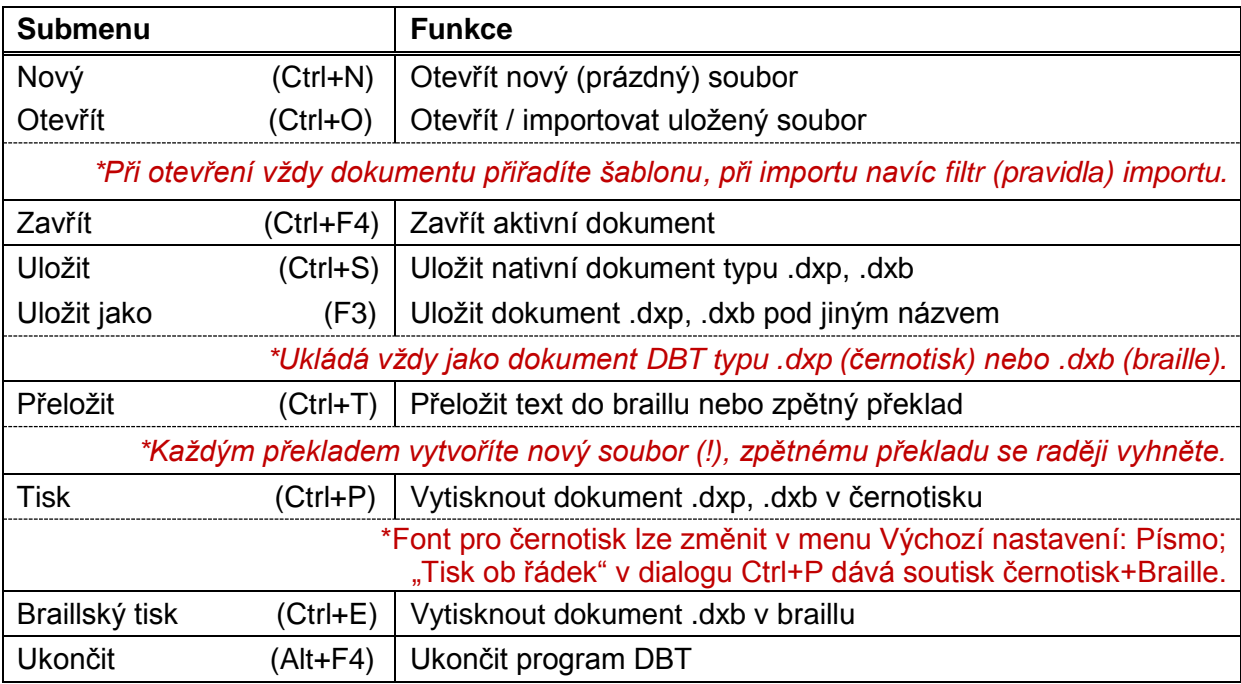

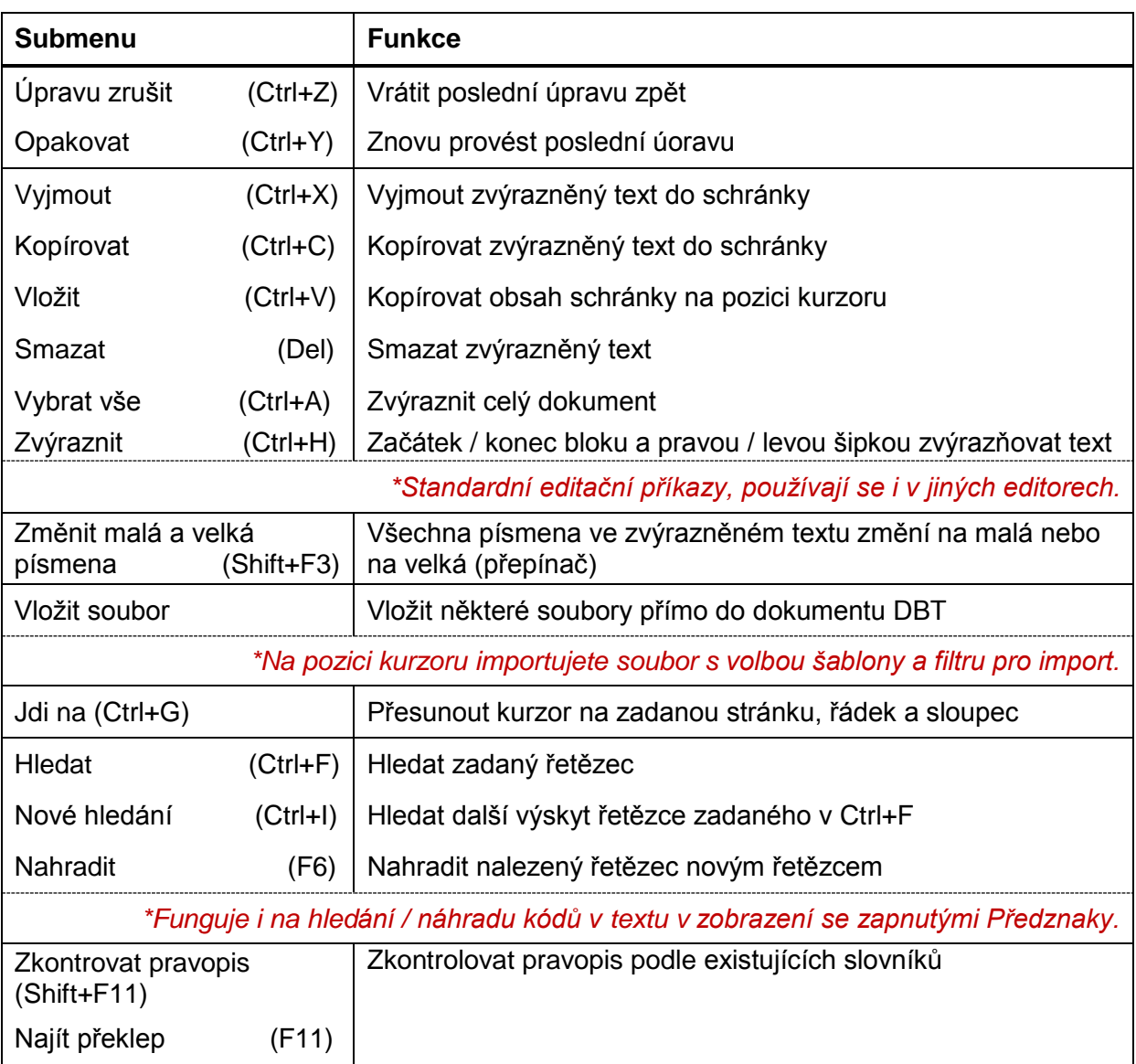

### **Editace: standardní editační příkazy, jít na, hledat a nahradit, kontrola pravopisu** [\(podrobný popis\)](#page-109-0)

#### **Zobrazení: nastavit vzhled dokumentu na obrazovce v okně dokumentu** [\(podrobný popis\)](#page-115-0)

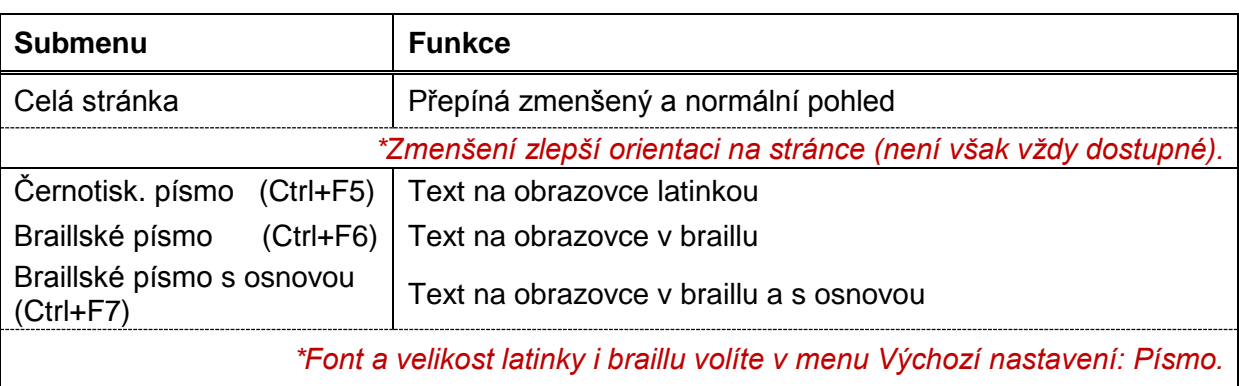

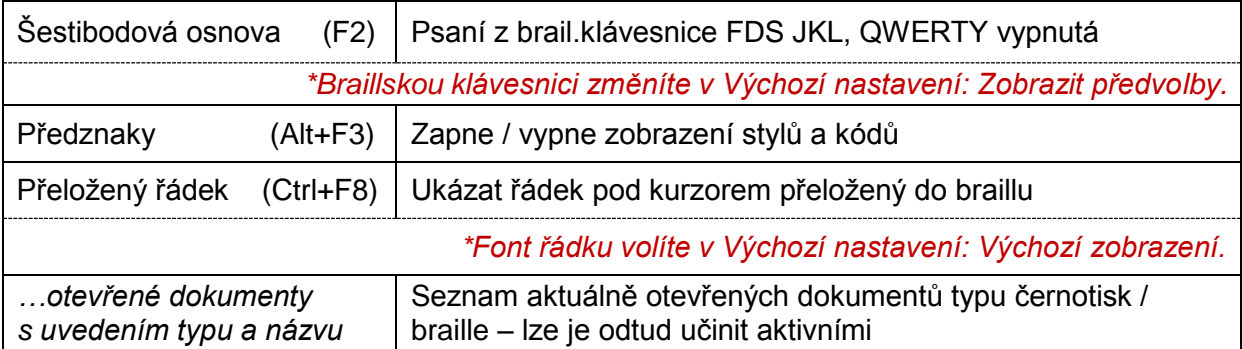

# **Formátování: vložit styl, kódy, záhlaví, zápatí, obsah, obrázek** [\(podrobný popis\)](#page-119-0)

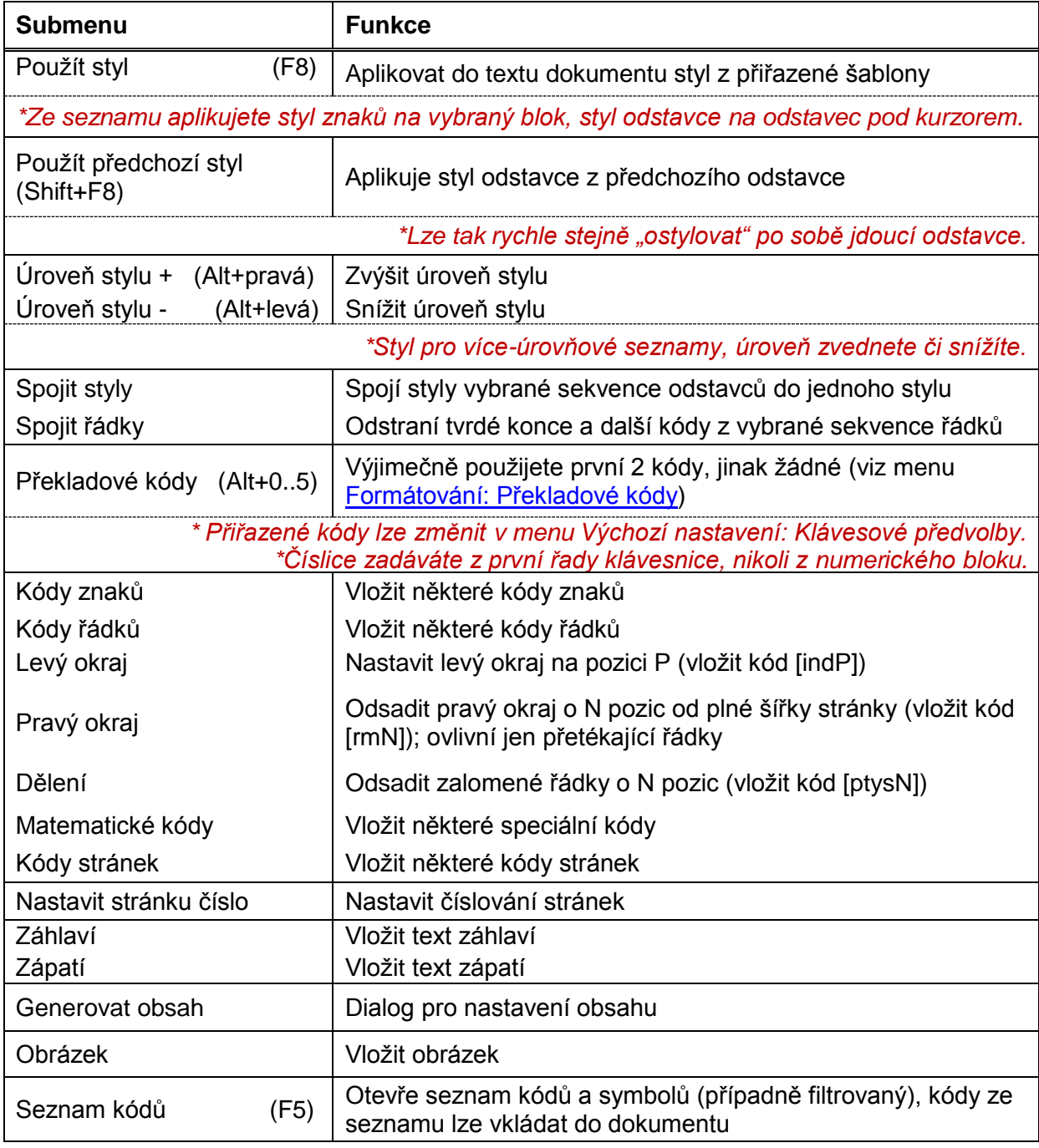

# **Tabulka: vytvořit tabulku, zvolit vzhled tabulky**

[\(podrobný popis\)](#page-132-0)

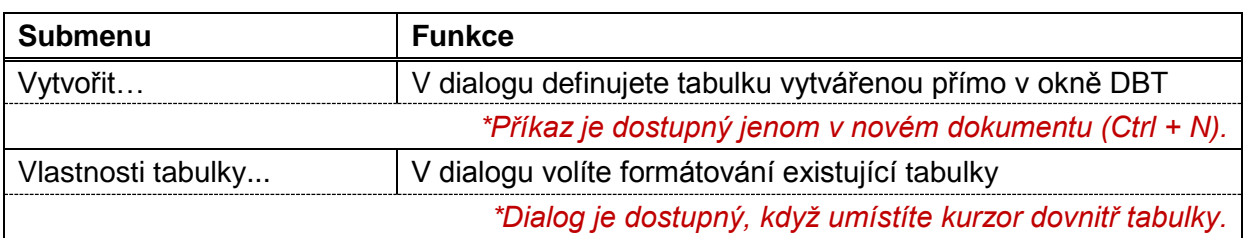

### **Dokument: nastavení tiskáren, číslování stran, brail. tabulky, editace stylu a šablony** [\(podrobný popis\)](#page-134-0)

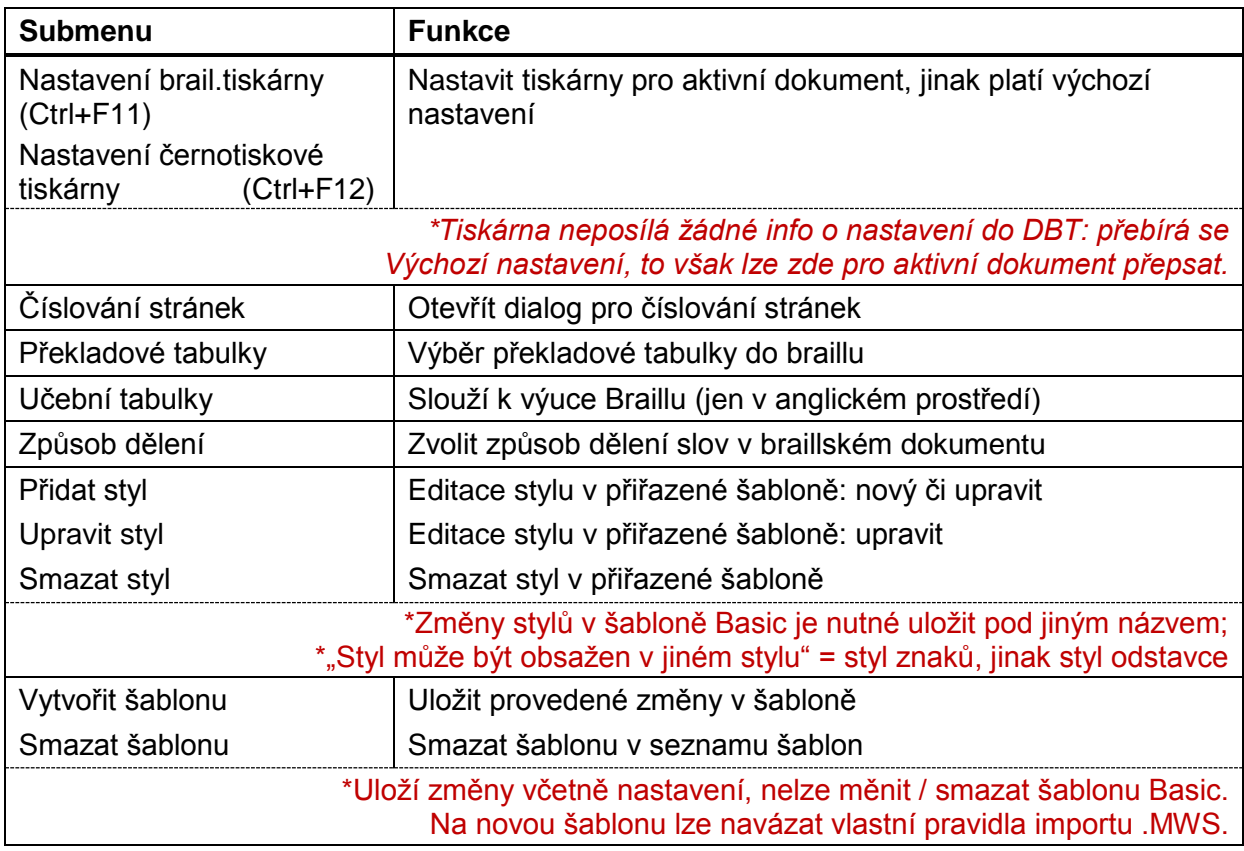

Pozn.: Standardně má otevřený dokument nastavení odpovídající přiřazené šabloně (přiřazuje se při otevření dokumentu) a podle submenu Výchozí nastavení. V submenu Dokument lze některá nastavení aktivního dokumentu změnit.

### **Výchozí nastavení: výchozí nastavení tiskáren, vzhledu dokumentu na obrazovce, zkratky pro vkládání některých kódů, volby pro import** [\(podrobný popis\)](#page-145-0)

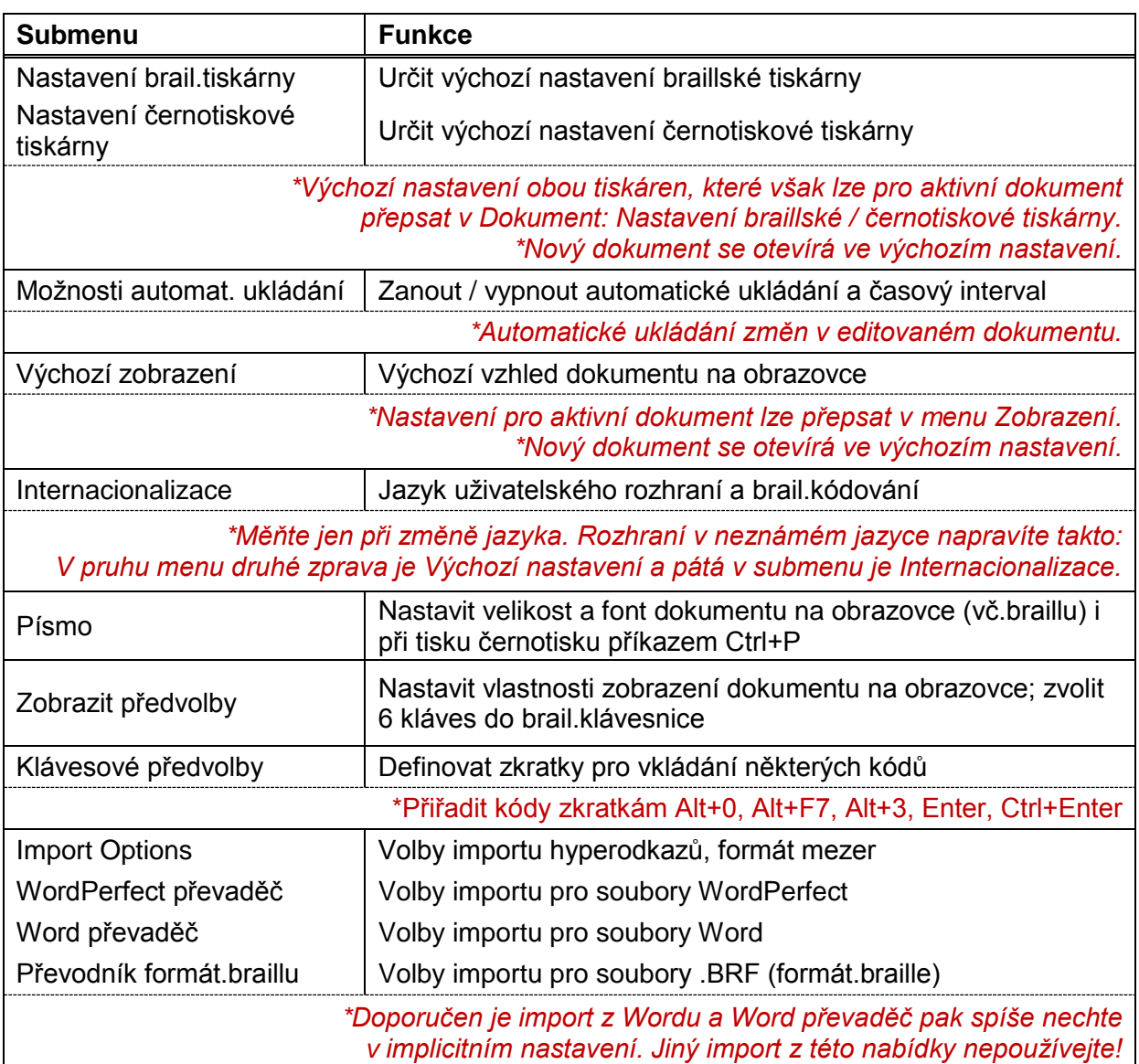

# **Nápověda: nápověda k editoru, registrace, správa licence, informace o programu** [\(podrobný popis\)](#page-168-0)

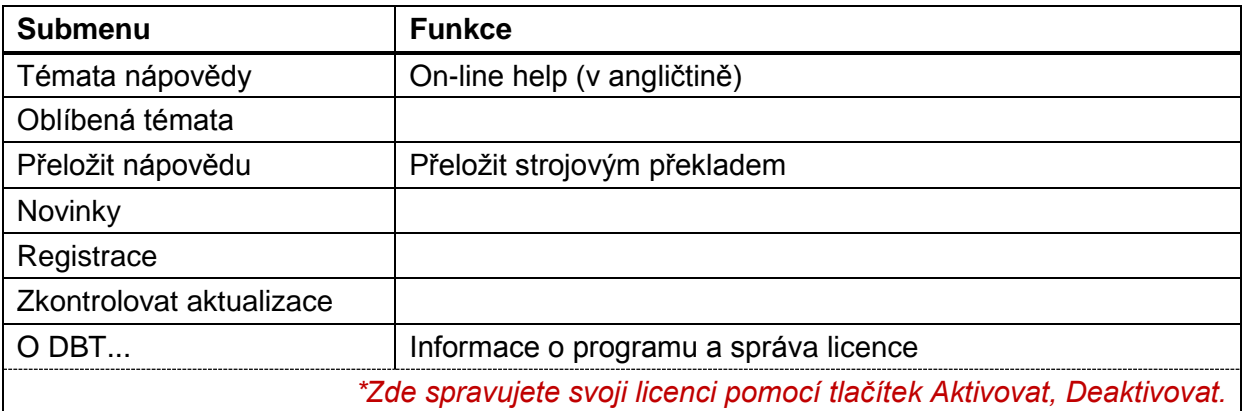

# *Klávesové zkratky DBT*

Pomocí klávesových zkratek (také nazývaných rychlé kombinace nebo akcelerátory) lze spouštět různé akce z klávesnice přímo, takže nemusíte procházet soustavou menu – submenu. Dále uvádíme klávesové zkratky editopru DBT:

# *Funkční klávesy*

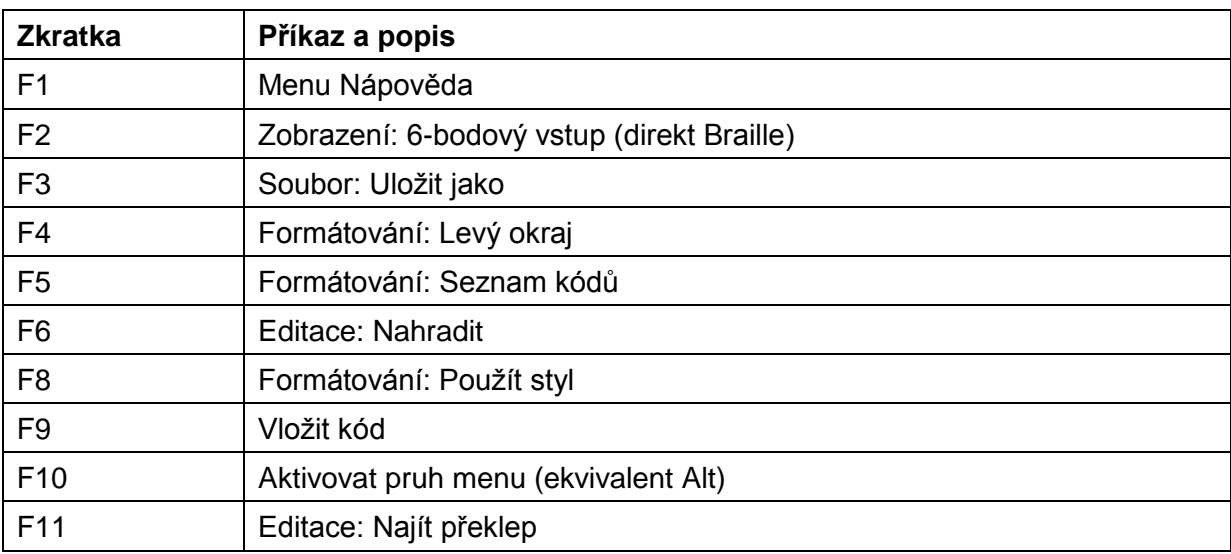

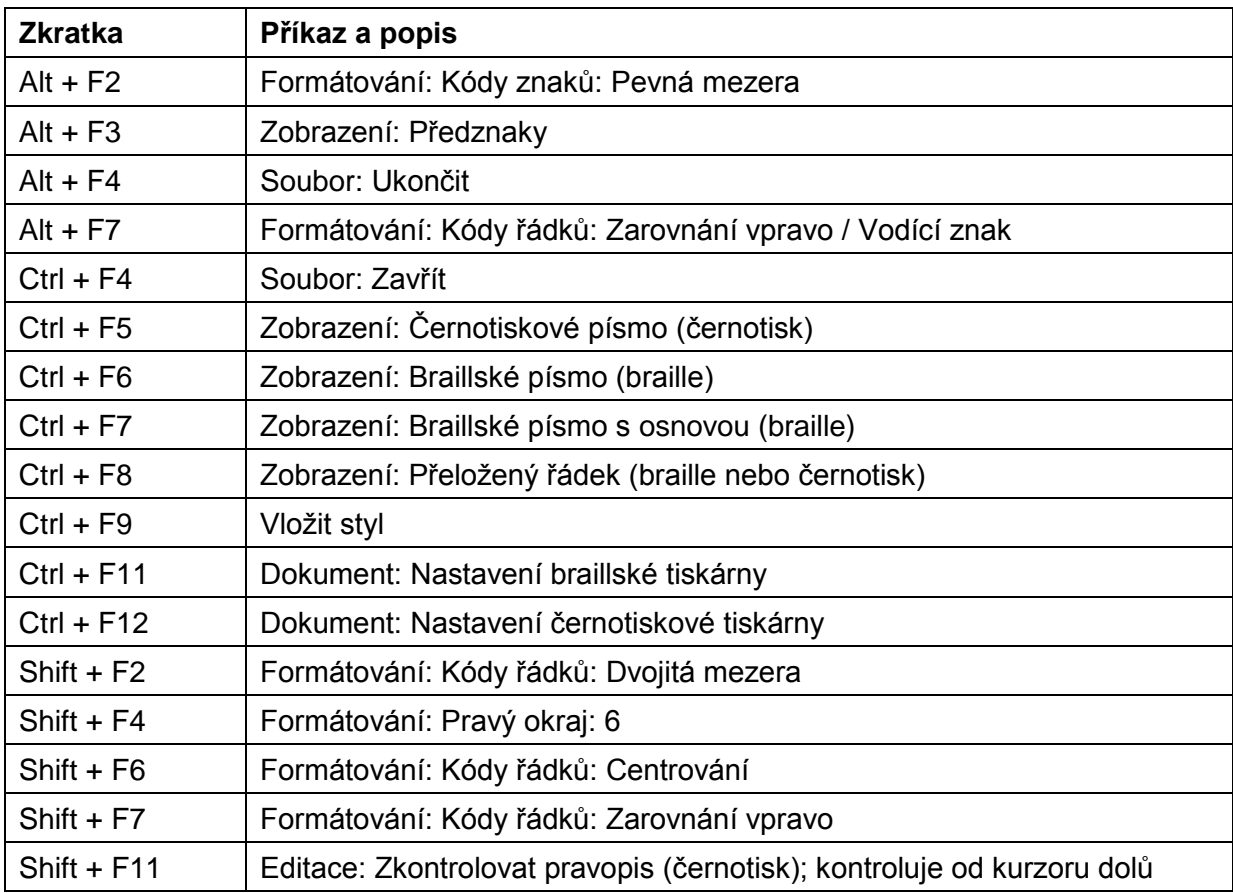

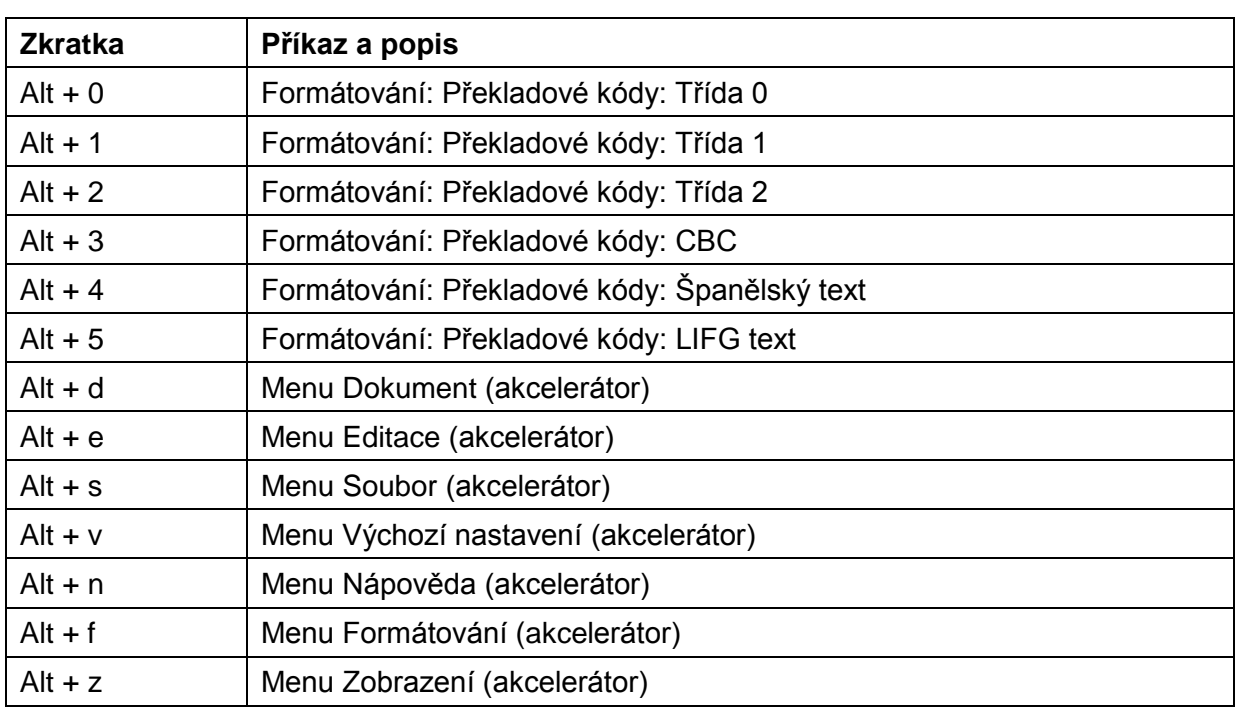

# *Základní klávesy*

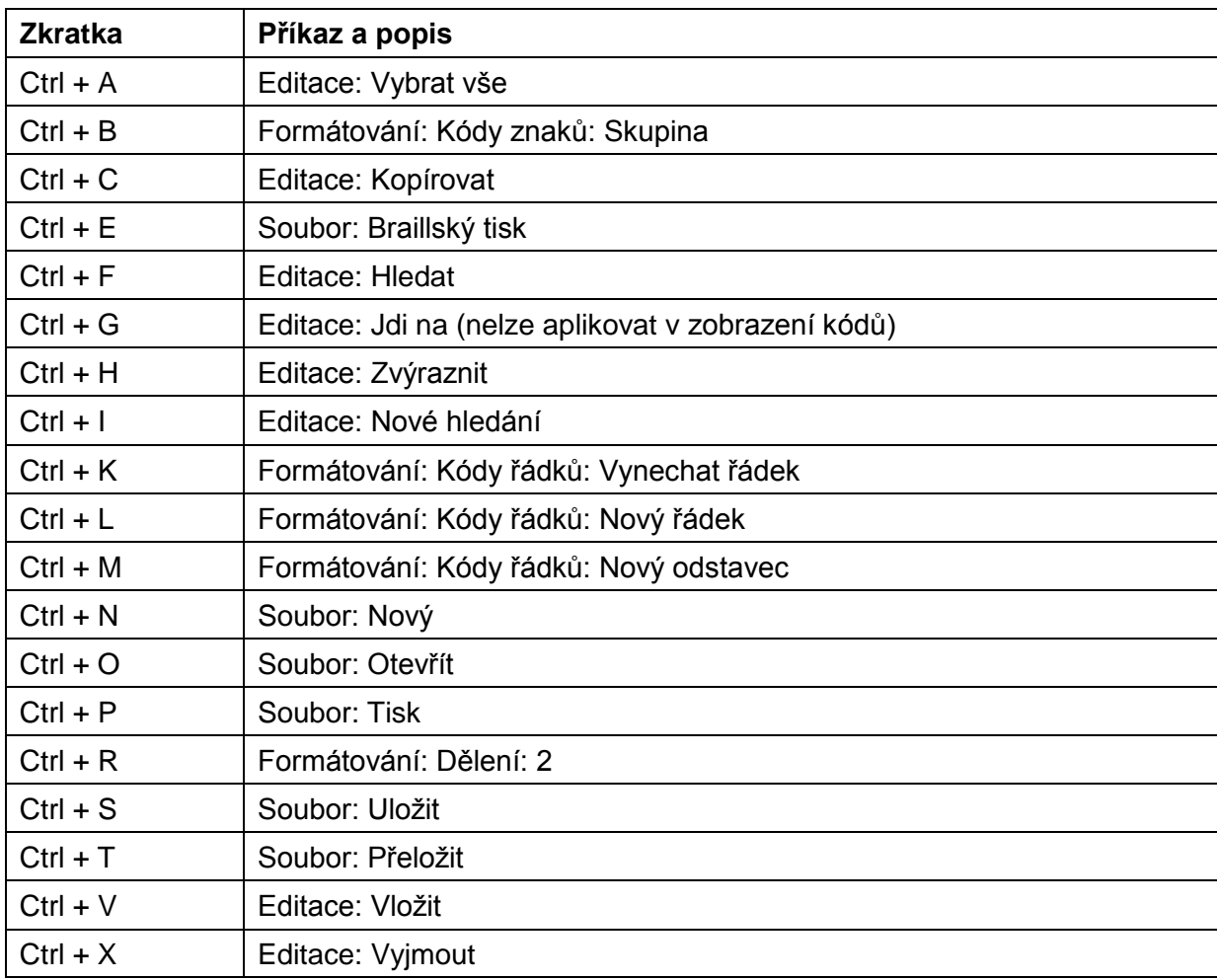

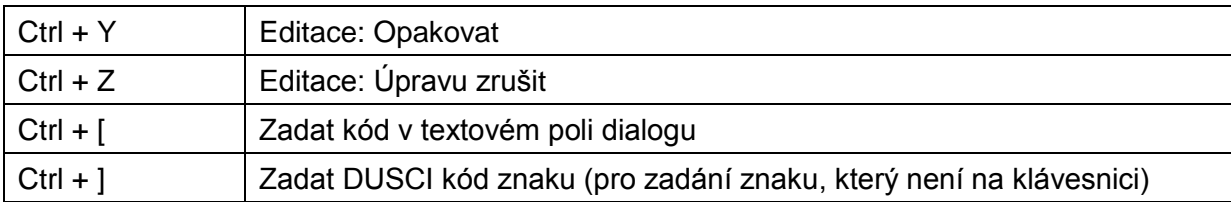

# *Ostatní zkratky*

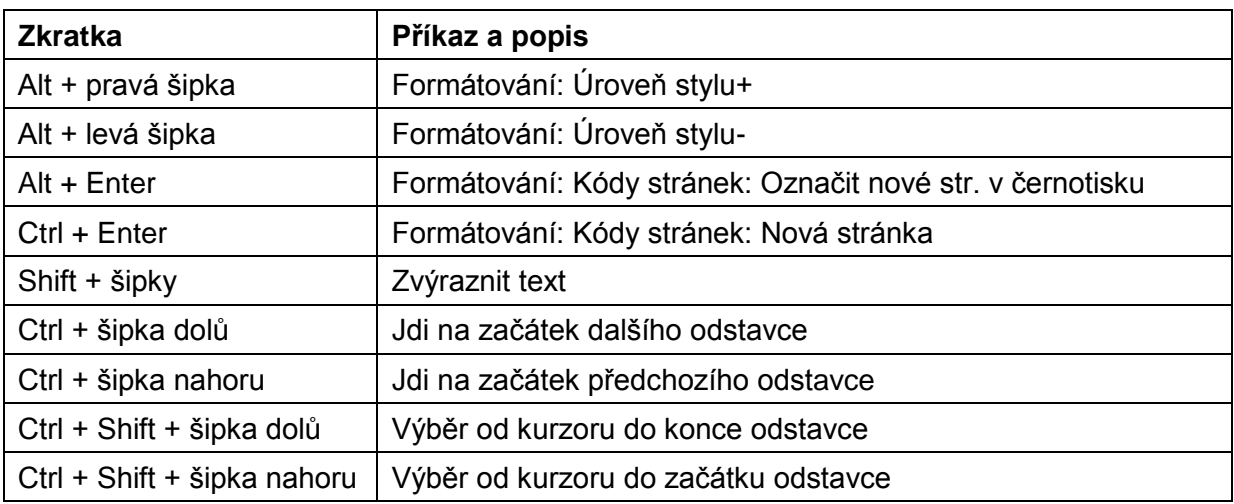

# **Dodatek: Podpora**

## **Kontakt na výrobce:**

Duxbury Systems, Inc. 270 Littleton Road, Unit 6, Westford, MA 01886. United States of America

Email: [info@duxsys.com](mailto:info@duxsys.com) Web: [http://www.duxburysystems.com](http://www.duxburysystems.com/)

# **Distributor pro Českou republiku a Slovensko:**

Spektra v.d.n. Zátišská 1914/1 143 00 Praha 4 – Modřany

Technická a zákaznická podpora: [podpora@spektra.eu](mailto:podpora@spektra.eu) Stránka produktu: <https://spektra.eu/duxbury/> Web:<https://spektra.eu/>